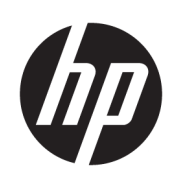

HP DesignJet T1700 Printer-serien

Brugervejledning

2. udgave

© Copyright 2018 HP Development Company, L.P.

#### Juridiske meddelelser

Oplysningerne indeholdt heri kan ændres uden varsel.

De eneste garantier for HP's produkter og serviceydelser er angivet i de udtrykkelige garantierklæringer, der følger med sådanne produkter og serviceydelser. Intet heri må fortolkes som en yderligere garanti. HP er ikke erstatningspligtig i tilfælde af tekniske unøjagtigheder eller typografiske fejl eller manglende oplysninger i denne vejledning.

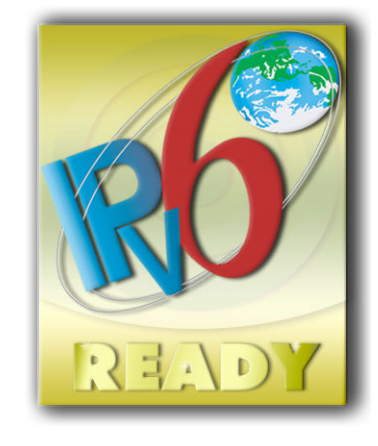

IPv6-ready

#### Varemærker

Adobe®, Acrobat®, Adobe Photoshop® and Adobe® PostScript® 3™ er varemærker tilhørende Adobe Systems Incorporated.

ENERGY STAR og ENERGY STAR-mærket er registrerede mærker i USA.

Microsoft® og Windows® er amerikansk registrerede varemærker tilhørende Microsoft Corporation.

PANTONE® er Pantone, Inc.'s checkstandardvaremærke for farvegengivelse.

# Indholdsfortegnelse

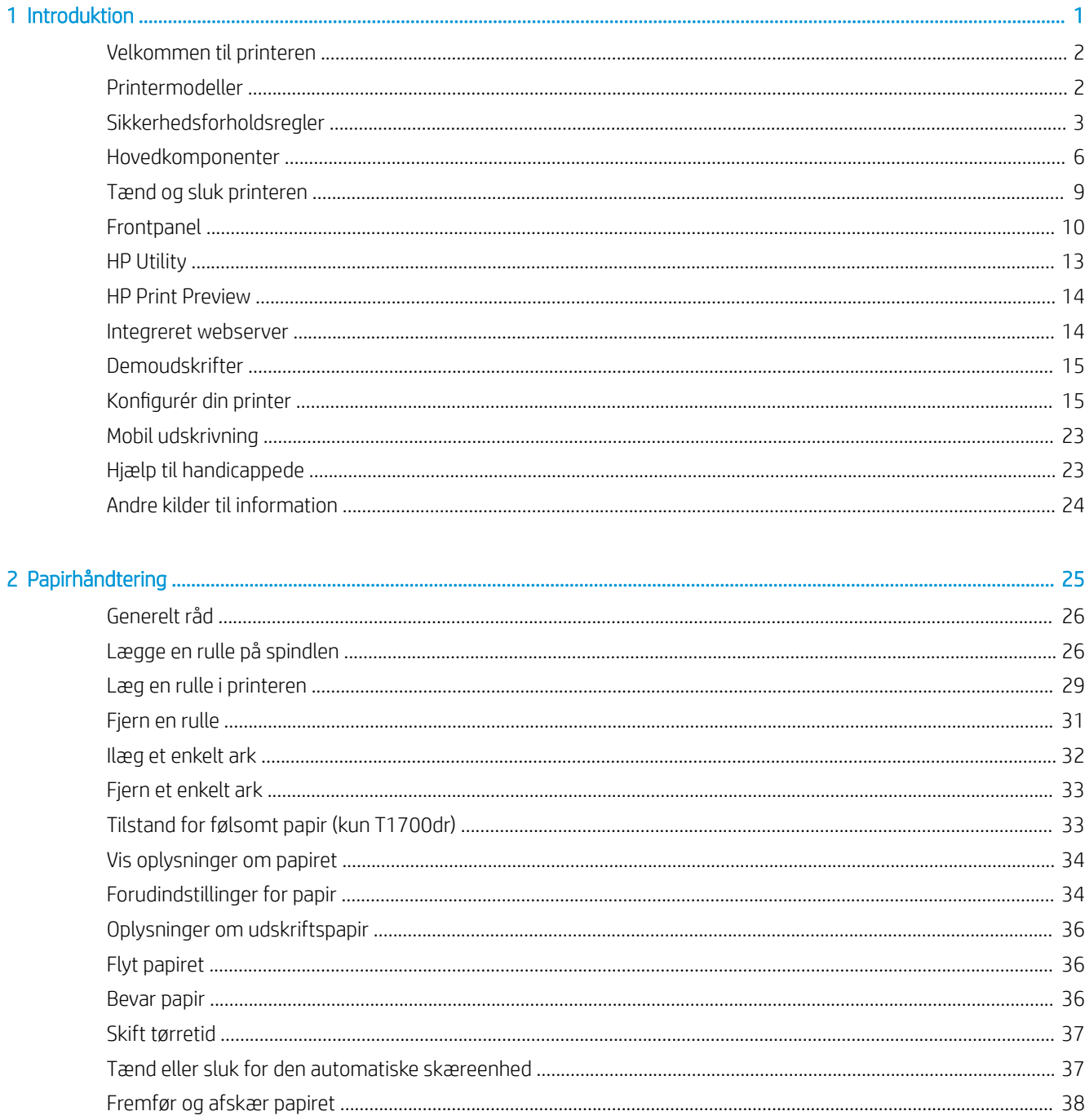

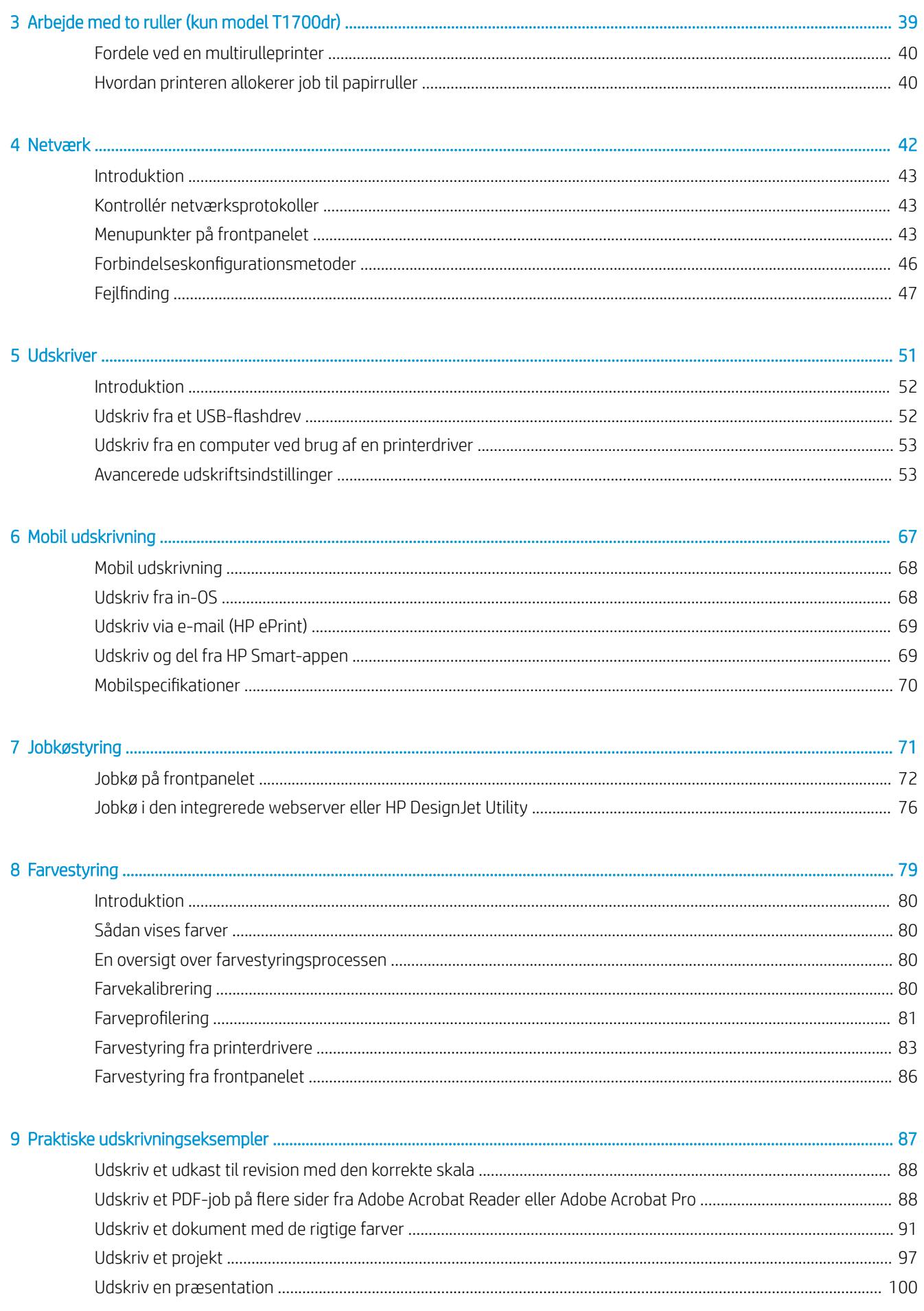

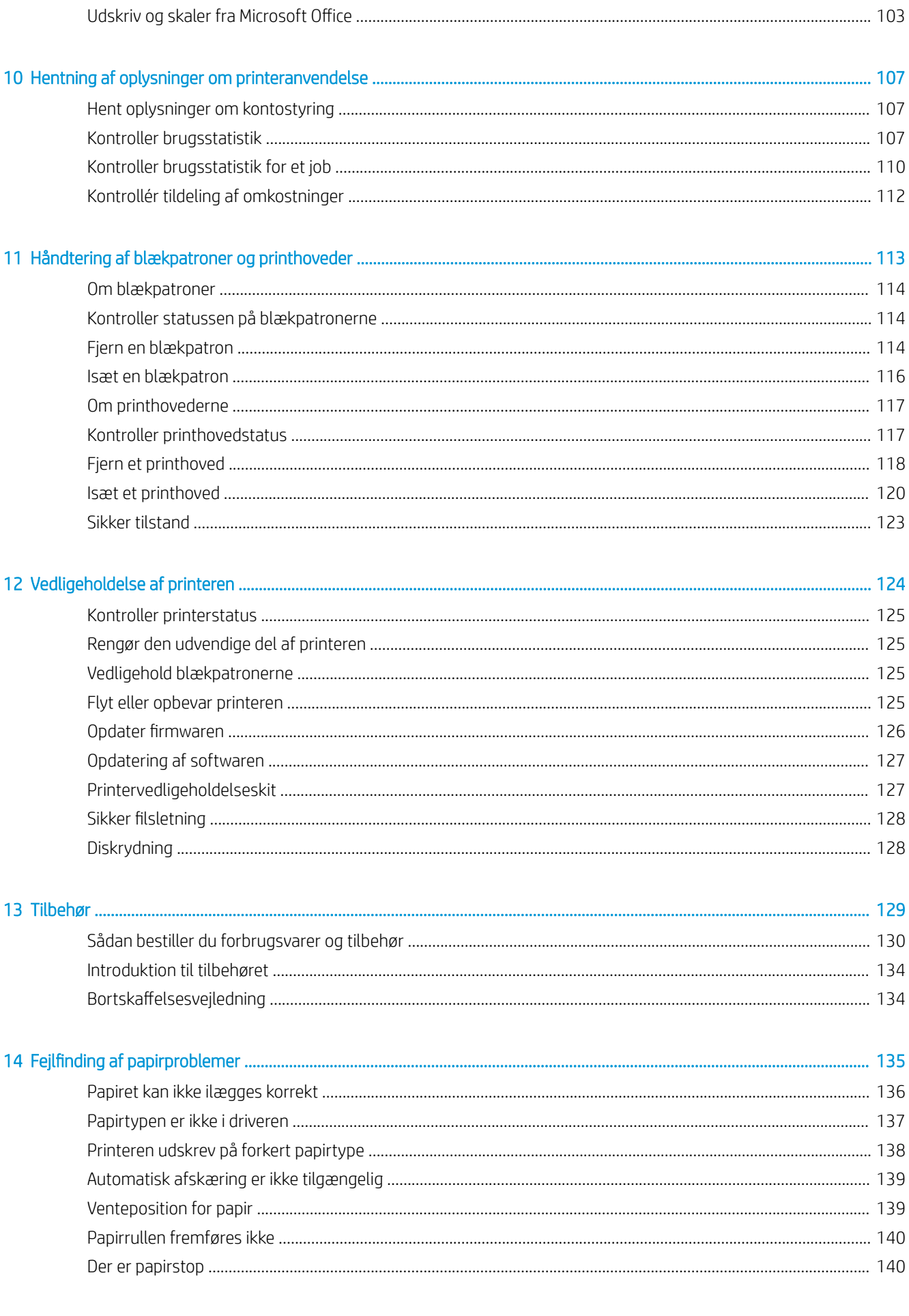

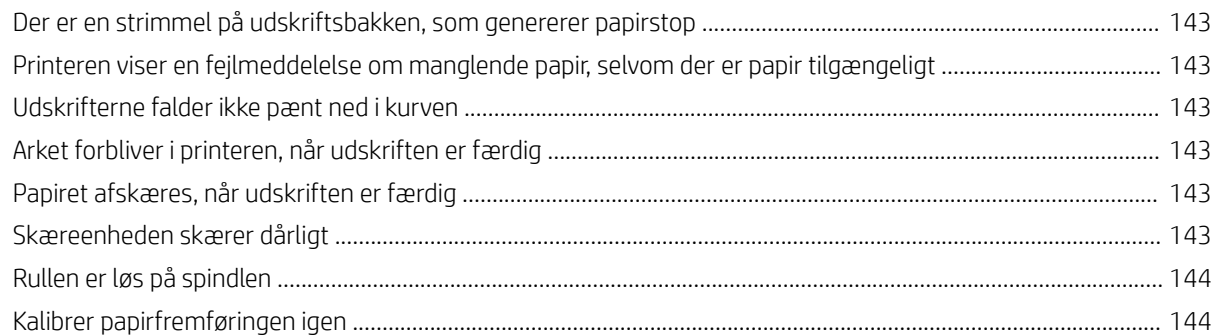

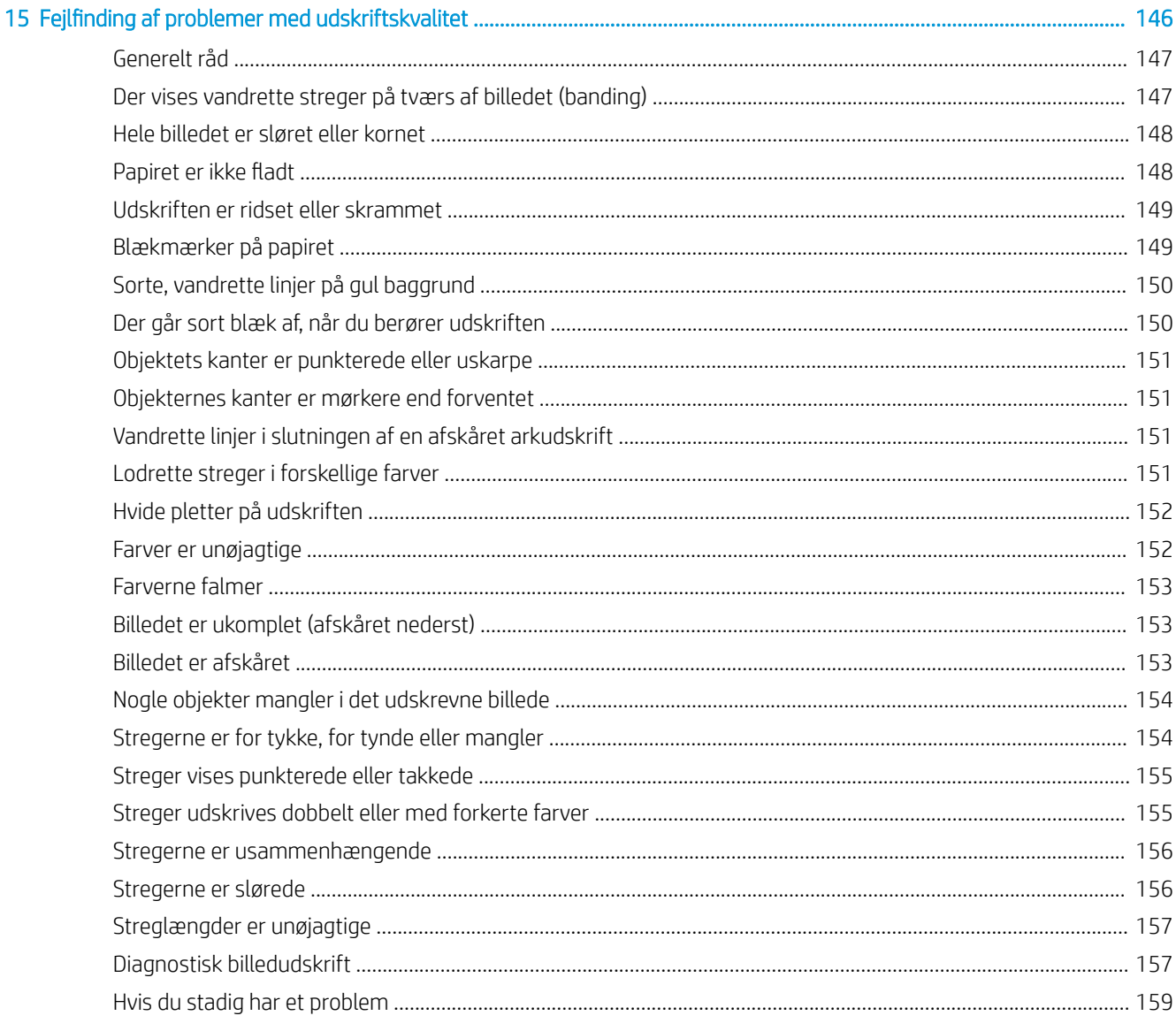

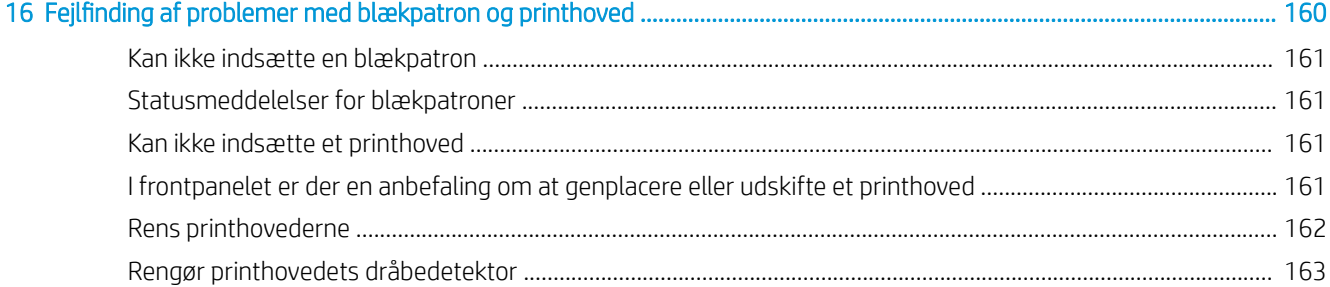

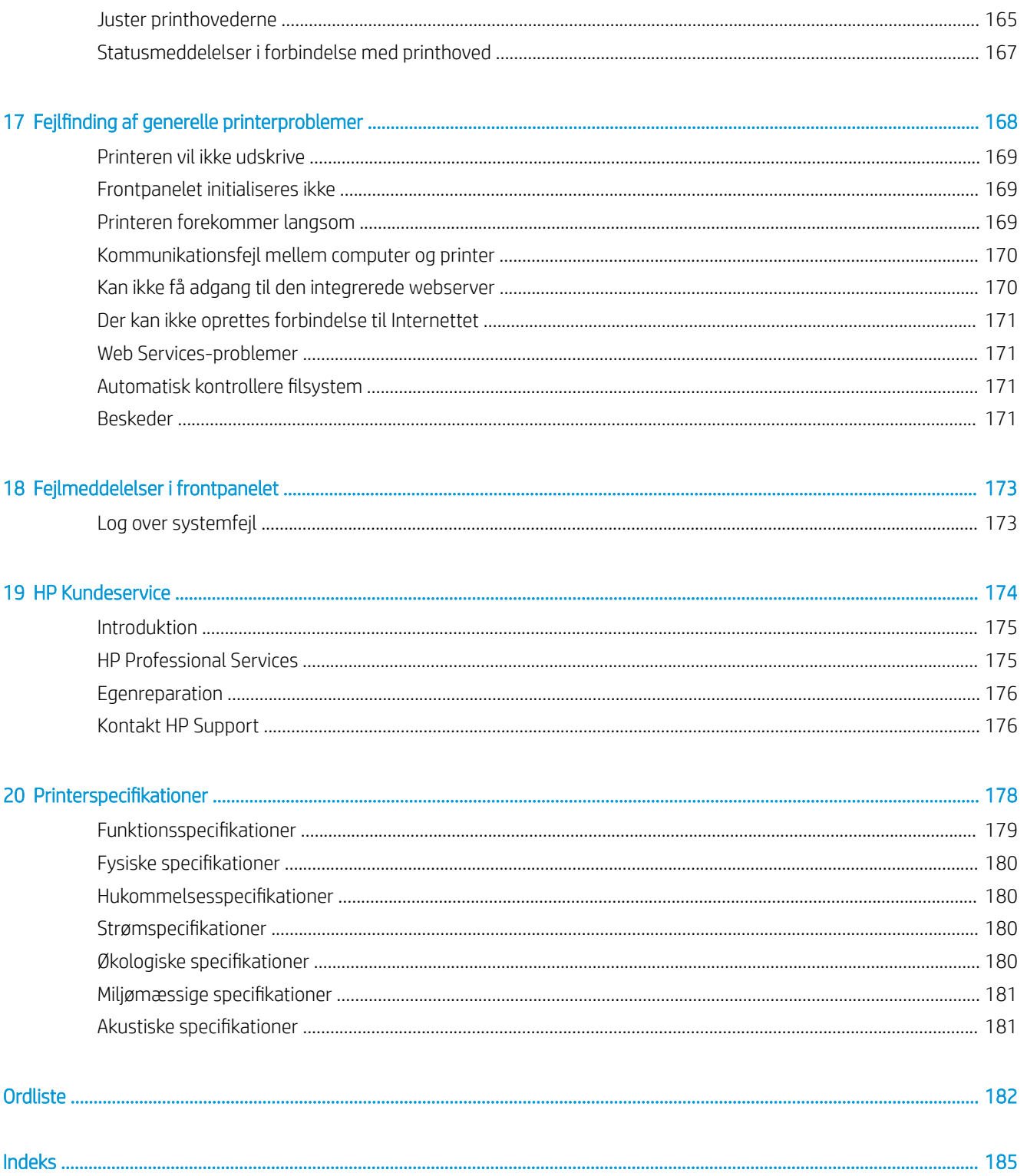

# <span id="page-8-0"></span>1 Introduktion

- [Velkommen til printeren](#page-9-0)
- [Printermodeller](#page-9-0)
- [Sikkerhedsforholdsregler](#page-10-0)
- [Hovedkomponenter](#page-13-0)
- [Tænd og sluk printeren](#page-16-0)
- [Frontpanel](#page-17-0)
- [HP Utility](#page-20-0)
- [HP Print Preview](#page-21-0)
- [Integreret webserver](#page-21-0)
- [Demoudskrifter](#page-22-0)
- Konfigurér din printer
- [Mobil udskrivning](#page-30-0)
- [Hjælp til handicappede](#page-30-0)
- [Andre kilder til information](#page-31-0)

## <span id="page-9-0"></span>Velkommen til printeren

Printeren er en farveinkjetprinter, der er beregnet til billedudskrivning i høj kvalitet på papir på op til 1118 mm i bredden. Nogle af printerens vigtigste funktioner vises herunder:

- Udskriftsopløsning på op til 2400 × 1200 optimeret dpi eller 1200 × 1200 dpi ved brug af Best (Bedste) for udskriftskvalitet, Maximum Detail (Maksimale detaljer) og fotopapir
- Printeren kan kontrolleres fra frontpanelet eller fra en fjerncomputer ved brug af den integrerede webserver, HP DesignJet Utility eller HP Click Printing Software (se<http://www.hp.com/go/designjetclick>).
- Berøringsfølsomt frontpanel i farver med en intuitiv grafisk brugergrænseƮade
- Jobeksempelvisninger i frontpanelet
- Jobeksempelvisninger på eksterne computere
- Indeholder webtilsluttede funktioner, som f. eks. automatiske firmwareopdateringer, HP ePrint og Mobile Printing
- Udskrivning uden driver: Filer i almindelige grafisk formater kan udskrives direkte uden at behøve en printerdriver. Indsæt et USB-flashdrev eller brug HP Click Printing Software.
- PapirƮeksibilitet og automatisk nem indføring, se [Papirhåndtering på side 25](#page-32-0), med oplysninger og foruddefinerede indstillinger, som er tilgængelige fra frontpanelet og HP DesignJet Utility
- Håndterer enkeltark og rulle papir
- System med seks blækpatroner
- Nøjagtig og ensartet farvegengivelse med automatisk farvekalibrering
- Economode til økonomisk udskrivning
- To ruller ilagt på én gang (kun model T1700dr) gør, at du hurtigt og nemt kan skifte mellem forskellige ruller, eller lange trykoplag med uovervåget udskrivning
- Funktioner til høj produktivitet, som f. eks. forhåndsvisning af job og indlejring ved hjælp af HP Click Printing **Software**
- Oplysninger om blæk- og papirforbrug er tilgængelige fra den integrerede webserver, se Integreret [webserver på side 14](#page-21-0)
- Onlineadgang til HP Support Center (se [HP Support Center på side 175\)](#page-182-0)

## Printermodeller

Denne vejledning omfatter følgende printermodeller, og normalt henvises der til dem via deres forkortede navne.

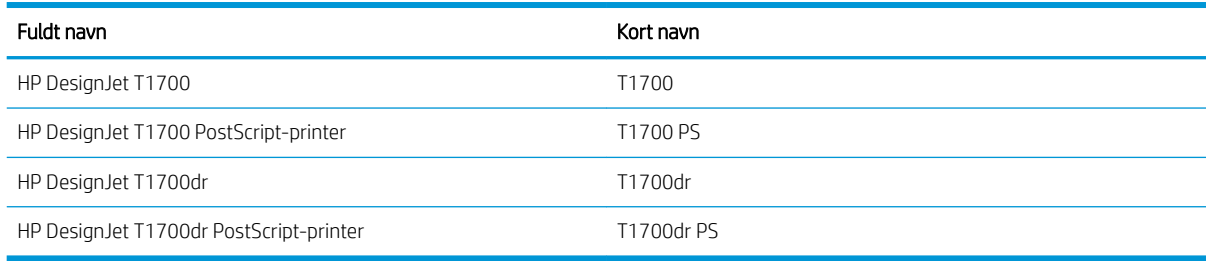

## <span id="page-10-0"></span>Sikkerhedsforholdsregler

Læs sikkerhedsforholdsreglerne, før du bruger printeren. Du skal også læse de lokale bestemmelser om miljø, sundhed og sikkerhed.

Udstyret er ikke egnet til brug på steder, hvor der kan være børn til stede.

Følg anvisningerne, der er indeholdt i HP dokumentationen, for al vedligeholdelse eller udskiftning af dele for at minimere risiciene for sikkerhed og for at undgå at skade printeren.

### Generelle sikkerhedsretningslinjer

Der er ingen dele indvendig i printeren, som operatøren skal servicere, undtagen dem, der er dækket af HP's Customer Self Repair-program (se<http://www.hp.com/go/selfrepair>). Lad servicering af øvrige dele udføre af uddannet servicepersonale.

Sluk printeren, og ring til servicerepræsentanten i hvert af følgende tilfælde:

- Netledningen eller stikket er beskadiget.
- Printeren er beskadiget af stød.
- Der er en mekanisk skade eller kabinetskade.
- Der er kommet væske i printeren.
- Der kommer røg eller usædvanlig lugt fra printeren.
- Printeren er blevet tabt.
- Printeren fungerer ikke normalt.

Sluk printeren i følgende situationer:

- Under tordenvejr
- Under strømsvigt

Vær især forsigtig ved zoner markeret med advarselsmærkater.

Ventilationen på din lokation, hvad enten det er et kontor, kopirum eller printerrum, skal overholde gældende lokale miljømæssige og sikkerhedsmæssige regler og bestemmelser.

### Risiko for elektrisk stød

ADVARSEL! De interne kredsløb med indbygget strømforsyning og strømstik kører ved farlige spændinger, der kan medføre dødsfald eller alvorlig personskade.

Træk printerens netledning ud af stikkontakten, før printeren serviceres.

Printeren kræver en afbryder i bygningens installation, som skal være i overensstemmelse med printerens krav samt med kravene til brug af elinstallationer i henhold til den lokale jurisdiktion i det land, hvor printeren installeres.

Sådan undgås elektrisk stød:

- Printeren må kun være tilsluttet stikkontakter med jordforbindelse.
- Undgå at overbelaste printerens elektriske stikkontakt med mange enheder.
- Undlad at fjerne eller åbne andre lukkede systemdæksler eller -stik.
- Undgå at stikke genstande ind i printerens åbninger.
- Pas på du ikke falder i ledningerne, når du går bag ved printeren.
- Sæt netledningen helt ind i stikkontakten i væggen og i printeren.
- Rør aldrig ved netledningen med våde hænder.

### **Brandfare**

Træf følgende forholdsregler for at undgå risiko for ildebrand:

- Kunden er ansvarlig for at opfylde printerens krav og de normerede elektriske krav i henhold til lokale retningslinjer i landet, hvor printeren installeres. Brug strømforsyningsspændingen, der er angivet på navnepladen.
- Brug kun netledningen, som HP leverede med printeren. Brug ikke en beskadiget netledning. Brug ikke netledningen sammen med andre produkter.
- Undgå at stikke genstande ind i printerens åbninger.
- Pas på ikke at spilde væske på printeren. Kontrollér, inden printeren anvendes efter rengøring, at alle komponenter er tørre.
- Brug ikke spraydåseprodukter, der indeholder brændbare gasser, i eller omkring printeren. Undgå at benytte printeren i eksplosive omgivelser.
- Undlad at blokere eller tildække printerens åbninger.

### Mekanisk fare

Printeren har bevægelige dele, der kan forårsage personskade. Tag følgende forholdsregler, når du arbejder tæt på printeren, for at undgå personskade.

- Sørg for, at tøj og alle dele af kroppen ikke kommer i nærheden af udstyrets bevægelige dele.
- Undgå at bruge halskæder, armbånd og andre hængende genstande.
- Hvis du har langt hår, skal du prøve at sætte det, så det ikke falder ned i printeren.
- Pas på, at ærmer eller handsker ikke kommer i klemme i udstyrets bevægelige dele.
- Undgå at benytte printeren med deaktiverede sikkerhedsdæksler.
- Hvis du skal udskifte skæreenheden, skal du passe på ikke at skære dig på det skarpe skær.
- Interne ventilatorblade er farlige bevægelige dele. Tag stikket ud af printeren, før den serviceres.
- Stik aldrig hænderne ind i printeren, mens den udskriver. Der er bevægelige dele inden i printeren.

### Risiko ved tungt papir

Der skal udvises særlig omhu for at undgå personskade, når der håndteres tunge papirtyper.

- Håndtering af tunge papirruller kan kræve mere end én person. Vær forsigtig for at undgå overbelastning af ryggen og/eller personskade.
- Når du håndterer tunge papirruller, skal du bruge personlige værnemidler, herunder støvler og handsker.
- Følg lokale bestemmelser om miljø, sundhed og sikkerhed ved håndtering at tunge papirruller.

### Blækhåndtering

HP anbefaler, at du bruger handsker ved håndtering af blækforsyninger.

### Advarsler og sikkerhedsforanstaltninger

Følgende systemer anvendes i denne brugervejledning for at sikre, at printeren anvendes korrekt, og for at forhindre, at printeren beskadiges. Følg de anvisninger, der er markeret med disse symboler.

- $\triangle$  ADVARSEL! Hvis disse retningslinjer, der er markeret med dette symbol, ikke overholdes, kunne det medføre alvorlig personskade eller dødsfald.
- A FORSIGTIG: Hvis de retningslinjer, der er markeret med dette symbol, ikke overholdes, kan det medføre mindre personskade eller beskadigelse af printeren.

### Advarselsmærkater

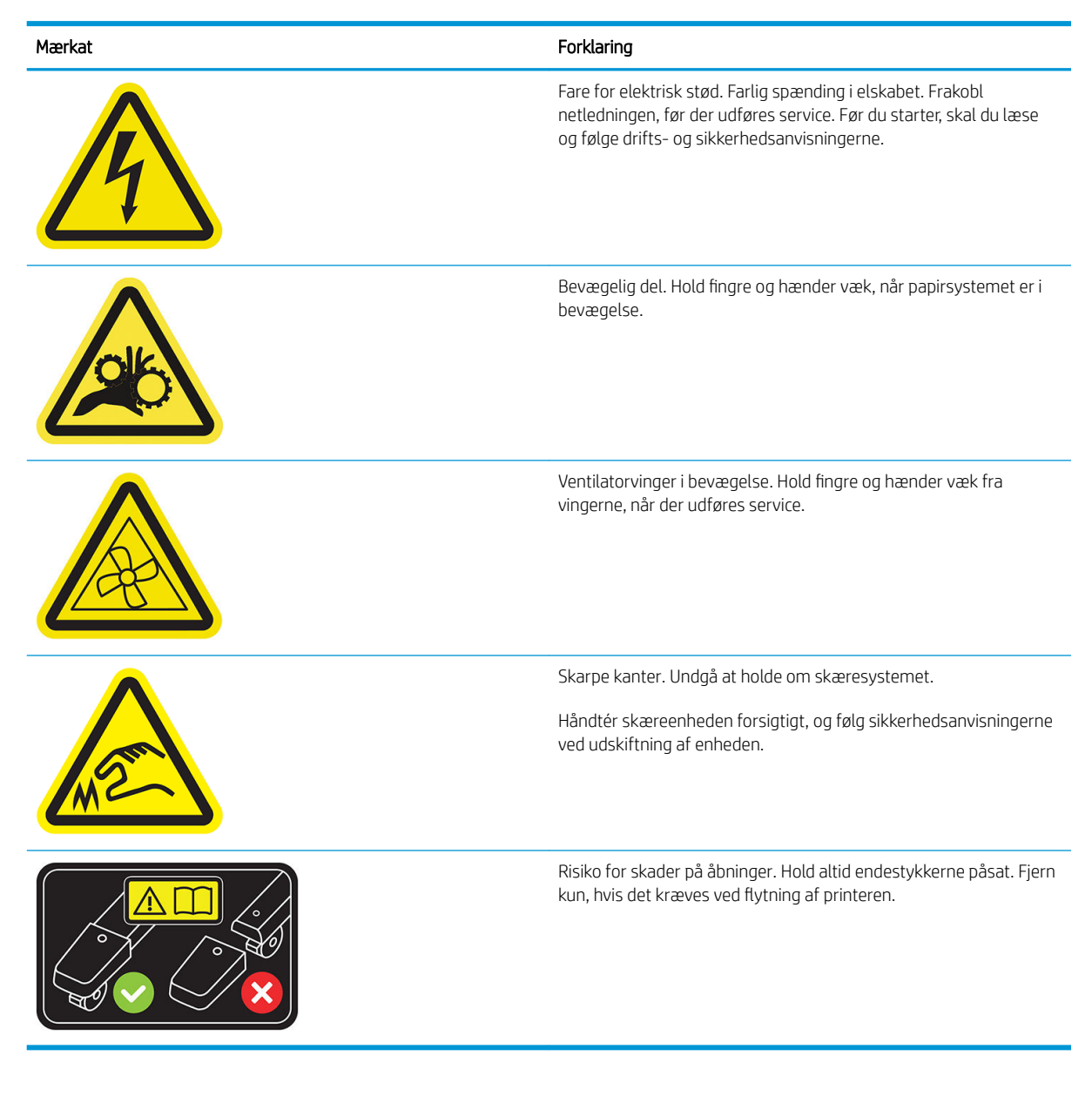

BEMÆRK: Den endelige placering og størrelse af mærkater på printeren kan variere en smule, men de skal altid være synlige og i nærheden af risikoområder.

## <span id="page-13-0"></span>Hovedkomponenter

I følgende visninger forfra og bagfra af printeren vises dens hovedkomponenter.

## Visning forfra

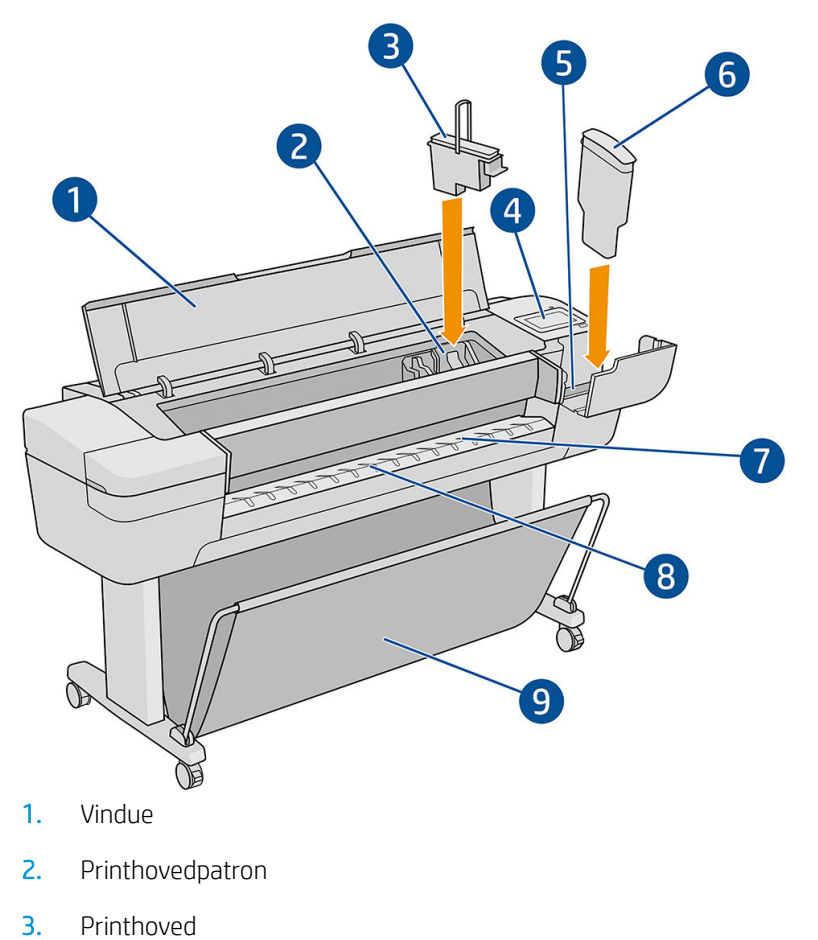

- 4. Frontpanel
- 5. Blækpatronholder
- 6. Blækpatron
- 7. Udskriftsplade
- 8. Papirjusteringslinjer
- 9. Kurv

## Visning bagfra

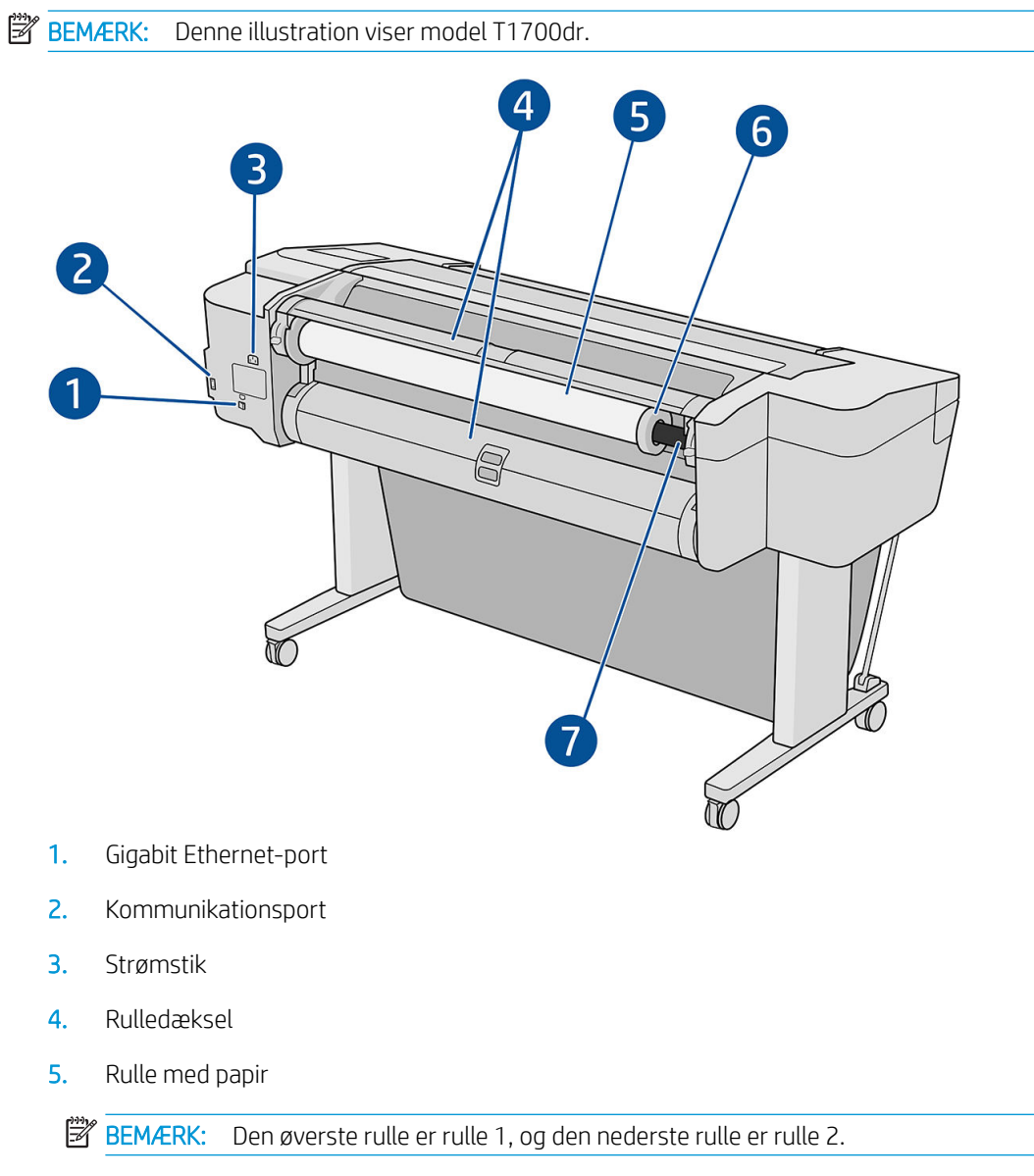

- 6. Spindelstop
- 7. Spindel

## Kommunikationsporte

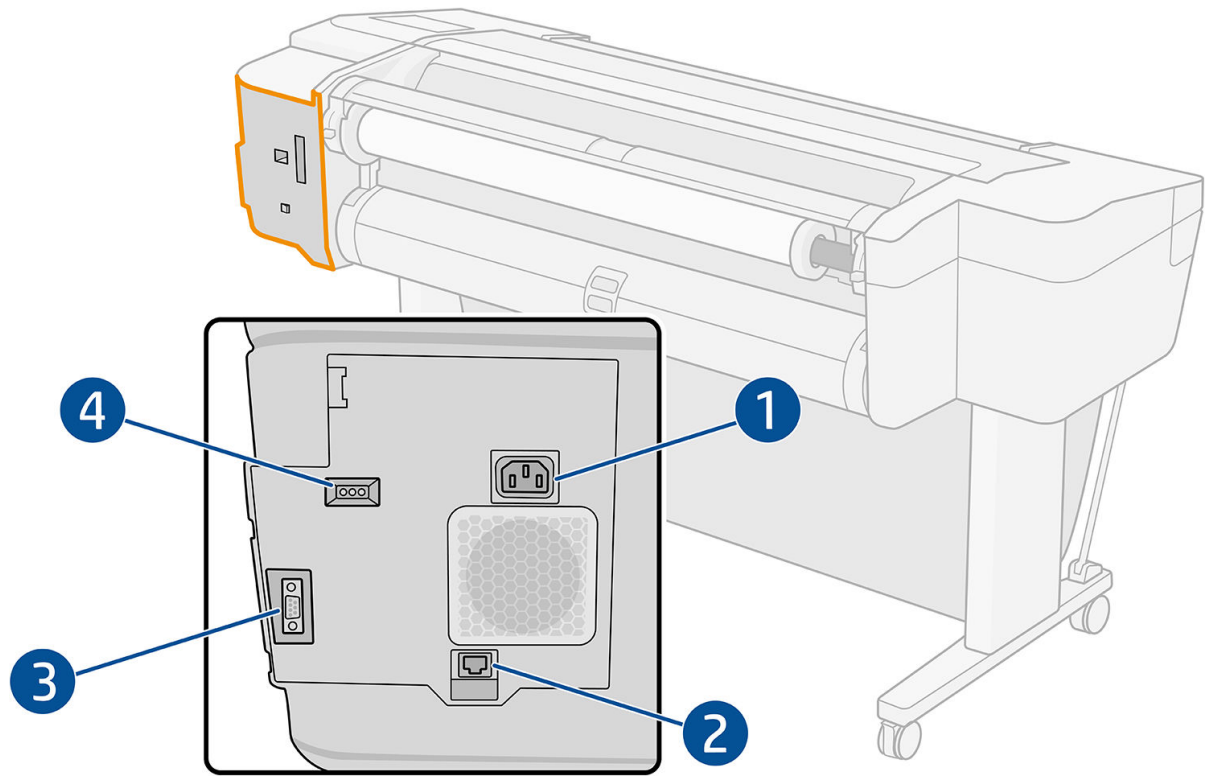

- 1. Strømstik
- 2. Gigabit Ethernet-port til tilslutning til et netværk
- 3. Kommunikationsport
- 4. Diagnostikindikatorer, som skal bruges af serviceteknikere

Hi-Speed USB-værtsporten findes på den anden side af printeren ved siden af frontpanelet.

### <span id="page-16-0"></span>Vægafstandsstykker (kun visse modeller)

Hvis du placerer printeren tæt på en væg, skal du sikre dig, at der er plads mellem printeren og væggen. Ellers kan du opleve papirfremføringsproblemer. Hvis din model har vægafstandsstykker, skal du sænke dem for at sikre en minimumafstand.

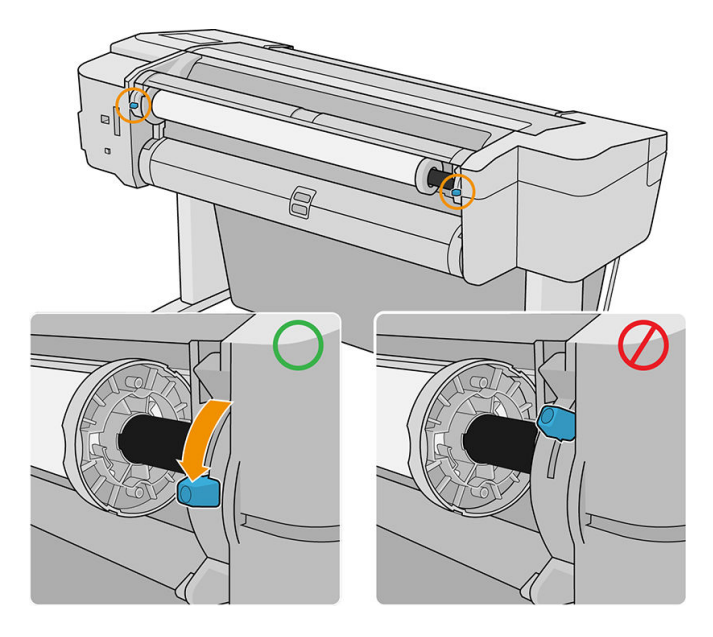

## Tænd og sluk printeren

- $\hat{V}$  TIP: Printeren kan være tændt uden at bruge strøm. Ved at lade den være tændt forbedres reaktionstiden og den generelle systempålidelighed. Når printeren ikke har været anvendt i et bestemt tidsrum (standardtidsrummet bestemmes af EnergyStar), sparer den strøm ved at gå i dvaletilstand. Enhver interaktion med printerens frontpaneldisplay eller afsendelse af et nyt udskriftsjob, returnerer den til aktiv tilstand, og den kan genoptage udskrivningen straks. Hvis du vil ændre dvaletilstandstiden, skal du se [Skift systemindstillinger](#page-20-0) [på side 13](#page-20-0).
- BEMÆRK: I dvaletilstand udfører printeren vedligeholdelse af printhovederne fra tid til anden. Derved undgås lang forberedelsestid efter lange inaktive perioder. Derfor anbefales det på det kraftigste at lade printeren være tændt eller i dvaletilstand for at undgå spild af blæk og tid.

Hvis du vil tænde, slukke eller nulstille printeren, er den normale og anbefalede fremgangsmåde at bruge tænd/ sluk-knappen ved siden af frontpanelet.

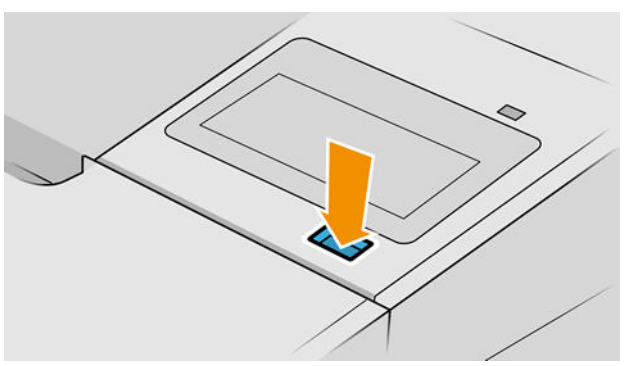

Men hvis du planlægger at opmagasinere printeren i en længere periode, eller hvis tænd/sluk-knappen ikke ser ud til at fungere, anbefales det, at du tager netledningen ud på bagsiden.

Når du vil tænde den igen, skal du sætte stikket i.

<span id="page-17-0"></span>Når printeren tændes igen, tager det ca. tre minutter at initialisere, kontrollere og forberede printhovederne. Forberedelse af printhoveder tager ca. 75 sekunder. Men hvis printeren har været slukket i mere end seks uger, kan klargøring af printhovederne tage op til 45 minutter.

## **Frontpanel**

Frontpanelet er en berøringsfølsom skærm med en grafisk brugergrænseflade, der er placeret forrest til højre på printeren.

Det giver dig komplet kontrol over din printer: I frontpanelet kan du få vist oplysninger om printeren, skifte printerindstillinger, overvåge printerstatus og udføre opgaver som f.eks. udskiftning af materiel og kalibreringer. Frontpanelet viser advarsler og fejlmeddelelser, når der er brug for det.

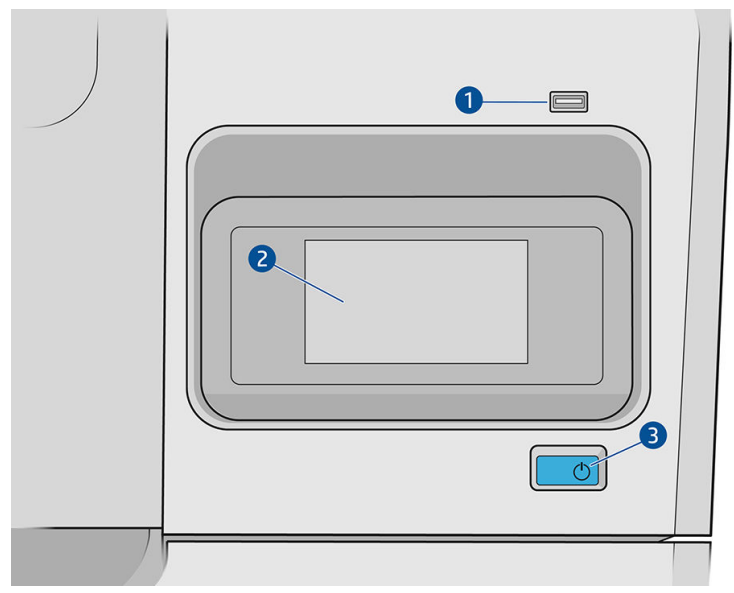

Det indeholder følgende komponenter:

- 1. En Hi-Speed USB-værtsport, der er beregnet til tilslutning af et USB-flashdrev, som kan indeholde filer, der skal udskrives. Når der indsættes et USB-flashdrev, vises der et ikon på frontpanelets side, der viser alle apps.
- 2. Frontpanelet: En 4,3 tommer, berøringsfølsom skærm i fuld farve med en grafisk brugergrænseflade.
- 3. Tænd/sluk-knappen til at tænde og slukke printeren eller vække den fra slumretilstand.

Frontpanelet har et stort centralt område til visning af dynamiske oplysninger og ikoner.

#### Faste ikoner til venstre

- Tryk på ikonet **for at vende tilbage til startsiden.**
- Tryk på ikonet  $\bullet$  for at få hjælp til den aktuelle side.
- Tryk på ikonet  $\sum$  for at vende tilbage til den forrige side. Ændringerne, der er foretaget på den aktuelle side, slettes ikke.

#### **Startsider**

Du kan navigere mellem tre sider på topniveau ved at glide din finger hen over skærmen:

Siden med alle apps viser en liste over alle programmerne i printeren og status for hver enkelt.

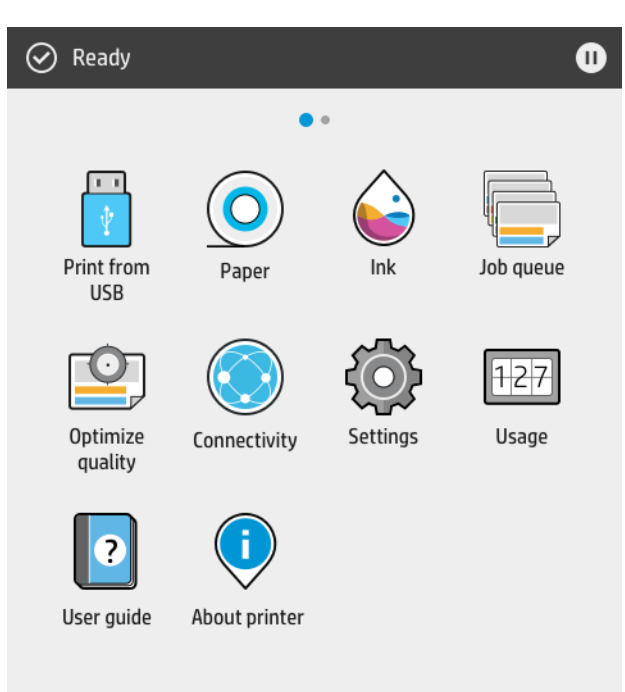

● Hvis du stryger fra kanten til venstre på widget-siden, kan du hurtigt få vist status for blæk- og papirforsyninger.

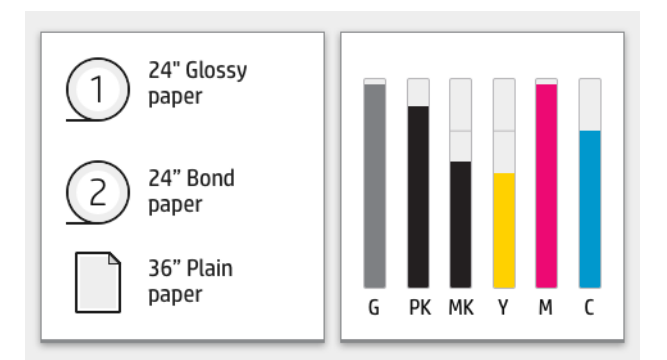

● Foroven på siden med alle apps er der et dashboard, som viser beskeder om printerens hovedfunktioner. Stryg fra kanten af dasboardet for at åbne statuscenteret.

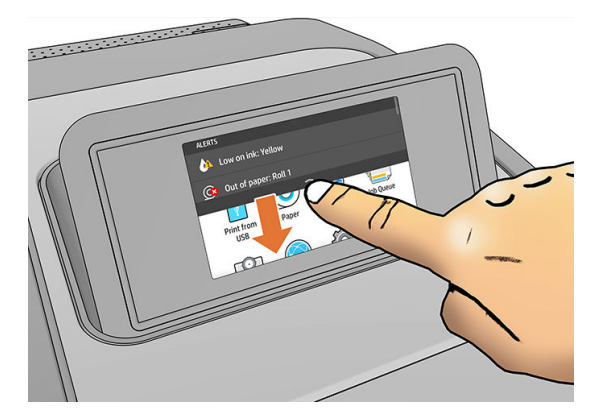

### <span id="page-19-0"></span>Dæmpet tilstand

Efter en vis tid uden aktivitet (5 minutter som standard) skifter printeren til dæmpet tilstand, hvilket reducerer lysstyrken i frontpanelet med 25 %. Enhver form for aktivitet, f.eks. brug af frontpanelet eller et nyt udskriftsjob, afslutter dæmpet tilstand og genindstiller normal lysstyrke. Efter nogen tid i dæmpet tilstand (15 minutter som standard), skifter printeren til dvaletilstand. Tidsindstillingerne kan ændres i frontpanelet.

### **Slumretilstand**

Dvaletilstand sætter printeren i strømsparetilstand efter en periode uden aktivitet, ved at slukke visse elementer for at spare strøm. Printerfunktioner kan aktiveres fra denne tilstand, og printeren bevarer netværkstilslutningen, og aktiveres kun når det er nødvendigt.

Printeren kan vækkes fra dvaletilstand på en af følgende måder:

- Ved at trykke på tænd-/sluk-knappen
- Ved at åbne en låge
- Ved at sende et udskriftsjob

Printeren aktiveres igen i løbet af nogle sekunder, hurtigere end hvis den er slukket helt. Når printeren er i slumretilstand, blinker tænd/sluk-knappen.

Hvis du vil ændre tidsindstillingerne for dvaletilstanden, se [Skift systemindstillinger på side 13](#page-20-0).

Printerovervågning (med printerspooleren) og Fjernadministration af printere med HP Utility og Web JetAdmin fortsætter med at være tilgængelige under dvaletilstand. Nogle fjernadministrationsopgaver giver mulighed for fjernaktivering af printeren, hvis det er nødvendigt for at udføre opgaven.

### Skift sproget i frontpanelet

Der er to mulige metoder til at ændre sproget i menuer og meddelelser på frontpanelet.

Hvis du forstår det aktuelle sprog i frontpanelet, kan du trykke på ikonet  $\bigodot$  og derefter på System

(System) > Language (Sprog).

● Hvis du ikke kan forstå det aktuelle sprog i frontpaneldisplayet, skal du starte, mens printeren er slukket. Tryk på tænd-/sluk-knappen for at tænde den. Når der vises ikoner i frontpanelet, skal du trykke på ikonet og derefter på ikonet **.** Frontpanelet viser denne rækkefølge ved at hurtigt at tænde og slukke ikonerne.

Uanset hvilken metode, du har anvendt, vises menuen til valg af sprog nu på frontpaneldisplayet. Tryk på dit foretrukne sprog.

Tilgængelige sprog er: engelsk, portugisisk, spansk, catalansk, fransk, nederlandsk, italiensk, tysk, polsk, russisk, forenklet kinesisk, traditionelt kinesisk, koreansk og japansk.

### <span id="page-20-0"></span>Skift systemindstillinger

Du kan ændre forskellige systemindstillinger for printeren i frontpanelet. Tryk på  $\zeta$  og derefter på System

(System).

- Date and time options (Indstillinger for dato og klokkeslæt) for at få vist eller indstille printerens dato og klokkeslæt.
- Speaker volume (Højttalerlydstyrke) for at ændre lydstyrken på printerens højttaler. Vælg Off (Fra), Low (Lav) eller High (Høj).
- Display brightness (Skærmens lysstyrke) for at ændre lysstyrken i frontpanelets skærm. Standardlysstyrken er indstillet til 50.
- Power options (Strømindstillinger) > Printer sleep (Dvaletilstand) for at ændre længden af tid, før printeren går i dvaletilstand (se [Slumretilstand på side 12\)](#page-19-0). Du kan indstille en tid mellem 5 og 240 minutter. Standardtiden er 20 minutter (den totale tid inklusive 5 minutter i dæmpet tilstand).
- Power options (Strømindstillinger) > Auto-off due to inactivity (Automatisk slukning på grund af inaktivitet) for automatisk at slukke printeren efter 120 minutter uden aktivitet.
- Unit selection (Valg af enhed) for at ændre måleenheder, der i angives på skærmen på frontpanelet. Vælg English (Britisk standard) eller Metric (Metrisk). Som standard er enheder indstillet til Metric (Metrisk).
- Restore factory settings (Genopret fabriksindstillinger) for at genoprette printerens oprindelige fabriksindstillinger. Indstillingen genopretter alle printerindstillingerne med undtagelse af administratoradgangskoden og forudindstillingerne for papir.
- Language (Sprog)
- Firmware update (Opdatering af firmware) for at konfigurere den automatiske firmwareopdatering.

## **HP Utility**

HP Utility gør det muligt at administrere din printer fra en computer med en TCP/IP-forbindelse.

**BEMÆRK:** HP Utility til Mac OS X og HP DesignJet Utility til Windows har samme funktioner og omtales til tider kollektivt som HP Utility i denne vejledning.

Du kan installere HP Utility fra <http://www.hp.com/go/T1700/drivers>.

#### Start af HP Utility

I Windows kan du starte HP DesignJet Utility fra ikonet of på proceslinjen eller fra startmenuen > HP > HP DesignJet Utility. Dette starter HP DesignJet Utility, som viser de printere, der er installeret på din computer. Når du åbner HP DesignJet Utility første gang, bliver du muligvis tilbudt en automatisk opdatering med forbedret funktionalitet, som vi anbefaler dig at acceptere.

<span id="page-21-0"></span>I Mac OS X skal du starte HP Utility fra din dockgenvej eller klikke på Applications (Programmer) > HP > HP Utility. Dette starter HP Utility, der viser de printere, der er installeret på din computer.

Når du vælger din printer i venstre rude, vil alt, hvad der vises i højre rude, være specifikt for den pågældende printer.

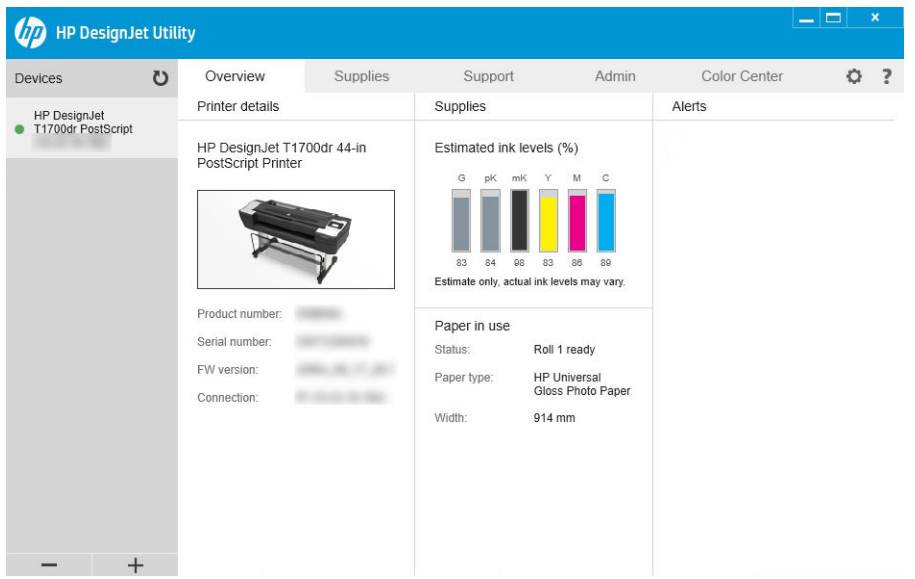

## HP Print Preview

Programmet HP Print Preview gør det muligt at se en simpel eksempelvisning af, hvordan dit job vil blive udskrevet. Programmet er kun tilgængeligt i Windows. Du kan installere HP Print Preview ved at downloade det integrerede installationsprogram fra <http://www.hp.com/go/T1700/drivers>.

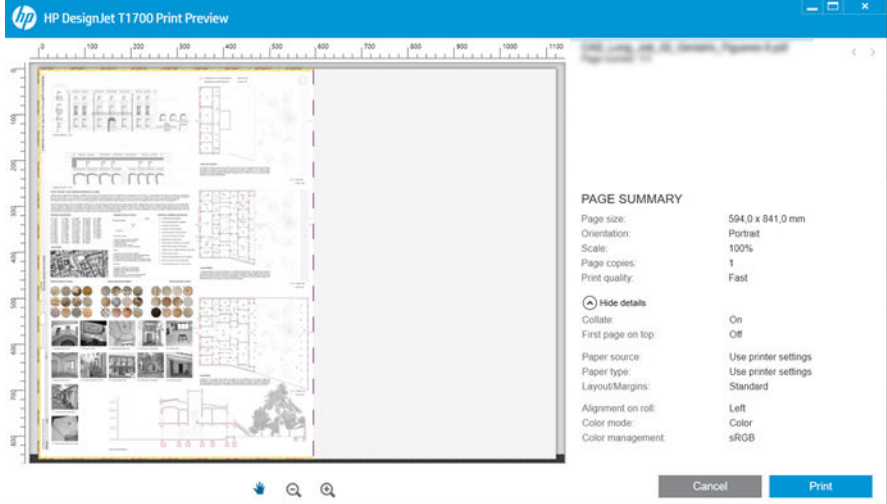

## Integreret webserver

Følgende browsere er kompatible med den integrerede webserver:

- Microsoft Internet Explorer 11 og nyere til Windows 7 og nyere
- Apple Safari 8 og nyere til OS X 10.10 og nyere
- <span id="page-22-0"></span>● Mozilla Firefox (seneste version)
- Google Chrome (seneste version)

Hvis du vil bruge en integreret webserver på en computer, skal du åbne webbrowseren og skrive printerens IPadresse i browserens adresselinje. Du kan finde printerens IP-adresse på printerens frontpanel: Tryk på ikonet

og derefter på Network (Netværk). Se Konfigurér din printer på side 15.

 $\mathbb{F}$  BEMÆRK: Din browser kan vise en sikkerhedsadvarsel, når du angiver IP-adressen. Hvis du har indtastet den rigtige adresse, er det sikkert at ignorere advarslen og fortsætte med at etablere forbindelse til den integrerede webserver.

Vinduet til den integrerede webserver viser en menu, der bruges til at få adgang til alle understøttede funktioner. Følgende sprog understøttes: engelsk, portugisisk, spansk, catalansk, fransk, nederlandsk, italiensk, tysk, polsk, russisk, forenklet kinesisk, traditionelt kinesisk, koreansk og japansk. Den bruger det sprog, du har angivet i indstillingerne for webbrowseren. Hvis du angiver et sprog, der ikke understøttes, vises menuen på det sprog, der er valgt i printeren, eller på engelsk.

Du kan ændre sproget ved at ændre sprogindstillingen for webbrowseren. Du kan fuldføre ændringen ved at lukke og genåbne webbrowseren.

## **Demoudskrifter**

Demoudskrifterne indeholder oplysninger om printeren. Du kan anmode om dem fra frontpanelet.

Før du anmoder om en demoudskrift, skal du kontrollere, at printeren og papiret er klar til udskrivning.

- Det ilagte papir skal mindst være A3 liggende 419 mm (16,53") bredt, ellers kan udskriften blive afskåret.
- Frontpanelet skal vise meddelelsen Klar.

Tryk på ikonet  $\zeta(\bigcirc)$ , rul derefter ned, og tryk på **Internal prints** (Indbyggede udskrifter), derefter på **Demo** 

prints (Demoudskrifter), og vælg en udskrift. Der findes følgende udskrifter:

- **Gengivelse**
- Sort og hvid til CAD
- $GIS$

## Konfigurér din printer

### Tilslut printeren til netværket

Printeren er i stand til at konfigurere sig selv automatisk for de fleste netværk på samme måde som enhver computer i det samme netværk. Første gang du tilslutter den til et netværk, kan denne proces tage nogle få minutter.

Når printeren har en fungerende netværkskonfiguration, kan du kontrollere dens netværksadresse fra

frontpanelet: Tryk på ikonet

 $\mathcal{F}$  TIP: Overvej at notere printerens IP-adresse ned, da du kan få brug for den i forbindelse med opsætningsprocessen til tilslutning af din computerklient til Windows eller Mac OS.

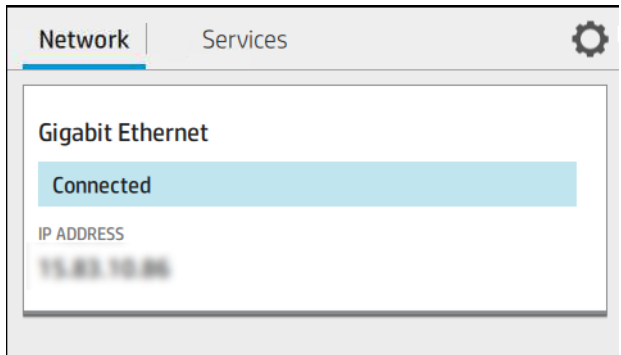

#### Ændre netværkskonfiguration

Hvis du vil ændre den nuværende netværkskonfiguration, skal du gå til frontpanelet og trykke på ikonet ,

derefter på ikonet og derefter på Network (Netværk) > Gigabit Ethernet (Gigabit Ethernet). Herfra er det muligt, men normalt ikke nødvendigt, at ændre indstillingerne manuelt. Det kan også udføres eksternt ved hjælp af den integrerede webserver.

For fuld oplysning om de tilgængelige forbindelsesindstillinger, se [Netværk på side 42](#page-49-0).

Hvis du ved et uheld konfigurerer printerens netværksindstillinger forkert, kan du genoprette

netværksindstillingerne til deres fabriksstandarderne fra frontpanelet: Tryk på ikonet  $(\Box)$  og derefter på

Network (Netværk) > Restore factory settings (Genopret fabriksindstillinger). Derefter skal du genstarte printeren. Dette giver automatisk en fungerende netværkskonfiguration til de fleste netværk. Printerens andre indstillinger forbliver uændrede.

### Installér printeren i Windows

Følgende vejledning gælder, hvis du påtænker at udskrive fra softwareprogrammer ved brug af en printerdriver. Se [Udskriver på side 51](#page-58-0) vedrørende alternative udskrivningsmetoder.

Kontroller udstyret, før du går i gang:

- Printeren skal være opsat og tændt.
- Ethernet-switchen eller -routeren skal være tændt og fungere korrekt.
- Printeren og computeren bør være tilsluttet til netværket (se [Tilslut printeren til netværket på side 15\)](#page-22-0).

Nu kan du fortsætte med at installere printersoftwaren og oprette forbindelse til din printer.

#### Installation af printersoftwaren

- 1. Noter printerens værtsnavn og IP-adresse fra frontpanelet (se [Tilslut printeren til netværket på side 15](#page-22-0)).
- 2. Installér printersoftwaren fra [http://www.hp.com/go/T1700/drivers.](http://www.hp.com/go/T1700/drivers) Følg anvisningerne om installationen af softwaren. Følgende driver installeres som standard:
	- Ikke-PostScript-printere: Rasterdriveren
	- PostScript-printere med Windows 7 eller Windows Server 2008R2: PostScript-driveren
	- PostScript-printere med Windows 8, Windows Server 2012 eller senere: PDF-driveren
- 3. Når du har downloadet, skal du åbne den, og følg vejledningen på skærmen trin.

Hvis din computer ikke kan finde nogen printere på netværket, vises vinduet Printer Not Found (Printeren blev ikke fundet), hvilket hjælper dig med at forsøge at finde din printer. Hvis du har en kørende firewall, kan du blive nødt til at deaktivere den midlertidigt, så du kan finde printeren. Du har også mulighed for at søge efter printeren ved brug af værtsnavn, IP-adresse eller MAC-adresse.

### Fjernelse af printersoftwaren i Windows

Brug kontrolpanelet til at afinstallere softwaren på samme måde som du afinstallere anden software.

### Installér din printer i Mac OS X

Du kan tilslutte din printer til et netværk under Mac OS X ved at bruge følgende metoder:

- **Bonjour**
- TCP/IP (vigtigt: Vælg HP Jetdirect-Socket (HP Jetdirect-stikket))

#### **BEMÆRK:** Printeren understøtter ikke AppleTalk.

Følgende vejledning gælder, hvis du påtænker at udskrive fra softwareprogrammer ved brug af en printerdriver. Se [Udskriver på side 51](#page-58-0) vedrørende alternative udskrivningsmetoder.

Kontroller udstyret, før du går i gang:

- Printeren skal være opsat og tændt.
- Ethernet-switchen eller -routeren skal være tændt og fungere korrekt.
- Printeren og computeren bør være tilsluttet til netværket (se [Tilslut printeren til netværket på side 15\)](#page-22-0).

Nu kan du fortsætte med at installere printersoftwaren og oprette forbindelse til din printer.

1. Gå til frontpanelet og tryk på  $(\Box)$ , Network (Netværk), og skriv derefter din printers IP-adresse. Hvis du

vil oprette forbindelse med Bonjour, skal du klikke på netværkskortet og skrive Bonjour-navnet.

- 2. Installér printersoftwaren fra [http://www.hp.com/go/T1700/drivers.](http://www.hp.com/go/T1700/drivers)
- 3. Vælg Windows- eller Mac OS X-software og vælg den software, som du vil installere (alt installeres som standard).
- **BEMÆRK:** Du kan hente HP Click med den anden softwaren.
- 4. Dobbeltklik på ikonet HP DesignJet Installer. Du bliver guidet gennem trinnene til installationen af HPsoftwaren på din printer.
- 5. Når softwaren er installeret, starter HP Utility Setup Assistant automatisk for at opsætte en forbindelse til din printer.
- 6. I Setup Assistant skal du kigge efter din printers Bonjour-navn eller IP-adresse (som du skrev ned i trin 1) i tabellen.
	- Hvis du finder det rigtige navn, skal du rulle sidelæns, hvis det er nødvendigt, så du kan se kolonnen Connection (Tilslutning), og kontrollere, at den viser Bonjour. Markér derefter denne linje. Ellers skal du fortsætte med at søge længere nede på listen.
	- Hvis du ikke kan finde din printers navn, kan du bare klikke på Continue (Fortsæt) og udføre installationen manuelt. Åbn System Preferences (Systemindstillinger), og vælg plustegnet (+) under Printers and Scanners (Printere og scannere) nederst i tabellen. Gå derefter til fanen IP, angiv din IPadresse, og vælg protokollen HP Jetdirect-Socket.

Klik på Continue (Fortsæt).

7. Følg vejledningen på skærmen.

### Fjernelse af printersoftwaren i Mac OS X

Under det foregående trin i installationen har du mulighed for at installere programmet HP Uninstaller i dit system. Det skal være tilgængeligt under HP i systemmappen Applications (Programmer).

**VIGTIGT:** HP's afinstallationsprogram vil afinstaller al HP-software, som er installeret på dit system.

Hvis du kun vil slette udskriftskøen, skal du vælge dialogboksen Printers & Scanners (Printere og scannere) fra systemindstillingerne. Klik på navnet på printeren, og klik derefter på knappen –.

### Opsætning af printertjenester

Du kan opsætte følgende tjenester:

- Modtag automatiske firmwareopdateringer
- Aktivér e-mailudskrivning
- Deltag i Product Data Sharing Agreement (Aftale om deling af produktdata)
- Aktiver yderligere tienester til printeren

Der kræves en netværksforbindelse, så printeren kan teste sin egen forbindelse. Husk at slutte netværkskablet til printeren.

De enkelte printertjenester kan aktiveres eller deaktiveres individuelt, som beskrevet nedenfor.

Under den første printeropsætning bliver du spurgt om, om du vil aktivere disse tjenester. Beslutningen kan

ændres senere ved at trykke på ikonet (**1000**), derefter på ikonet **og** og endelig på **Services** (Tjenester) >

Printer Data Sharing Agreement (Aftale om deling af printerdata).

Hvis du er tilmeldt tjenesten HP Partner Link Pay-per-use, skal du trykke på (**KOM)**, derefter **Services** (Tjenester)

> ... > Register new service (Registrer ny tieneste) for at registrere printertienesten.

#### Kontrollér at printeren er forbundet til HP

Du kan kontrollere, at printeren kan oprette forbindelse til HP-tjenester ved at trykke på ikonet  $(\Box)$  og

derefter få vist status for forbindelsen. Du kan få vist detaljerede oplysninger ved at klikke på kortet Network (Netværk) eller Service (Tjeneste).

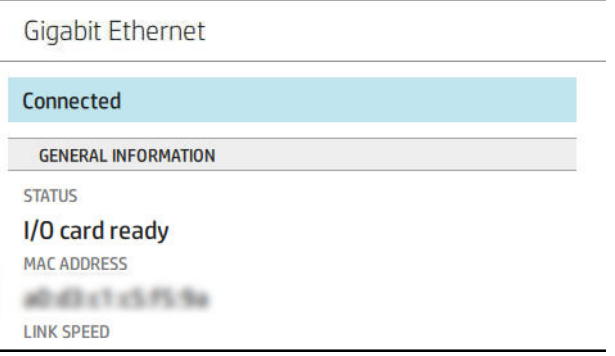

Hvis der problemer med at oprette forbindelse til HP, vil du se en beskrivelse af problemet og nogle mulige løsninger.

#### Aktivér e-mailudskrivning med HP ePrint

HP Connected tjenesten gør det nemt at sende job til printeren ved at vedhæfte dem til en e-mail.

Du skal acceptere Printer Data Sharing Agreement (Aftalen om deling af printerdata) for at bruge HP Connected.

Tryk på ikonet  $(\Box)$  for at konfigurere e-mailudskrivning og derefter på Services (Tjenester). Rul ned, indtil du

finder kortet HP ePrint med din printers e-mailadresse, som kan bruges til at sende job til printeren. Dobbeltklik på kortet HP ePrint for at få adgang til printerens kode og øvrige konfigurationsoplysninger.

Hvis du er printeradministrator, skal du logge ind på HP Connected [\(http://www.hpconnected.com](http://www.hpconnected.com)) for at tilpasse din printers e-mailadresse eller for at administrere printer-sikkerhed til fjernudskrivning.

Du skal også gå ind på<http://www.hpconnected.com>for at registrere dig selv og din printer (ved hjælp af printerkoden).

#### Konfigurér din HP ePrint-forbindelse

Som standard udskrives job sendt med e-mail direkte. Tryk på ikonet (**Komat**) for at ændre indstillingerne,

derefter på ikonet i øverste højre hjørne af siden og endelig på Services (Tjenester) > HP Connected > HP ePrint job (HP ePrint-job) > On hold (I venteposition).

Du kan deaktivere forbindelsen til HP ePrint, hvis det kræves af sikkerhedsmæssige grunde. Tryk på ikonet

på frontpanelet, derefter på ikonet i i øverste højre hjørne af siden og endelig på Services (Tjenester)

> HP Connected > HP ePrint Connectivity (Tilslutning til HP ePrint) > Disable (Deaktivér).

Disable (Deaktiver) sætter kun fjernudskrivningsfunktionen i venteposition. Hvis du vil genoptage anvendelsen, skal du blot genaktivere den i den samme menu. Der er ikke flere opsætningstrin påkrævet.

Hvis du vil deaktivere fjernudskrivning permanent, skal du trykke på Remove (Fjern). Hvis du vil bruge fjernudskrivning igen, skal du opsætte funktionen på ny.

#### Konfigurer firmwareopdateringer

Du kan vælge fra den integrerede webserver eller fra frontpanelet om og hvordan du vil downloade firmwareopdateringer.

**BEMÆRK:** Hvis der er angivet en administratoradgangskode, skal den angives for at ændre disse indstillinger.

- Fra den integrerede webserver: Klik på About printer (Om printer) > Firmware update (Firmwareopdatering).
- 

Fra frontpanelet: Tryk på ikonet  $\bigcirc$ og derefter på System > Firmware update (Firmwareopdatering).

Der findes følgende indstillinger:

Download new firmware automatically (Hent ny firmware automatisk): Hvis du vælger standardindstillingen Automatically (Automatisk), downloader printeren automatisk ny firmware, når den bliver tilgængelig. Deaktivér indstillingen for at hente ny firmware manuelt.

BEMÆRK: Download af firmwaren betyder ikke, at du har installeret den i printeren. Hvis du vil installere den nye firmware, skal du bekræfte installationen manuelt.

### Styre adgang til printeren

#### Administrér printersikkerhed med HP Connected

Når du har opsat Web Services, er printeren i ulåst tilstand. I ulåst tilstand kan alle, der kender printerens emailadresse, udskrive til din printer ved blot at sende en fil til printeren. Selvom HP tilbyder en spamfiltreringstjenester, bør du være forsigtig med at uddele din printers e-mailadresse, da alt der sendes til adressen, kan blive udskrevet på din printer.

Hvis du er printeradministrator, kan du administrere printersikkerhed eller ændre printerens status til låst tilstand ved at besøge HP Connected på [http://www.hpconnected.com.](http://www.hpconnected.com) Du kan også tilpasse din printers e-mailadresse og administrere udskriftsjob herfra. Ved dit første besøg skal du oprette en konto i HP Connected og bruge printerens kode.

#### Sikkerhedsindstillinger for den integrerede webserver

i menuen for den integrerede webserver kan du klikke på Security (Sikkerhed) og derefter på Administrator password (Administratoradgangskode) for at styre adgangen til printeren ved at angive en administratorkonto til styring af adgangen til den integrerede webserver og printerens frontpanel.

Administratoren kan også definere andre rettighedstyper på kontrolpanelet ved at bruge menupunktet Access control (Adgangskontrol). I dette afsnit kan administratoren oprette nye konti til printerbrugere og tildele dem bestemte rettigheder, afhængig af deres rolle.

Der findes flere sikkerhedsindstillinger under menupunktet Security settings (Sikkerhedsindstillinger), der gælder for alle brugere.

#### Sikkerhedsindstillinger på frontpanelet

Fra frontpanelet kan du trykke på ikonet  $\bigodot$  og derefter på Security (Sikkerhed) for at styre visse

printerfunktioner:

- User sessions (Brugersessioner): Aktiver eller deaktiver automatisk logout efter 1, 3 eller 5 minutter.
- Embedded Web Server (Integreret webserver:): Aktiver eller deaktiver den integrerede webserver.
- Printing & management Web services (Udskrivnings- & administrations-webtjenester): Aktivér eller deaktivér Webtjenester, som bruges af udskrivnings- og administrationsværktøjer, som f.eks. HP Utility, HP Click, og SDK til RIP'er.

Hvis der er angivet en administratoradgangskode, skal den angives for at udføre følgende handlinger:

- Ændre sikkerhedsindstillinger (herunder selve administratoradgangskoden)
- Ændre konfigurationen af internetforbindelsen
- Ændre konfigurationen af den automatiske firmwareopdatering
- Aktivere eller deaktivere automatisk download og/eller installation af automatiske firmwareopdateringer
- Genoprette en tidligere firmwareversion
- Nulstille standardindstillingerne

 $\mathbb{B}^{\!\!*}$  BEMÆRK: Administratoradgangskoden må kun indeholde tegn, der vises på frontpanelets skærmtastatur. Hvis du angiver en ny adgangskode med den integrerede webserver, afvises tegn, der ikke vises i dette begrænsede tegnsæt.

### Kræver konto-id

Hvis du vil gemme registreringer af printerbrug efter forskellige brugere, kan du indstille printeren til at kræve et

konto-id for alle job. Tryk på  $\zeta$   $\odot$  på frontpanelet og derefter på Job management (Jobstyring) > Account ID

#### required (Konto-id påkrævet).

Hvis denne indstilling er aktiveret, vil feltet til konto-id være obligatorisk, og job uden konto-id vil blive sat "i venteposition til kontostyring".

Konto-id'et kan indstilles i printerdriveren, når jobbet afsendes. Hvis jobbet er sat "on hold for accounting (i venteposition til kontostyring)" af printeren, kan du angive konto-id i driveren eller på frontpanelet ved at få vist jobkøen og klikke på jobbet i venteposition. Der vises et vindue med en tekstboks, hvor du kan indtaste kontoid'et.

### **Drivere**

Der er forskellige drivere til printeren; den der er bedst for dig, afhænger af dine forhold:

- Dit operativsystem
- Typen af programmer, du kan udskrive fra
- Antallet af dine printere
- Dit output-tilbehør

Installer en eller flere drivere i henhold til dine behov.

Du kan finde den nyeste driver-software på [http://www.hp.com/go/T1700/drivers/.](http://www.hp.com/go/T1700/drivers/)

#### Specifikke Windows-drivere

Følgende driver anbefales:

- Ikke-PostScript-printere: Rasterdriveren
- PostScript-printere med Windows 7 eller Windows Server 2008R2: PostScript-driveren
- PostScript-printere med Windows 8, Windows Server 2012 eller senere: PDF-driveren

#### HP DesignJets universelle printerdriver til Windows

Den universelle printerdriver anbefales, hvis du har en flåde af HP DesignJet- og PageWide XL-printere: Den gør det nemmere at administrere installation og jobkø.

#### Konfigurationsværktøjet HP Universal Print Driver

HP konfigurationsværktøjet til den universelle printerdriver er et hjælpeprogram, som kan bruges til at personliggøre universelle DesignJet- og PageWide-printerdrivere ved at ændre standardindstillingerne eller låse nogle af dem og dermed forhindre brugerne i at ændre dem. Værktøjet er beregnet til IT-administratorer.

Hvis du vil installere værktøjet, skal du gå til <http://www.hp.com/go/T1700/support>og klikke på Software and drivers (Software og drivere) > Software – Utility (Software – hjælpeprogram) > UPD configuration tool (Konfigurationsværktøj til universel printerdriver) > Download (Hent).

Gå til<https://support.hp.com/us-en/document/c05658213> for at få oplysninger om installation og brug af værktøjet.

#### Mac OS-drivere

#### Raster-driveren

- Specifikt til Mac OS X 10.9, 10.10, 10.11, 10.12 og 10.13
- Bedst til CAD, GIS og office-programmer

#### PostScript 3-driveren

- Specifikt til Mac OS X 10.9, 10.10, 10.11, 10.12 og 10.13
- Bedst til programmer, der kræver nøjagtige farver

### Angiv Windows-driverindstillinger

Du kan ændre visse standardindstillinger i din printerdriver efter dine egne præferencer, f.eks. indstillinger for farve eller papirbesparelse. For at gøre dette skal du klikke på knappen Start eller Søg på din computerskærm og derefter klikke på Devices and Settings (Enheder og indstillinger) eller Devices and Printers (Enheder og printere). Højreklik på printerikonet i næste vindue, og klik på Printing Preferences (Udskrivningsindstillinger). Alle indstillinger, som du ændrer i vinduet Udskriftsindstillinger gemmes som standardværdier for den aktuelle bruger.

For at angive standardværdier for alle brugere af systemet skal du højreklikke på printerikonet, klikke på Printer Properties (Printeregenskaber), gå til fanen Advanced (Avanceret) og klikke på Printing Defaults (Udskriftsstandarder). De indstillinger du ændres i udskriftsstandardindstillinger skal gemmes for alle brugere.

### Ændre indstilling for grafiksprog

Du kan ændreindstilling for grafiksprog fra frontpanelet. Tryk på  $\vec{C}(\overline{O})$  og derefter på **Default printing** 

configuration (Standardudskrivningskonfiguration) > Graphics language (Grafiksprog).

Vælg derefter en af følgende indstillinger:

- Vælg **Automatic** (Automatisk) for at lade printeren afgøre, hvilken filtype printeren modtager. Dette er standardindstillingen. Den fungerer fint for de fleste softwareprogrammer. Du bør normalt ikke være nødt til at ændre den.
- Vælg kun PS (PostScript), hvis du sender en fil af denne type direkte til printeren uden at gå gennem en printerdriver.
- Vælg kun PDF, hvis du sender en fil af denne type direkte til printeren uden at gå gennem en printerdriver.
- Vælg kun HP-GL/2, hvis du sender en fil af denne type direkte til printeren uden at gå gennem en printerdriver.
- Vælg kun CALS/G4, hvis du sender en fil af denne type direkte til printeren uden at gå gennem en printerdriver.
- Vælg kun TIFF, hvis du sender en fil af denne type direkte til printeren uden at gå gennem en printerdriver.
- Vælg kun JPEG, hvis du sender en fil af denne type direkte til printeren uden at gå gennem en printerdriver.

## <span id="page-30-0"></span>Mobil udskrivning

Med HP Mobile Printing-løsninger kan du udskrive direkte fra din smartphone eller tablet i et par enkle trin, uanset hvor du er. Brug din mobilenheds OS, eller send en e-mail til din printer med vedhæftede PDF-, TIFF- eller JPEG-filer.

- Apple iOS-udskrivning aktiveres via AirPrint, der er forudinstalleret på iOS-enheder.
- For at udskrive i Android skal du installere appen HP Print Service fra Google Play. Hvis du allerede har installeret den, skal du kontrollere, at den er opdateret. Du kan hente den seneste version fra <https://play.google.com/store/apps/details?id=com.hp.android.printservice>.
- Du kan også hente HP Smart-appen for at forbedre dine udskrivningsmuligheder fra en smartphone eller tablet-pc.
	- Seneste iOS-version fra <https://itunes.apple.com/app/id469284907>
	- Seneste Android version fra <https://play.google.com/store/apps/details?id=com.hp.printercontrol>
- Vil du aktivere e-mailudskrivning, skal du kontrollere, at tjenesten er aktiveret, og finde printerens emailadresse på frontpanelet.

Se http://www.hp.com/go/designietmobility for at få flere oplysninger.

## Hjælp til handicappede

### **Frontpanel**

Hvis du ønsker det, kan du ændre frontpanelskærmens lysstyrke og højttalerlydstyrken (se [Skift](#page-20-0) [systemindstillinger på side 13\)](#page-20-0).

#### Integreret webserver

Fra den integrerede webserver kan du se status for printeren, og du kan udføre andre handlinger uden at bruge frontpanelet.

Klik på Support > Accessibility (Hjælp til handicappede) for at få oplysninger om funktioner med hjælp til handicappede i den integrerede webserver.

#### (D) HP DesignJet T1700dr PostScript

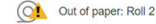

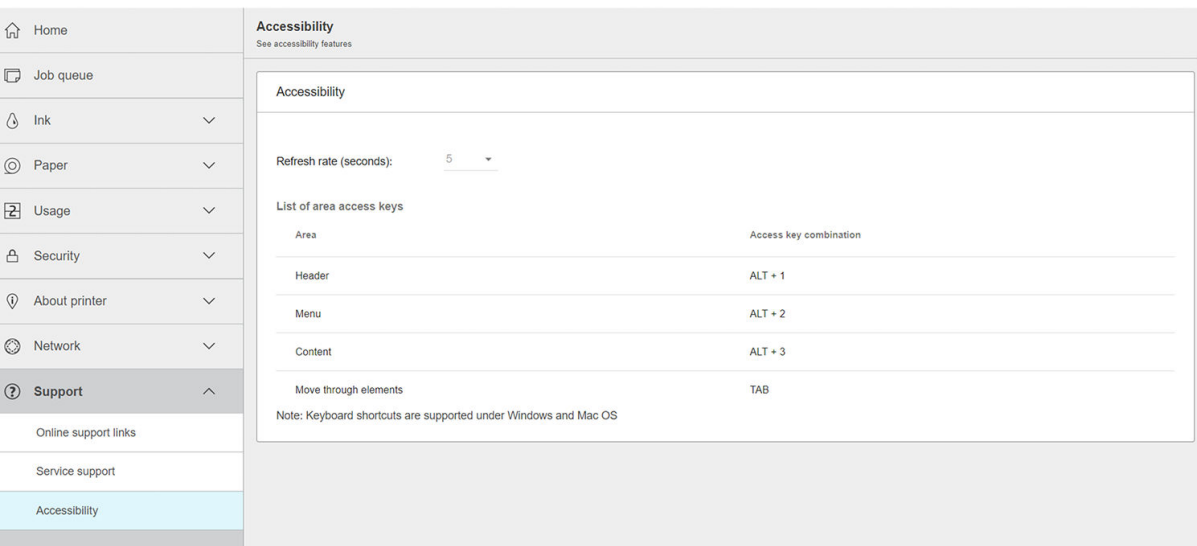

<span id="page-31-0"></span>Se<http://www.hp.com/hpinfo/abouthp/accessibility/>for oplysninger om HP Accessibility Program (HP's program for hjælp til handicappede), og HP's engagement i at gøre sine produkter og tjenester tilgængelige for personer med handicap.

## Andre kilder til information

Følgende dokumenter kan hentes fra [http://www.hp.com/go/T1700/manuals/:](http://www.hp.com/go/T1700/manuals/)

- Introduktionsoplysninger
- Brugervejledning
- Juridiske oplysninger
- Begrænset garanti

# <span id="page-32-0"></span>2 Papirhåndtering

- [Generelt råd](#page-33-0)
- [Lægge en rulle på spindlen](#page-33-0)
- [Læg en rulle i printeren](#page-36-0)
- [Fjern en rulle](#page-38-0)
- [Ilæg et enkelt ark](#page-39-0)
- [Fjern et enkelt ark](#page-40-0)
- **[Tilstand for følsomt papir \(kun T1700dr\)](#page-40-0)**
- [Vis oplysninger om papiret](#page-41-0)
- [Forudindstillinger for papir](#page-41-0)
- [Oplysninger om udskriftspapir](#page-43-0)
- [Flyt papiret](#page-43-0)
- **[Bevar papir](#page-43-0)**
- [Skift tørretid](#page-44-0)
- [Tænd eller sluk for den automatiske skæreenhed](#page-44-0)
- [Fremfør og afskær papiret](#page-45-0)

## <span id="page-33-0"></span>Generelt råd

**A FORSIGTIG:** Før du starter en papirilægningsproces, skal du sikre dig, at du har tilstrækkelig plads omkring printeren, både foran og bagud.

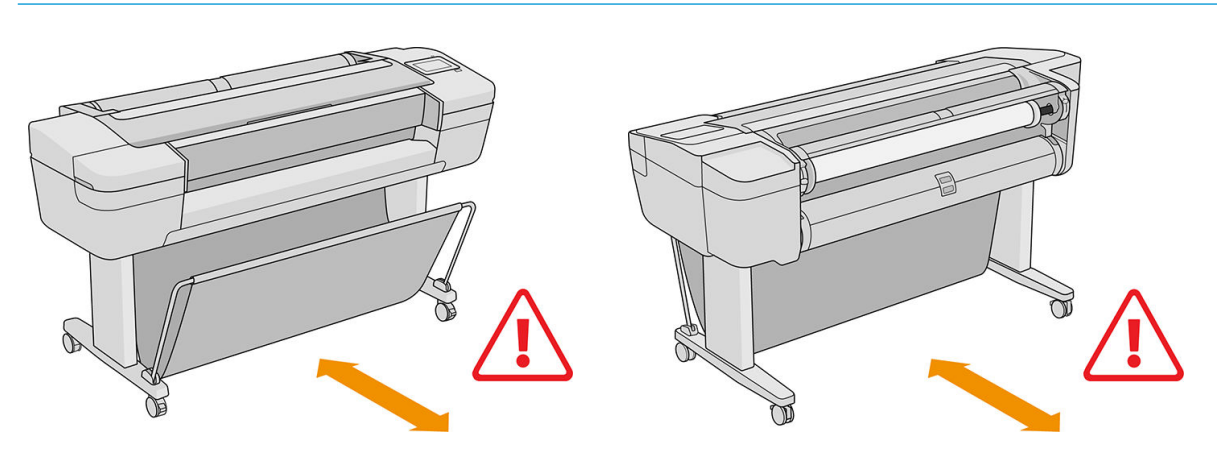

FORSIGTIG: Sørg for, at printerens hjul er låst (bremsehåndtaget er trykket ned), så printeren ikke kan bevæge sig.

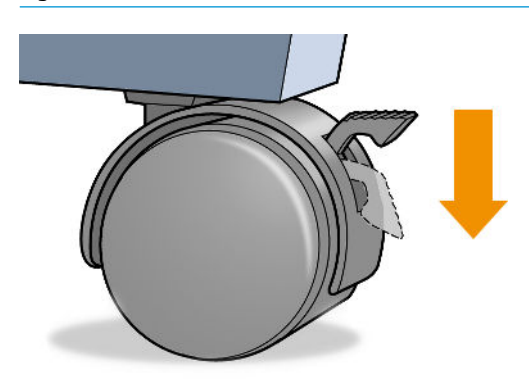

**A FORSIGTIG:** Alt papir skal været 280 mm eller bredere. Papir i størrelse A4 og letter kan ikke ilægges i liggende retning.

TIP: Hvis du ilægger fotopapir, skal du bruge bomuldshandsker, så du undgår overførsel af olier til papiret.

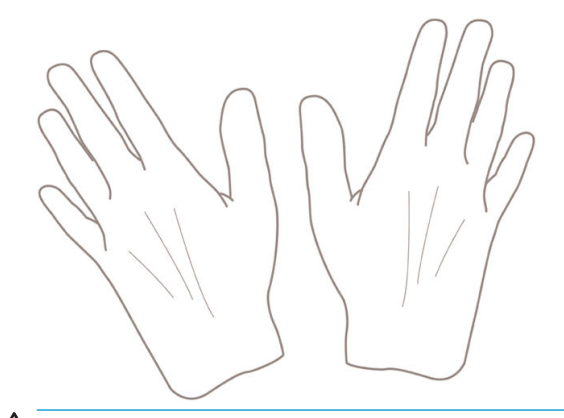

FORSIGTIG: Hold kurven lukket under hele ilægningsprocessen.

## Lægge en rulle på spindlen

1. Åbn rulledækslet.

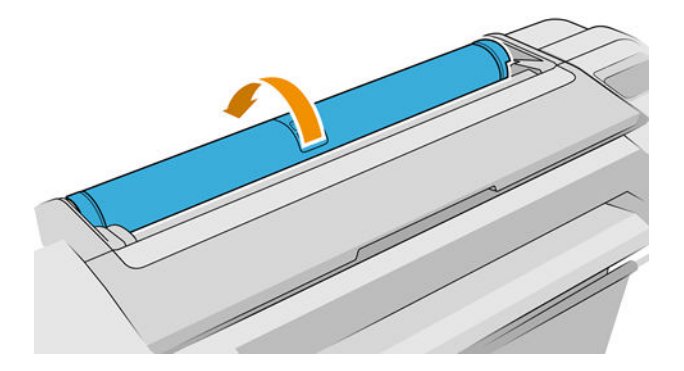

- 2. Fjern den sorte ende af spindlen fra printeren og derefter den blå ende.
	- A FORSIGTIG: Sørg for at fjerne den sorte ende først. Hvis du fjerner den blå ende først, kan du beskadige den sorte ende.
	- ADVARSEL! Sæt ikke fingrene i spindlens støtteenheder under fjernelsen.

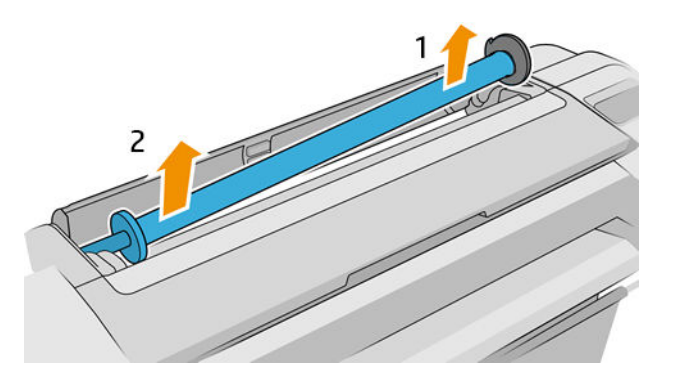

3. På spindlen er der et stop i hver ende for at holde rullen på plads. Det blå stop kan fjernes, så du kan montere en ny rulle. Stoppet glider langs spindlen for at holde ruller i forskellig bredde. Fjern det blå papirstop fra enden af spindlen.

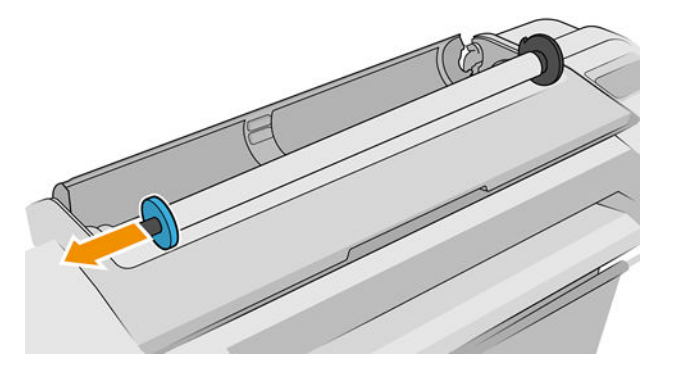

- 4. Hvis rullen er lang, skal du lægge spindlen vandret på et bord og lægge rullen på bordet.
	- $\mathcal{X}$  TIP: Der skal måske to personer til for at håndtere en stor rulle.
- 5. Skub den nye rulle på spindlen. Kontrollér, at papirtypen er placeret som vist (det sorte stop viser papirets korrekte retning). Hvis det ikke har, skal du fjerne rullen, vende den 180 grader og skubbe den ind på spindlen igen. Der er etiketter på spindlen, der viser den korrekte retning.
	- BEMÆRK: Illustrationerne viser printeren, som den ses forfra. Men hvis du ilægger papiret, mens du står bag ved printeren, skal det blå endestykke isættes holderen i højre side.

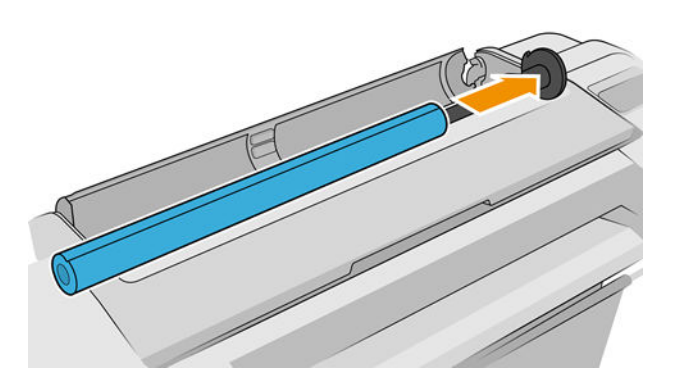

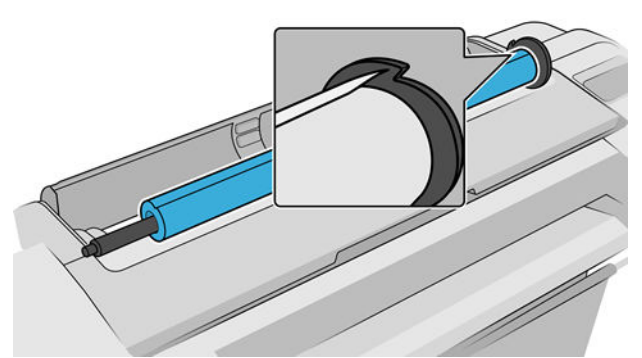

Kontrollér, at enden af rullen er så tæt på spindelstoppet som muligt.

6. Anbring det blå stop i spindlens åbne ende, og skub det mod rullens ende.

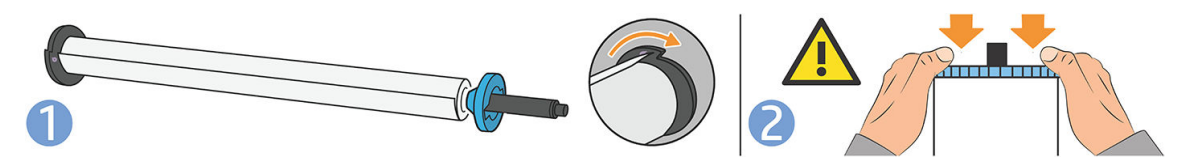

7. Sørg for, at det blå papirstop er skubbet så langt ind som muligt, indtil begge ender rører ved for spindlen.

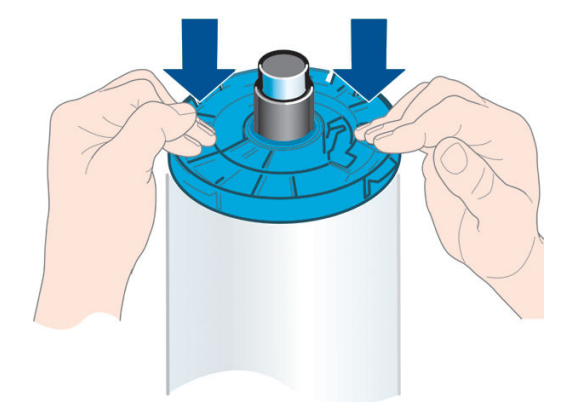

Hvis du med jævne mellemrum bruger forskellige papirtyper, kan du skifte rullerne hurtigere, hvis du på forhånd sætter forskellige medier på forskellige spindler. Du kan købe ekstra spindler. Se [Tilbehør på side 129.](#page-136-0)
# Læg en rulle i printeren

Hvis du vil starte denne procedure, skal der være sat en rulle på spindlen. Se [Lægge en rulle på spindlen](#page-33-0) [på side 26](#page-33-0).

 $\hat{X}$ : TIP: Hvis din printer kan tage to ruller, må du ikke åbne begge rulledæksler samtidigt. Det kan give problemer. Luk altid et dæksel, før du åbner det andet.

**BEMÆRK:** De første tre trin herunder er valgfri: Du kan starte med trin 4. Men i dette tilfælde vil printeren ikke holde styr på længden af rullen, og der udskrives ikke nogen stregkode på rullen, når den tages ud næste gang. Så det anbefales at følge alle trin, begyndende med trin 1, medmindre du har deaktiveret indstillingen Printing paper info (Oplysninger om udskriftspapir). Se [Oplysninger om udskriftspapir på side 36.](#page-43-0)

1. Tryk på ikonet  $\left(\bigcap\right)$  på frontpanelet, derefter på rulleikonet og endelig på Load (Ilæg).

Hvis den, rulle du har valgt, allerede er ilagt, må du vente, mens den fjernes automatisk.

Du bør stå bag ved printeren, når ilægger det nederste rulle (rulle 2). Du kan stå bag ved eller foran printeren, når ilægger det øverste rulle (rulle 1).

- $\triangle$  FORSIGTIG: Hvis din højde er mindre end 1,6 m, kan ilægning af rullen, mens du står foran printeren, forårsage rygsmerter eller andre fysiske problemer.
- 2. Kun T1700dr: Hvis du begynder at ilægge rulle 1, mens rulle 2 allerede er ilagt, trækkes rulle 2 tilbage til standbyposition, så der kan udskrives på den igen, uden at du skal ilægge den igen, når den skal bruges.
- **BEMÆRK:** Hvis du på et eller andet tidspunkt åbner et rulledæksel, mens rullen er i standbyposition, fjernes rullen automatisk, og du skal ilægge den næste gang, du vil udskrive på den.
- 3. Åbn rulledækslet, hvis det ikke allerede er åbnet.
- 4. Anbring den sorte ende af spindlen på den højre rulleholder (som set forfra). Skub ikke enden helt ind i rulleholderen.

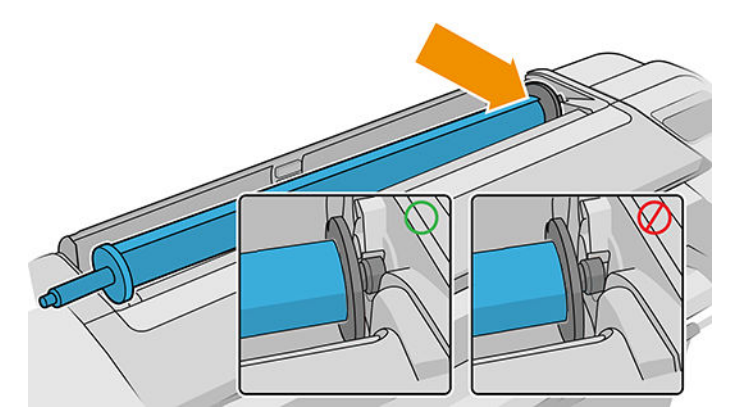

5. Anbring spindlens blå ende på den venstre rulleholder.

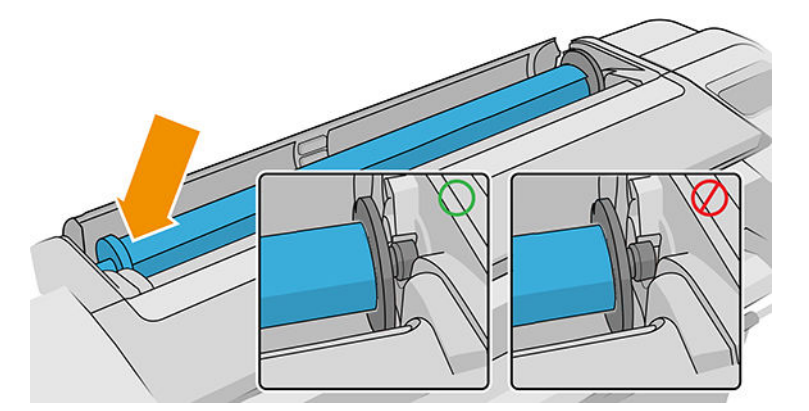

- 6. Skub med begge hænder spindlen ind i begge rulleholdere på samme tid.
- 7. Hvis kanten af rullen ikke er lige, eller den er beskadiget (undertiden forårsaget af tape, der bruges til at holde enderne af rullen), skal du trække papiret lidt ud og klippe en lige kant.
- 8. Indsæt kanten af papiret i printeren.

ADVARSEL! Stik ikke dine fingre i printerens papirgang.

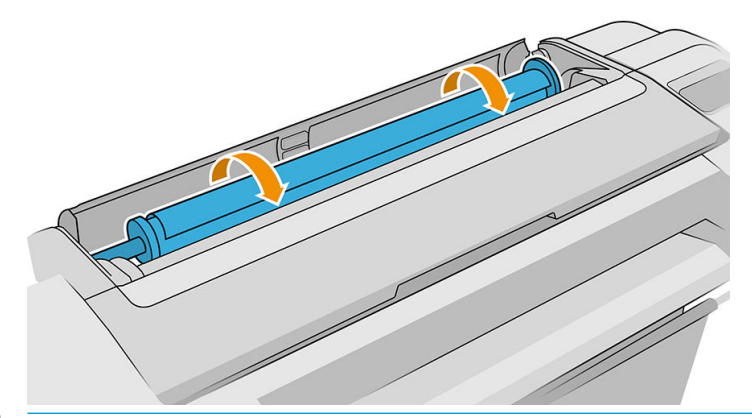

诊 TIP: Når du ilægger den øverste rulle, skal du undgå at indsætte rullepapir stikket til de afskårne ark. Hvis du gør dette, bipper printeren, og du bliver på frontpanelet bedt om at fjerne papiret.

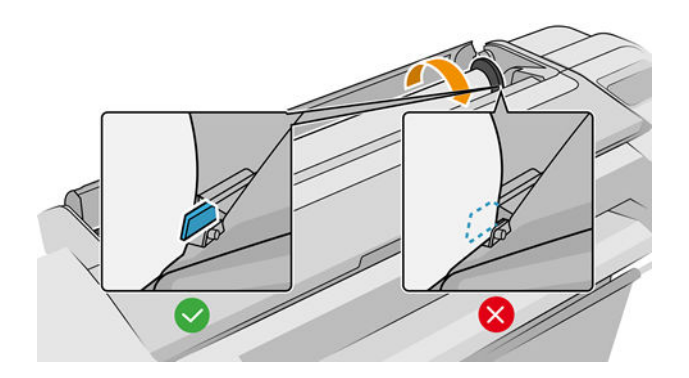

9. Rul papiret ind i printeren, indtil du mærker modstand, og papiret bukkes en smule. Når printeren registrerer papiret, bipper den og indfører derefter papiret automatisk.

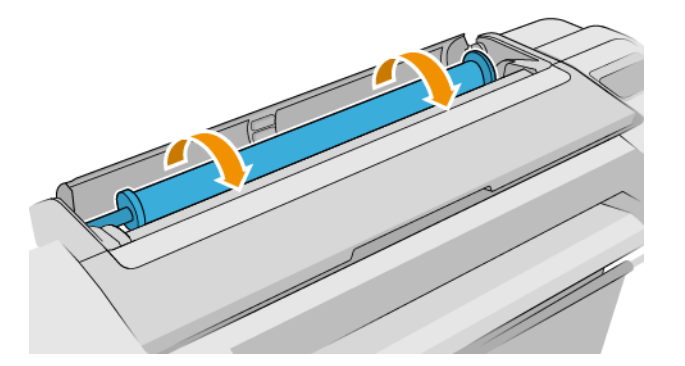

- 10. Hvis den forreste kant af papiret har en stregkode, læser printeren og derefter afskærer stregkoden, skal du fjerne og kassere de afskårne papirstrimler.
- 11. Hvis den forreste kant af papiret ikke har nogen stregkode, bliver du i frontpanelet bedt om at vælge papirkategori og -type.
- 诊 TIP: Hvis du har ilagt en papirtype, hvis navn ikke vises på papirliste, kan du se <u>Papirtypen er ikke i</u> [driveren på side 137](#page-144-0).
- 12. Hvis indstillingen Printing paper info (Oplysninger om udskriftspapir) er aktiveret, vil du i frontpanelet måske blive bedt om at angive længden på rullen. Se [Oplysninger om udskriftspapir på side 36.](#page-43-0)
- 13. Printeren kontrollerer justeringen og måler bredden, og derefter bliver du på frontpanelet bedt om at lukke rulledækslet.

Hvis papiret ikke er justeret korrekt, justerer printeren det automatisk.

 $B^*$  BEMÆRK: Hvis du får et uventet problem på noget stadie under processen til ilægning af papiret, kan du se [Papiret kan ikke ilægges korrekt på side 136.](#page-143-0)

## Fjern en rulle

Inden fjernelse af en rulle bør du kontrollere, om der er papir på rullen, eller om rullen er løbet tør for papir og følge den relevante procedure som beskrevet nedenfor.

### Hurtig procedure med papir på rullen

Hvis der er papir på rullen, skal du blot åbne rulledækslet, hvorefter rullen fjernes automatisk.

- BEMÆRK: Når rullen er fjernet på denne måde, udskrives der ingen stregkode på den, så printeren kender ikke længden af rullen, når den efterfølgende ilægges. Se [Oplysninger om udskriftspapir på side 36.](#page-43-0)
- **EMÆRK:** Hvis du åbner dækslet til en rulle, mens et ark er ilagt, fjernes arket også.

### Frontpanelsprocedure med papir på rulle

Hvis der er papir på rullen, kan du fjerne den fra frontpanelet.

- 1. Tryk på ikonet  $\left(\bigcap\right)$ , derefter på rulleikonet og endelig på Unload (Fjern)
- 2. Det kan være nødvendigt at åbne rulledækslet.

## Procedure hvis rullen er løbet tør for papir

Hvis enden af papiret ikke længere sidder fast på kernen, skal du trække papiret ud af printeren.

Træk derfra, hvor papiret er tilgængeligt. Bagsiden af printeren anbefales. Det kan være nødvendigt at åbne rulledækslet.

# Ilæg et enkelt ark

- 1. Kontrollér, at begge rulledæksler er lukket. Hvis et dæksel er åbent, mens et ark er ilagt, fjernes arket straks.
- 2. Tryk på ikonet  $\left(\bigcap\right)$  på frontpanelet og derefter på **Sheet** (Ark) > **Load** (Ilæg).
- 3. Vælg din papirkategori og -type.
- 诊 TIP: Hvis du har ilagt en papirtype, hvis navn ikke vises på papirliste, kan du se <u>Papirtypen er ikke i</u> [driveren på side 137](#page-144-0).
- 4. Kun T1700dr: Hvis der allerede er ilagt en rulle, skal du vente, mens den trækkes tilbage til standbyposition. Der kan udskrives på den igen uden at skulle ilægge den igen, så snart arkpapiret er fjernet.
- $\mathbb{B}^\prime$  BEMÆRK: Hvis du på et eller andet tidspunkt åbner et rulledæksel på modeller med to ruller, mens den pågældende rulle er i standbyposition, fjernes rullen automatisk, og du skal ilægge den næste gang, du vil udskrive på den.
- 5. Når du på frontpanelet bliver bedt om det, skal du indsætte arket i enkeltarksbakken i højre side af printeren. Siden, der skal udskrives, vender mod os på illustrationerne. Den vender opad i printeren.

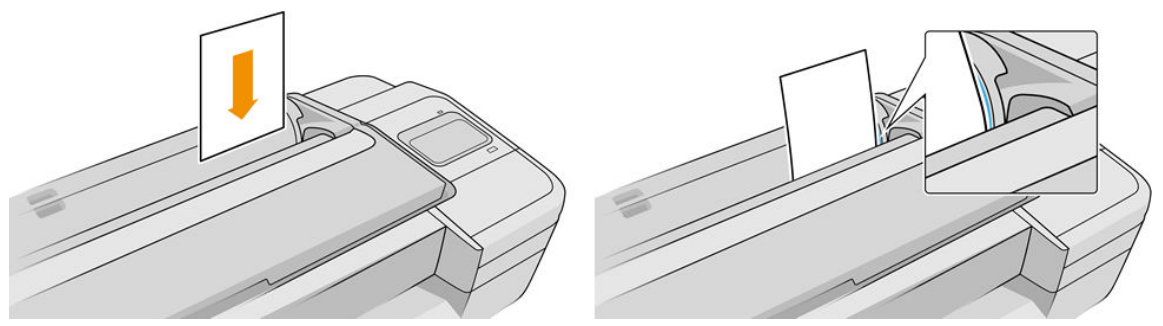

Læg dine ark i, så de flugter med ilægningslinjen, indtil papiret ikke kan komme længere ind, med tykkere ark vil du føle modstand.

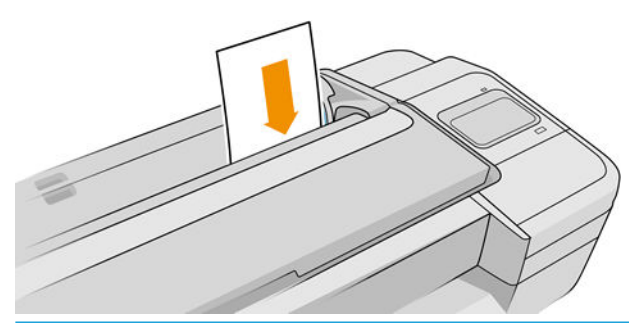

 $\triangle$  ADVARSEL! Stik ikke dine fingre i printerens papirgang.

- 6. Tryk på tasten OK på frontpanelet for at føre papir ind i printeren. Før arket ind i printeren. Dette er specielt vigtigt med tykkere papirer.
- 7. Printeren kontrollerer justeringen og måler arket.

**BEMÆRK:** Afhængigt af arkets længde føres det ud af fronten på printeren.

- 8. Hvis papiret ikke er justeret korrekt, kan du blive bedt om at ilægge papiret igen. Følg vejledningen på frontpaneldisplayet.
- BEMÆRK: Hvis du får et uventet problem på noget stadie under processen til ilægning af papiret, kan du se [Papiret kan ikke ilægges korrekt på side 136.](#page-143-0)

# Fjern et enkelt ark

Hvis du vil fjerne et enkelt ark efter udskrivning, kan du blot trække arket fri fra printerens forside.

Hvis du vil fjerne et enkelt ark uden at udskrive, skal du gå til frontpanelet og trykke på ikonet  $\bigodot$ ), derefter

på arkkortet og endelig på Unload (Fjern).

Arket føres ud af fronten på printeren. Du kan enten gribe det manuelt eller lade det falde ned i kurven.

# Tilstand for følsomt papir (kun T1700dr)

Printerens tilstand for følsomt papir er designet til at sikre den højeste kvalitet i udskrifter på papir, der er specielt sårbart over for deformationer eller ridser, f. eks. folie. Som standard vil printeren for visse kategorier af sårbart papir spørge, om du vil ilægge det som følsomt papir.

Hvis du ønsker, at printeren skal spørge dig hver gang, du ilægger en rulle, skal du gå til frontpanelet og trykke på

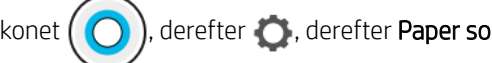

ikonet  $(\bigcirc)$ , derefter  $\bigcirc$ , derefter Paper source (Papirkilde) > Ask how to load (Spørg om ilægningsmetode).

Når du ilægger papir i tilstanden for følsomt papir, fører frontpanelet dig gennem en trinvis proces. I slutningen bliver du bedt om at holde rulledækslet åbent, mens tilstanden for følsomt papir er aktiv. Bortset herfra kan du udskrive som normalt.

 $\triangle$  FORSIGTIG: Stik ikke fingrene ind i printerens indføringssti for rullepapir og tandhjulssystem.

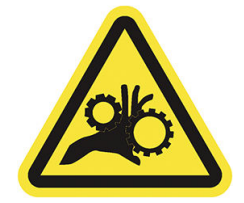

**BEMÆRK:** Mens den er aktiv, angives det med et ikon på frontpanelets skærm med papiroplysninger.

### Noter

- Tilstanden for følsomt papir er aktiv, indtil rullen fjernes. Mens den er aktiv, angives det med et ikon på frontpanelets skærm med papiroplysninger.
- Når en rulle er ilagt eller behandles som følsomt papir, kan den ikke parkeres af printeren. Det betyder, at intet andet papir bliver tilgængeligt for udskrivning, så længe tilstanden for følsomt papir er aktiv. Dermed kan printeren i denne tilstand fungere som en printer med en enkelt rulle.
- Hvis en anden rulle ilægges i tilstanden for følsomt papir, fjernes rullen med følsomt papir automatisk.

# <span id="page-41-0"></span>Vis oplysninger om papiret

Hvis du ønsker at få vist oplysninger om ilagt papir, skal du trykke på ikonet  $\left(\bigcap\right)$  og derefter på rulleikonet.

Følgende oplysninger vises i frontpanelet:

- Den valgte papirtype
- Rulle- eller arkstatus
- Bredden af papiret i millimeter (estimeret)
- Længden af papiret i millimeter (estimeret)
- **Kalibreringsstatus**

Hvis der ikke er ilagt noget papir, vises meddelelsen Out of paper (Ikke mere papir).

De samme oplysninger vises i HP DesignJet Utility til Windows (fanen Overview (Oversigt) > fanen Supplies (Forbrugsvarer)) og i HP Utility til Mac OS X (Information Group (Informationsgruppe): Printer Status (Printerstatus) > Supplies Status (Status for forbrugsvarer)) og i den integrerede webserver (fanen Paper (Papir) og fanen > Paper Source (Papirkilde)). Klik derefter på kortet for det ilagte papir for at se de ekstra oplysninger om kalibrering og længde.

## Forudindstillinger for papir

Hvert enkelt papirtype har sine egne karakteristika. For at få den bedste udskriftskvalitet ændrer printeren den måde, den udskriver på for hver forskellig papirtype. Nogle har muligvis brug for mere blæk, og andre kan kræve en længere tørretid. Så printeren skal have en beskrivelse af kravene for hver papirtype. Denne beskrivelse kaldes *paper preset* (forudindstilling af papir). Forudindstillingen for papirmediet indeholder ICC-farveprofilen, der beskriver papirets farveegenskaber. Den indeholder også oplysninger om andre karakteristika og krav til papir, der ikke er knyttet direkte til farve. Eksisterende forudindstillinger af' papir til printeren er allerede installeret i printerens software.

Da det er upraktisk at rulle gennem en liste over alle tilgængelige papirtyper, kan din printer kun indeholde forudindstillet papir for de mest almindeligt anvendte papirtyper. Hvis du har en papirtype, som printeren ikke har nogen forudindstilling for, kan du ikke vælge den papirtype i frontpanelet.

Du kan hente yderligere forudindstillinger for papir fra internettet og installere dem: Se Hvis du vil installere en downloadet papirforudindstilling på side 34.

### Hvis du vil installere en downloadet papirforudindstilling

- 1. Når du har fundet den rigtige papirforudindstilling på<http://hp.globalbmg.com/paperpresets> (du kan vælge dit sprog øverst på siden), eller på papirproducentens websted, skal du klikke på knappen Download Now (Download nu) og gemme papirforudindstillingen (en .oms-fil) på computeren.
- BEMÆRK: Hvis du ikke finder det ønskede forudindstillede papir på internettet, er det måske føjet til den seneste firmware til printeren. Du kan se produktbemærkningerne til firmwaren for oplysninger. Se [Opdater](#page-133-0) firmwaren [på side 126](#page-133-0)
- 2. Før du starter på at installere ny forudindstilling, skal du kontrollere, at printeren er ledig, og udskriftskøen er stoppet. Installation af en ny papirforudindstilling afbryder alle igangværende udskrivninger.
- 3. Start HP DesignJet Utility eller den integrerede webserver.
- I HP DesignJet Utility til Windows skal du vælge Color Center (Farvecenter) og derefter Import Paper Preset (Importer papirforudindstilling).
- I HP DesignJet Utility til Mac OS X skal du vælge All Settings (Alle indstillinger) > Import Paper Preset (Importér papirforudindstilling).
- Klik på fanen Paper (Papir) i Embedded Web Server (Integreret webserver). Klik på fanen Paper preset (Papirforudindstilling) i afsnittet om Paper Management (Papiradministration).
- 4. På siden Import (Importér), skal du vælge den papirforudindstillingsfil, som du downloadede i trin 1.
- 5. Klik på knappen Import (Importér), og vent på, at opdateringsprocessen afsluttes. Det kan tage et stykke tid.
- 6. Kontroller, at den nye papirtype vises i kategorien Additional paper (Yderligere papir) eller Custom paper (Brugerdefineret papir) i printerens frontpanel.
- 7. Synkronisér den nye papirtype med driveren ved at åbne HP DesignJet Utility. Vælg din printer og derefter Paper Preset Management (Forudindstilling af papirstyring) og Synchronize Paper Presets (Synkroniser papirforudindstilling) (knappen  $\epsilon$ ).

Når du har importeret papirforudindstillingen, kan du vælge papirtype på frontpanelet og i driveren. ICC-profilen for den nye papirtype er klar til brug i dit program.

## Sådan opretter du din egen papirforudindstilling

Før du bruger en brugerdefineret papirtype sammen med printeren, skal du tilføje en papirforudindstilling for det nye papir. Du kan oprette en ny papirforudindstilling ved hjælp af Color Center i HP Utility.

Navnet på papirforudindstillingen vises i printerdriveren og på frontpanelet.

Hvis du vil oprette en papirforudindstilling, skal du følge denne enkle fremgangsmåde:

- 1. Gå til fanen Color Center (Farvecenter) i HP Utility til Windows eller til gruppen Paper Preset Management (Administration af papirforudindstillinger) i HP Utility til Mac OS.
- 2. Klik på Create Paper Preset (Opret papirforudindstilling) i Windows eller ikonet + i Mac OS X.
- 3. Vælg en papirkategori i rullemenuen. Papirkategorien bestemmer den anvendte mængde blæk og andre grundlæggende udskrivningsparametre. Hvis du ønsker yderligere oplysninger, kan du se onlinehjælpen i Color Center (Farvecenter). Nogle af de mest almindelige kategorier er (afhængigt af model):
	- Bond and Coated Paper (Kontraktpapir eller bestrøget papir): Fiberbaseret, tyndt papir med mat overƮade. Disse papirtyper bruger mat sort blæk, ingen glansforstærkning, relativt lave blækgrænser og høj slædeposition.
	- · Photo Paper (Fotopapir): Fotobaser, relativt tykke papirer med en lang række overflader fra mat til satin og blankt. Disse papirtyper bruger sort fotoblæk og glansforstærkning (med undtagelse af mat fotopapir), relativt høje blækgrænser og lav slædeposition (med undtagelse af barytpapir og mat fotopapir). Generelt udskrives de med star-hjulene opad.
	- Backlit: Syntetiske, halvgennemsigtige materialer, der bruger fotosort og ingen glansforstærkning med høje blækgrænser, høj slædeposition og star-hjulene opad.
- 4. Indtast navnet på dit papir.
- $\mathcal{X}$  TIP: Papirets kommercielle navn er sandsynligvis det mest forståelige navn for andre brugere af printeren.
- 5. Vælg de relevante indstillinger: tørretid, vandret skæreenhed osv.
- 6. Klik på Next (Næste) eller Done (Udført) i Windows (afhængigt af din printermodel), Continue (Fortsæt) i Mac OS.
- <span id="page-43-0"></span>7. Du finder papirnavnet i kategorien Custom paper (Brugerdefineret papir) i frontpanelet og i HP Utility.
- 8. For at profilere papiret skal du gå til afsnittet "Profile management" (Administration af profil) i Color Center (Farvecenter) i HP Utility. Vælg ICC-profilnavnet.

Når du har oprettet papirforudindstillingen, kan du vælge papirtype på frontpanelet og i driveren under kategorien Custom paper (Brugerdefineret papir).

Du kan eksportere den nye papirforudindstilling til computeren og bruge den på andre printere i HP DesignJet T1700-serien. I Color Center (Farvecenter) skal du vælge Paper Preset Management (Administration af papirforudindstillinger), vælge papirforudindstillingen og trykke på ikonet nederst på siden. Følg derefter anvisningerne på skærmen. Hvis du vil installere forudindstillingen på en anden printer, kan du se [Hvis du vil](#page-41-0) [installere en downloadet papirforudindstilling på side 34](#page-41-0).

## Oplysninger om udskriftspapir

Aktiver Printing paper info (Oplysninger om udskriftspapir) for at registrere printerens rullelængde, papirbredde og type. Oplysningerne er en kombination af stregkode og den tekst, der er udskrevet på den forreste kant af rullen, når papiret fjernes fra printeren.

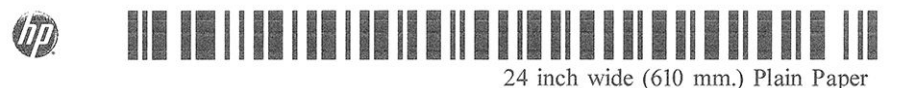

- **BEMÆRK:** Papirlængdevurderingen er kun tilgængelig, hvis printeren har registreret mængden af papir, der har været på rullen, da du lagde den i. For at levere disse oplysninger til at printeren, skal du angive rullelængden på frontpanelet, når du ilægger papiret, eller ilægge en rulle, der har papirdatastregkode trykt på den.
- **BEMÆRK:** Stregkoden og teksten udskrives kun på rullen, når ilægnings- og fjernelsesprocesser startes fra menuen Paper (Papir) i frontpanelet.
- **EMÆRK:** Indstillingen kan kun forventes at fungere med papir, der er helt uigennemsigtigt. Det kan mislykkes med gennemsigtigt eller halvgennemsigtigt papir.

Hvis du vil aktivere indstillingen Printing paper info (Oplysninger om udskriftspapir), skal du gå til frontpanelet og

trykke på  $\binom{1}{\binom{3}{2}}$  og derefter på Paper source (Papirkilde) > Printing paper info (Oplysninger om udskriftspapir) >

Enable (Aktivér).

**BEMÆRK:** Aktivering af denne indstilling ændrer ilægningen af papir og procedurer til fjernelse af papir en lille smule.

# Flyt papiret

Hvis printeren er inaktiv (klar til at udskrive), kan du flytte papir frem eller bagud via frontpanelet. Du kan vælge at gøre dette for at have mere eller mindre tom plads mellem den sidste udskrift og den næste.

Hvis du vil flytte papiret, skal du trykke på  $\bigodot$  og derefter på Paper source (Papirkilde) > Move paper (Flyt

papir).

Tryk på pil op for at fremføre papiret og pil ned for at rulle det op igen.

# Bevar papir

Hvis du vil bevare papirkvaliteten, skal du følge anbefalingerne herunder.

- Opbevar rullerne dækket af et stykke papir eller klæde
- Opbevar enkeltark dækket, og rens eller børst dem, før du lægger dem i printeren
- Rengør indgangs- og udgangsplader
- Hold altid printerens vindue lukket.

BEMÆRK: Fotopapir og bestrøget papir kræver omhyggelig håndtering, se [Udskriften er ridset eller skrammet](#page-156-0) [på side 149](#page-156-0).

## Skift tørretid

Du ønsker måske at ændre tørretidsindstillingen, så den passer til specielle udskrivningsbetingelser, som f.eks. flere udskrifter, hvor tiden er vigtigere, eller hvis du har brug for at være sikker på, at blækket er tørt, inden viderebehandling.

og derefter på Default printing configuration (Standardudskrivningskonfiguration) > Print

retrieval (Udskriftshentning) > Drying time (Tørretid). Du kan vælge:

- Extended (Udvidet) for at angive en længere tid end anbefalet til at sikre, at blækket er fuldstændigt tørt
- Optimized (Optimeret) for at angive standardtiden og den anbefalede tid til det valgte papir (dette er standardindstillingen)
- Reduced (Reduceret) for at angive en kortere end anbefalet-tid, når kvalitet er mindre vigtig
- None (Ingen) for at deaktivere tørretiden og fjerne dine udskrifter, så snart de er blevet udskrevet
- $\Delta$  FORSIGTIG: Hvis blækket ikke er tørt, når udskriften fjernes, kan det efterlade blæk på udskriftsbakken eller mærker på udskriften.
- BEMÆRK: Hvis du annullerer tørretiden under en udskrivning, er det ikke sikkert, at printeren fremfører og skærer papiret straks på grund af vedligeholdelse af printhovedet, hvilket foregår parallelt. Hvis tørretiden er nul, skærer printeren papiret og foretager vedligeholdelse af printhovedet. Men hvis tørretiden er større end nul, skærer printeren ikke papiret, før vedligeholdelsen af printhovedet er fuldført.

# Tænd eller sluk for den automatiske skæreenhed

Hvis du vil tænde eller slukke for skæreenheden, skal du gå til frontpanelet og trykke på  $(\bigcirc)$  og derefter på

Default printing configuration (Standardudskrivningskonfiguration) > Cutter (Skæreenhed) > Horizontal cutter (Horisontal skæreenhed) og ændre indstillingen for skæreenheden.

Standardindstillingen er On (Til).

BEMÆRK: Hvis skæreenheden er deaktiveret, vil den ikke skære papiret mellem jobbene, men den vil fortsætte med at skære papiret ved ilægning, fjernelse og skift mellem ruller.

 **TIP: Hvis du vil skære papiret, mens den automatiske skæreenhed er deaktiveret, kan du se Fremfør og afskær** [papiret på side 38](#page-45-0).

# <span id="page-45-0"></span>Fremfør og afskær papiret

Der er to fremgangsmåder til fremføring og afskæring af papir fra frontpanelet:

derefter Paper source (Papirkilde), og tryk derefter på ikonet for skæreenheden øverst på

siden.

Tryk på ikonet for skæreenheden i statuscenteret.

Printeren fremfører derefter papiret og foretager en lige afskæring langs med den forreste kant. Der er flere mulige årsager til, at du muligvis ville ønske dette:

- For at trimme den forreste kant af papiret, hvis det er beskadiget eller ikke lige.
- For at fremføre og afskære papiret, når den automatiske skæreenhed er deaktiveret.
- For at annullere ventetid og udskrive de tilgængelige sider med det samme, hvis printeren venter på at indlejre flere sider.

**BEMÆRK:** Printhoveder serviceres efter hver udskrivning, og papiret kan ikke afskæres, før processen er færdig, så du kan bemærke en forsinkelse.

A FORSIGTIG: Fjern det afklippede stykke fra udgangsbakken. Hvis strimler eller korte udskrifter efterlades i udgangsbakken, kan printeren få papirstop.

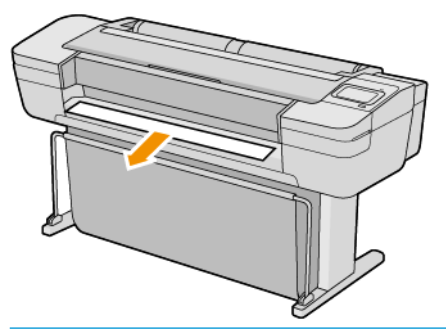

- **BEMÆRK:** Fotopapir og bestrøget papir kræver omhyggelig håndtering, se [Udskriften er ridset eller skrammet](#page-156-0) [på side 149](#page-156-0).
- $\frac{1}{2}$ : TIP: For at flytte papiret uden at afskære det. Se [Flyt papiret på side 36.](#page-43-0)

# 3 Arbejde med to ruller (kun model T1700dr)

- [Fordele ved en multirulleprinter](#page-47-0)
- [Hvordan printeren allokerer job til papirruller](#page-47-0)

# <span id="page-47-0"></span>Fordele ved en multirulleprinter

En multirulleprinter kan være nyttig på flere måder:

- Printeren kan automatisk skifte mellem forskellige papirtyper i henhold til dine behov.
- Printeren kan automatisk skifte mellem forskellige papirbredder i henhold til dine behov. Dette gør det muligt at spare papir ved at udskrive mindre billeder på smallere papir.
- Hvis du lægger to identiske ruller i printeren, kan du lade den udskrive uovervåget i lang tid, da den kan skifte fra den ene rulle til den anden automatisk, når det første er tom. Se [Uovervåget udskrivning/](#page-72-0) [udskrivning om natten på side 65](#page-72-0).

Den aktuelle status for begge ruller vises på frontpanelet, hvis du trykker på ikonet (

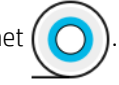

BEMÆRK: Husk, at en papirtype er beskyttet mod brug, medmindre der specifikt anmodes om papirtypen. Se [Beskyt en papirtype på side 65.](#page-72-0)

**EMÆRK:** Hvis du bruger papir, der ikke understøttes af din printer, kan du opleve, at automatisk skift er deaktiveret. I så tilfælde sættes job, der sendes til standbyrullen, i venteposition, indtil rullen fjernes manuelt.

BEMÆRK: Når du udskriver fra et USB-flashdrev, er multiroll-udskrivning væsentligt forenklet: Enten angiver du manuelt, hvilken rulle du vil bruge, eller du kan vælge Save paper (Spar papir), hvorefter printeren vælger den smalleste rulle, som udskriften passer på. Du kan ikke angive papirtypen.

# Hvordan printeren allokerer job til papirruller

Når du sender et udskriftsjob fra printerdriveren, kan du angive (ved hjælp af indstillingen Paper type (Papirtype) eller Type is (Type er)), at du ønsker at udskrive det på en bestemt papirtype. Du kan endda angive ved hjælp af indstillingen Paper source (Papirkilde), Source is (Kilde er) eller Paper Feed (Fremfør papir), om du ønsker at få det udskrevet på en bestemt rulle (1 eller 2). Printeren vil forsøge at opfylde disse krav, og den vil også se efter en papirrulle, der er stor nok til at udskrive billedet uden at klippe.

- Hvis begge ruller er egnede til jobbet, vælges rullen i henhold til rulleskiftpolitikken. Se Regler for papirruller [på side 74](#page-81-0).
- Hvis kun en af rullerne er egnet til jobbet, udskrives der på denne rulle.
- Hvis ingen af rullerne er egnet til jobbet, bliver det holdt tilbage i jobkøen med statussen "On hold for paper" (I venteposition til papir) eller trykt på en mindre egnet rulle, afhængigt af handlingen ved papirstop. Se [Løs papiruoverensstemmelser på side 75.](#page-82-0)

Printerdriveren til Windows vil fortælle dig, hvilke papirtyper og bredder, der aktuelt er lagt i printeren, og på hvilke ruller.

Her er nogle indstillinger, der kan bruges i typiske situationer.

BEMÆRK: Indstillingerne for Paper (Papir) angives i printerdriveren. Indstillingen Roll switching policy (Rulleskiftregel) angives på frontpanelet.

- Med forskellige papirtyper ilagt:
	- Paper types (Papirtyper): Vælg den ønskede papirtype
	- Paper source (Papirkilde): Brug printerindstillinger
	- Roll switching policy (Rulleskiftpolitik): Har ikke nogen betydning
- Med forskellige papirbredder ilagt:
- Paper type (Papirtype): Brug printerindstillinger
- Paper source (Papirkilde): Brug printerindstillinger
- Roll switching policy (Rulleskiftpolitik): Minimer papirspild
- ※ TIP: Du kan også spare papir i nogle tilfælde ved at dreje eller indlejre dine billeder. Se <u>Brug papir</u> [økonomisk på side 62](#page-69-0).
- Med identiske ruller ilagt:
	- Paper type (Papirtype): Brug printerindstillinger
	- Paper source (Papirkilde): Brug printerindstillinger
	- Roll switching policy (Rulleskiftpolitik): Minimer rulleskift

# 4 Netværk

- [Introduktion](#page-50-0)
- [Kontrollér netværksprotokoller](#page-50-0)
- [Menupunkter på frontpanelet](#page-50-0)
- [Forbindelseskonfigurationsmetoder](#page-53-0)
- [Fejlfinding](#page-54-0)

## <span id="page-50-0"></span>Introduktion

Printeren indeholder en enkelt port til RJ-45-stik til en netværksforbindelse. For at kunne opfylde Klasse Bgrænserne er brug af afskærmet I/O kabler påkrævet.

Den integrerede Jetdirect-printserver understøtter tilslutning til kompatible netværk af typerne IEEE 802.3 10Base-T Ethernet, IEEE 802.3u 100Base-TX Fast Ethernet og 802.3ab 1000Base-T Gigabit Ethernet. Når den er tilsluttet og tændt, forhandler printeren automatisk med netværket om at køre med en forbindelseshastighed på 10, 100 eller 1000 Mbps og om at kommunikere ved hjælp af fuld eller halv duplextilstand. Du kan dog manuelt konfigurere forbindelsen fra printerens frontpanel eller via andre konfigurationsværktøjer, når der er etableret netværkskommunikation.

Printeren kan understøtte flere netværksprotokoller samtidigt, herunder TCP/IPv4 og TCP/IPv6. Af hensyn til sikkerhed har den funktioner til at styre IP-trafik til og fra printeren og understøtter konfiguration af IPsecprotokoller (IP Security).

## Kontrollér netværksprotokoller

Printeren kan samtidigt understøtte flere netværkskommunikationsprotokoller. Dette giver netværkscomputere, der anvender forskellige protokoller, mulighed for at kommunikere med den samme printer.

Hver enkelt protokol kan kræve nogen konfiguration, før printeren kan kommunikere på netværket. For nogle protokoller registreres påkrævede parametre automatisk, og det er ikke nødvendigt med brugerdefinerede indstillinger. Men for andre protokoller, der kan være mange parametre, der skal konfigureres.

### Aktiver eller deaktiver netværksprotokoller

Hvis en netværksprotokol er aktiveret, kan printeren sende aktivt på netværket, også selvom der ikke er nogen computere på netværket, der bruger protokollen. Dette kan øge netværkstrafikken. Deaktiver ikke-anvendte protokoller for at eliminere unødvendig trafik. Hvis du deaktiverer ikke-anvendte protokoller, kan du gøre følgende:

- Reducere netværkstrafikken ved at eliminere udsendelse af meddelelser fra ikke-anvendte protokoller
- Give bedre kontrol over, hvem der udskriver til printeren ved at eliminere brugere fra andre netværk, der muligvis distribuerer udskriftsjob til denne printer
- Kun vise protokolspecifikke fejltilstande for aktiverede protokoller

Hvis du vil deaktivere ikke-anvendte protokoller gennem enhedens kontrolpanelmenu, kan du se Menupunkter på frontpanelet på side 43 For andre værktøjer, f. eks. systemkommandoadgang til den integrerede Telnet printerserver, kan du se *HP Jetdirect Print Server Administrator's Guide* (Vejledning til administratorer af HP Jetdirect-printserver) til din printerservermodel.

# Menupunkter på frontpanelet

For at gå adgang til indstillingerne for netværkskonfigurationen skal du gå til frontpanelet og trykke på ikonet

derefter på ikonet **og endelig på Network** (Netværk) > Gigabit Ethernet (Gigabit Ethernet) > Modify

Configuration (Redigér konfiguration).

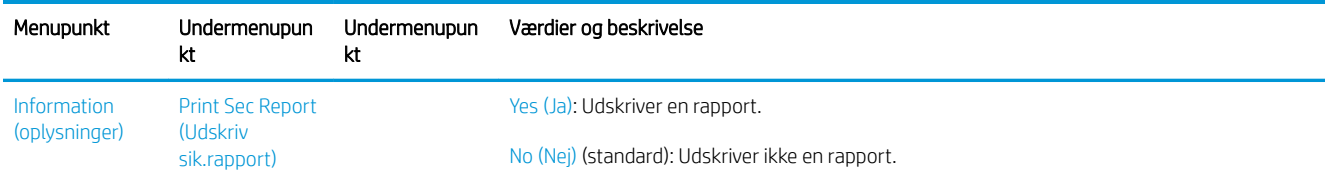

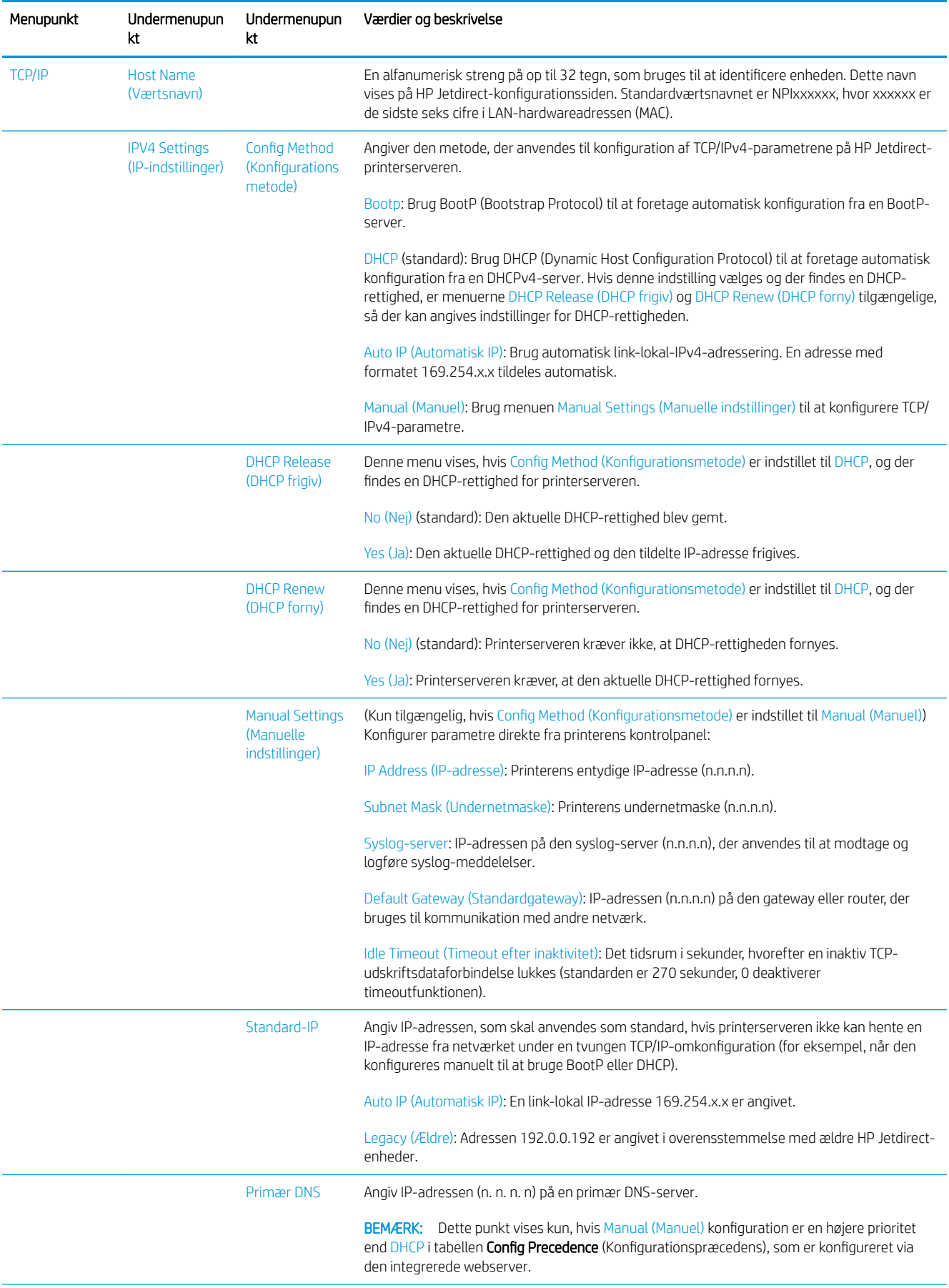

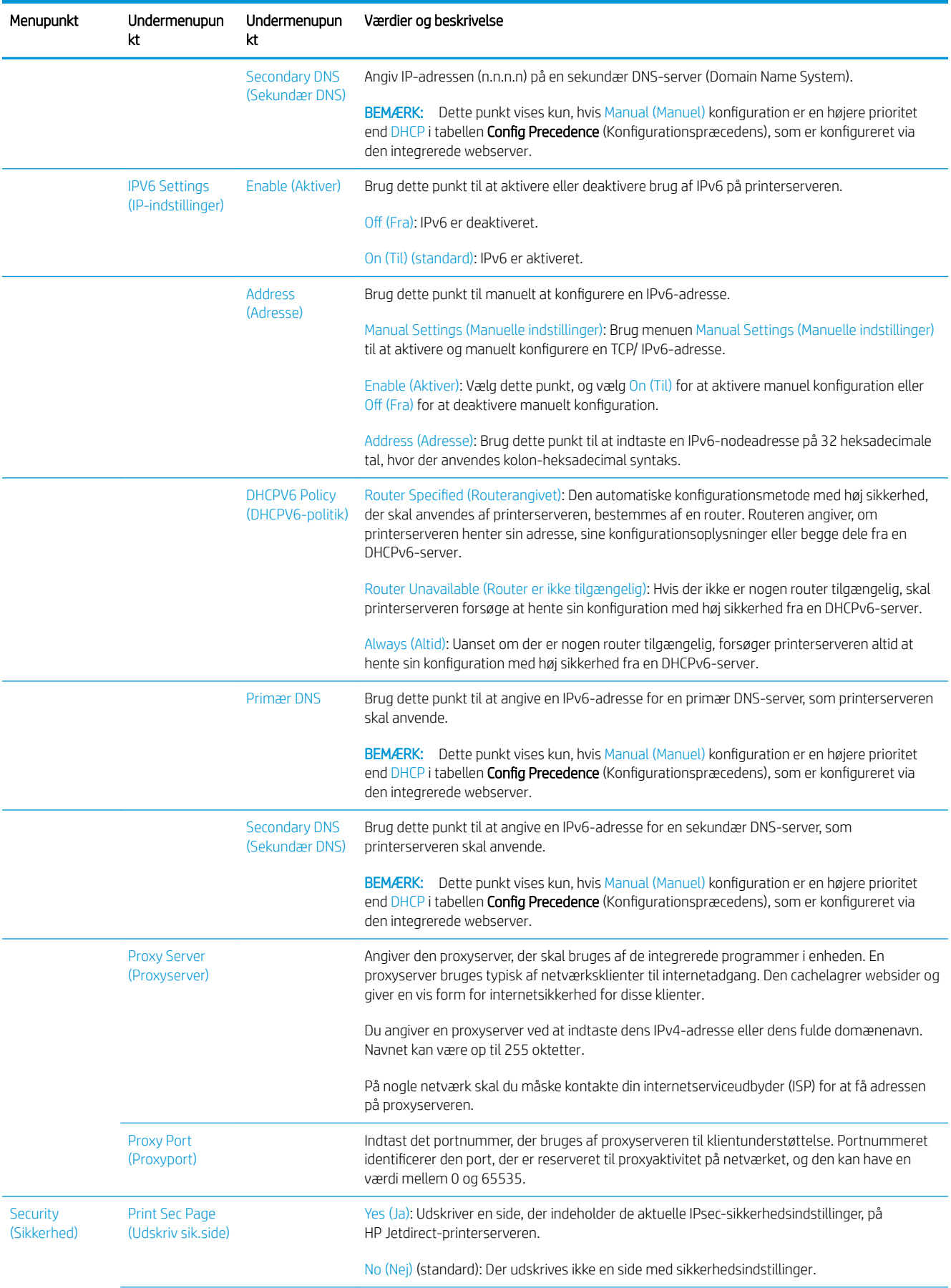

<span id="page-53-0"></span>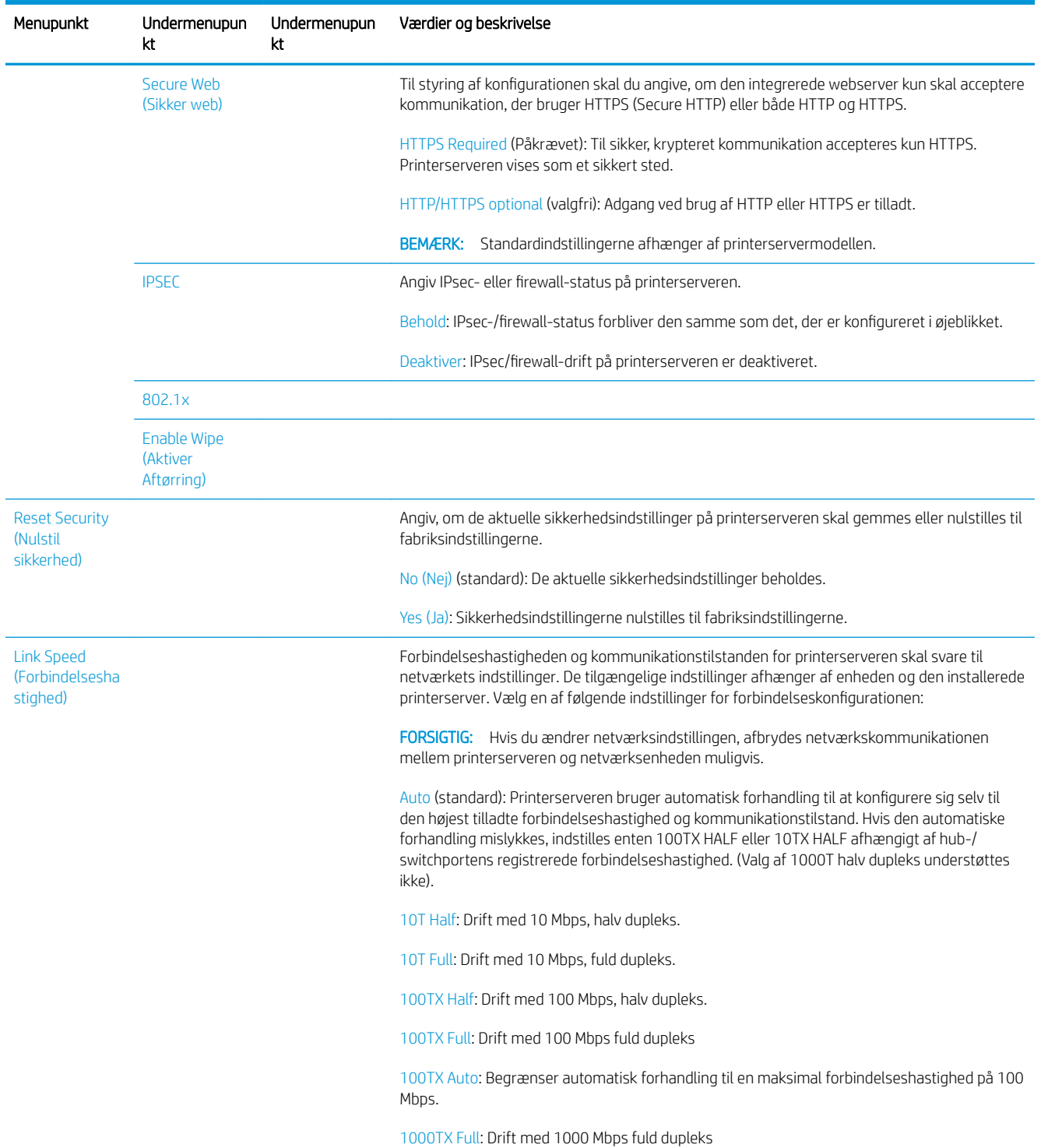

# Forbindelseskonfigurationsmetoder

Printeren understøtter netværksforbindelseshastigheder på 10, 100 eller 1000 Mbps med fuld dupleks- eller halv dupleks-kommunikationstilstande (valg af en 1000T halv dupleks understøttes ikke). Som standard vil den forsøge automatisk at forhandle dens forbindelsesdrift med netværket.

Når du opretter forbindelse til dine netværkshubs og switches, der ikke understøtter automatisk forhandling, vil printeren konfigurere sig selv til 10 Mbps eller 100 Mbps halv dupleks. Når den f.eks. er tilsluttet en 10 Mbps hub, der ikke kan forhandle, indstiller printerserveren automatisk sig selv til drift ved 10 Mbps halv dupleks.

<span id="page-54-0"></span>Hvis printeren ikke kan oprette forbindelse til netværket ved hjælp af automatisk forhandling, kan du angive forbindelsesindstillingen ved hjælp af en af følgende metoder:

- **Frontpanelet**
- Integreret webserver
- Telnet-grænsefladen, via en systemkommandoprompt
- En TFTP-konfigurationsfil (Trivial File Transfer Protocol), der er downloadet, f. eks. fra en BootP- eller DHCP-server
- Netværksadministrationsværktøjer som f. eks. HP Web Jetadmin

# **Fejlfinding**

## Kort til IO-konfiguration

Kortet til IO-konfiguration indeholder omfattende oplysninger om status for printerserveren. Oplysningerne er et vigtigt diagnoseværktøj, især hvis der ikke findes netværkskommunikation. Hvis du ønsker en beskrivelse af meddelelserne på siden til IO-konfiguration, kan du se *HP Jetdirect Print Servers Administrator's Guide* (Vejledning til administratorer af HP Jetdirect-printerservere) om din printerservermodel.

For at få vist detaljerede oplysninger om tilslutning skal du gå til menuen Connectivity (Tilslutning) og klikke på Network Card (Netværkskort) eller Services card (Tjenestekort) for at få vist alle tilgængelige oplysninger.

Netværkskortet indeholder oplysninger om netværkskonfiguration og -status. Tjenestekortet indeholder oplysninger om tilstanden for forbindelse til HP-tjenester, som f.eks. HP ePrint.

Kontroller, at den fungerer korrekt:

- 1. Find statusmeddelelsen I/O Card Ready (I/O-kort klar) på netværkskortet.
- 2. Hvis der vises I/O Card Ready (I/O-kort klar), fungerer printerserveren korrekt. Fortsæt til næste afsnit.

Hvis der vises en anden meddelelse end I/O Card Ready (I/O-kort klar), kan du prøve følgende:

- a. Sluk for printeren, og tænd den igen for at geninitialisere printerserveren.
- b. Kontroller, at statusindikatorerne (LED'er) viser korrekt status.

Se *HP Jetdirect Print Servers Administrator's Guide* (Vejledningen til administratorer af HP Jetdirect print-servere) for din printerservermodel for at fortolke og fejlfinde andre meddelelser.

### Rediger netværksparametre

Hvis du ved en fejl har konfigureret printerens netværksindstillinger forkert, kan de nulstilles til

fabriksstandarderne ved at trykke på ikonet  $(\Box)$ , derefter på ikonet  $\Box$  og endelig på **Network** (Netværk) >

Restore connectivity factory settings (Genopret fabriksindstillingerne for tilslutning).

FORSIGTIG: Der gemmes et fabriksinstalleret HP Jetdirect X.09-certifikat under nulstillingen til fabrikkens standardværdier. Men et certifikat fra et certifikatcenter, som er installeret af brugeren til at validere en netværksgodkendelsesserver, bliver ikke gemt.

## <span id="page-55-0"></span>Fejlfinding af forbindelse

Printeren har statusindikatorer (lysdioder) ved siden af netværksstikket, der viser status for linket og netværksaktivitet.

- Når den grønne indikator er tændt, printeren oprette forbindelse til netværket.
- Når den gule indikator blinker, er der netværkstransmissionsaktivitet.

Hvis printeren ikke kan etablere forbindelse til netværket.

- Begge indikatorer er slukket.
- Advarslen No network cable connected (Netværkskabel ikke tilsluttet) vises på frontpanelet.

Hvis der er en forbindelsesfejl, kan du forsøge følgende:

- 1. Kontrollér kabeltilslutningerne i begge ender.
- 2. Overvej at udskifte kablerne med et, du ved, virker.
- 3. Overvej at skifte til et andet netværksstik i netværksswitchen, hubben eller enheden, som printeren er tilsluttet til.
- 4. Konfigurér manuelt forbindelsesindstillingen, så den svarer til portkonfigurationen på netværkshubben eller switchen. Oplysninger om manuelle konfigurationsmetoder finder du i [Forbindelseskonfigurationsmetoder](#page-53-0) på side 46 Sluk for printeren, og tænd den igen for at geninitialisere indstillingen.
- 5. Udskriv en side af Connectivity Connection (Konfiguration af tilslutning), og kontrollér linkindstillinger.

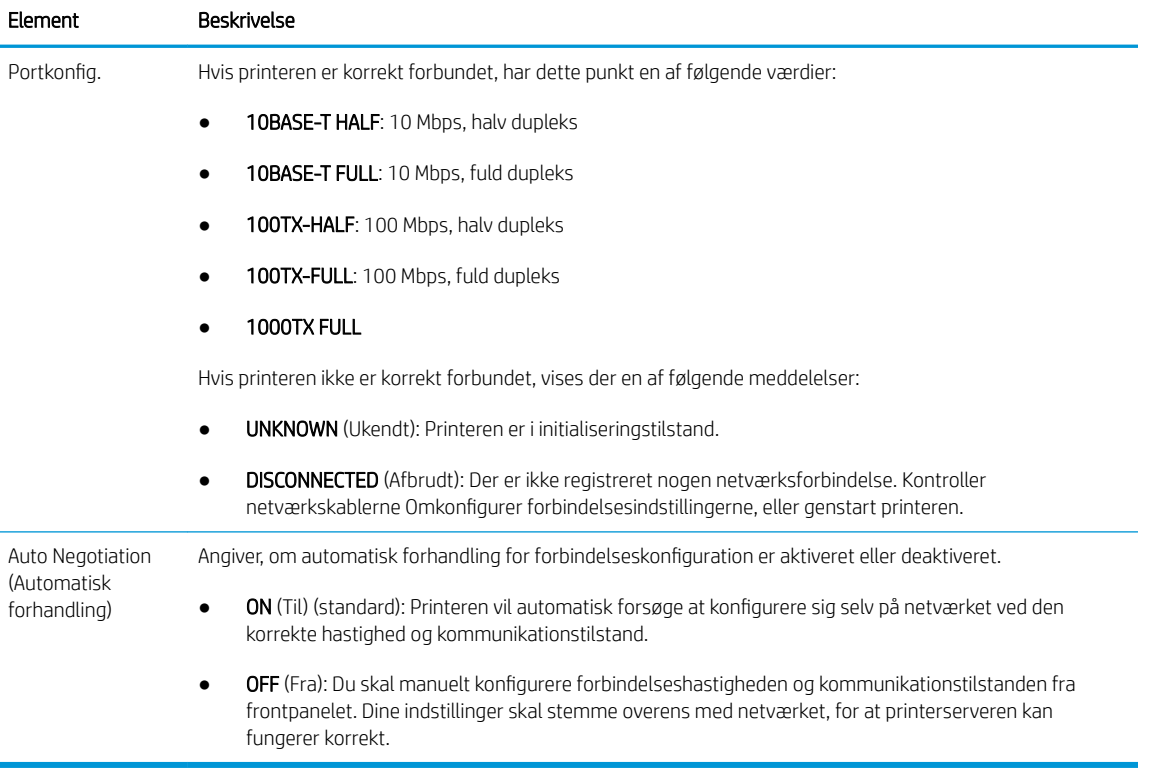

6. I tilfælde af tvivl eller fejlkonfiguration af forbindelsesindstillingerne skal du nulstille netværksparametrene til fabriksindstillingerne. Se [Rediger netværksparametre på side 47.](#page-54-0)

## Kommunikationsfejl mellem computer og printer

Symptomer kan være:

- Frontpanelet angiver ikke meddelelsen Received jobs (Modtagne job), når du har sendt et job til printeren.
- Din computer viser en fejlmeddelelse, når du forsøger at udskrive.
- Din computer eller printer hænger (forbliver inaktiv), mens kommunikationen foregår.
- Udskriftsjobbet er låst fast i din computers printerspooler.
- Udskriften viser tilfældige eller uforklarlige fejl (fejlplacerede streger, delvise grafikobjekter osv.)

Sådan løses et kommunikationsproblem:

- Sørg for, at du valgte den rigtige printer til dit job.
- Kontroller, at printeren fungerer korrekt, når der udskrives fra andre programmer.
- Hvis printeren er koblet til computeren via mellemenheder som f.eks. switchbokse, bufferbokse, kabeladaptere eller kabelkonverteringsenheder, skal du fjerne mellemenheden og forsøge at koble printeren direkte til computeren.
- Prøv et andet netværkskabel.
- Husk på, at meget store udskrifter kan tage lang tid at modtage, behandle og udskrive.
- Hvis din printer viser advarsels- eller fejlmeddelelser, der kræver handling, skal du udføre den påkrævede handling, før du forsøger at udskrive.

### Kan ikke få adgang til den integrerede webserver

- 1. Hvis du ikke allerede har gjort det, skal du læse [Integreret webserver på side 14](#page-21-0).
- 2. Sørg for, at den integrerede webserverfunktion er aktiveret i printeren: Gå til frontpanelet, og tryk på ikonet og derefter på Security (Sikkerhed) > Connectivity (Tilslutning) > Embedded Web Server (EWS)

(Integreret webserver (Integreret webserver (EWS))> On (Til).

- 3. Kontroller proxy-konfigurationen i din webbrowser i tilfælde af, at den forhindrer kommunikation med printeren.
- 4. Kontroller, at printeren fungerer korrekt, når der udskrives eller sendes fra andre programmer.
- 5. Hvis printeren viser advarsels- eller fejlmeddelelser, der kræver yderligere handling, skal du forsøge at løse problemet.
- 6. Hvis alt andet mislykkes, skal du slukke og tænde for printeren med tænd-/sluk-knappen på frontpanelet.

## Kan ikke få adgang til printeren fra HP Utility

- 1. Hvis du ikke allerede har gjort det, skal du læse [HP Utility på side 13](#page-20-0).
- 2. Sikre, at din printer ikke er i slumretilstand.
- 3. Sikre, at printerdriveren er tilgængelig og virker korrekt med HP DesignJet Utility i Windows.
- 4. På frontpanelet skal du trykke på ikonet  $\bigcirc$  og derefter på Security (Sikkerhed) > Web services

(Webtjenester) > Printing & management (Udskrivning og administration) og kontrollere, at den er aktiveret. Hvis det er deaktiveret, fungerer visse dele af HP Utility muligvis ikke korrekt.

## Printeren er for lang tid om at modtage udskriftsjob

Hvis du sender en meget store udskrift til printeren, opstår der normalt en vis forsinkelse, før udskrivning starter. Hvis du imidlertid mener, at du oplever unormalt store forsinkelser, kan du kontrollere flere ting:

- Kontroller, at netværkskablet, der er tilsluttet printeren, er vurderet som mindst Cat5e.
- Sørg for, at netværket for gigabit-hastighed og kabelføringen forbinder din computer til printeren.
- Kontroller, at der ikke er nogen problemer med forbindelse af netværket. Se [Fejlfinding af forbindelse](#page-55-0) [på side 48](#page-55-0).
- Tag højde for, at når netværk implementeret med IPSec sikkerhedsprotokoller er aktiveret og konfigureret i printeren, kan netværkets ydeevne blive reduceret på grund af brugen af krypteringsalgoritmer til beskyttelse af netværkskommunikationen.
- Prøv at nulstille netværkskonfigurationen til dens fabriksindstillinger for at få standardindstillinger, der er egnet til de fleste standard-netværksmiljøer. Se [Rediger netværksparametre på side 47.](#page-54-0)
- Du kan også prøve at teste, at tilslutte computeren direkte til printeren ved hjælp af et normalt Ethernetkabel (Cat5e eller Cat6) uden at kører via en Ethernet-switch eller -router. Ved denne konfiguration bør printeren og computeren begge automatisk skifte deres IPv4-adresser til formatet 169.254.x.x. Ved denne punkt-til-punkt-konfiguration kan du se bort fra eventuelle problemer, som forårsages af andet netværksudstyr.

# 5 Udskriver

- [Introduktion](#page-59-0)
- · Udskriv fra et USB-flashdrev
- [Udskriv fra en computer ved brug af en printerdriver](#page-60-0)
- [Avancerede udskriftsindstillinger](#page-60-0)

# <span id="page-59-0"></span>Introduktion

Der findes flere forskellige måder, hvorpå du kan vælge at udskrive, afhængig af omstændighederne og præferencer:

- Udskriv en fil i formatet TIFF, JPEG, HP-GL/2, RTL, PDF eller PostScript direkte fra et USB-flashdrev. Se Udskriv fra et USB-flashdrev på side 52.
- Udskriv en TIFF-, JPEG-, HP-GL/2- eller PDF-fil direkte fra en computer tilsluttet printeren ved hjælp af HP Click. Se<http://www.hp.com/go/DesignJetclick>.
- Udskriv alle filtyper fra en computer, der er tilsluttet printeren, ved brug af et program, der kan åbne filen, og en printerdriver, der følger med printeren. Se [Udskriv fra en computer ved brug af en printerdriver](#page-60-0) [på side 53](#page-60-0).
- Udskriv fra en smartphone eller tablet-pc. Se [Mobil udskrivning på side 67.](#page-74-0)

# Udskriv fra et USB-flashdrev

1. Isæt et USB-flashdrev, der indeholder en eller flere filer i formatet TIFF, JPEG, HP-GL/2, RTL, PDF eller PostScript i printerens USB-port.

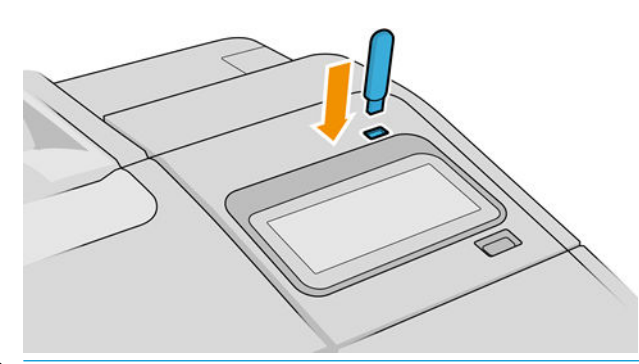

**BEMÆRK:** Hvis du vil en udskrive PDF- eller PostScript-fil, skal du have en PostScript-printer.

- BEMÆRK: Brug af USB-flashdrev med printeren kan blive deaktiveret af administratoren.
- 2. På frontpanelet skal du gå til startsiden og trykke på ikonet

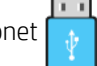

Du kan trykke på mapper for at gennemse deres indhold. Filer vises som miniaturebilleder af dokumenterne, og du kan få vist et eksempel af en fil ved at trykke på ikonet for vis udskrift. Du kan zoome

ind og ud, når de vises. Filer, der ikke kan udskrives, er markeret med ikonet **. Tryk på knappen** 

Information for flere oplysninger.

- 3. Vælg en fil, der skal udskrives. Flersiders dokumenter er kun understøttet af PDF-filer; I dette tilfælde kan du også vælge at udskrive en bestemt side.
- 4. Listen over lynindstillinger til udskrivning fra USB vises. Du kan vælge og/eller redigere en af lynindstillingerne til det valgte job.
- **BEMÆRK:** Redigeres en lynindstilling, efter at der er valgt et job, gælder de ændrede indstillinger kun det aktuelle job, og det gemmes ikke permanent. Du kan ændre dine egne lynopsætninger permanent ved at

trykke på ikonet  $\bullet$  på siden for lynopsætninger eller ved at trykke på ikonet  $\bullet$   $\bullet$   $\bullet$  og derefter på

Quicksets (Lynopsætninger).

**BEMÆRK:** De fabriksindstillede quicksets kan ikke ændres.

<span id="page-60-0"></span>Der findes følgende indstillinger:

- Med **QuickSet name** (Lynindstillingsnavn) kan du hurtigt navngive lynindstillingen, du arbejder med.
- Output Scale (Udskriftsskala) giver dig mulighed for at ændre størrelsen på udskriften på to forskellige måder: Til en procentdel af den oprindelige størrelse, eller der passer til bestemte papirformat. Standardværdien er 100% (den oprindelige størrelse).
- Print quality (Udskriftskvalitet) giver dig mulighed for at indstille udskriftskvaliteten til Fast (Hurtig), Normal eller Best (Bedst).
- Color options (Farveindstillinger) giver dig mulighed for at vælge farve eller gråtoner.
- Paper source (Papirkilde) giver dig mulighed for at angive udskrivning på rulle 1 eller rulle 2, eller du kan vælge Save paper (Spar papir), som automatisk vælger den smalleste rulle, som udskriften passer til (hvis der er to ruller ilagt).
- Paper category (Papirkategori) giver dig mulighed at vælge typen af papir.
- Page order (Siderækkefølge) giver dig mulighed for at vælge første side øverst eller sidste side øverst.
- Collate (Sætvis) giver dig mulighed for at aktivere eller deaktivere udskrivning i sæt.
- Rotation (Rotation) gør det muligt at rotere udskriften efter en hvilken som vinkel på 90°, eller du kan vælge Automatic (Automatisk), som roterer udskriften automatisk, hvis dette vil spare papir.
- Alignment (Justering) giver dig mulighed at justere printeren til den venstre eller højre side af rullen eller midten af rullen.
- Printer margins (Printermargener) giver dig mulighed for at ændre standardprintermargenerne.
- Storage mode (Joblagring) giver dig to muligheder: udskriv og slet (jobbet holdes ikke i jobkøen) og udskriv og gem (jobbet holdes i jobkøen).
- 5. Tryk på OK for at fortsætte, når du er tilfreds med lynindstillingerne.
- 6. Der vises en side med følgende indstillinger: Copies (Kopier), Page order (Siderækkefølge), og Collate (Sætvis). Du kan kontrollere og ændre dem i dette trin uanset lynindstillingerne. Tryk på Print (Udskriv) for at fortsætte.
- 7. Efter udskrivning kan du vælge at udskrive en anden fil eller gå til jobkøen. Hvis du straks udskriver en yderligere fil uden at vende tilbage til startsiden, bruges de midlertidige indstillinger til den forrige fil igen.

# Udskriv fra en computer ved brug af en printerdriver

Dette er den traditionelle metode til at udskrive fra en computer. Den korrekte printerdriver skal være installeret på computeren (se [Installér printeren i Windows på side 16](#page-23-0) eller [Installér din printer i Mac OS X på side 17](#page-24-0)), og computeren skal være tilsluttet printeren.

Når printerdriveren er installeret, og computeren er tilsluttet til printeren, kan du udskrive fra et softwareprogram ved brug af programmets egen Print (Udskriv)-kommando og vælge den korrekte printer.

# Avancerede udskriftsindstillinger

Resten af kapitlet beskriver flere udskriftsindstillinger, som du kan bruge, når du udskriver med en printerdriver eller på frontpanelet. Disse metoder tilbyder et relativt stort antal indstillinger for at opfylde alle krav.

 $\hat{X}$ : TIP: Generelt anbefales det, at du bruger standardindstillinger, medmindre du ved, at de ikke opfylder dine krav.

TIP: Hvis du har til hensigt at genbruge en bestemt gruppe indstillinger, så kan du gemme disse indstillinger under et navn efter eget valg og kalde dem frem igen senere. En gemt gruppe af indstillinger kaldes et 'quick set' (hurtig indstilling) i Windows-printerdriveren og 'preset' (forudindstilling) i Mac OS-printerdriveren.

### Vælg udskriftskvalitet

Printeren har forskellige udskriftskvalitetsindstillinger, da udskrivning i den bedste kvalitet kræver noget tab af hastighed, mens hurtig udskrivning medfører nogen reduktion i udskriftskvalitet.

Derfor er standardvælgeren af udskriftskvalitet en skyder, der giver dig mulighed for at vælge mellem kvalitet og hastighed. Med nogle papirtyper kan du vælge en kompromisposition mellem de to.

Alternativt kan du vælge mellem de brugerdefinerede indstillinger: Best (Bedst), Normal (Normal) og Fast (Hurtig). Hvis du vælger Fast (Hurtig), kan du vælge Economode (Økonomisk tilstand), der bruger en lavere gengivelsesopløsning og forbruger mindre blæk. Den øger derfor udskrivningshastigheden endnu mere, men reducerer udskriftskvaliteten. Economode (Økonomisk tilstand) kan kun vælges i de brugerdefinerede indstillinger (ikke fra skyderen).

Der er også en supplerende brugerdefineret indstilling, der kan have effekt på udskriftskvaliteten: Maksimum detaljer. Se [Udskrivning i høj kvalitet på side 61](#page-68-0).

**BEMÆRK:** I driverdialogboksen i Windows vises gengivelsesopløsningen for dit job i dialogboksen Custom Print Quality Options (Indstillinger for brugerdefineret udskriftskvalitet) (klik på Custom options (Brugerdefinerede indstillinger) > Settings (Indstillinger)).

Du kan vælge indstillinger for udskriftskvalitet på følgende måder:

I driverdialogboksen i Windows: Gå til fanen Paper/Quality (Papir/kvalitet) eller Paper (Papir) (afhængigt af driverversion), og se afsnittet Print Quality (Udskriftskvalitet). Hvis du bruger Standard Options (Standardindstillinger), kan du se en enkel skyder, som du kan bruge til at vælge hastighed og kvalitet. Hvis du bruger Custom Options (Brugerdefinerede indstillinger) eller Advanced (Avanceret) (afhængigt af driverversion), kan du se de mere specifikke indstillinger, der er beskrevet ovenfor.

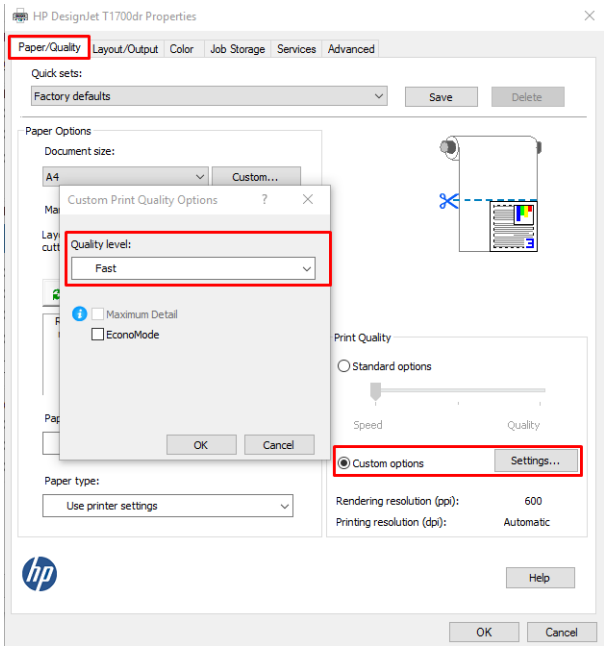

I Mac OS X-dialogboksen til printerdriver: Gå til panelet Paper/Quality (Papir/kvalitet), og se i afsnittet Quality Options (Kvalitetsindstillinger). Hvis du vælger Standard for kvalitetsindstilling, ser du en enkelt skyder, som du kan bruge til at vælge hastighed eller kvalitet. Hvis du vælger Custom (Brugerdefineret) for kvalitetsindstilling, ser du de mere specifikke indstillinger, der er beskrevet ovenfor.

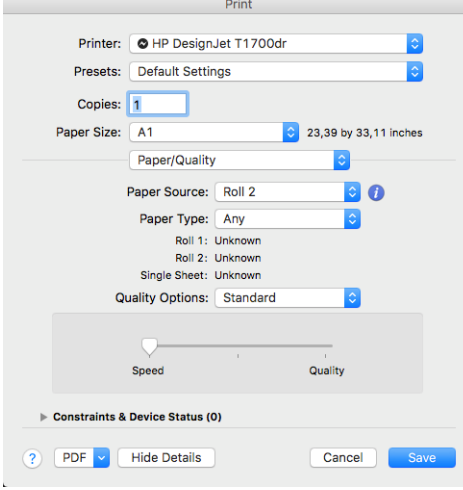

Fra frontpanelet: Tryk på  $\zeta(\bigcirc)$  og derefter på Default printing configuration

(Standardudskrivningskonfiguration) > Print quality (Udskriftskvalitet).

- **BEMÆRK:** Hvis udskriftskvaliteten er indstillet fra computeren, tilsidesætter dette indstillingen for udskriftskvalitet i frontpanelet.
- $B^*$  BEMÆRK: Du kan ikke ændre udskriftskvaliteten for sider, som printeren er ved at modtage eller allerede har modtaget (selvom de ikke er begyndt at blive udskrevet endnu).

### Vælg papirstørrelse

Sidestørrelsen kan angives på følgende måder:

- **BEMÆRK:** Den papirstørrelse, der angives her, skal være den papirstørrelse, som dokumentet er oprettet med. Det er muligt at skalere dokumentet til en anden størrelse til udskrivning. Se [Skaler en udskrift igen på side 58.](#page-65-0)
	- I driverdialogboksen i Windows: Vælg fanen Paper/Quality (Papir/kvalitet) eller Paper (Papir) (afhængigt af driverversion), og vælg derefter papirformatet på listen Document Size (Dokumentformat).
	- I Mac OS X-dialogboksen til printeropsætning: Vælg din printer i listen Printer settings (Printerindstillinger), og vælg derefter papirformat i listen Paper Size (Papirformat).
	- **BEMÆRK:** Hvis du udskriver med V4-driveren og fra Adobe Acrobat, bestemmes sidestørrelse og papirretning af programmet.
	- **EMÆRK:** Hvis dit program ikke har nogen Page Setup-dialogboks (Sideopsætning), skal du bruge dialogboksen Print (Udskriv).
	-

Fra frontpanelet: Tryk på  $\zeta$  og derefter på Default printing configuration

(Standardudskrivningskonfiguration) > Paper options (Papirindstillinger) > Paper size (Papirformat).

**BEMÆRK:** Hvis papirstørrelsen er indstillet fra computeren, tilsidesætter dette indstillingen for papirstørrelse i frontpanelet.

### Brugerdefinerede papirstørrelser

Hvis du ønsker at vælge en papirstørrelse, der ikke er inkluderet på listen over standardpapirstørrelser, er der forskellige måder at angive det på.

### Brug Windows-printerdriveren (version 3)

- 1. Klik på fanen Paper/Quality (Papir/kvalitet).
- 2. Klik på Custom (Brugerdefineret).
- 3. Angiv navn og mål på den nye papirstørrelse.
- 4. Klik på OK. Den nye papirstørrelse vælges automatisk.

#### Brug Windows-printerdriveren (version 4)

- 1. Klik på fanen Paper (Papir).
- 2. Klik på Document size (Dokumentformat).
- 3. Du kan angive målene for dit nye papirformat i de to felter i området til brugerdefinitioner.
- 4. Klik på pileknappen.

Et brugerdefineret papirformat, der er oprettet med printerdriveren, har følgende karakteristika:

- Papirstørrelsen er permanent. Den vil ikke forsvinde, hvis driveren lukkes, eller computeren slukkes.
- Papirstørrelsen er lokal for printerkøen. Den kan ikke kunne ses fra andre printerkøer på samme computer.
- I domæneservernetværk er papirstørrelsen lokal for computeren. Den kan ikke kunne ses fra andre computere, der deler printerkøen.
- I arbejdsgruppenetværk vil papirstørrelsen ikke blive delt blandt alle computere, der deler printerkøen.
- Hvis printerkøen slettes, slettes papirstørrelsen sammen med den.

#### Brug Windows-formularer

- 1. Vælg Printers and Faxes (Printere og faxenheder) fra menuen Start eller fra Kontrolpanel.
- 2. Derefter skal du i menuen File (Filer) vælge Server Properties (Serveregenskaber).
- 3. På fanen Forms (Formularer) skal du markere feltet Create a new form (Opret en ny formular).
- 4. Angiv navn og mål på den nye papirstørrelse. Lad margenerne være 0,00.
- 5. Klik på knappen Save form (Gem formular).
- 6. Gå til printerdriveren, og vælg fanen Paper/Quality (Papir/kvalitet) eller fanen Paper (Papir) (afhængig af driverversion).
- 7. Vælg More… (Mere...) fra rullelisten med papirstørrelser.
- 8. Vælg din nye papirstørrelse fra gruppen Custom sizes (Brugerdefinerede størrelser).

Et brugerdefineret papirformat, der er oprettet med Windows-formularer, har følgende karakteristika:

- Papirstørrelsen er permanent. Den vil ikke forsvinde, hvis driveren lukkes, eller computeren slukkes.
- Begrænsede brugere kan ikke oprette papirformularer. Rollen "administrer dokumenter" i Windows Active Directory er minimumkravet.
- Papirstørrelsen er lokal for computeren. Den vil kunne ses i alle printerkøer, der er oprettet på computeren, og som understøtter papir i denne størrelse.
- Hvis en printerkø deles, vises denne papirstørrelse på alle klientcomputere.
- Hvis en printerkø deles fra en anden computer, vises denne papirstørrelse ikke på driverens liste over dokumentstørrelser. En Windows-formular i en delt kø skal oprettes på serveren.
- Hvis printerkøen slettes, slettes papirstørrelsen ikke.

### Brug Mac OS X-printerdriveren

- 1. Gå til dialogboksen Page Setup (Sideopsætning).
- **BEMÆRK:** Hvis dit program ikke har nogen Page Setup-dialogboks (Sideopsætning), skal du bruge dialogboksen Print (Udskriv).
- 2. Vælg Paper Size (Papirstørrelse) > Manage Custom Sizes (Administrer brugerdefinerede størrelser).

### Vælg margenindstillinger

Som standard efterlader printeren en 3 mm margen mellem kanterne af dit billede og papirets kanter, der øges op til 17 mm ved foden af det afskårne ark. Du kan dog ændre denne adfærd på flere måder.

### Vælg mellem margener på 3 og 5 mm

- I V3-driverdialogboksen i Windows: Vælg fanen Advanced (Avanceret), klik på Advanced features (Avancerede funktioner) > Document options (Dokumentindstillinger) > Printer features (Printerfunktioner) > Margin (Margen), og vælg margenstørrelsen.
- I V4-driverdialogboksen i Windows: Vælg fanen Layout, og vælg dine margener på listen With Margins (Med margener).
- I Mac OS X-udskrivningsdialogboksen: Vælg Paper size (Papirformat). Der findes følgende variationer for hvert papirformat:
	- Standardversionen har 3 mm margener.
	- Versionen med "udvidede margener" har 5 mm margener.
	- Versionen "på papirark" har 3 mm margener med undtagelse af bundmargenen, der er 17 mm.
	- Versionen "på papirark med udvidede margener" har 5 mm margener med undtagelse af bundmargen, der er 17 mm.
	- Versionen med "ingen margener" har ingen margener.

Fra frontpanelet: Tryk på  $\zeta(\bigcirc)$ , derefter Printing preferences (Udskrivningsindstillinger) > Margins

(Margener).

### Vælg indstillinger for margenlayout

- I V3-driverdialogboksen i Windows: Vælg fanen Paper/Quality (Papir/kvalitet), og klik derefter på knappen Settings (Indstillinger) for Margins/Cutter (Margener/skæreenhed). Vinduet Layout and Margins (Layout og margener) vises.
- I V4-driverdialogboksen i Windows: Vælg fanen Layout, og gå til området Layout Mode (Layouttilstand).
- <span id="page-65-0"></span>I Mac OS X-udskrivningsdialogboksen: Vælg panelet Margins/Layout (Margener/layout).
- Fra frontpanelet: Tryk på  $\zeta(\bigcirc)$  og derefter på Default printing configuration

(Standardudskrivningskonfiguration) > Margin layout (Margenlayout).

Derefter vil du mindst se nogle af følgende indstillinger.

- Use application settings (Brug programindstillinger) (drivere)/Use standard (Brug standard) (frontpanel). Dit billede udskrives på en side i den størrelse, du har valgt, med en smal margen mellem kanterne af billedet og papirets kanter. Billedet bør være tilstrækkelig lille til, at det kan være mellem margenerne.
- Oversize (Overstørrelse). Billedet udskrives på en side lidt større end den størrelse, du har valgt. Hvis du afskærer margenerne, får du den sidestørrelse, du valgte, uden margener mellem dit billede og papirets kanter.
- Clip contents by margins (Klip indhold efter margener). Dit billede udskrives på en side i den størrelse, du har valgt, med en smal margen mellem kanterne af billedet og papirets kanter. Hvis billedet i dette tilfælde har samme størrelse som siden, antages det, at de ekstreme kanter på billedet enten er hvide eller uvigtige og ikke behøver at blive udskrevet. Dette kan være nyttigt, når dit billede allerede indeholder en kant.

**BEMÆRK:** Under Mac OS X er indstillingerne Oversize (Overstørrelse) og Clip contents by margins (Klip indhold efter margener) kun tilgængelige, når du har valgt en papirstørrelse med "ingen margener".

## Udskriv på ilagt papir

Hvis du vil udskrive på papiret, der er lagt i printeren, skal du vælge følgende indstilling for Paper Type (Papirtype) i printerdriveren:

- I driverdialogboksen i Windows: Vælg fanen Paper/Quality (Papir/kvalitet) eller Paper (Papir) (afhængigt af driverversion), og vælg derefter Use Printer Settings (Brug printerindstillinger) på rullelisten Paper Type (Papirtype).
- I Mac OS X-udskrivningsdialogboksen: Vælg panelet Paper/Quality (Papir/kvalitet), og vælg derefter Any (Alle) på rullelisten Paper Type (Papirtype).

**BEMÆRK: Use Printer Settings** (Brug printerindstillinger) (Windows) eller Any (Enhver) (Mac OS X) er standardvalget for papirtype.

### Skaler en udskrift igen

Du kan sende et billede til printeren i en bestemt størrelse men vælge, at printeren skal skalere det igen til en anden størrelse (normalt større). Dette kan være nyttigt:

- Hvis din software ikke understøtter storformater
- Hvis din fil er for stor til printerens hukommelse. Hvis dette er tilfældet, kan du reducere papirstørrelsen i din software og derefter opskalere den ved hjælp af frontpanelindstillingen

Du kan skalere et billede på følgende måder:

I driverdialogboksen i Windows: Gå til fanen Layout/Output (Layout/udskrift) eller Layout (afhængigt af driverversion), og se i afsnittet Resizing options (Indstillinger for tilpasning af størrelse).

- Indstillingen Actual size (Faktisk størrelse) ændrer ikke størrelsen af billedet.
- Indstillingen Fit to (Tilpas til) justerer billedstørrelsen til det valgte papirformat. Hvis du f.eks. har valgt ISO A2 som papirstørrelse, og du udskriver et billede i A3-størrelse, forstørres det for at passe på A2 papiret. Hvis der vælges ISO A4-papirstørrelsen, reducerer printeren et stort billede, så det passer til A4-størrelsen.
- Indstillingen % of actual size (% af faktisk størrelse) eller Scale % (Skalér %) (afhængigt af driverversion) forstørrer området af det originale papirformat, der kan udskrives (siden minus margener), med den angivne procent og tilføjer derefter margener for at oprette papirformatet for udskriften.
- I Mac OS X-udskrivningsdialogboksen: Klik på Paper Handling (Papirhåndtering), markér afkrydsningsfeltet Scale to fit paper size (Skalér til papirformat), og vælg papirformatet, som billedet skal skaleres til. Hvis du f.eks. har valgt ISO A2 som papirstørrelse, og du udskriver et billede i A3-størrelse, forstørres det for at passe på A2-papiret. Hvis der vælges ISO A4-papirstørrelsen, reducerer printeren et stort billede, så det passer til A4-størrelsen.

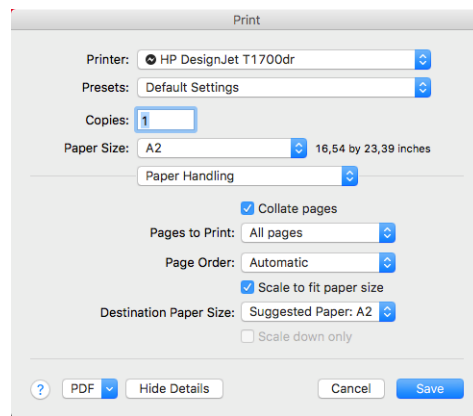

Fra frontpanelet: Tryk på  $\zeta$  og derefter på Default printing configuration

(Standardudskrivningskonfiguration) > Paper options (Papirindstillinger) > Resize (Tilpas størrelse).

Hvis du udskriver til et enkelt ark, skal du sørge for, at billedet rent faktisk kan være på arket, ellers vil billedet blive afskåret.

## Ændre behandling af overlappende linjer

**BEMÆRK:** Dette emne er kun relevant for udskrivning af et HP-GL/2-job.

Sammenfletningsindstillingen styrer de overlappende linjer i et billede. Der er to indstillinger.

- Off (Fra): Kun farven på den øverste linje, hvor linjerne krydser hinanden, udskrives. Dette er standardindstillingen.
- On (Til): Farverne på to linjer flettes, hvor linjerne krydser hinanden.

Hvis du vil aktivere fletning, skal du gå til frontpanelet og trykke på  $\zeta(\bullet)$  og derefter på Default printing

configuration (Standardudskrivningskonfiguration) > HP-GL/2 options (Indstillinger for HP-GL/2) > Merge (Flet). Du kan angive sammenfletningsindstillingen fra din software i nogle programmer. Indstilling i softwaren tilsidesætter indstillinger i frontpanelet.

## <span id="page-67-0"></span>Eksempelvisning af en udskrift

Eksempelvisning af en udskrift på skærmen giver dig mulighed for at kontrollere layoutet af udskriften, inden du udskriver, hvilket kan hjælpe dig med at undgå spild af papir og blæk på en dårlig udskrift.

- I eksempelvisning under Windows har du følgende muligheder:
	- Brug programmet HP Print Preview:

Markér afkrydsningsfeltet **Show preview before printing** (Vis eksempel før udskrivning), som du kan finde i nederste højre hjørne i driverdialogboksen. Klik på Print (Udskriv), og vent derefter et par sekunder, indtil programmet HP Print Preview starter.

Kontrollér, at eksempelvisningen af jobbet svarer til dine forventninger. Hvis det er tilfældet, skal du klikke på Print (Udskriv) eller klikke på Cancel (Annullér). Du kan justere driverindstillingerne, før du prøver igen.

- **BEMÆRK:** Feltet **Show preview before printing** (Vis eksempel før udskrivning) vises kun i driverdialogboksen, hvis HP Print Preview er installeret på din computer. Se [HP Print Preview](#page-21-0)  [på side 14](#page-21-0).
- Brug programmets eksempelvisningsfunktion.
- Hvis du vil se et eksempel på en udskrift under Mac OS X, har du følgende muligheder:
	- Brug programmets eksempelvisningsfunktion.
	- Der er ingen Preview-knap (Eksempelvisning) i bunden af dialogboksen Print (Udskriv) i de seneste versioner af Mac OS X. Der vises altid en eksempelvisning øverste til venstre i Print-dialogboksen i de fleste programmer.
	- Vælg indstillingen HP Print Preview (HP eksempelvisning) i menuen PDF i bunden af dialogboksen Print (Udskriv). Eksempelvisningen ses i et separat HP eksempelvisningsprogram.

### Udskriv en kladde

Du kan angive udskrivning i hurtig kladdekvalitet på følgende måder:

- I driverdialogboksen i Windows: Gå til fanen Paper/Quality (Papir/kvalitet) eller Paper (Papir) (afhængig af driverversion), og se i afsnittet Print Quality (Udskriftskvalitet). Flyt skyderen for udskriftskvalitet helt til venstre ('Speed' (Hastighed)).
- I Mac OS X-udskrivningsdialogboksen: Gå til panelet Paper/Quality (Papir/kvalitet), klik på Standard i Quality options (Indstillinger for kvalitet), og flyt skyderen for udskriftskvalitet helt til venstre ("Speed") (Hastighed).
- Fra frontpanelet: Tryk på  $\left(\overline{\bigcirc}\right)$  og derefter på Default printing configuration

(Standardudskrivningskonfiguration) > Print quality (Udskriftskvalitet) > Select quality level (Vælg kvalitetsniveau) > Fast (Hurtig).

<span id="page-68-0"></span>Du kan angive en endnu hurtigere udskrivning i kladdekvalitet ved at bruge Economode. Dette er hovedsageligt tiltænkt dokumenter, der kun indeholder tekst og stregtegninger.

- I driverdialogboksen i Windows: Gå til fanen Paper/Quality (Papir/kvalitet) eller Paper (Papir) (afhængigt af driverversion), og se afsnittet Print Quality (Udskriftskvalitet). Vælg Custom Options (Brugerdefinerede indstillinger) eller Advanced (Avanceret) (afhængigt af driverversion), og indstil derefter kvalitetsniveauet til Fast (Hurtig), og markér afkrydsningsfeltet Economode (Økonomitilstand).
- I Mac OS X-udskrivningsdialogboksen: Gå til panelet Paper/Quality (Papir/kvalitet), og angiv kvalitetsindstillingerne for Custom (Brugerdefineret), angiv derefter kvaliteten til Fast (Hurtig), og markér afkrydsningsfeltet Economode (Øko-tilstand).
- Fra frontpanelet: Tryk på  $\zeta$  og derefter på Default printing configuration

(Standardudskrivningskonfiguration) > Print quality (Udskriftskvalitet) > Enable economode (Aktivér økotilstand).

**BEMÆRK:** Hvis udskriftskvaliteten er indstillet fra computeren, tilsidesætter dette indstillingen for udskriftskvalitet i frontpanelet.

## Udskrivning i høj kvalitet

Du kan angive udskrivning i høj kvalitet på følgende måder:

- I driverdialogboksen i Windows: Gå til fanen Paper/Quality (Papir/kvalitet) eller Paper (Papir) (afhængig af driverversion), og se i afsnittet Print Quality (Udskriftskvalitet). Flyt skyderen for udskriftskvalitet helt til højre ("Kvalitet").
- I Mac OS X-udskrivningsdialogboksen: Gå til panelet Paper/Quality (Papir/kvalitet), klik på Standard i indstillingerne for kvalitet, og flyt skyderen for udskriftskvalitet helt til højre ("Quality") (Kvalitet).
- Fra frontpanelet: Tryk på  $\bigodot$  og derefter på Default printing configuration

(Standardudskrivningskonfiguration) > Quality level (Kvalitetsniveau) > Best (Bedst).

**BEMÆRK:** Hvis udskriftskvaliteten er indstillet fra computeren, tilsidesætter dette indstillingen for udskriftskvalitet i frontpanelet.

### Hvis du har et billede med høj opløsning.

Hvis dit billede har en opløsning, der er større end den gengivne opløsning (det kan du se i boksen Custom Print Quality Options under Windows (Indstillinger for brugerdefineret udskriftskvalitet i Windows)), kan du forbedre udskriftens skarphed ved at vælge indstillingen Maximum detail (Maksimum detaljer). Denne indstilling er kun tilgængelig, hvis du udskriver på blankt papir, og du har valgt udskriftskvaliteten Best (Bedst).

- I driverdialogboksen (Mac OS X-dialogboksen Udskriv): Vælg Custom (Brugerdefineret) i stedet for Standard som indstilling for udskriftskvalitet, klik derefter på Best (Bedst), og markér afkrydsningsfeltet Maximum detail (Maksimum detaljer).
- Fra frontpanelet: Tryk på  $\zeta$  og derefter på Default printing configuration

(Standardudskrivningskonfiguration) > Print quality (Udskriftskvalitet) > Enable maximum detail (Aktivér maksimum detaljer).

**BEMÆRK:** Indstillingen Maximum detail (Maksimum detaljer) giver langsommere udskrivning med fotopapir, men der bruges ikke mere blæk.

## <span id="page-69-0"></span>Udskriv i gråtoner

Du kan konvertere alle farver på dit billede til gråtoner: se [Udskrivning i gråtoner på side 84](#page-91-0).

### Udskriv med beskæringslinjer

Beskæringslinjer angiver, hvor papiret skal klippes for at reducere det til det valgte papirformat. Du kan udskrive beskæringslinjer med de enkelte job på følgende måder:

- I V3-driverdialogboksen i Windows: Vælg fanen Paper/Quality (Papir/kvalitet), og klik derefter på knappen Settings (Indstillinger) for Margins/Cutter (Margener/skæreenhed). Markér feltet Draw cutting lines (Tegn afskæringslinjer) i vinduet Layout and Margins (Layout og margener).
- I V4-driverdialogboksen i Windows: Vælg fanen Output, og markér derefter afkrydsningsfeltet Crop lines (Beskær linjer).
- I Mac OS X-udskrivningsdialogboksen: Vælg panelet Finishing (Færdigbehandling) og derefter Crop lines (Beskær linjer).

Du kan også vælge at udskrive beskæringslinjer med alle job som standard:

Fra frontpanelet: Tryk på  $\{ \widehat{\bigcirc}\}$  og derefter på Default printing configuration

(Standardudskrivningskonfiguration) > Paper options (Papirindstillinger) > Enable crop lines (Aktivér beskæringslinjer) > On (Til).

Hvis du vil udskrive beskæringslinjer med indlejrede job (se [Indlejr job for at gemme rullepapir på side 63\)](#page-70-0), skal du vælge en anden indstilling:

Fra frontpanelet: Tryk på  $\{ \bigcirc \}$  og derefter på Job management (Jobstyring) > Nest options (Indstillinger

for indlejring) > Enable crop lines (Aktivér beskæringslinjer) > On (Til).

### Brug papir økonomisk

Her finder du nogle anbefalinger til, hvordan du sparer på papiret.

- Hvis du udskriver forholdsvis små billeder eller dokumentsider, kan du bruge indlejring til at udskrive dem ved siden af hinanden i stedet for efter hinanden. Se [Indlejr job for at gemme rullepapir på side 63.](#page-70-0)
- Du kan måske spare noget rullepapir ved at bruge følgende indstillinger:
	- I driverdialogboksen i Windows:
		- Med en version 3-driver: Klik på fanen Paper/Quality (Papir/kvalitet), derefter på knappen Settings (Indstillinger) for Margins/Cutter (Margener/layout), og markér derefter afkrydsningsfeltet Remove blank areas (Fjern tomme områder).
		- Med en version 4-driver: Klik på fanen Output (Udskrift), derefter på Roll options (Indstillinger for rulle), og markér derefter afkrydsningsfeltet Remove blank areas (Fjern tomme områder).

Du kan også vælge fanen Layout/Output (Layout/udskrift) eller fanen Layout (Layout) (afhængig af driverversion) og derefter vælge en af indstillingerne for Rotation (Rotation).

- I Mac OS X-udskrivningsdialogboksen: Vælg panelet Finishing (Færdigbehandling) og derefter Remove Blank Areas (Fjern tomme områder) og/eller Rotate (Rotér).
- Hvis de kontrollerer udskriftseksemplet på din computer før udskrivning, kan du nogle undgår spild af papir på udskrifter med åbenlyse fejltagelser. Se [Eksempelvisning af en udskrift på side 60](#page-67-0).

## <span id="page-70-0"></span>Indlejr job for at gemme rullepapir

Indlejring betyder automatisk udskrivning af billeder eller dokumentsider side om side på papiret, i stedet for ét efter ét. Dette gøres for at undgå papirspild.

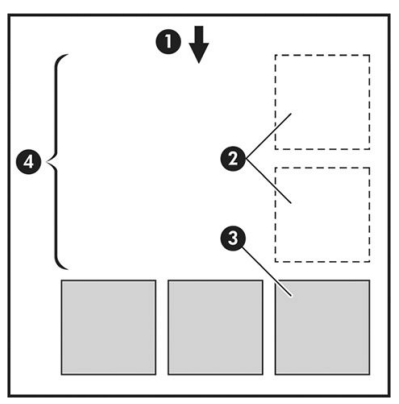

- 1. Retning på papirflow
- 2. Indlejring fra
- 3. Indlejring til
- 4. Papir sparet ved indlejring

### Hvornår forsøger printeren at indlejre sider?

Når begge af følgende er sande:

- Der er lagt rullepapir i printeren, ikke papirark.
- Printerens Nest (indlejrings) indstilling er aktiveret. Se [Aktivering og deaktivering af indlejring på side 64](#page-71-0).

### Hvilke sider kan indlejres?

Alle sider kan indlejres, medmindre de er så store, at to af dem kan ikke få plads ved siden af hinanden på rullen, eller medmindre der er for mange af dem, til at de passer på den resterende længde af rullen. En enkelt gruppe indlejrede sider kan ikke deles mellem to ruller.

### Hvilke sider er egnede til indlejring?

Får at kunne anvendes i samme indlejring skal de enkelte sider være kompatible på alle følgende måder:

- Alle sider skal have den samme indstilling for udskriftskvalitet (Economode, Fast (Hurtigt), Normal eller Best (Bedst)).
- Indstillingen Maximum Detail (Maksimum detaljer) skal være den samme på alle sider.
- Indstillingen Layout/Margins (Layout/margener) skal være den samme på alle sider.
- Indstillingen Mirror Image (Afspejl billede) skal være den samme på alle sider.
- Indstillingen Rendering Intent (Gengivelseshensigt) skal være den samme på alle sider.
- Indstillingen Cutter (Skæreenhed) skal være den samme på alle sider.
- Sider skal alle være i farver eller alle i gråtoner: ikke nogle i farve og andre i gråtoner.
- Alle sider skal være i en af de følgende to grupper (to grupper kan ikke blandes i samme indlejring):
- <span id="page-71-0"></span>– PCL3, RTL, TIFF, JPEG
- PostScript, PDF
- JPEG- og TIFF-sider med opløsninger, der er større end 300 dpi kan i nogle tilfælde muligvis ikke indlejres med andre sider.

### Aktivering og deaktivering af indlejring

Hvis du vil aktivere eller deaktivere indlejring, skal du kontrollere, at starten af udskrivningen er indstillet til After Processing (Efter behandling) (se [Vælg, hvornår et job udskrives på side 74](#page-81-0)).

Gå derefter til frontpanelet, og tryk på  $\zeta(\bullet)$ , derefter Job management (Jobstyring) > Nest options

(Indstillinger for indlejring) > Nesting (Indlejring).

Du får vist følgende indstillinger:

- In order (I rækkefølge): Sider indlejres i den rækkefølge, som de sendes til printeren (det er standardindstillingen). De indlejrede sider udskrives, så snart en af tre betingelser er opfyldt:
	- Der ikke er plads til den næste side på den samme række som de andre sider, der allerede er indlejret.
	- Der ikke er sendt nogen sider til printeren i den angivne ventetid.
	- Den næste side er inkompatibel med de sider, der allerede er indlejret (se Indlejr job for at gemme [rullepapir på side 63](#page-70-0)).
- Optimized order (Optimeret rækkefølge): Sider indlejres ikke nødvendigvis i den rækkefølge, som de sendes til printeren. Når printeren modtager en inkompatibel side, sætter den siden i venteposition og venter på, at de kompatible sider indlejres. De indlejrede sider udskrives, så snart en af tre betingelser er opfyldt:
	- Der ikke er plads til den næste side på den samme række som de andre sider, der allerede er indlejret.
	- Der ikke er sendt nogen sider til printeren i den angivne ventetid.
	- Den inkompatible side kø er fuld. Printeren kan sætte op til seks inkompatible sider i kø, mens kompatible sider indlejres. Hvis den modtager en syvende inkompatibel side, udskrives indlejringen, som den er.
- Off (Fra): Indlejring er deaktiveret
- TIP: Optimized order (Optimeret rækkefølge) bruger den mindste mængde papir. Det kan dog tage længere tid at udskrive, da printeren venter på, at der skal ankomme kompatible sider.

### Hvor lang tid venter printeren på en anden fil?

Printeren venter, så den kan foretage den bedst mulige indlejring, efter en fil er modtaget for at kontrollere, om en efterfølgende side kan indlejres med den eller med sider, der allerede er i køen. Denne ventetid er indlejringsventetiden. Standardindstillingen for indlejringsventetid er 2 minutter. Dette betyder, at printeren skal vente på op til 2 minutter efter, at den sidste fil modtages, før udskrivning af den sidste indlejring. Du kan ændre

denne ventetid via printerens frontpanel: Tryk på  $\mathcal{C}(\bullet)$  og derefter på Job management (Jobadministration) >

Nest options (Indstillinger for indlejring) og vælg ventetid. Det tilgængelige interval er 1 til 99 minutter.

Mens printeren venter på, at indlejringstiden skal passere, vises den resterende tid på frontpanelet og i den integrerede webserver.
## <span id="page-72-0"></span>Brug blæk økonomisk

Her finder du nogle anbefalinger til, hvordan du sparer på blækket:

- Til kladdeudskrifter skal du bruge almindeligt papir og flytte skyderen for udskriftskvalitet til venstre side af skalaen ("Hastighed"). Hvis du ønsker flere besparelser, skal du vælge brugerdefinerede indstillinger for udskriftskvalitet og derefter vælge Fast (Hurtig) og Economode (Økonomisk tilstand).
- Rengør kun printhoveder, når det er nødvendigt, og rengør kun de printhoveder, der har brug for rengøring. Rengøring af printhoveder kan være nyttig, men det bruger en lille mængde blæk.
- Lad printeren være tændt permanent, så den automatisk kan bevare printhovederne i en god tilstand. Denne almindelige printhovedvedligeholdelse bruger en lille smule blæk. Men hvis det ikke sker, kan printeren få brug for at bruge meget mere blæk senere for at gendanne printhovedernes funktionalitet.
- Brede udskrifter giver mere effektiv brug af blæk end smalle udskrifter, da printhovedvedligeholdelse bruger noget blæk, og dens frekvens er relateret til antal gange, som printhovederne passerer. Derfor kan indlejrede job spare både blæk og papir (se [Indlejr job for at gemme rullepapir på side 63](#page-70-0)).

### Beskyt en papirtype

Du kan beskytte udvalgte papirtyper for at undgå utilsigtet udskrivning på dem. Der udskrives kun på en beskyttet papirtype, når papirtypen eksplicit angives i jobbet.

Hvis du vil beskytte en papirtype, skal du trykke på  $\zeta(\bullet)$ , derefter Job management (Jobstyring) > Roll policies

(Regler for rulle) > Protected paper types (Beskyttede papirtyper) og derefter vælge kategorien for den papirtype, der skal beskyttes.

Når en papirtype er beskyttet, vises ikonet ud for papirnavnet.

Hvis du vil udskrive på et beskyttet papir, skal du vælge papirtypen direkte, når du sender jobbet fra en printerdriver eller anden software til fremsendelse af job.

**BEMÆRK:** Hvis en beskyttet papirtype ikke vælges eksplicit, og der ikke er andre papirtyper tilgængelige, vises der en meddelelse om, at der ikke er mere papir.

### Uovervåget udskrivning/udskrivning om natten

Printeren er meget velegnet til lange, uovervågede udskriftsjob, idet den har flere ruller samt en robust og ensartet billedkvalitet.

Her er nogle anbefalinger, som kan hjælpe dig med at håndtere en lang kø af udskriftsjob.

- Hvis det er muligt, skal du bruge helt nye lange ruller papir.
- Hvis du vil udskrive på delvist benyttede ruller, kan du kontrollere papirtypen og den resterende længde i den integrerede webserver eller i frontpanelet, for at bekræfte, at du har tilstrækkeligt papir til at udskrive alle dine job.
- BEMÆRK: Oplysninger om den resterende længde er kun tilgængelig, hvis du har angivet længden på rullen, da du lagde den i, eller hvis printeren læste længden af rullen på den stregkode, der er trykt på den.
- Hvis du har en T1700dr-printer, skal du ilægge to ruller papir, der er egnet til dine job. Hvis printeren afslutter én rulle, vil den automatisk skifte til den anden.
- HP anbefaler, at du bruger papir, der er godkendt til din printer. Se [Tilbehør på side 129.](#page-136-0)
- Kontroller, at du har papir, der er bredt nok til at udskrive alle dine job. Alle job, der er for brede, kan stilles "i venteposition til papir", hvis handlingen for papirstop er indstillet til Put job on hold (Sæt i venteposition) (se [Løs papiruoverensstemmelser på side 75\)](#page-82-0).
- Kontroller niveauerne for resterende blæk i blækpatronerne.
- Når du har sendt dine udskriftsjob, kan du bruge den integrerede webserver fra en fjernplacering til at overvåge deres status.
- Tørretid skal indstilles til Optimal.
- Tryk på  $\bigodot$  og derefter på Job management (Jobadministration) > Roll policies (Regler for rulle) > Use

most depleted roll (Brug den mest tomme rulle) > On (Til).

Vi anbefaler følgende indstillinger, afhængigt af papirtypen og hvilken type udskrift, du fremstiller.

#### Anbefalede indstillinger til uovervåget udskrivning

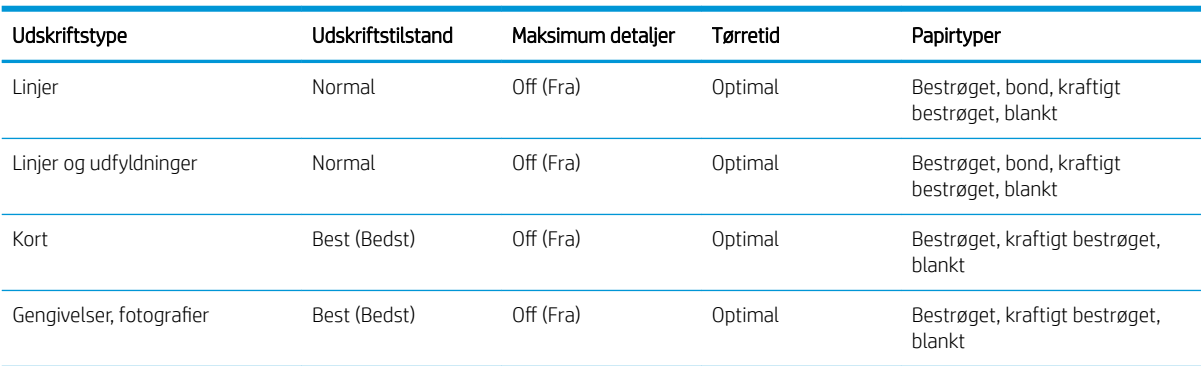

# 6 Mobil udskrivning

- [Mobil udskrivning](#page-75-0)
- [Udskriv fra in-OS](#page-75-0)
- [Udskriv via e-mail \(HP ePrint\)](#page-76-0)
- [Udskriv og del fra HP Smart-appen](#page-76-0)
- [Mobilspecifikationer](#page-77-0)

## <span id="page-75-0"></span>Mobil udskrivning

Du kan udskrive til din printer fra mange mobile enheder og fra stort set enhver placering. Der er to hovedfremgangsmåder til mobil udskrivning:

- Direkte udskrivning ved oprettelse af forbindelse til det samme netværk
- Udskrivning via e-mail

Din printer kan tilsluttes internettet, hvilket giver forskellige fordele:

- Automatiske firmwareopdateringer (se [Opdater firmwaren](#page-133-0) på side 126)
- Udskriv på HP-printere, næsten uanset hvor du er
- Udskriv på HP-printere fra stort set enhver enhed, inklusive smartphones, tabletcomputere og bærbare computere

Se<http://www.hp.com/go/designjetmobility> for at få flere oplysninger.

Du kan aktivere Web Services, når du opsætter printeren: Se [Opsætning af printertjenester på side 18](#page-25-0) eller *Assembly Instructions* (Samlevejledningen), hvis du ønsker Ʈere oplysninger.

VIGTIGT: Printeren skal være tilsluttet et netværk med adgang til internettet: [Tilslut](#page-22-0) et Ethernet-kabel. Se Tilslut [printeren til netværket på side 15.](#page-22-0)

## Udskriv fra in-OS

**BEMÆRK:** Der kan kun udskrives fra programmer, der har udskrivnings- eller delingsfunktioner implementeret.

#### iOS (iPhone, iPad) med AirPrint

Det er nemt at udskrive med AirPrint. Du skal kun sørge for, at din enhed og din printer kører på det samme netværk, og følge trinene herunder.

- 1. Vælg dit indhold. Åbn det dokument eller foto, som du vil udskrive, og tryk på delingsknappen.
- 2. Vælg udskriftsikonet. Stryg hen over skærmen for at få vist udskriftsknappen i bunden, og tryk derefter på udskriftsikonet.
- 3. Bekræft, at den rigtige printer og udskrivningsindstilling er valgt. Tryk på Print (Udskriv), og saml dine udskrevne dokumenter.

#### Android med tilføjelsesprogrammet HP Print Service

Det er nemt at udskrive med en Android-enhed. Kontrollér, at du har hentet tilføjelsesprogrammet HP Print Service Plugin fra Google Play: [https://play.google.com/store/apps/details?id=com.hp.android.printservice.](https://play.google.com/store/apps/details?id=com.hp.android.printservice) Kontrollér, at tilføjelsesprogrammet er opdateret til den seneste version. Kontrollér, at din enhed og printeren er sluttet til samme netværk, og følg trinene herunder:

1. Vælg dit indhold. Åbn det dokument eller foto, du vil udskrive, tryk på menuikonet, og vælg Print (Udskriv).

Hvis indholdstypen er JPEG-, PNG- eller PDF-filer, kan du også vælge at trykke på knappen **Share** (Del) og vælge ikonet for tilføjelsesprogrammet HP Print Service.

- 2. Vælg din printer. Vælg på den liste over printere, der vises.
- 3. Bekræft, at den rigtige printer og udskrivningsindstilling er valgt. Tryk på Print (Udskriv), og saml dine udskrevne dokumenter.

#### <span id="page-76-0"></span>Chromebook med HP Print til Chrome

Du kan nemt udskrive fra Chromebook-enheder ved at installere HP Print-udvidelsen til Chrome fra Chrome Web Store:<https://chrome.google.com/webstore/detail/hp-print-for-chrome/cjanmonomjogheabiocdamfpknlpdehm>.

Kontrollér, at din enhed og printeren er sluttet til samme netværk, og følg trinene herunder.

- 1. Vælg dit indhold. Åbn det dokument eller foto, du vil udskrive, tryk på menuikonet, og vælg Print (Udskriv).
- 2. Vælg din printer. Vælg på den liste over printere, der vises.
- 3. Bekræft, at den rigtige printer og udskrivningsindstilling er valgt. Tryk på Print (Udskriv), og saml dine udskrevne dokumenter.

**BEMÆRK:** Der kan kun udskrives fra programmer med udskrivnings- eller delingsfunktioner.

## Udskriv via e-mail (HP ePrint)

VIGTIGT: Hvis du vil aktivere e-mailudskrivning, kan du se <u>Aktivér e-mailudskrivning med HP ePrint på side 19</u>.

Hvis du kan e-maile det, kan du udskrive det. Vedhæft blot en PDF-fil eller en anden fil, der er klar til udskrivning, til en e-mailadresse og send den til din printers dedikerede adresse.

På denne måde kan du udskrive overalt med en internetforbindelse, uden at du behøver nogen printerdriver. Der er nogle få begrænsninger, som du bør huske på:

- De vedhæftede filer, der skal udskrives i PDF-, JPEG- eller TIFF-format.
- Den maksimale filstørrelse er 10 MB, men din e-mailserver kan have en lavere grænse.
- Filer udskrives i den oprindelige dokumentstørrelse (ved 100 % skalering), i normal kvalitet, i farver og normalt i stående retning (nogle printere kan tilbyde automatisk rotation).

## Udskriv og del fra HP Smart-appen

Brug skærmen på din mobilenhed til at styre printeren og udskriften. Udskriv PDF-filer, billeder, vedhæftede filer i e-mails mm. praktisk taget overalt.

Hent HP Smart-appen:

- Til Android: <https://play.google.com/store/apps/details?id=com.hp.printercontrol>
- Til iOS: <https://itunes.apple.com/app/id469284907>

Kontrollér, at din enhed og printeren er sluttet til samme netværk, og følg trinene herunder.

- 1. Åbn HP Smart-appen, og vælg din printer.
- 2. Vælg, om du vil udskrive dokumenter eller billeder fra din lokale enhed eller oprette forbindelse til din konto med Google Drive, Dropbox eller Facebook for at få adgang til dit indhold.
- 3. Hvis du ønsker at foretage justeringer, kan du bruge redigeringsindstillingerne til at justere kvalitet, farve og øvrige indstillinger.
- 4. Tryk på Print (Udskriv), og saml dine udskrevne dokumenter.

## <span id="page-77-0"></span>Mobilspecifikationer

- Mobile enheder skal have internetforbindelse og e-mailfunktion.
- Udskrift, scanning og kontrol med kopi kræver, at mobilenheden og printeren er på samme netværk.
- Udskrivning via e-mail kræver også, at printeren har forbindelse til internettet.
- Der kræves iOS 7.0 og nyere eller Android KitKat 4.4 og nyere.

# 7 Jobkøstyring

- [Jobkø på frontpanelet](#page-79-0)
- [Jobkø i den integrerede webserver eller HP DesignJet Utility](#page-83-0)

## <span id="page-79-0"></span>Jobkø på frontpanelet

Tryk på ikonet  $\rangle$  på startsiden for at få vist jobkøen på frontpanelet.

Jobkøen omfatter job, der modtages, analyseres, gengives, udskrives og som allerede er udskrevet osv.

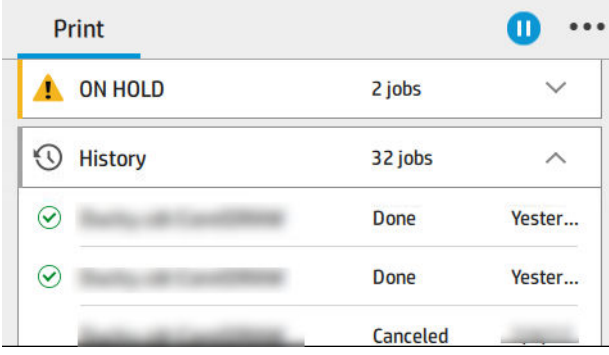

Tryk på jobbets navn for at få vist alle detaljer, herunder oplysninger om status, sider, kopier, totalt og visning af udskrift.

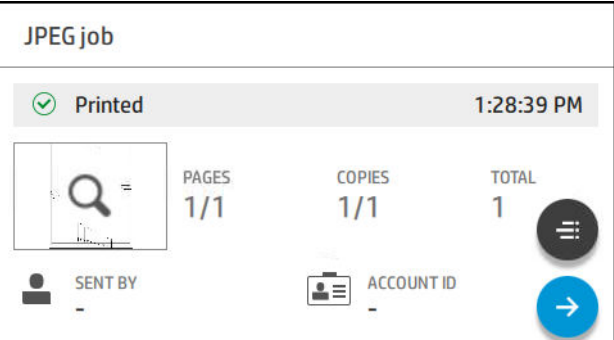

I en aktiv kø vises det job, du udskriver, midt i køen, med udskrevne job forneden og ventende job foroven. Du kan rulle op og ned. Hvis du har rullet op eller ned, forbliver køen statisk og flyttes ikke automatisk.

Job i venstre vindue er opdelt i fire kategorier (Næste, Udskriver nu, Venter, og Historik) i kronologisk rækkefølge, der starter fra toppen. Venter vises kun, når der er et eller flere job i venteposition. Under jobnavnet kan du se dets status:

#### Næste

- Waiting to process (Venter på at behandle): Jobbet er modtaget af printeren og venter på at blive behandlet.
- Processing (Behandler): Printeren analyserer og behandler jobbet.
- Waiting to print (Venter på udskrift) eller Paused (midlertidigt afbrudt): Jobbet behandles og venter på, at udskrivningssystemet skal blive klar, så udskrivningen kan fortsætte.

#### Udskriver nu

Jobbet er ved at blive udskrevet.

Paused (midlertidigt afbrudt): Jobbet er midlertidigt afbrudt.

**BEMÆRK:** Nogle gange indikeres statussen **Self-servicing** (Selvservice) under udskrivning, hvilket betyder, at printeren er i gang med at udføre en opgave som for eksempel ændring af papirtype eller udskrivningstilstand mellem sider i det samme job.

#### Venter

Jobbet vil ikke blive udskrevet, før du udfører en handling. Du skal reagerer på en af følgende måder:

- On hold (Venter): Private job (Privat job): Angiv den PIN-kode, der kræves til udskriftsjobbet. Jobbet vil blive slettet fra køen efter udskrivning.
- On hold (Venter): Personal job (Personligt job): Jobbet udskrives ikke automatisk: Du skal vælge det fra jobkøen. Ingen detaljer vil kunne ses.
- On hold to preview (I venteposition til at få vist et eksempel): Jobbet udskrives ikke automatisk: Du skal vælge det fra jobkøen.
- On hold for paper mismatch (Venter på korrekt papir): Sæt den nødvendige papirrulle i.
- On hold for accounting (Venter på kontostyring): Indtast det konto-ID, der skal bruges til jobbet.
- On hold (Venter): Recovered job (Gendannet job): Efter en printergendannelse er nogle job, der ikke er blevet udskrevet, sat i venteposition.

#### Historik

- Printed (Udskrevet): Sat i kronologisk rækkefølge opdelt efter i dag, i går, sidste uge og så videre.
- Canceled (Annulleret): Annulleret af brugeren.
- Failed (Mislykkedes): Jobbet mislykkedes af en eller flere årsager.

### Jobkøstyring

Nogle af handlingerne i jobkøen bestemmes af valget af indstillinger. Nogle standardindstillinger kan være værd

at ændre, afhængigt af dit miljø. For at gøre det skal du trykke på ikonet  $\zeta$  på startskærmbilledet og

derefter på Job management (Jobadministration). Alternativt kan du i jobkø-appen trykke på ikonet ••• øverst til højre og derefter på Settings (Indstillinger).

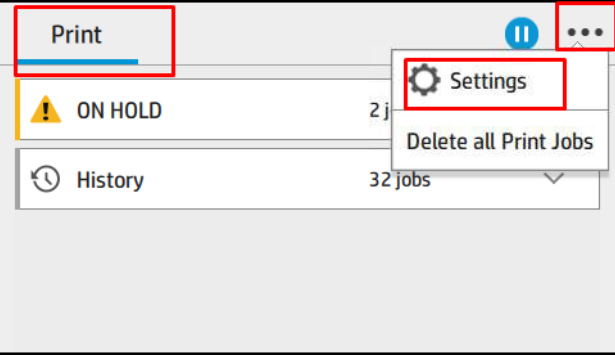

#### Sæt jobkøen på pause

Du kan midlertidigt afbryde jobkøen ved at trykke på ikonet (11) og genoptage ved at trykke på ikonet ( Pausen træder i kraft ved slutningen af den side, der i øjeblikket udskrives.

#### Udskriv igen

I afsnittet History (Historik) skal du trykke på jobbet, der skal udskrives igen. På oplysningsskærmen skal du trykke på knappen Printer button, derefter på  $\equiv$  og derefter på Reprint (Udskriv igen). På næste skærmbillede kan du vælge antal kopier, kilde og destination.

#### Udskriv som næste

Hvis du ønsker at ændre placeringen af et job i køen til udskrift straks efter det aktuelle udskriftsjob, skal du vælge det ønskede job og trykke på knappen Print next (Udskriv som næste).

#### Vælg, hvornår et job udskrives

**BEMÆRK:** Indstillinger for, hvornår du skal begynde at udskrive, kan ikke anvendes sammen med PostScriptjob.

Du kan vælge, hvornår du vil udskrive et job i køen. Tryk på  $\zeta$  og derefter på **Job Management** 

(Jobadministration) > When to start printing (Hvornår skal udskrivning startes).

Der er tre valgmuligheder:

- Når After Processing (Efter behandling) er valgt, venter printeren, indtil hele siden er blevet behandlet og derefter begynder den at udskrive. Dette er den langsomste indstilling, men sikrer den bedste udskriftskvalitet i store eller komplekse udskrivninger.
- Når der er valgt Immediately (Straks), udskriver printeren siden, når den er behandlet. Dette er den hurtigste indstilling, men printeren stopper måske halvvejs gennem en udskrift for at behandle data. Denne indstilling anbefales ikke til komplekse billeder med kompakt farve.
- Når der er valgt Optimized (Optimeret) (dette er standardindstillingen), beregner printeren det bedste tidspunkt at begynde at udskrive siden. Det er normalt det bedste kompromis mellem indstillingerne **After** Processing (Efter behandling) og Immediately (Straks).

#### Se jobdetaljer

Tryk på jobbets navn for at få vist alle detaljer, herunder oplysninger om status, sider, kopier, totalt og visning af udskrift. Rul ned, hvis det er nødvendigt for at se alle oplysninger.

Ved at trykke på miniaturebilledet kan du navigere gennem alle sider af jobbet. Herfra kan du zoome ind og ud (samle og zoome) og se yderligere oplysninger om de enkelte sider: Tryk på ikonet nederst på siden.

I en aktiv kø vises det job, du udskriver, midt i køen, med udskrevne job forneden og ventende job foroven.

#### Regler for papirruller

På frontpanelet skal du trykke på ikonet <sub>1</sub>, derefter på ikonet  $\cdots$ , derefter på ikonet  $\bigcirc$  og derefter på

Roll policies (Regler for papirruller).

Du kan også trykke på  $\bigodot$  og derefter på Job management (Jobstyring) > Roll policies (Regler for rulle).

Der findes følgende muligheder:

- **Increase productivity** (Øg produktivitet): For at øge printerens produktivitet.
	- Job autorotation (Automatisk jobrotation): Printeren kan rotere et job automatisk for at spare papir.
- Automatic roll selection (Automatisk valg af rulle):
	- Roll width selection (Valg af rullebredde): Printeren kan være mere eller mindre restriktiv, når den vælger, hvilken rullebredde der skal udskrives på. Du kan vælge:
- <span id="page-82-0"></span>○ Print on the same width only (Udskriv kun på samme bredde): De enkelte sider udskrives på en rulle med den samme sidebredde.
- Print on the same width or wider (Udskriv på samme eller større bredde): De enkelte sider udskrives på en rulle med den samme eller større sidebredde.
- Use most depleted roll (Brug den mest tomme rulle) (kun T1700dr): Når der er to eller flere ruller med den samme papirtype og -bredde, vælges den rulle, der har mindst papir tilbage.
- Paper type protection (Beskyttelse af papirtype) (kun T1700dr): Du kan undgå utilsigtet udskrivning på specielle papirtyper ved at beskytte dem. Beskyttede papirtyper bruges kun til udskrivning, når papirtypen eller rullen er angivet i jobbet.

Se også [Beskyt en papirtype på side 65](#page-72-0).

#### Løs papiruoverensstemmelser

Hvis det papir, der er lagt i printeren, ikke er egnet til et bestemt job eller side, kan printeren automatisk løse problemet eller angive et antal valgmuligheder afhængigt af printerens indstillinger. En sådan konflikt kan forårsages af et job, der er sendt til printeren uden angivelse af en specifik rulle eller papirtype, eller af en rulle, der er løbet tør for papir under udskrivning. Følgende muligheder er tilgængelige i indstillingsmenuen for papiruoverensstemmelser; Du kan få adgang til menuen ved at trykke på ikonet  $\cdots$ , derefter på ikonet  $\bigcirc$  og

endelig på Mismatch actions (Handlinger til papiruoverensstemmelser) > Paper mismatch

(Papiruoverensstemmelser); Eller ved at trykke på ikonet  $\zeta(\bullet)$  og derefter på Job management (Jobstyring) >

Mismatch actions (Handlinger til papiruoverensstemmelse) > Paper mismatch (Papiruoverensstemmelser).

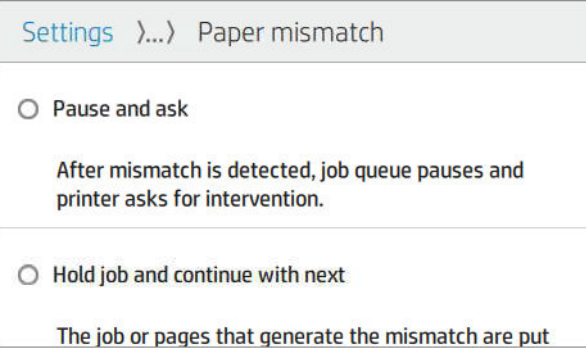

- Pause and ask (Afbryd midlertidigt og anmod) (den mest restriktive indstilling): Udskrivningen stoppes indtil det korrekte papir er ilagt. Denne indstilling anbefales, når printeren er overvåget. Der vises en meddelelse, hvor du bliver spurgt om, hvad du vil gøre: annuller jobbet, udskriv alligevel, sæt i venteposition eller ilæg papir. Disse muligheder er også tilgængelige i jobkøen.
- Hold job and continue with next (Vent med job og fortsæt med næste): Sæt job med uoverensstemmelser i venteposition, indtil det korrekte papir er ilagt, og fortsæt udskrivning af resten af jobkøen. Printeren sender en besked, når et job er sat på vent. Denne indstilling anbefales, når printeren ikke er overvåget, selv om færdiggørelsen af et job kan blive afbrudt, for at undgå at stoppe køen. Når det papir, der er påkrævet for jobbet er ilagt, genoptages jobbet eller siderne automatisk.
- Print anyway (Udskriv alligevel) (mindst restriktive indstilling): Udskriv på det papir, der er ilagt. Printeren vælger rullen til at udskrive på, i henhold til de følgende kriterier: først efter hvor siden passer, og derefter efter den samme papirtype. Denne indstilling vil aldrig vælge en papirtype, der er blevet beskyttet.

### Indstillinger for jobkø

Hvis du vil ændre indstillingerne for jobkøen, skal du trykke på ikonet  $\zeta(\bigcirc)$  og derefter på Job management

(Jobadministration) > Job queue (Jobkø).

Du kan vælge det maksimale antal udskrevne job, der må være i køen, hvornår udskrevne job skal slettes, og om job i venteposition skal slettes efter en angiven tid.

## <span id="page-83-0"></span>Standardpræferencer for udskrivning

Tryk på ikonet  $f(\bigcirc)$  på frontpanelet og derefter på **Default Printing configuration** 

(Standardudskrivningskonfiguration) for at definere standardegenskaber for job, der sendes til din printer fra fiernplaceringer.

Du kan definere indstillingerne for følgende områder: Udskriftskvalitet, Farve, Papir, Margener, HP-GL/2, PostScript, Udskriftsgendannelse.

### Sletning af job

Hvis printeren løber tør for lagringsplads til nye job, slettes det ældste, udskrevne job automatisk fra køen.

Du kan anmode om, at udskrevne job automatisk skal slettes fra køen, når det samlede antal af udskrevne job overstiger en angiven grænse (det maksimale antal angivet i indstillinger for historik), eller når et job blev udskrevet for mere end et angivent tidsrum siden (slet-indstillinger for historik).

For at slette job i venteposition, kan indstillingen **Delete jobs on hold** (Slet job i venteposition) gøre det muligt at definere den tid, hvorefter disse job vil blive slettet (2-48 timer).

Hvis du vil slette et job manuelt, skal du vælge jobbet og trykke på Delete (Slet) i menuen for ikonet ... Hvis du vil slette alle job, skal du trykke på Delete all jobs (Slet alle job) i menuen til ikonet  $\cdots$ . Hele jobkøen slettes.

Indstillingen Delete (Slet) sletter jobbet i køen, mens indstillingen Cancel (Annullér) annullerer jobbet men efterlader det i køen markeret som Canceled by the user (Annulleret af brugeren) under kategorien History (Historik).

Hvis du vil annullere et job under udskrivningen, skal du trykke på X. For at annullere et job fra kategorien Up Next (Næste), skal du trykke på jobnavnet på listen, og derefter trykke på Cancel job (Annullér job) nederst til højre.

**BEMÆRK:** Hvis du trykker på **X**, kan du kun annullere det igangværende udskriftsjob.

## Jobkø i den integrerede webserver eller HP DesignJet Utility

HP DesignJet Utility er en anden måde at få adgang til den integrerede webservers jobstyringsfunktioner, men funktionerne er præcis de samme, uanset om du bruger den integrerede webserver eller HP DesignJet Utility.

For at få vist køen i den integrerede webserver skal du vælge Job queue (Jobkø) i menuen Main (Hovedmenu).

### Jobkøsiden

Som standard er adgangen til jobkøen åben for alle brugere. En administrator kan angive en adgangskode, så brugerne skal indtaste en adgangskode for at få adgang til siden.

Jobkøsiden omfatter job, der er tilgængelige i udskriftskøen. Udskriftskøen omfatter job, der modtages, analyseres, gengives, udskrives og som allerede er udskrevet.

Den integrerede webserver viser følgende oplysninger i hvert udskriftsjob:

- File name (Filnavn): Navnet på jobbet
- Status: Status for det aktuelle job
- Pages (Sider): Antallet af sider i jobbet
- Copies (Kopier): Antal udskrevne kopier
- Total (I alt): Det samlede antal sider (herunder kopier)
- Sent by (Sendt af): Brugernavnet
- Account ID (Konto-id): Konto-id for jobbet
- Date (Dato): Dato og klokkeslæt, der er tilknyttet jobbet, som blev modtaget af printeren, vises i landestandarden for den Integrerede webserver
- File source (Filkilde): Det program, hvorfra jobbet blev sendt til udskrift
- Paper destination (Papirdestination): Outputindstillingen der er valgt til det udskrevne job

Job i køen kan sorteres efter enhver af oplysningerne (undtagen eksempelvisning) ved at klikke på titlen på den tilsvarende kolonne. Du kan udføre følgende handlinger på et eller alle job i køen:

- Cancel (Annullér): Annullerer de markerede job. Du bliver bedt om at bekræfte, før jobbet annulleres. Jobbet forbliver gemt i printeren, men vil ikke blive udskrevet, medmindre du klikker på Reprint (Udskriv igen).
- Hold (Sæt i venteposition): Stopper de valgte job, indtil du klikker Continue (Fortsæt) for at udskrive.
- Resume (Fortsæt): Alle valgte job, der er i venteposition, vil fortsætte med at blive udskrevet.
- Reprint (Udskriv igen): Udskriver flere kopier af et job.
- Next print (Næste udskrift): Sender alle valgte job til toppen af jobkøen.
- Print anyway (Udskriv alligevel): Printeren vil forsøge at udskrive jobbet, selvom der er et problem med jobbet.
- Delete (Slet): Sletter markerede job fra jobkøen. Du bliver bedt om at bekræfte, før jobbet slettes.

### Prioriter et job i køen

Du kan vælge et job i køen og gøre det til det næste job, der skal udskrives. Når du har valgt jobbet, skal du klikke på Move to front (Flyt forrest).

Hvis indlejring er aktiveret, kan det prioriterede job stadig indlejres i andre job. Hvis du virkelig ønsker, at jobbet skal udskrives som det næste og ikke indlejres med andre job, skal du først deaktivere indlejring på frontpanelet og derefter Ʈytte jobbet forrest i køen.

I følgende tilfælde vises knappen Move to front (Flyt forrest) ikke:

- Jobbet er allerede forrest i køen.
- Jobbet er i venteposition i dette tilfælde vises knappen Resume printing (Genoptag udskrivning) i stedet.
- Jobbet er færdigt i dette tilfælde vises knappen Reprint (Udskriv igen) i stedet.
- Jobbet har nogle fejltilstande.

### Slet et job fra køen

Under normale omstændigheder er der ingen grund til at slette et job fra køen efter udskrivningen, da det kun forsvinder fra køen, efterhånden som der sendes flere filer. Hvis du imidlertid har sendt en fil ved en fejltagelse og ønsker at undgå at udskrive den, kan du blot vælge jobbet og derefter klikke på Delete (Slet).

På samme måde kan du slette et job, der ikke er blevet udskrevet endnu.

Hvis jobbet er ved at blive udskrevet (dets status er printing (udskriver)), kan du klikke på Cancel (Annuller) og derefter på Delete (Slet).

## Udskriv et job fra køen igen

Hvis du igen vil udskrive et job, der allerede er blevet udskrevet, skal du vælge jobbet i køen og derefter klikke på Reprint (Udskriv igen). Når et job udskrives igen, kan du ikke ændre udskriftsindstillingerne, da jobbet allerede er blevet rasteriseret.

### Jobstatusmeddelelser

Disse er de mulige jobstatusmeddelelser, nogenlunde i den rækkefølge, de kan ses i:

- Downloading (Henter): Printeren modtager jobbet fra computeren.
- Processing (Behandler): Printeren analyserer og behandler jobbet.
- Waiting to print (Venter på at udskrive): Jobbet venter på, at udskrivningssystemet skal blive ledigt, så udskrivningen kan fortsætte.
- Nested (Indleiret): Printeren er opsat med Nesting = On (Indleiring = til) og venter på andre job for at afslutte indlejringen og fortsætte med udskrivning.
- Preparing to print (Klargøring til udskrift): Printeren udfører skrivesystemkontroller, før jobbet udskrives.
- On hold to preview (I venteposition til visning af eksempel): Jobbet blev sendt med indstillingen on hold for preview (i venteposition til visning af eksempel).
- BEMÆRK: Hvis printeren går ned under udskrivning af et job, og udskriftskøen aktiveres, vises det delvist udskrevne job i køen som on hold (venter), når printeren senere tændes. Når du genoptager jobbet, starter programmet udskrivning på den side, hvor det blev afbrudt.
- On hold for paper (Venteposition for papir): Jobbet kan ikke udskrives, fordi det rigtige papir ikke er lagt i printeren. Ilæg det påkrævede papir, se [Papirhåndtering på side 25,](#page-32-0) og klik på Continue (Fortsæt) for at genoptage jobbet.
- On hold for accounting (Venter på kontostyring): Jobbet kan ikke udskrives, da printeren kræver, at alle jobs skal have et konto-id: Indtast konto-id'et, og klik derefter på **Continue** (Fortsæt) for at genoptage jobbet.
- $\mathcal{X}$  TIP: Hvis du vil angive et konto-id, skal du se [Kræver konto-id på side 21.](#page-28-0)
- Printing (Udskriver)
- **Drying** (Tørring)
- Cutting paper (Klipning af papir)
- Ejecting page (Skub siden ud)
- Canceling (Annullerer): Jobbet annulleres men forbliver i printerjobkøen.
- Deleting (Sletter): Jobbet slettes på printeren.
- Printed (Udskrevet)
- Canceled (Annulleret): Jobbet er annulleret af printeren.
- **Canceled by user** (Annulleret af brugeren)
- Empty job (Tomt job): Jobbet har intet indhold.

### Genaktiver et job på hold

Når printeren sætter et job på hold, modtager du en advarsel, og du kan se [Beskeder på side 171](#page-178-0), som forklarer, hvorfor jobbet er i venteposition. Følg vejledningen på skærmen for at fjerne stoppet og fortsætte udskrivningen.

# 8 Farvestyring

- [Introduktion](#page-87-0)
- [Sådan vises farver](#page-87-0)
- **[En oversigt over farvestyringsprocessen](#page-87-0)**
- [Farvekalibrering](#page-87-0)
- [Farveprofilering](#page-88-0)
- [Farvestyring fra printerdrivere](#page-90-0)
- [Farvestyring fra frontpanelet](#page-93-0)

## <span id="page-87-0"></span>Introduktion

Farvestyring udføres ved hjælp af et sæt af softwareværktøjer, der gør det muligt at gengive en farve så nøjagtigt som muligt på alle displaytyper eller udskrivningsenheder.

Din printer er desuden konstrueret med avancerede hardware- og softwarefunktioner, som skal sikre forudsigelige og pålidelige farveresultater.

- Farvekalibrering giver ensartede farver
- Den fotosorte blækpatron (Photo Black) giver ren sort, når du udskriver på fotopapir

## Sådan vises farver

Farve gengives som regel med en række tal: tre tal i RGB-farvesystemet eller fire i CMYK-farvesystemet. Disse tal er et mål for de grundfarver, der er brugt i den blanding, som skal danne en given farve. RGB betyder, at vi bruger en blanding af rød, grøn og blå til at danne en bestemt farve. CMYK er blanding af cyan, magenta, gul og Key (hvor Key er en historisk term for kulsort).

De fleste skærme anvender RGB-farvesystemet, mens de fleste printere anvender CMYK-farvesystemet.

Et billede kan konverteres fra én farvemodel til en anden, men generelt er konverteringen ikke perfekt. Din printer bruger RGB-farvemodellen: Den samme farvemodel, der bruges af skærmen.

Det forenkler, men løser ikke problemet med farveafstemning. Hver enhed repræsenterer farver lidt anderledes end en anden enhed, også selvom de bruger den samme farvemodel. Med farvestyringssoftware kan man dog justere farverne i et billede i henhold til egenskaber for den pågældende enhed ved hjælp af en farveprofil for enheden, hvis der skal opnås korrekte farver.

## En oversigt over farvestyringsprocessen

For at få de nøjagtige og ensartede farver, som du ønsker, skal du følge disse trin for hver papirtype, du bruger.

- 1. Farvekalibrer papirtypen, så du får ensartede farver. Kalibreringen skal gentages nu og da (se Farvekalibrering på side 80). Du ønsker måske også at kalibrere straks før et særligt vigtigt udskriftsjob, hvor farveensartetheden er afgørende.
- 2. Når du udskriver, skal du vælge det korrekte forudindstillede papir for den papirtype, som du bruger. Forudindstillingen for papirmediet indeholder farveprofil og flere andre af papirets egenskaber. Se [Forudindstillinger for papir på side 34](#page-41-0).

## Farvekalibrering

Farvekalibrering gør det muligt for din printer at fremstille ensartede farver med de bestemte printhoveder, blæk og papirtype, du bruger, og i henhold til dine særlige miljømæssige forhold. Efter farvekalibrering kan du forvente at få ens udskrifter fra to forskellige printere, der befinder sig på forskellige geografiske placeringer.

Visse papirtyper kan ikke kalibreres. For alle andre papirtyper skal kalibreringen udføres i alle følgende situationer:

- Når printhovedet udskiftes
- Når en ny papirtype, som endnu ikke er blevet kalibreret med det aktuelle printhoved, introduceres
- Når de miljømæssige forhold (temperatur og luftfugtighed) ændres markant.

<span id="page-88-0"></span>Du kan altid kontrollere status for kalibrering af farve for det aktuelt ilagte papir ved at gå til frontpanelet og

trykke på  $\Box$ , derefter på  $\odot$  og endelig på Color calibration status (Status for farvekalibrering). Status kan

være en af følgende:

- Recommended (Anbefalet): Papiret er ikke kalibreret.
- BEMÆRK: Når du opdaterer printerens firmware, nulstilles farvekalibreringsstatus for alt papir til Recommended (Anbefalet).
- Obsolete (Forældet): Papiret er kalibreret, men kalibreringen skal gentages, fordi den nu er forældet, da et printhoved er udskiftet.
- Done (Udført): Papiret er kalibreret, og kalibreringen er opdateret.
- Disabled (Deaktiveret): Papiret kan ikke kalibreres.
- **BEMÆRK:** Farvekalibrering kan ikke udføres på almindeligt papir og heller ikke nogen form for gennemsigtigt materiale.

Du kan starte farvekalibrering fra frontpanelet: Tryk på  $\Box$  og derefter på Color calibration

(Farvekalibrering).

Kalibreringsprocessen er fuldautomatisk og kan udføres uovervåget, efter at du har ilagt papir af den type, som du ønsker at kalibrere – det skal være bredere end 355 mm. Hvis der er ilagt mere end én rulle, vil printeren spørge, hvilken rulle, du vil benytte til kalibrering.

Det tager ca. 3–5 minutter og består af følgende trin.

1. Der udskrives et kalibreringsdiagram, som indeholder programrettelser af hver blækpatron, der bruges i printeren.

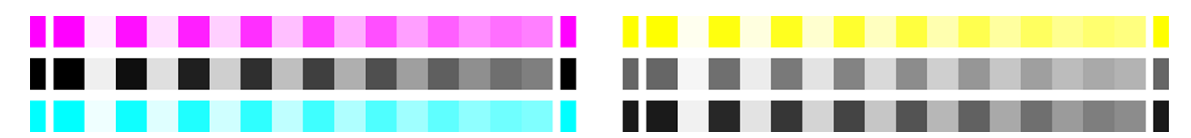

- 2. Diagrammet kan tørre i et stykke tid, hvilket afhænger af papirtypen, så farverne har tid til at stabilisere sig.
- 3. Diagrammet scannes og måles.
- 4. Fra målingerne beregner printeren de nødvendige justeringsfaktorer, der gælder for ensartet farveudskrivning på den pågældende papirtype. Det beregner også den maksimale mængde af hver blækpatron, der kan anvendes på papiret.

## **Farveprofilering**

Farvekalibrering giver ensartede farver, men ensartede farver behøver ikke nødvendigvis at være nøjagtige. Hvis f.eks. printeren udskriver alle farver som sort, er dens farver måske ensartede, men ikke nøjagtige. For at kunne udskrive præcise farver er det nødvendigt at konvertere farveværdierne i dine filer til farveværdier, der gengiver de rigtige farver fra printer, blæk og papir. En ICC-farveprofil er en beskrivelse af en kombination af printer, blæk og papir, der indeholder alle de oplysninger, der kræves til disse farvekonverteringer.

### Installér en farveprofil

Hvis du har hentet en ICC-profil via en softwarepakke til profilering fra tredjepart, kan du kan installere den og bruge den sammen med din printer og dit papir.

#### Fremgangsmåde i Windows

- 1. Gå til Color Center (Farvecenter) i HP Utility. Klik på Profile Management (Profiladministration) og derefter  $\overline{\psi}$ .
- 2. Vælg den papirtype, du vil bruge med ICC-profilen, og vælg den fil, der indeholder ICC-profilen.
	- **BEMÆRK:** Navnene på filer med ICC-profiler har filtypenavnet ".icc" (forkortelse for International Color Consortium) eller ".icm" (forkortelse for Image Color Matching).
- 3. Kontrollér ICC-profilens navn, og klik på Next (Næste).
- 4. ICC-profilen installeres på din computer og bruges i dine programmer.

#### Fremgangsmåde i Mac OS X

- 1. Gå til Paper Preset Management (Administration af papirforudindstilling) i HP Utility, og vælg den ICC-profil, der skal installeres.
- 2. Klik på  $\bigcirc$  nederst i vinduet og derefter på Install profile (Installér profil).

### Eksportér en farveprofil

En ICC-profil, der er tilknyttet en papirtype, kan eksporteres og bruges på en anden printer eller med en anden papirforudindstilling...

#### Fremgangsmåde i Windows

- 1. Gå til HP Color Center (Farvecenter) i HP Printer Utility. Klik på Profil Management (Profiladministration) og derefter på rh nederst på siden.
- 2. Vælg den papirtype og ICC-profil, der skal eksporteres.
- 3. Vælg placeringen af den mappe, hvor ICC-profilen skal gemmes på din computer.
- 4. Filen med ICC-profilen gemmes i den angivne mappe.

#### Fremgangsmåde i Mac OS X

- 1. Gå til Paper Preset Management (Administration af papirforudindstilling) i HP Utility, og vælg den papirtype og ICC-profil, der skal eksporteres.
- 2. Klik på  $\bullet$  og derefter på Export ICC profile (Eksportér ICC-profil).
- 3. Vælg placeringen af den mappe, hvor ICC-profilen skal gemmes på din computer, og klik på Continue (Fortsæt).

### Gendan en oprindelig farveprofil

ICC-profilindstillingerne i en papirforudindstilling kan gendannes til de oprindelige værdier. Det fjerner alle ICCprofiler, som du har knyttet til det valgte papir og gendanner ICC-standardprofilen, der er leveret af HP.

#### Fremgangsmåde i Windows

- 1. Gå til HP Color Center (Farvecenter) i HP Printer Utility. Klik på Profile Management (Profiladministration).
- 2. Vælg den papirtype, hvis ICC-profil du vil gendanne. Klik på Restore (Gendan).

#### <span id="page-90-0"></span>Fremgangsmåde i Mac OS X

- 1. Gå til Paper Preset Management (Administration af papirforudindstilling) i HP Utility, og vælg ICC-profilen.
- 2. Klik på  $\bigcirc$  og derefter på Restore factory ICC profile (Gendan ICC-standardprofil).

## Farvestyring fra printerdrivere

## Indstillinger for farvestyring

Formålet med farvestyring er at gengive farver så nøjagtigt som muligt på alle enheder: Så når du udskriver et billede, kan du se meget tilsvarende farver, som da du fik vist det samme billede på din skærm.

 $\hat{X}$  TIP: Kontrollér, at indstillingerne i driveren og programmet stemmer overens.

Der er to grundlæggende tilgange til farvestyring for din printer:

- Printer-Managed Colors (Printerstyrede farver): I denne situation sender dit program dit billede til printeren uden nogen farvekonvertering, og printeren konverterer farverne til dens eget farverum. Detaljerne i denne proces afhænger af det grafiksprog, som du bruger. HP anbefaler denne indstilling for at få den bedste oplevelse og resultater.
	- PostScript: PostScript- og PDF-fortolkermodulerne udfører farvekonvertering ved hjælp af profiler, der er gemt i printeren, samt eventuelle andre ICC-farveprofiler, der er sendt med PostScript-jobbet. Denne form for farvestyring udføres, når du bruger PostScript- eller PDF-driveren.
	- Non-PostScript (PCL3, HP-GL/2, CALS/G4): Farvestyringen foretages ved hjælp af et sæt gemte farvetabeller. ICC-profiler bruges ikke. Denne metode er mindre alsidig end alternativerne, men den er lidt enklere og hurtigere, og den kan give gode resultater med HP-standardpapirtyper.
	- **BEMÆRK:** Ved ikke-PostScript-udskrivning kan printeren konvertere til sRGB, hvis du bruger Windows, eller til Adobe RGB, hvis du bruger Mac OS X.
- Application-Managed Colors (Programstyrede farver): I denne situation skal dit program konvertere dit billedes farver til din printers farverum og papirtype ved brug af den ICC-profil, der er integreret i billedet og din printers ICC-profil og papirtype. Hvis du vil bruge indstillingen, skal din printers ICC-profiler installeres på din computer.

**VIGTIGT:** Kontrollér, at indstillingerne i driveren, og programmet matcher hinanden.

Det anbefales, at du rådfører dig med HP supportcenter (se [HP Support Center på side 175](#page-182-0)) for at få vejledning i, hvordan du bruger farvestyringsindstillingerne i dit specielle program. Se også [Udskriv et dokument med de](#page-98-0) [rigtige farver på side 91.](#page-98-0)

Vælg mellem Application-Managed Colors (Programstyrede farver) og Printer-Managed Colors (Printerstyrede farver):

- I driverdialogboksen i Windows: Vælg fanen Color (Farve).
- I Mac OS X-udskrivningsdialogboksen: Vælg panelet Color Matching (Farvematchning). Vendor Matching (Leverandørmatchning) eller In printer (I printer) svarer til tilstanden Printer-Managed Colors (Printerstyrede farver). ColorSync (Farvesynkronisering) skal kun benyttes, hvis du ikke kan vælge Application-Managed Colors (Programstyrede farver) i dialogboksen i dit program.
- I nogle programmer: Du kan foretage valget i programmet.

## Farveindstillinger

#### Udskrivning i farve

Printeren udskriver som standard i farver.

Du kan eksplicit vælge udskrivning i farver på følgende måder:

- I dit program: Mange programmer har denne mulighed.
- I driverdialogboksen i Windows: Gå til fanen Color (Farve), og se i afsnittet Output Color (Udskriftsfarve) eller afsnittet Color Options (Farveindstillinger) (alt efter hvilken der er tilgængelig i din driver). Vælg Print in color (Udskriv i farver).
- I Mac OS X-udskrivningsdialogboksen: Gå til panelet Color Options (Farveindstillinger), og vælg Color (Farve) i rullelisten Mode (Tilstand).

#### Udskrivning i gråtoner

Du kan konvertere alle farver på dit billede til gråtoner på følgende måder:

- I dit program: Mange programmer har denne mulighed.
- I driverdialogboksen i Windows: Gå til fanen Color (Farve), og se i afsnittet Output Color (Udskriftsfarve) eller afsnittet Color Options (Farveindstillinger) (alt efter hvilken der er tilgængelig i din driver). Vælg Print in Grayscale (Udskriv i gråtoner).
- I Mac OS X-udskrivningsdialogboksen: Gå til panelet Color Options (Farveindstillinger), og vælg Grayscale (Gråtoner) på rullelisten Mode (Tilstand).

#### Udskrivning i ren sort-hvid

Du kan konvertere alle farver i dit billede til ren sort-hvid på følgende måde:

I driverdialogboksen i Windows: Gå til fanen Color (Farve), og se i afsnittet Output Color (Udskriftsfarve) eller afsnittet Color Options (Farveindstillinger) (alt efter hvilken der er tilgængelig i din driver). Vælg Print in pure black and white (Udskriv i ren sort-hvid).

### HP Professional PANTONE Emulation

Når du bruger en navngivet PANTONE-farve i et billede, vil dit program normalt sende en CMYK- eller RGBtilpasning til denne farve til printeren. Men programmet tager ikke højde for printeren eller papirtypen, men giver kun en generisk tilnærmelse af PANTONE-farven, som vil se forskellig ud på forskellige printere og forskellige papirer.

HP Professional PANTONE Emulation kan gøre det meget bedre ved at tage hensyn til egenskaberne i printeren og papirtypen. Resultaterne ligner de originale PANTONE-farver så meget som muligt på en given printer, der bruger en bestemt papirtype. Denne teknologi er designet til at levere emuleringer, der ligner dem, der er opsat manuelt af trykkere.

Hvis du vil bruge HP Professional PANTONE Emulation, er alt, hvad du skal gøre at aktivere den. Faktisk er den normalt aktiveret som standard.

- I PostScript/PDF-driverdialogboksen i Windows: Gå til fanen Color (Farve), og vælg HP Professional PANTONE Emulation (HP Professional PANTONE-emulering).
- I Mac OS X-udskrivningsdialogboksen: Gå til fanen Color Options (Farveindstillinger), og vælg HP Professional PANTONE Emulation (HP Professional PANTONE-emulering).
- Fra frontpanelet: Tryk på  $\zeta$  og derefter på Printing preferences (Udskriftsindstillinger) > Color options

(Farveindstillinger) > HP Pantone Emulation (HP Pantone-emulering).

HP Professional PANTONE-emulering giver ikke blot den nærmeste match, som kan opnås på printeren. Den giver også klare oplysninger om, hvor nær emuleringen er på den oprindelige staffagefarve.

### Standardfarverum

Når et dokument eller et billede ikke angiver arbejdsfarverummet, som indholdet oprindeligt er beskrevet i, kan brugeren vælge mellem forskellige standarder. Det vil sige, at brugeren kan afgøre, hvordan data skal fortolkes af farvestyringssystemet under gengivelsesprocessen.

Du kan opsætte kildeprofiler på følgende måder:

- I PostScript/PDF-driverdialogboksen i Windows: Vælg fanen Color (Farve) og Printer Managed Colors (Printerstyrede farver).
- I Mac OS X-udskrivningsdialogboksen: Vælg panelet Color Option (Farveindstilling), og vælg derefter Adobe RGB eller SRGB som kildeprofil for at emulere en RGB-enhed.

Standardmåden til at indkapsle sådanne oplysninger er i ICC-profiler. Som en del af løsningen angiver vi de mest almindelige standarder for forskellige enheder.

Der er følgende muligheder.

#### RGB-standardkildeprofiler

Printeren leveres med følgende farveprofiler:

- None (Native) (Ingen (Oprindelig)): Der sker ingen imitering, når farvekonverteringen foretages af programmet eller operativsystemet, og derfor er de data, der ankommer til printeren, allerede farvestyrede. Findes kun til PostScript- og PDF-drivere.
- sRGB IEC61966-2.1 imiterer egenskaberne fra en gennemsnitscomputerskærm. Dette standardområde understøttes af mange hardware- og softwareproducenter, og det er blevet standardfarveområdet for mange scannere, printere og softwareprogrammer.
- ColorMatch RGB imiterer det oprindelige farveområde på Radius Pressview-skærme. Dette område giver et mindre farveområdealternativ til Adobe RGB (1998) til udskriftsproduktionsarbejde. Findes kun til PostScript- og PDF-drivere.
- Apple RGB imiterer egenskaberne for den gennemsnitlige Apple-skærm og bruges af mange forskellige DTP-programmer. Brug dette område til filer, som du har tænkt dig at få vist på Apple-skærme, eller til at arbejde med gamle DTP-filer. Findes kun til PostScript- og PDF-drivere.
- Adobe RGB (1998) giver en temmelig stort område af RGB-farver. Brug dette område, hvis du skal have udskriftsproduktionen til at fungere sammen med et bredt interval af farver.

#### CMYK-standardkildeprofiler

Du kan vælge mellem et udvalg af CMYK-kildeprofiler, som genkendes af printeren. Standard-CMYK-profilen er Coated FOGRA39 (ISO 12647 - 2:2004), som kun er tilgængelig for PostScript- og PDF-drivere.

## <span id="page-93-0"></span>Farvestyring fra frontpanelet

Du kan farvekalibrere den ilagte papirtype fra frontpanelet ved at trykke på  $\Box$  og derefter på Color

calibration (Farvekalibrering). Se [Farvekalibrering på side 80.](#page-87-0)

De øvrige farveindstillinger i frontpanelet kan alle findes ved at trykke på  $\zeta$ og derefter på **Default printing** 

configuration (Standardudskrivningskonfiguration) > Color options (Farveindstillinger (de kan også findes under Advanced printing preferences (Avancerede udskriftsindstillinger)).

#### Alle job

- Color (Farve)
- Grayscale (Gråtoner)
- Pure black and white (Ren sort og hvid)
- RGB source profile (RGB-kildeprofil): Du kan vælge mellem et udvalg af RGB-kildeprofiler, som genkendes af printeren. Standard: sRGB IEC 1966-2.1.

#### Kun PostScript- og PDF-job

- Select CMYK source profile (Vælg CMYK-kildeprofil): Du kan vælge mellem et udvalg af CMYK-kildeprofiler, som genkendes af printeren. Standard: US Coated SWOP v2 (Amerikansk bestrøget SWOP v2).
- Select rendering intent (Vælg gengivelseshensigt): Du kan vælge gengivelseshensigten. Standard: Perceptual (Sanselig).
- Black point compensation (Sortpunktskompensering): Du kan slå sortpunktskompenseringen til eller fra. Standard: On (Til)
- HP Professional PANTONE Emulation (HP Professional PANTONE-emulering): Du kan slå HP Professional PANTONE-emulering til eller fra. Standard: On (Til)

# 9 Praktiske udskrivningseksempler

- [Udskriv et udkast til revision med den korrekte skala](#page-95-0)
- · Udskriv et PDF-job på flere sider fra Adobe Acrobat Reader eller Adobe Acrobat Pro
- [Udskriv et dokument med de rigtige farver](#page-98-0)
- [Udskriv et projekt](#page-104-0)
- [Udskriv en præsentation](#page-107-0)
- [Udskriv og skaler fra Microsoft Office](#page-110-0)

## <span id="page-95-0"></span>Udskriv et udkast til revision med den korrekte skala

Dette afsnit viser, hvordan du udskriver et udkast til revision med den korrekte skala fra Adobe Acrobat.

## Ved hjælp af Adobe Acrobat

1. I Acrobat-vinduet skal du flytte musemarkøren ned i nederste venstre hjørne af dokumentruden, så du kan kontrollere sidestørrelsen.

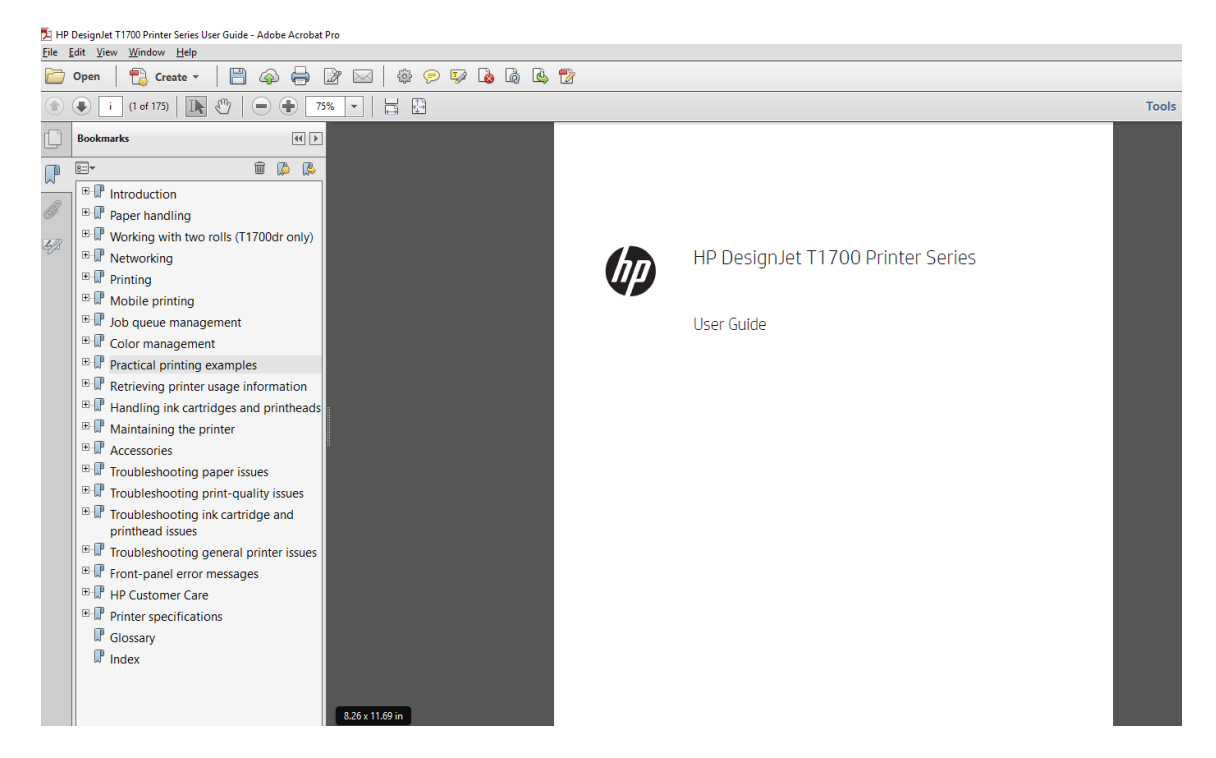

- 2. Vælg File (Fil) > Print (Udskriv), og kontrollér, at Page Sizing & Handling (Sideskalering og -håndtering) er indstillet til Actual size (Faktisk størrelse).
	- **BEMÆRK:** Sidestørrelsen vælges ikke automatisk i henhold til tegningens størrelse.
- 3. Klik på knappen Properties (Egenskaber), og vælg fanen Paper/Quality (Papir/kvalitet).
- 4. Vælg Document Size (Dokumentstørrelse) og Print Quality (Udskriftskvalitet, som du vil bruge. Hvis du vil definere en ny tilpasset papirstørrelse, skal du trykke på knappen Custom (Brugerdefineret).

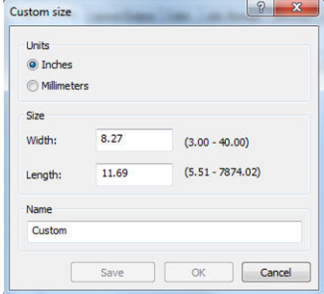

- 5. Vælg fanen Features (Funktioner) og derefter Autorotate (Roter automatisk).
- 6. Klik på OK, og kontrollér, at eksempelvisningen i dialogboksen Print (Udskriv) ser rigtig ud.

## Udskriv et PDF-job på flere sider fra Adobe Acrobat Reader eller Adobe Acrobat Pro

## Brug af en rasterdriver

- 1. Åbn et job på flere sider i Adobe Acrobat Reader eller Adobe Acrobat Pro (HP anbefaler, at du altid bruger den seneste version).
- 2. Klik på File (Fil) > Print (Udskriv).
- 3. Vælg printer og driver.
- 4. Markér afkrydsningsfeltet Choose paper source by PDF page size (Vælg papirkilde efter PDF-sideformat).

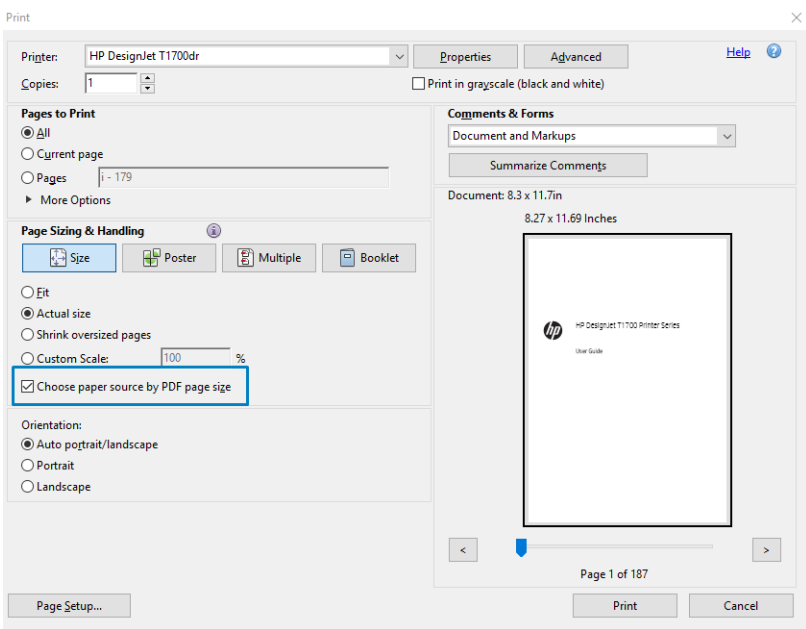

- 5. Juster andre egenskaber i vinduet med driveregenskaber efter behov.
- 6. Klik på knappen Print (Udskriv).

Siderne udskrives i det standardsideformat, der er tættest på sideformatet i det oprindelige dokument.

### Brug af en PostScript-driver

- 1. Åbn et job på flere sider i Adobe Acrobat Reader eller Adobe Acrobat Pro (HP anbefaler, at du altid bruger den seneste version).
- 2. Klik på File (Fil) > Print (Udskriv).
- 3. Vælg printer og driver.

4. Markér afkrydsningsfelterne Choose paper source by PDF page size (Vælg papirkilde efter PDFpapirformat) og Use custom paper size when needed (Brug brugerdefineret papirformat, når det er nødvendigt).

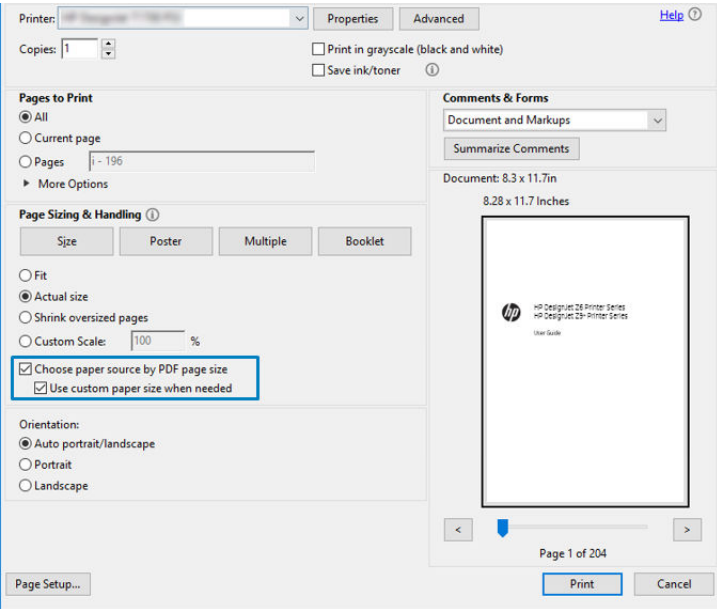

- 5. Juster andre egenskaber i vinduet med driveregenskaber efter behov.
- 6. Klik på knappen Print (Udskriv).

Hvis du har markeret afkrydsningsfeltet Use custom paper size when needed (Brug brugerdefineret papirformat, når det er nødvendigt), udskrives siderne på papirformater, der svarer til sideformaterne i det oprindelige dokument.

## Brug af en PDF-driver

Med de seneste versioner af Adobe Acrobat Pro eller Adobe Acrobat Reader styres dette af programmet, og siderne udskrives på papirformater, der svarer til sideformaterne i det oprindelige dokument.

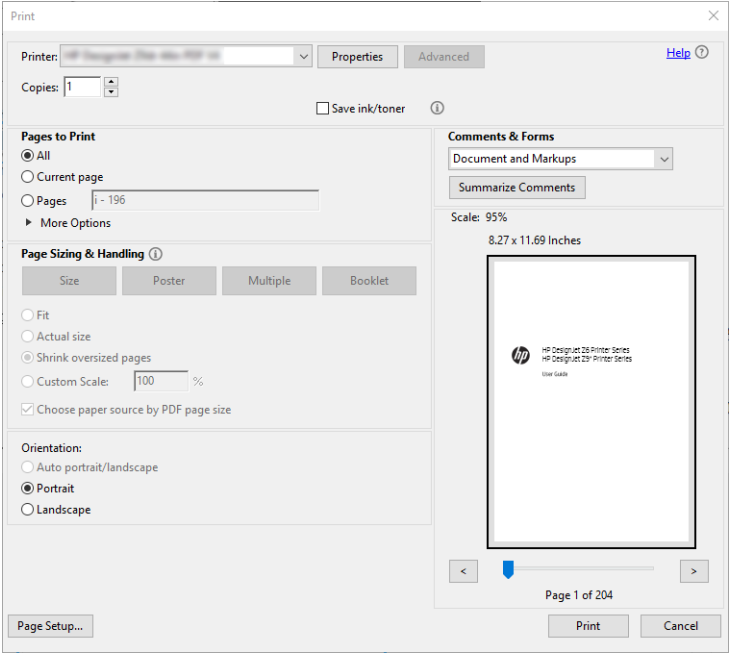

## <span id="page-98-0"></span>Udskriv et dokument med de rigtige farver

Afsnittet beskriver, hvordan du udskriver et dokument fra Adobe Acrobat og Adobe Photoshop med fokus på farveadministration.

### Ved hjælp af Adobe Acrobat Reader

Acrobat Reader er det mest grundlæggende program til PDF-filer; der er flere farvestyringsværktøjer, som er helt almindelige i mere sofistikerede programmer, der ikke findes særskilt heri, og der arbejdes som standard med forudindstillinger, der ikke kan ændres. F.eks findes der ingen funktion til at vælge et fungerende farveområde, der anvendes et standardfarveområde, sandsynligvis sRGB. Dette farveområde er f.eks. til skærmbrug. Det bruges også som en alternativ farveprofil, når der ikke er angivet andre i en fil, hvilket forklares efterfølgende.

Udskrivningsprocessen er meget enkel.

- 1. Klik på File (Fil) > Print (Udskriv).
- 2. Vælg printer og driver i rullemenuen Printer i dialogboksen Print (Udskriv). Driverindstillinger kan justeres ved at klikke på knappen Properties (Egenskaber).

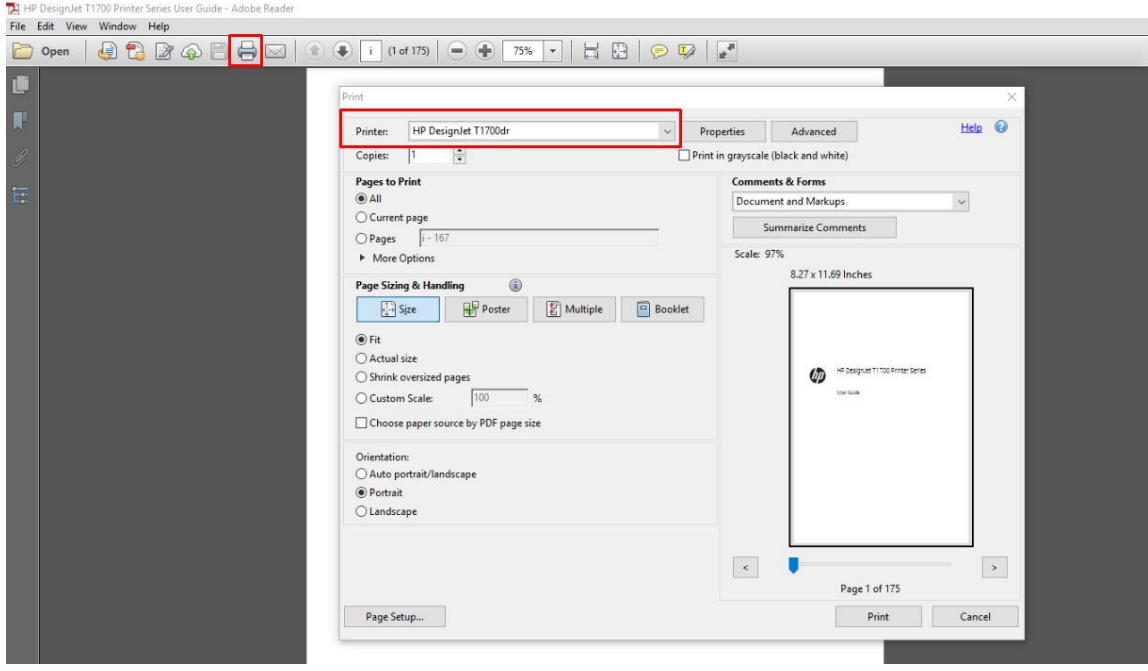

3. Farveindstillingerne justeres i vinduet med egenskaber for driveren. Klik på knappen Properties (Egenskaber) i dialogboksen Print (Udskriv), og angiv indstillingen Color (Farve) under fanen Color (Farve). Markér afkrydsningsfeltet Printer Managed Colors (Printerstyrede farver), og hvis du har en V4-driver, skal du vælge den bedste kildeprofil. Klik på OK.

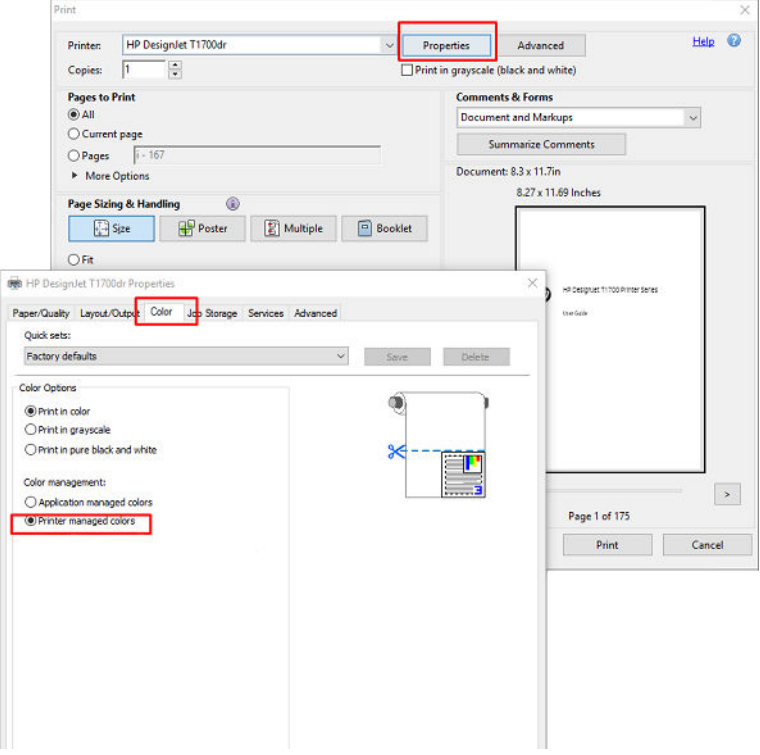

4. Hvis du har en V3-driver, skal du klikke på knappen Advanced (Avanceret) i dialogboksen Print (Udskriv) for at indstille Color Management (Farvestyring). Markér afkrydsningsfeltet Let printer determine colors (Lad printeren bestemme farver).

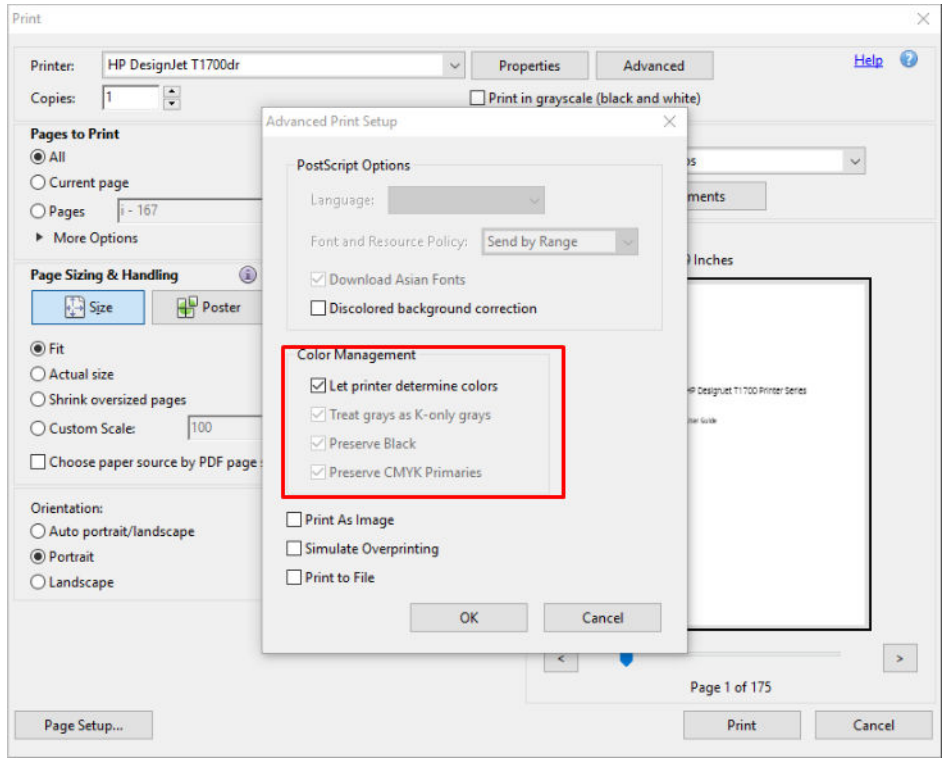

5. Hvis dokumentet indeholder flere farveprofiler, og du ikke er sikker på, hvordan resultatet bliver, kan du samkopiere dokumentet først og udskrive det, som det ser ud på skærmen. Hvis du vil gøre dette, skal du markere feltet Print As Image (Udskriv som billede) i dialogboksen Advanced Print Setup (Avanceret udskriftsopsætning). I dette tilfælde udføres rasteriseringen af Acrobat Reader, inden driveren aktiveres, men hvis du ikke markerer dette felt, udføres rasteriseringen af driveren. Markering af feltet kan således have en synlig effekt på, hvordan dokumentet kommer til at se ud, når det udskrives.

### Ved hjælp af Adobe Acrobat Pro

Acrobat Pro er et professionelt program, der giver mulighed for fuld farvestyring. Dette afsnit beskriver kort indstillingerne ved valg af et fungerende farveområde og i forbindelse med omdannelse af billeder til et ønsket farveområde og udskrivning.

1. PDF-filer kan være med eller uden farveprofil. Hvis en fil ikke har en farveprofil, anvender Acrobat et fungerende farveområde som standard. For at vælge et fungerende farveområde skal du først klikke på Edit (Rediger) > Preferences (Indstillinger).

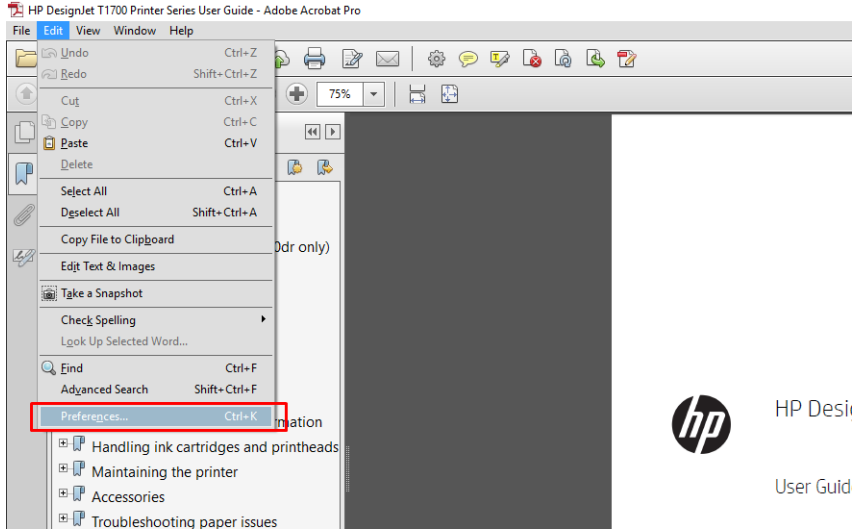

2. I dialogboksen Preferences (Indstillinger) kan du vælge RGB, CMYK og gråtoner som fungerende farveområder.

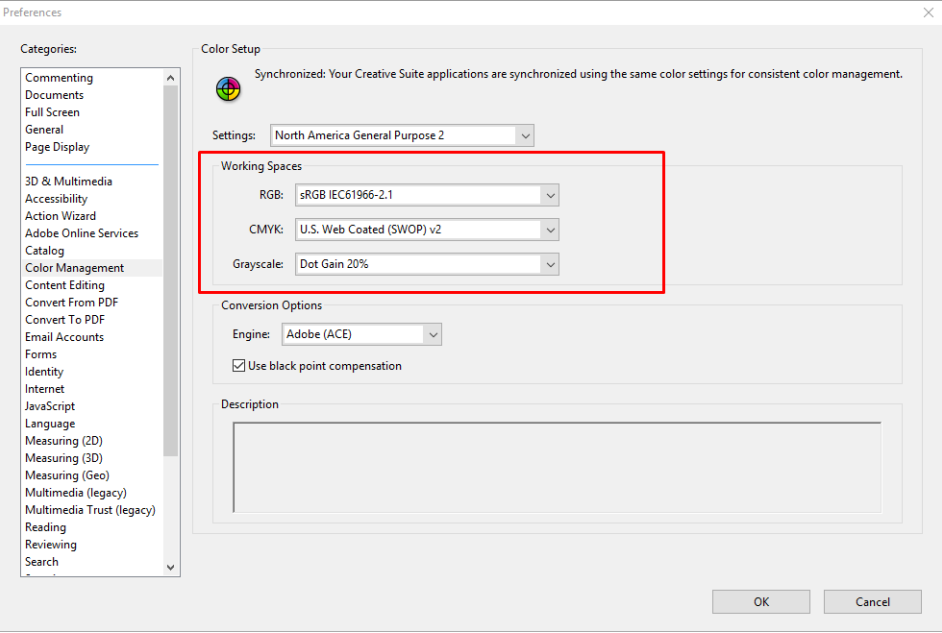

3. PDF-filer kan indeholde elementer med forskellige farveprofiler. Nogle kan være med farveprofiler, andre kan være uden. Det fungerende farveområde vil kun påvirke filer uden farveprofil. Ønsker du at tilknytte en specifik farveprofil til dokumentet, skal du omdanne indholdet i dokumentet på følgende måde. Vælg først Convert Colors (Konverter farver) fra View (Vis) > Tools (Funktioner) > Print production (Udskriftsproduktion) eller ved at klikke på ikonet i statusbjælken.

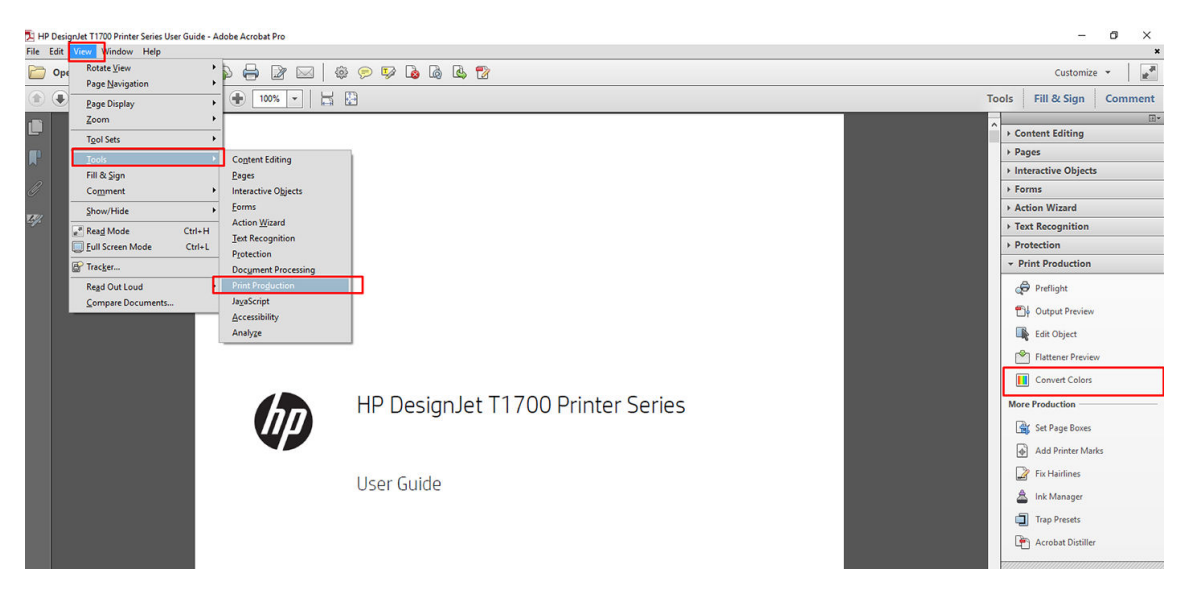

4. Vælg de elementer, du ønsker at omdanne ved at angive tilsvarende kriterier (objekttype og/eller farvetype) og derefter omdannelsesattributter. Hvis du vil ændre den integrerede farveprofil, kan du vælge Any Object (Ethvert element) og Any Colorspace (Ethvert farveområde) i afsnittet Matching Criteria (Tilsvarende kriterier). I afsnittet om Omdannelsesattributter kan du f.eks. vælge at integrere en Adobe RGB-profil (1998) ved at vælge den som Conversion Profile (Omdannelsesprofil), markere feltet Embed (Foretag integrering), klikke på knappen OK og gemme filen for at bibeholde ændringerne. Den gemte fil vil have en integreret Adobe RGB-farveprofil.

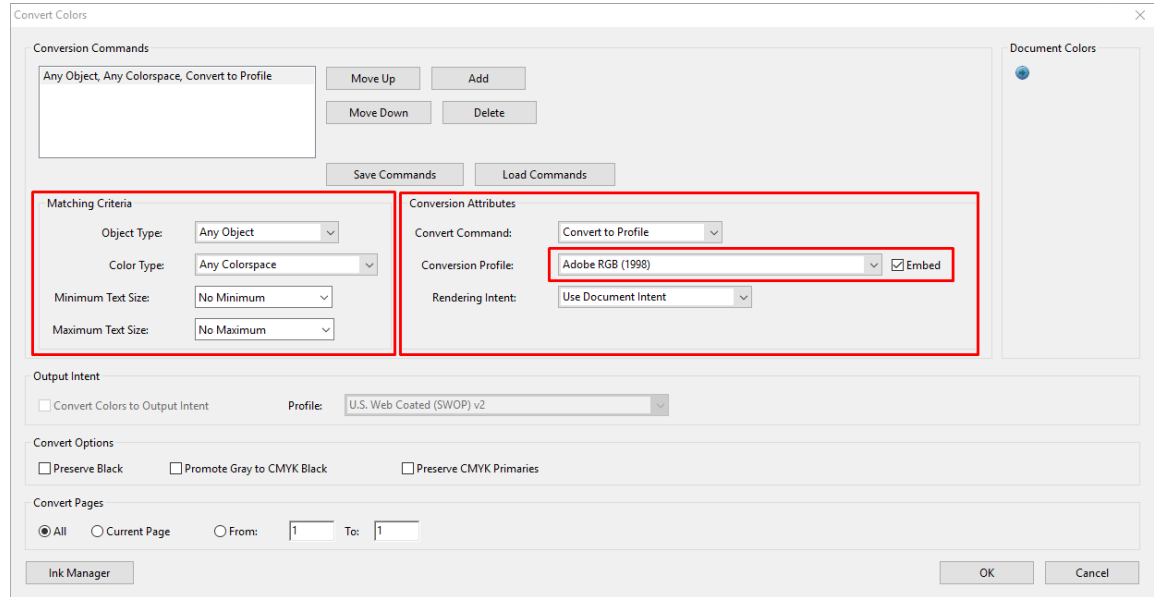

- 5. Hvis du vil udskrive dokumentet, skal du vælge en printer i dialogboksen Print (Udskriv), klikke på knappen Properties (Egenskaber) og angive farveindstillinger i fanebladet Color (Farve).
- **VIGTIGT:** Vælg Print in color (Udskriv i farver) og Printer managed colors (Printerstyrede farver).

Hvis du bruger V4-driveren, kan du også vælge en standardfarveprofil til brug med elementer, der ikke har en farveprofil. HP anbefaler:

- sRGB eller Adobe RGB (sRGB er standard for de fleste filer)
- CMYK: Vælg Coated FOGRA39 eller US Web Coated (SWOP) v2.

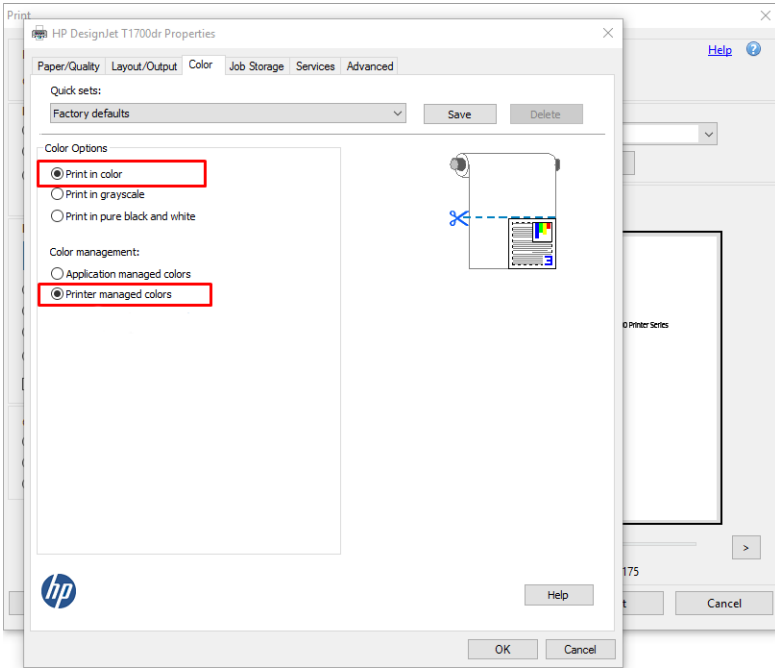

6. Hvis du har en V3-driver, skal du klikke på knappen Advanced (Avanceret) i dialogboksen Print (Udskriv), indstille Color Handling (Farvehåndtering) til Printer Color Management (Farvestyring for printer) og klikke på OK.

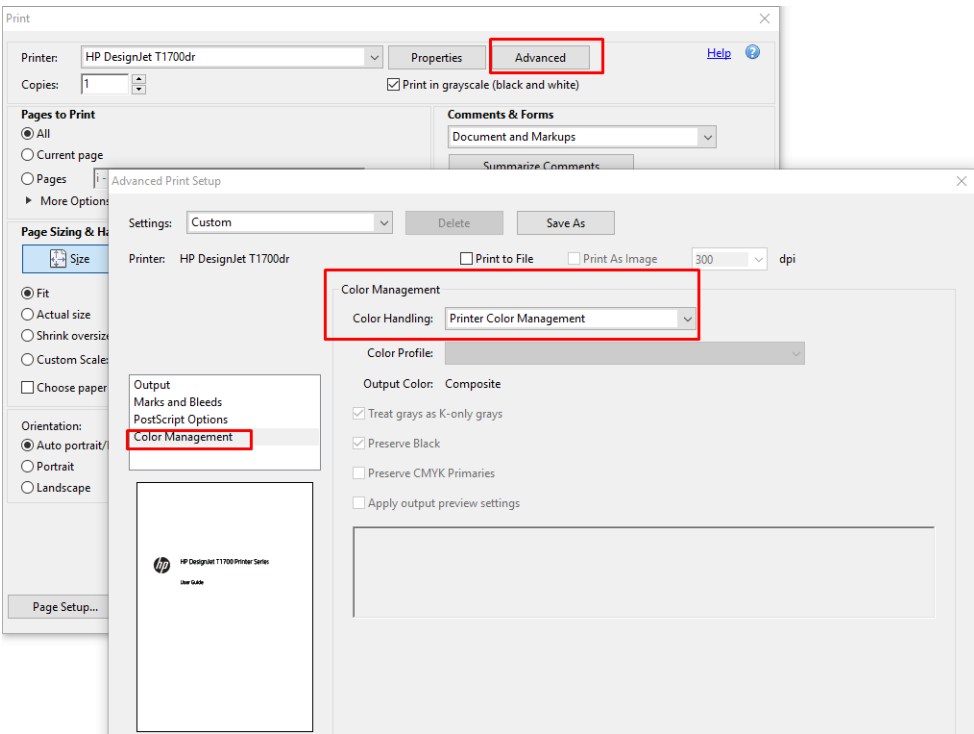

7. Klik på knappen Print (Udskriv) i dialogboksen Print (Udskriv) for at udskrive dokumentet.

### Brug af Adobe Photoshop

1. I Photoshop skal du klikke på File (Fil) > Print (Udskriv) og derefter vælge din printer.

<span id="page-104-0"></span>2. I afsnittet Color Management (Farveadministration) skal du sætte indstillingen Color Handling (Farvehåndtering) til Printer Manages Colors (Printer styrer farver).

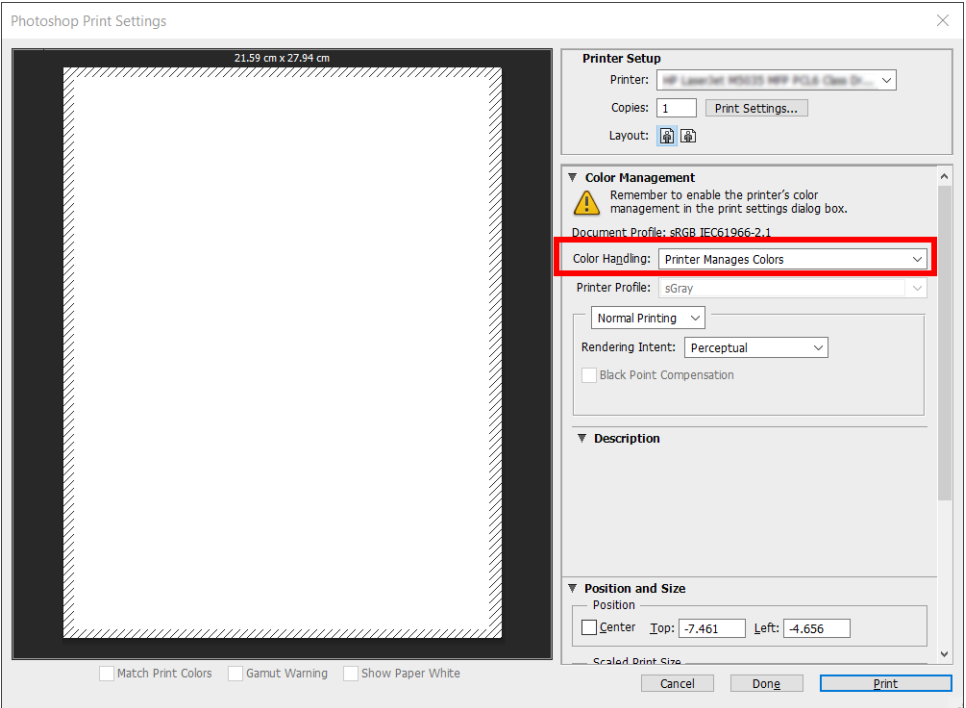

3. Kontrollér, at indstillingen på driverens fane Color (Farve) for farvestyring er Printer managed colors (Printerstyrede farver). Det er den korrekte indstilling, da du allerede har valgt Printer Manages Colors (Printer styrer farver) i Photoshop.

## Udskriv et projekt

Afsnittet beskriver, hvordan du udskriver et projekt fra AutoCAD.

## Brug af Autodesk AutoCAD

1. AutoCAD-vinduet kan vise en model eller et layout. Normalt udskrives layoutet, og ikke modellen.

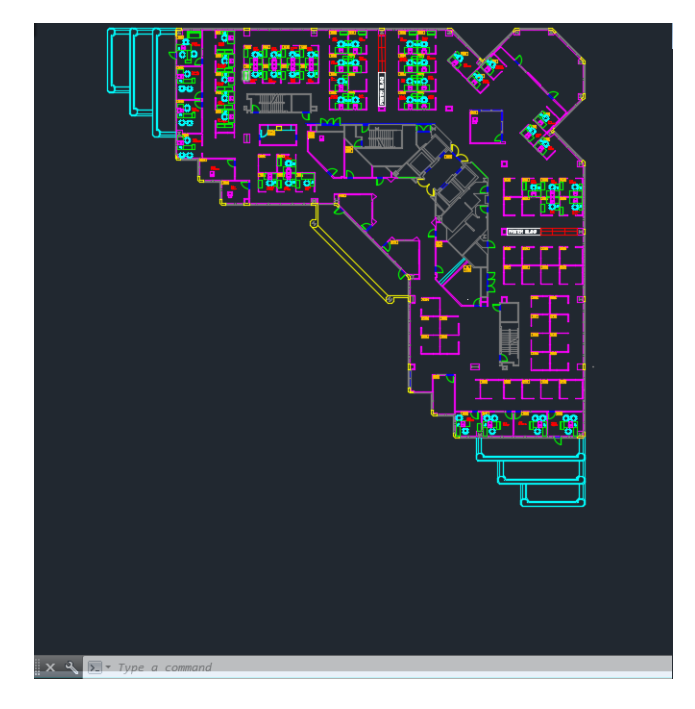

2. Klik på ikonet Plot øverst i vinduet.

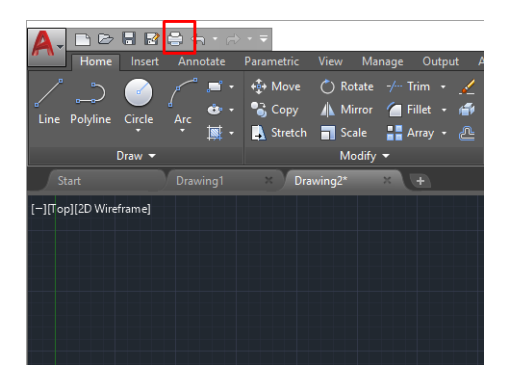

- 3. Vinduet Plot åbnes.
- 4. Du kan se yderligere indstillinger ved at klikke på den runde knap i nederste højre hjørne af vinduet.

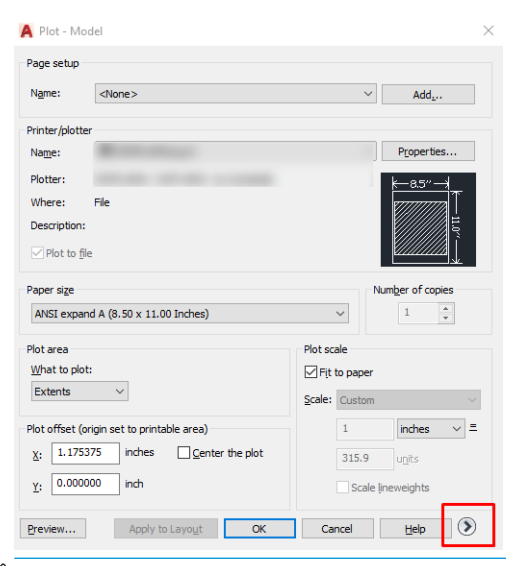

**BEMÆRK:** Indstillingen Quality (Kvalitet) her henviser ikke til den endelige udskriftskvalitet, men til kvaliteten på AutoCAD-billedobjekter, der sendes til udskrivning.

- 5. Vælg din printer, og klik på knappen Properties (Egenskaber).
- 6. Vælg fanen Device and Document Settings (Enheds- og dokumentindstillinger), og klik på knappen Custom Properties (Brugerdefinerede egenskaber).

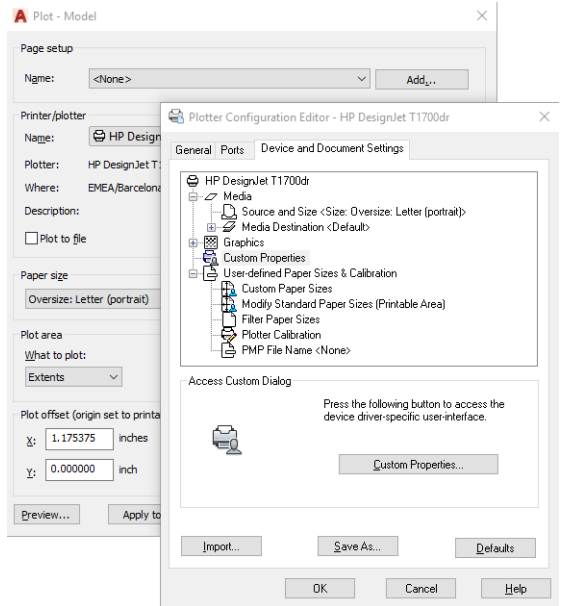

- 7. Under fanen Paper/Quality (Papir/kvalitet) eller Paper (Papir) skal du vælge den type papir, du vil bruge.
- **BEMÆRK:** Hvis du hverken vælger papirkilden eller papirtypen, vil printeren ikke udskrive på en beskyttet rulle (se [Beskyt en papirtype på side 65\)](#page-72-0).
- 8. Vælg udskriftskvaliteten (dit eget valg mellem hastighed og kvalitet på udskrivning).
- 9. Hvis du har planer om at udskrive på en papirrulle, skal du beslutte, hvor printeren skal afskære papiret.
	- Med en Windows V3-driver: Klik på fanen Paper/Quality (Papir/kvalitet), derefter på knappen Settings (Indstillinger) for Margins/Cutter (Margener/skæreenhed), og vælg derefter Clip contents by margins (Klip indhold efter margener).
	- Med en Windows V4-driver: Klik på fanen Layout. Derefter skal du gå til området Layout Mode (Layouttilstand) og vælge With margins (Med margener) > Clip content by margins (Klik indhold efter margener).

Du kan også justere beskæringslinjerne, som viser, hvor du skal skære papiret efter udskrivning.

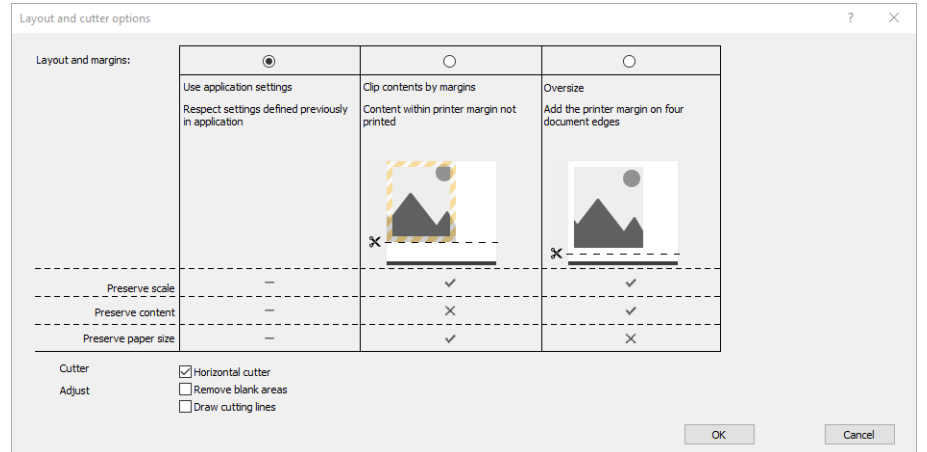

- <span id="page-107-0"></span>10. Vælg fanen Layout/Output (Layout/udskrift), og vælg derefter Autorotate (Rotér automatisk). Automatisk rotation kan hjælpe dig med at undgå tab af papir.
- 11. Klik på knappen OK, og gem dine konfigurationsændringer i en PC3-fil.
- 12. Når du har klikket på knappen OK i vinduet Plot, danner printeren en visning af udskriften.

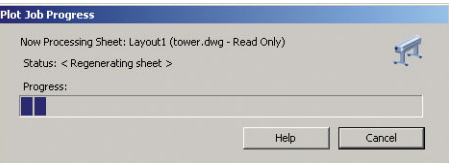

## Brug af Klip indhold efter margener

Du kan vælge denne margenindstilling under Advanced settings (Avancerede indstillinger) > Paper (Papir) > Layout/Margins (Layout/margener) > Print with margins (Udskriv med margener) > Layout > Clip contents by margins (Klip indhold efter margener).

Brug denne indstilling, når det indhold, der skal udskrives, har hvide kanter og en størrelse, der svarer til det papir, du har valgt. Printeren bruger den hvide kant til margenerne, og du får en sidestørrelse, der svarer til det, der er valgt i driveren.

## Udskriv en præsentation

Dette afsnit viser, hvordan du udskriver en præsentation fra AutoCAD og fra Photoshop.

## Brug af Autodesk AutoCAD

1. Åbn AutoCAD-filen, og vælg et layout.

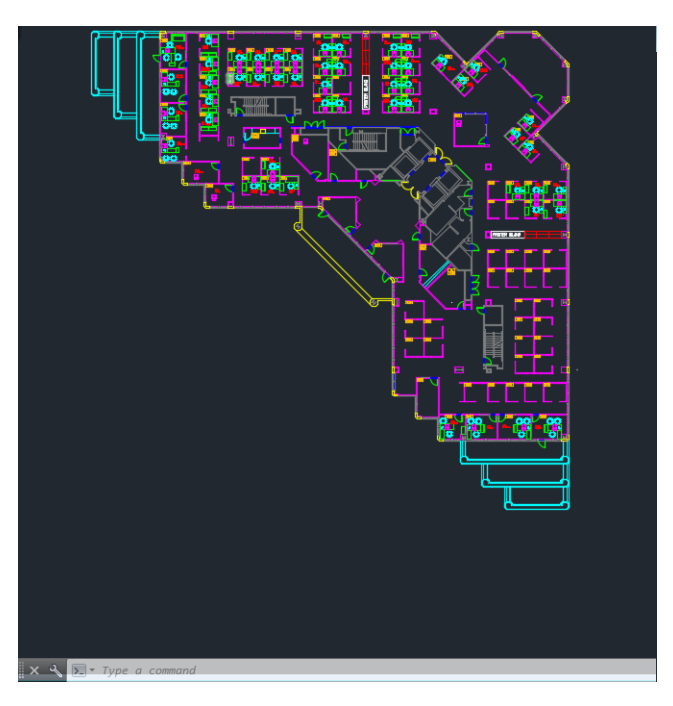
2. Klik på ikonet Plot øverst i vinduet.

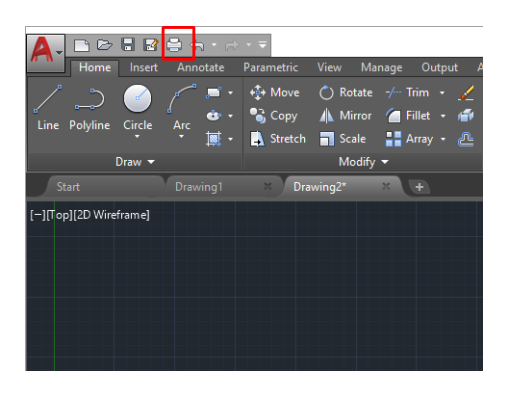

- 3. Kontrollér, at den korrekte printer er valgt, og klik derefter på knappen Properties (Egenskaber).
- 4. Vælg fanen Device and Document Settings (Enheds- og dokumentindstillinger), og klik på knappen Custom Properties (Brugerdefinerede egenskaber).

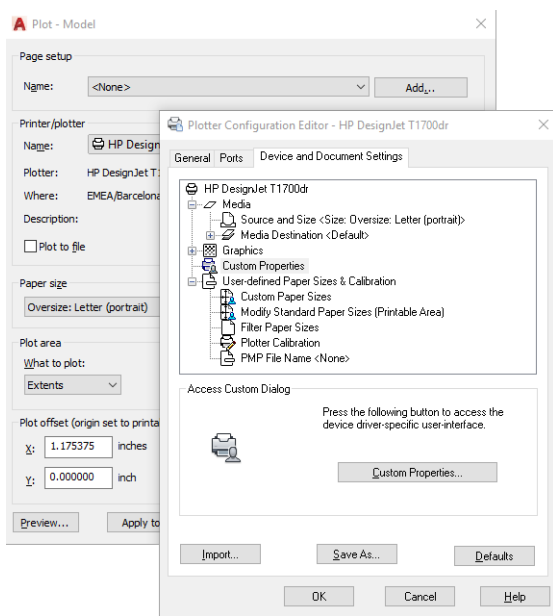

- 5. Vælg den type papir, du vil bruge, på fanen Paper/Quality (Papir/kvalitet).
- BEMÆRK: Hvis du hverken vælger papirkilden eller papirtypen, vil printeren ikke udskrive på en beskyttet rulle (se [Beskyt en papirtype på side 65\)](#page-72-0).
- 6. Vælg udskriftskvaliteten (dit eget valg mellem hastighed og kvalitet på udskrivning).
- 7. Hvis du har planer om at udskrive på en papirrulle, skal du beslutte, hvor printeren skal afskære papiret.
	- Med en Windows V3-driver: Klik på fanen Paper/Quality (Papir/kvalitet), derefter på knappen Settings (Indstillinger) for Margins/Cutter (Margener/skæreenhed), og vælg derefter Clip contents by margins (Klip indhold efter margener).
	- Med en Windows V4-driver: Klik på fanen Layout. Derefter skal du gå til området Layout Mode (Layouttilstand) og vælge With margins (Med margener) > Clip content by margins (Klik indhold efter margener).

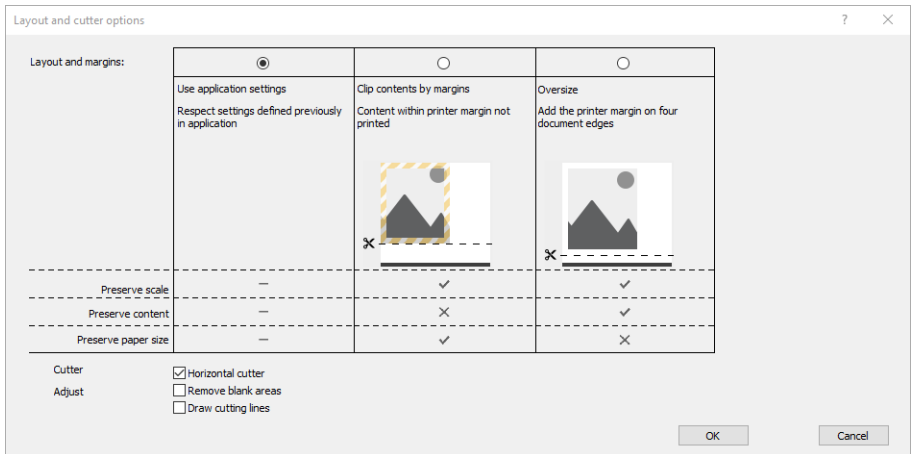

- 8. Vælg fanen Layout/Output (Layout/udskrift), og vælg derefter Autorotate (Rotér automatisk). Automatisk rotation kan hjælpe dig med at undgå tab af papir.
- 9. Klik på knappen OK, og gem dine konfigurationsændringer i en PC3-fil.
- 10. Når du har klikket på knappen OK i vinduet Plot, danner printeren en visning af udskriften.

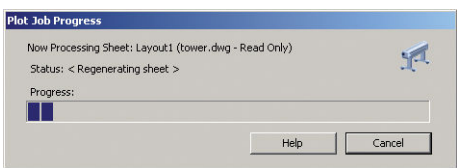

### Brug af Adobe Photoshop

1. I Photoshop skal du klikke på File (Fil) > Print (Udskriv) og derefter vælge din printer.

2. Klik på Print settings (Udskriftsindstillinger) og vælg derefter fanen Paper/quality (Papir/kvalitet).

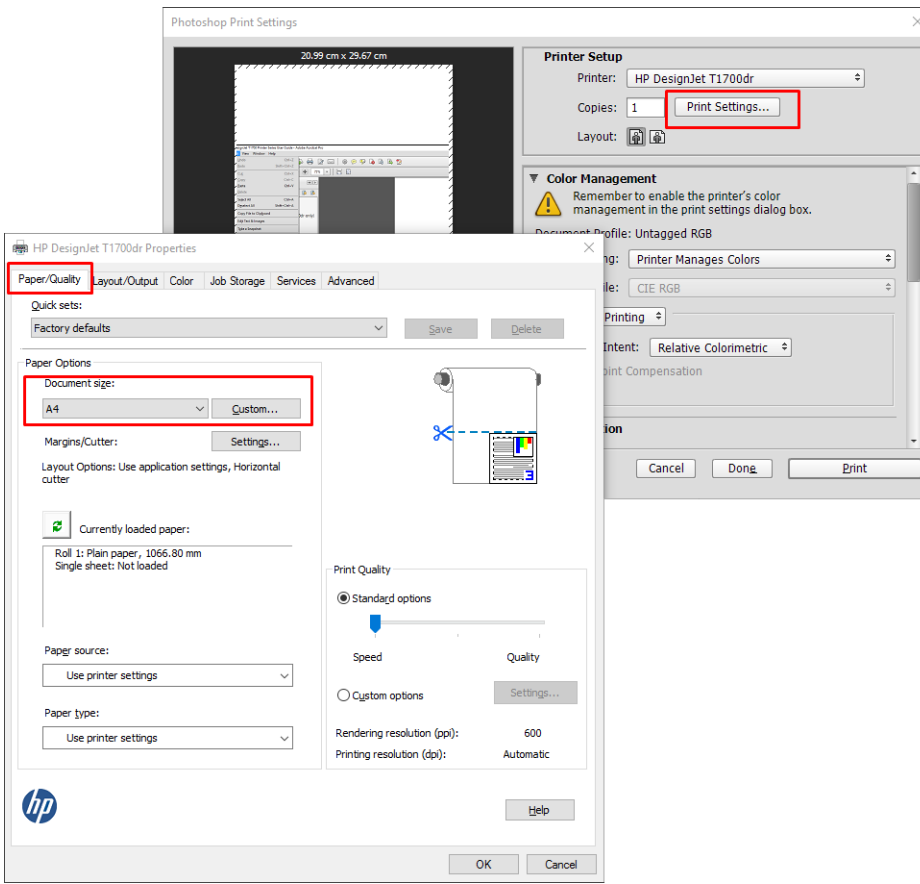

3. Vælg blandt de tilgængelige papirstørrelser.

Hvis du ikke finder den papirstørrelse, som du har planlagt at bruge, skal du klikke på knappen Custom (Brugerdefineret). Angiv bredden, længden og navnet på den tilpassede papirstørrelse. Klik på knappen Save (Gem) og på OK.

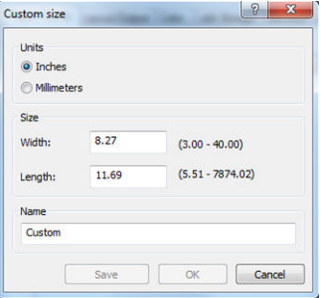

- 4. Vælg Show preview before printing (Vis eksempel inden udskrivning). Du ønsker måske at ændre standardpapirkilden, papirtypen og udskriftskvaliteten.
- 5. På fanen Color (Farve) er standardfarvestyringsindstillingen Printer managed colors (Printerstyrede farver), og dette er den korrekte indstilling, for du har allerede valgt Printer Manages Colors (Printerstyrede farver) i Photoshop.

# Udskriv og skaler fra Microsoft Office

Dette afsnit beskriver, hvordan du udskriver og skalerer fra Microsoft Office 2013.

### Brug af Microsoft PowerPoint

1. Klik på File (Fil), og vælg derefter Print (Udskriv), og vælg navnet på din printer.

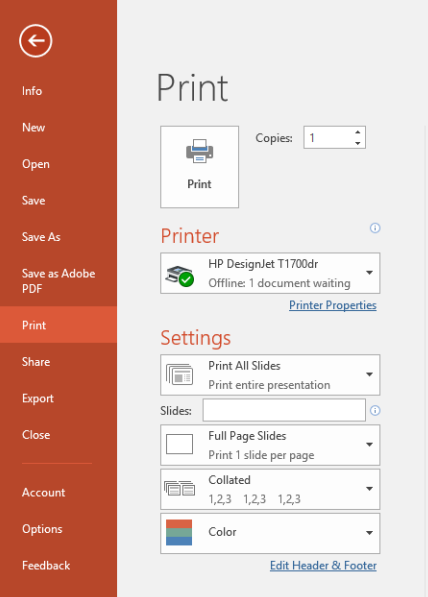

- 2. Klik på Printer Properties (Printeregenskaber) > Layout/Output (Layout/udskrift) > Resizing options (Indstillinger for tilpasning af størrelse) for at skalere dokumentet til en bestemt størrelse.
- 3. Vælg fanen Paper/Quality (Papir/kvalitet), vælg derefter Paper Source (Papirkilde) og Paper Type (Papirtype).
- 4. Sådan klipper du indhold efter margener:
	- Med en Windows V3-driver: Klik på fanen Paper/Quality (Papir/kvalitet), derefter på knappen Settings (Indstillinger) for Margins/Cutter (Margener/skæreenhed), og vælg derefter Clip contents by margins (Klip indhold efter margener).
	- Med en Windows V4-driver: Klik på fanen Layout. Derefter skal du gå til området Layout Mode (Layouttilstand) og vælge With margins (Med margener) > Clip content by margins (Klik indhold efter margener).

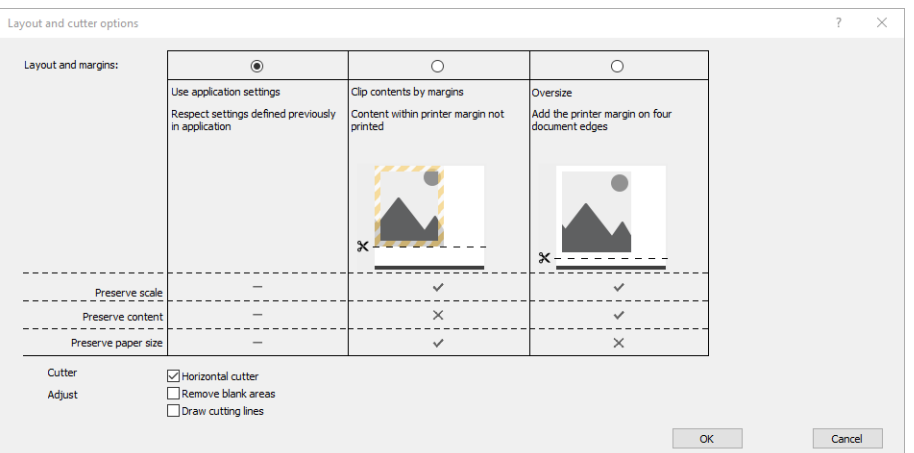

## Brug af Microsoft Project

- 1. Klik på File (Fil) > Print (Udskriv).
- 2. Vælg printernavn.

3. Du kan vælge siderne, der skal udskrives, deres retning og papirstørrelse, i afsnittet Settings (Indstillinger).

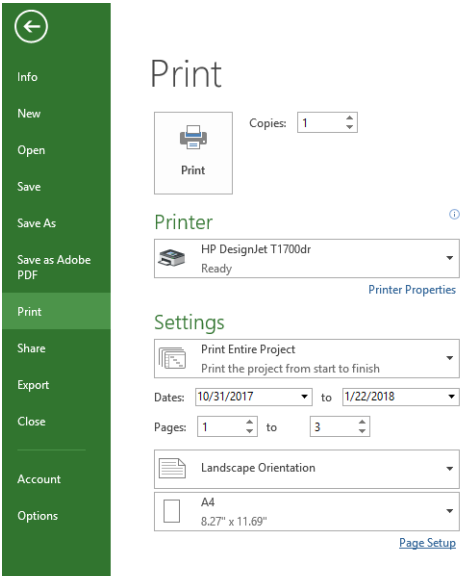

4. Klik på Page Setup (Sideopsætning) for at vælge det ønskede Paper Size (Papirformat).

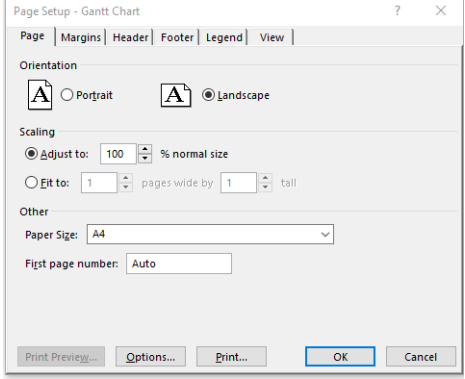

5. Vælg Options (Indstillinger) for at gå til printerdriveren.

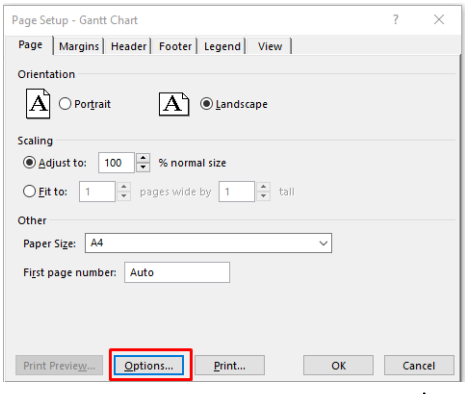

Standardindstillingerne på fanen Paper/Quality (Papir/kvalitet) er sandsynligvis egnede: Paper source (Papirkilde): Use printer settings (Brug printerindstillinger) og Paper Type (Papirtype): Use printer settings (Brug printerindstillinger).

6. Klik på Layout/Output (Layout/udskrift) > Resizing options (Indstillinger for tilpasning af størrelse) for at skalere dokumentet til et bestemt størrelse. Alternativt kan du skalere dokumentet i Project.

## Brug af Microsoft Excel

- 1. Klik på File (Fil) > Print (Udskriv). Vælg printerens navn, og klik på pil tilbage for at lade menuen Fil (Fil).
- 2. Vælg fanen Page Layout (Sidelayout), vælg Size (Størrelse), og vælg det ønskede papirformat.

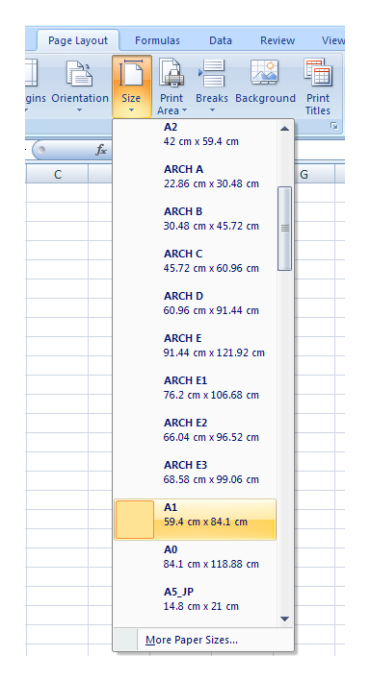

- 3. Klik på File (Fil) > Print (Udskriv) > Printer properties (Printeregenskaber) for at få vist printerdriveren. Vælg fanen Paper/Quality (Papir/kvalitet), vælg Paper source (Papirkilde), Paper Type (Papirtype) og Print Quality (Udskriftskvalitet).
- 4. Klik på Layout/Output (Layout/udskrift) > Resizing options (Indstillinger for tilpasning af størrelse) for at skalere dokumentet til et bestemt størrelse. Alternativt kan du skalere dokumentet i Excel.

# 10 Hentning af oplysninger om printeranvendelse

# Hent oplysninger om kontostyring

Der er flere fremgangsmåder til at hente kontostyringsoplysninger fra printeren.

- Få vist printeranvendelsesstatistikker for hele printerens levetid, se Kontroller brugsstatistik på side 107.
- Se [Kontroller brugsstatistik for et job på side 110](#page-117-0) for at få vist blæk-og papirforbrug for alle seneste job.
- Brug et tredjepartsprogram til at anmode om printerstatus, printerbrug eller jobkontostyringsdata fra printeren via internettet. Printeren leverer XML-data til programmet, når der anmodes om det. HP stiller et softwareudviklingssæt til rådighed, der skal gøre nemmere at udvikle sådanne programmer.

# Kontroller brugsstatistik

#### Kontrollér status på frontpanelet

Klik på ikonet  $\left|1\right\rangle$  på frontpanelet for at få vist forbrugsoplysninger.

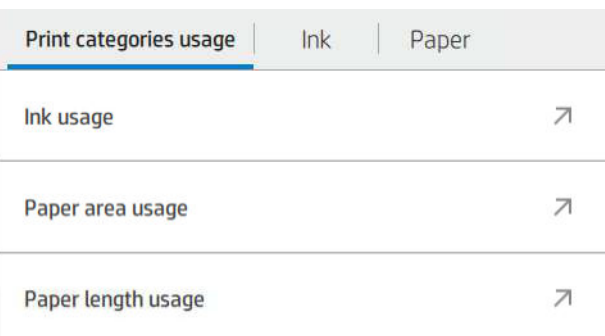

Følgende oplysninger kan hentes:

- På fanen Print categories usage (Udskriv forbrugskategorier), kan du se forbruget af blæk, papirområde og papirlængde inddelt i kategorier:
	- Monolinjer: Mellem 0-10 % ikke-hvid pixeldækning, trykt på standardpapir, med mindre end 1 % farvepixeldækning
	- Farvelinjer: Mellem 0-10 % ikke-hvid pixeldækning, trykt på standardpapir, med mere end 1 % farvepixeldækning
	- Billede med lav densitet: Mellem 10-50 % ikke-hvid pixeldækning, trykt på standardpapir
	- Billede med høj densitet: Over 50 % ikke-hvid pixeldækning, trykt på standardpapir
- Blueprint (Blåtryk): Ethvert indhold udskrevet på blueprint-papir
- Billede i premium kvalitet: Ethvert indhold udskrevet på premium-papir
- Ink usage (Blækforbrug) viser forbruget i milliliter efter kategori og den samlede mængde blæk.

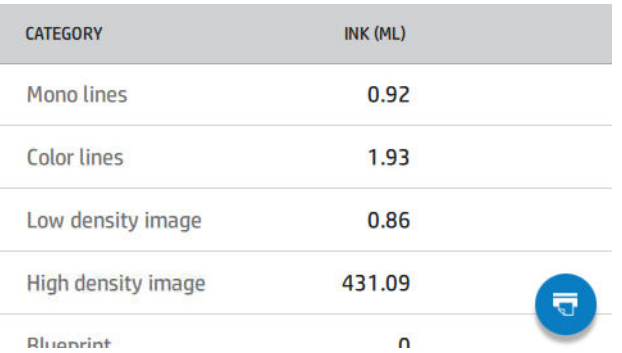

● Paper area usage (Papirarealforbrug) viser papirforbruget i arealenheder efter britisk standard eller metersystemet efter kategori og den samlede mængde papir.

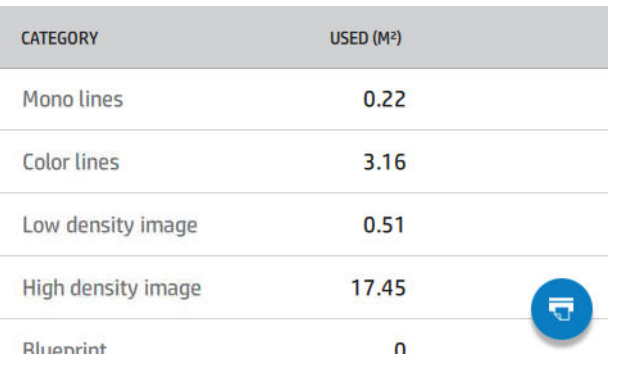

● Paper length usage (Papirlængdeforbrug) viser papirforbruget i længdeenheder efter britisk standard eller metersystemet efter kategori og den samlede mængde papir.

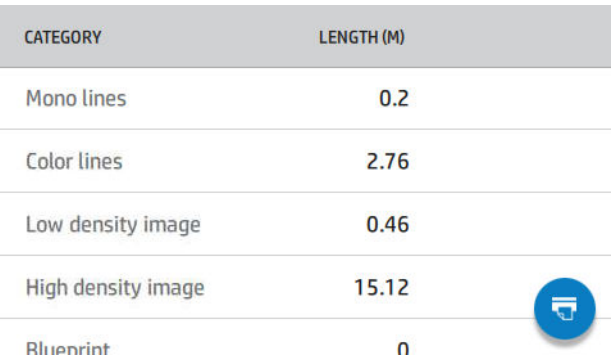

Fanen Ink (Blæk) viser forbruget af blæk for hver patron i milliliter og det samlede forbrug af blæk.

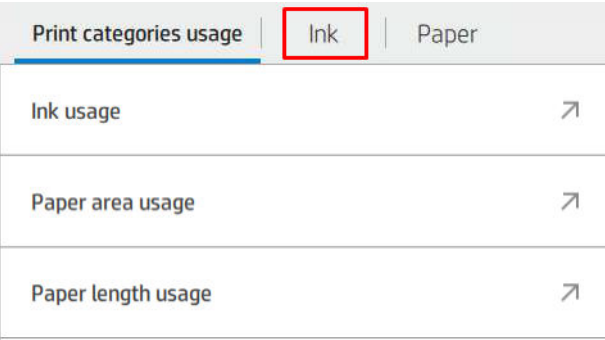

Fanen Paper (Papir) viser forbruget af papir med den totale mængde øverst, inddelt i papirkategorier eller -familier.

Forbruget kan ses på hvert niveau.

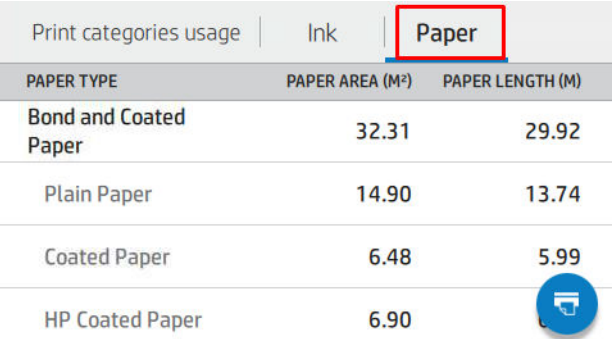

Når du trykker på ikonet  $(\overline{\bullet})$ , vises der en besked: Forbrugsrapporten blev sendt til jobkøen og udskrives

#### snart.

Alle værdier kan blive vist i engelske eller metriske enheder.

#### Udskriv anvendelsesoplysningerne

Der er to forskellige måder at udskrive anvendelsesoplysninger fra frontpanelets startskærmbillede på:

- Tryk på ikonet  $\left\Vert 127\right\Vert$  for at starte skærmbilledet med oplysninger om forbrug, og tryk derefter på knappen Print usage Report (Udskriv forbrugsrapport).
- Tryk på ikonet  $\{ \circlearrowleft \circ \leqslant \circ \circlearrowright$  og derefter på Internal prints (Indbyggede udskrifter) > User information print (Udskriv brugeroplysninger) > Print usage report (Udskriv forbrugsrapport).

## Kontrollér forbrug fra den integrerede webserver

De samme oplysninger kan findes via den integrerede webserver og i frontpanelet.

- 1. Adgang til den integrerede webserver (se [Integreret webserver på side 14\)](#page-21-0).
- 2. Klik på Usage (Forbrug) i sidemenuen.

<span id="page-117-0"></span>Forbrugssiden viser alle oplysninger om printerens forbrug opdelt i forskellige tabeller:

- Oversigt: Det samlede blækforbrug og det samlede papirforbrug (i areal- og længdeenheder).
- Print categories usage (Udskriv forbrugskategorier): Blæk- og papirforbrug og antallet af udskrevne sider for forskellige udskriftkategorier (indholdstype, f.eks. monolinjer, farvelinjer, billede i premium kvalitet, blåtrykspapir). Tabellen med oplysninger vises kun, hvis printerindstillingen Show application categories (Vis anvendelseskategorier) er aktiveret. Der er flere betingelser, afhængigt af følgende indstillinger:
	- Papirforbruget til udskrifter vises, hvis indstillingen Paper area used and paper area printed (Papirareal forbrugt og papirareal udskrevet) er aktiveret.
	- Kategorien Blueprint (Blåtryk) vises, hvis indstillingen Enable the blueprint category (Aktivér kategorien for blåtryk) er aktiveret.
	- Kategorien for billeder i premium kvalitet vises kun, hvis indstillingen Enable the premium quality image category (Aktivér kategorien for billeder i premium kvalitet) er aktiveret.
	- Hvis oplysningerne i kolonnen med udskrevet papir vises, ændres feltet for forbrugt papirareal til teksten "Paper area (m² used)" (Papirareal (m² brugt)). Ellers vises teksten "Paper area (m²)" (Papirareal (m²)).
- Ink usage (Blækforbrug): Blækforbruget for hele printerens levetid (med omtrentlige værdier). Tabellen over blækforbrug viser mængden af blæk, der er forbrugt af hver farve, og ignorerer patronens produktnummer.
- Paper usage (Papirforbrug): Alt papir, der er brugt i hele printerens levetid.

# Kontroller brugsstatistik for et job

**BEMÆRK:** Der er ingen garanti for nøjagtigheden af brugsstatistikken.

- 1. Adgang til den integrerede webserver (se [Integreret webserver på side 14\)](#page-21-0).
- 2. Klik på Usage (Forbrug) > Accounting (Kontostyring) i sidemenuen.

Siden for kontostyring viser en tabel over de senest udskrevne jobs med følgende oplysninger pr. job (ikke pr. side):

Name (Navn): Navnet på jobbet

Jobnavnet vises kun, hvis indstillingen Show user name and job name in job accounting (Vis brugernavn og jobnavn i jobkontostyring) er aktiveret for brugere under Security (Sikkerhed) > Security settings (Sikkerhedsindstillinger).

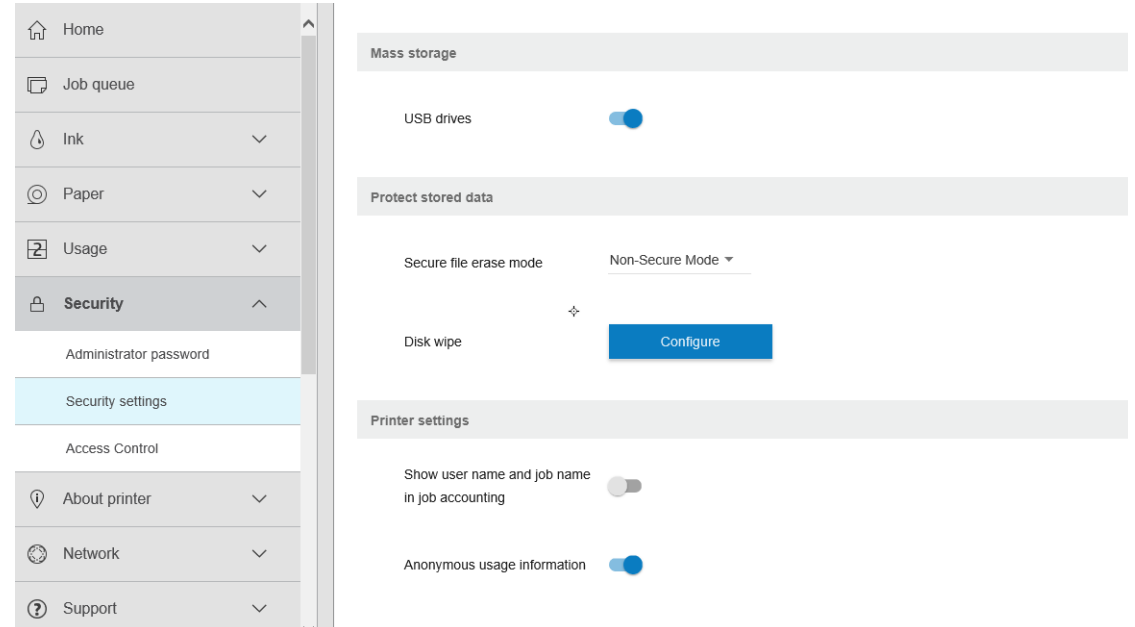

- Number (Nummer): Jobbets nummer
- Time (Tid): Dato og klokkeslæt, hvor jobbet blev afsluttet
- User (Bruger): Navnet indtastet af den person, der har sendt jobbet (punktet vises kun, hvis den tilsvarende sikkerhedsindstilling er aktiveret)

Brugernavn vises kun, hvis indstillingen Show user name and job name in job accounting (Vis brugernavn og jobnavn i jobkontostyring) er tilgængelig for brugere under Security (Sikkerhed) > Security settings (Sikkerhedsindstillinger).

- **Type:** Jobtype (udskrift)
- Source (Kilde): Jobbets kilde: USB, netværk osv.
- Print quality (Udskriftskvalitet): Udskriftskvaliteten brugt til at udskrive jobbet
- Copies (Kopier): Antallet af anmodede kopier (i alt efter gentagne udskrivninger)
- Pages (Sider): Antallet af sider, der er afsluttet
- Status: Status for jobbet: Udskrevet, annulleret af brugeren osv.
- Total cost (Samlet omkostning): Den samlede omkostning ved jobbet (vises, hvis omkostningstildeling er aktiveret)
- Paper type (Papirtype): Papirtypen brugt til jobbet
- Paper area (Papirareal): Papirarealet brugt til jobbet
- Paper length (Papirlængde): Papirlængden brugt til jobbet
- Ink used (Anvendt blæk): Mængden af blæk brugt til jobbet

Et job betragtes som afsluttet, når alle sider er udskrevet eller annulleret af brugeren eller annulleret af printeren. Igangværende job (venter på udskrivning, udskrives, annulleres, venter på eksempelvisning osv.) vises ikke på denne liste.

Du kan filtrere de job, der vises på siden med kontostyring, ved hjælp af et rullelistekontrolelement, der er tilgængeligt på den samme side. Kontrolelementet ændrer kun visningen. Kontostyringsoplysningerne for jobbet slettes ikke i printeren. Grundlæggende viser siden det sidste N antal jobs (eller færre, hvis der ikke er nok gennemførte job), hvor N er værdien af denne konfigurationsparameter. Som standard er N indstillet til 10.

To knapper vises i tabellen til kontostyring:

- Help (Hjælp): Knappen åbner et vindue med nyttige oplysninger.
- Export to CSV (Eksportér til CSV): Knappen åbner et vindue med en statuslinje, genererer og downloader en CSV-fil. Den downloadede fil indeholder oplysninger i CSV-format, svarende til kontostyringssiden. Hvis omkostningstildeling er aktiveret, viser CSV mere detaljerede oplysninger om omkostningerne ved jobbet.

# Kontrollér tildeling af omkostninger

**BEMÆRK:** Der er ingen garanti for nøjagtigheden af brugsstatistikken.

- 1. Adgang til den integrerede webserver (se [Integreret webserver på side 14\)](#page-21-0).
- 2. Gå til fanen Main (Generelt).
- 3. Klik på Usage (Forbrug) > Cost assignment configuration (Konfiguration af omkostningstildeling).

På siden til tildeling af omkostninger kan du aktivere eller deaktivere indstillingen for omkostningstildeling ved hjælp af afkrydsningsfeltet ud for **Enable accounting assignment configuration** (Aktivér konfiguration af kontostyringstildeling) øverst på siden. Hvis indstillingen er aktiveret, kan du indsætte eller ændre omkostningen for følgende sektioner.

**BEMÆRK:** Mindst én af disse sektioner skal være aktiveret for at gemme konfigurationen.

- Units (Enheder)
	- Currency (Valuta): Du kan angive alle valutakoder på tre bogstaver.
	- Paper usage (Papirforbrug): Vælg enheder, britisk standard eller metersystem.
- Print categories cost (Omkostning pr. printkategori): Kan være aktiveret eller deaktiveret. Når den er aktiveret, kan du tildele en omkostning til alle kategorier og vælge måleenheder for omkostningerne (pr. millimeter eller indstillingen, der er valgt i den forrige sektion Units (Enheder). Omkostningen er et tal med to decimaler. Deaktiverede kategorier vises nedtonet.
- Ink usage cost (Omkostning for blækforbrug): Kan være aktiveret eller deaktiveret. Gør det muligt at knytte en omkostning til blækforbruget og viser de tilgængelige blækpatroner med et felt, hvor omkostningen kan angives.
- Paper usage cost (Omkostning for papirforbrug): Kan være aktiveret eller deaktiveret. Gør det muligt at knytte en omkostning til det viste papir. Du kan tilføje papir fra listen over understøttet papir. Omkostningerne kan fjernes eller redigeres. De må ikke være tomme men kan være 0 (nul). Enhedsvalget er det samme som for udskriftkategorier.
- Fixed cost (Fast omkostning): Kan være aktiveret eller deaktiveret. Gør det muligt at knytte en fast omkostning til alle udskrivnings-, scannings- og kopieringsjob.

Hvis du aktiverer indstillingen for tilknytning af omkostninger, vises kolonnen med samlede omkostninger i kontostyringsoplysningerne, og der føjes detaljerede oplysninger til den eksporterede CSV-fil.

# <span id="page-120-0"></span>11 Håndtering af blækpatroner og printhoveder

- [Om blækpatroner](#page-121-0)
- [Kontroller statussen på blækpatronerne](#page-121-0)
- [Fjern en blækpatron](#page-121-0)
- [Isæt en blækpatron](#page-123-0)
- [Om printhovederne](#page-124-0)
- [Kontroller printhovedstatus](#page-124-0)
- [Fjern et printhoved](#page-125-0)
- [Isæt et printhoved](#page-127-0)
- [Sikker tilstand](#page-130-0)

# <span id="page-121-0"></span>Om blækpatroner

Blækpatroner indeholder blækket og er forbundet med printhoveder, som fordeler blækket på papiret. Se [Tilbehør på side 129,](#page-136-0) hvis du vil købe flere patroner.

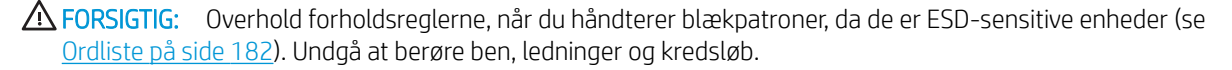

**BEMÆRK:** Dynamisk sikkerhedsaktiveret printer. Kun beregnet til brug sammen med patroner med en original HP chip Patroner, der har en ikke-HP chip, virker muligvis ikke, og de, der virker i dag, virker måske ikke i fremtiden. Se mere: [http://www.hp.com/go/learnaboutsupplies.](http://www.hp.com/go/learnaboutsupplies)

**EMÆRK:** Denne printer er ikke beregnet til at bruge kontinuerlige blæksystemer. For at genoptage udskrivningen, skal du fjerne et evt. system med kontinuerlig blæk og installere ægte HP (eller kompatible) blækpatroner.

**BEMÆRK:** Denne printer er designet til, at blækpatroner bruges, indtil de er tomme. Hvis patroner genopfyldes, før det er tomme, kan det medføre printerfejl. Hvis dette sker, skal du isætte en ny blækpatron (enten ægte HP eller HP-kompatibel) for at fortsætte udskrivningen.

# Kontroller statussen på blækpatronerne

Hvis du vil se blækniveauet i blækpatronerne, skal du trykke på (på frontpanelet og derefter trykke på

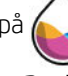

patronen, som du ønsker oplysninger om. Der er en indstilling, Replace ink cartridges (Udskift blækpatroner), på siden med oplysninger om blækpatron i tilfælde af, at du ønsker at gøre det (se også Fjern en blækpatron på side 114).

Hvis du ønsker flere oplysninger om blækpatronerne, kan du trykke på farven på patronen, som du ønsker oplysninger om.

Du kan også få disse oplysninger fra HP DesignJet Utility.

Hvis du ønsker en forklaring på statusmeddelelserne for blækpatronen, kan du se [Statusmeddelelser for](#page-168-0)  [blækpatroner på side 161.](#page-168-0)

#### HP DesignJet Utility-procedurer

- I HP DesignJet Utility til Windows skal du gå til fanen Overview (Oversigt) og finde hver patrons status under Supplies Status (Status for forbrugsvarer) > Cartridges (Patroner).
- I HP DesignJet Utility til Mac OS X skal du vælge Supplies Status (Status for forbrugsvarer) i gruppen Information.

# Fjern en blækpatron

Der er to lejligheder, hvor du skal fjerne en blækpatron.

- Når blækniveauet er meget lavt, og du vil udskifte den med en fuld blækpatron, så du kan foretage uovervåget udskrivning. (Du kan bruge det resterende blæk i den første blækpatron på et mere praktisk tidspunkt).
- Blækpatronen er tom eller fejlbehæftet, og du skal erstatte den for at fortsætte udskrivningen.

**A FORSIGTIG:** Forsøg ikke at tage en blækpatron ud, mens du udskriver.

FORSIGTIG: Fjern kun en blækpatron, hvis du er klar til at isætte en anden.

FORSIGTIG: Sørg for, at printerens hjul er låst (bremsehåndtaget er trykket ned), så printeren ikke kan bevæge sig.

- BEMÆRK: Det aktuelle job annulleres ikke automatisk, når en patron løber tør for blæk. Medmindre du annullerer det manuelt, fortsættes udskrivningen, når den tomme patron er udskiftet. Hvis der er en forsinkelse i udskiftning af patronen, kan der forekomme vandrette streger på udskriften.
	- 1. Fra frontpanelet skal du trykke på (), derefter på  $\left( \equiv \right)$  og endelig på **Replace ink cartridges** (Udskift blækpatroner).
	- 2. Åbn dækslet til blækpatronen i højre side af printeren.

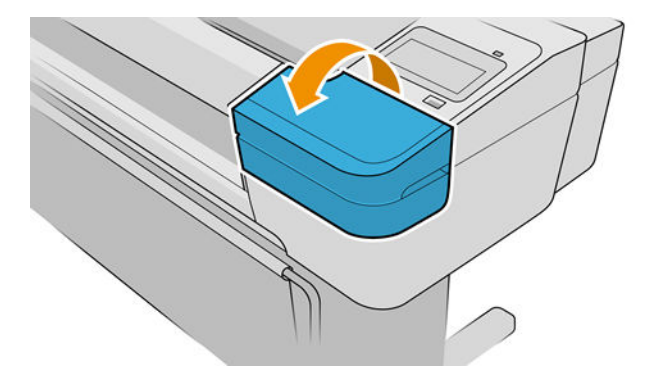

- 3. Tag fat i den patron, du vil fjerne.
- 4. Træk patronen lige op.

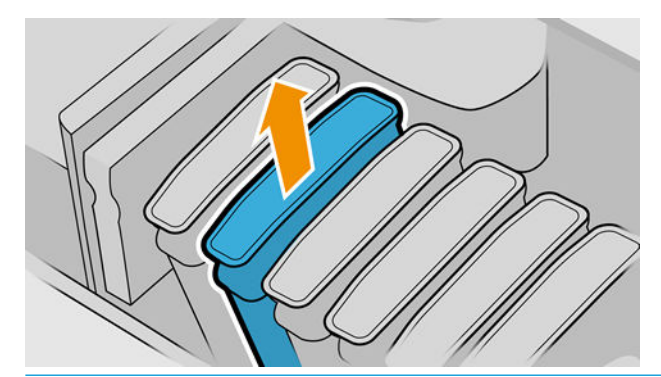

BEMÆRK: Undgå at berøre den ende af patronen, der sidder i printeren, da der kan være blæk på stikket.

**BEMÆRK:** Undgå at opbevare delvist anvendte blækpatroner.

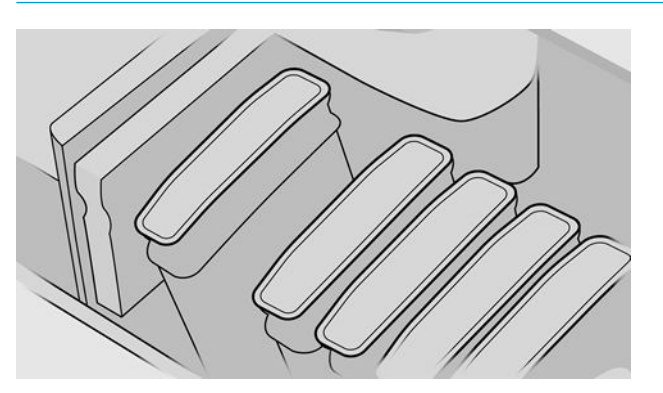

5. Visningen i frontpanelet identificerer den manglende blækpatron.

# <span id="page-123-0"></span>Isæt en blækpatron

- 1. Før du tager patronen ud af indpakningen, skal du ryste den kraftigt.
- 2. Pak den nye blækpatron op, og find det mærkat, der identificerer blækfarven. Kontrollér, at bogstavet eller bogstaverne (f.eks. et M for magenta), der markerer den tomme holder, svarer til bogstavet/bogstaverne på patronens mærkat.
- 3. Indsæt blækpatronen i dens holder.

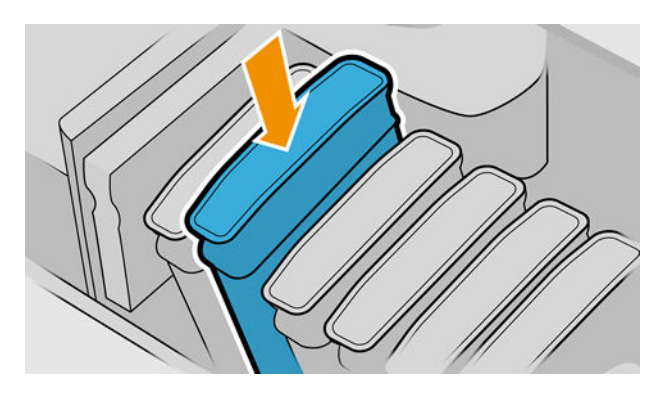

4. Skub patronen ind i holderen, indtil den klikker på plads.

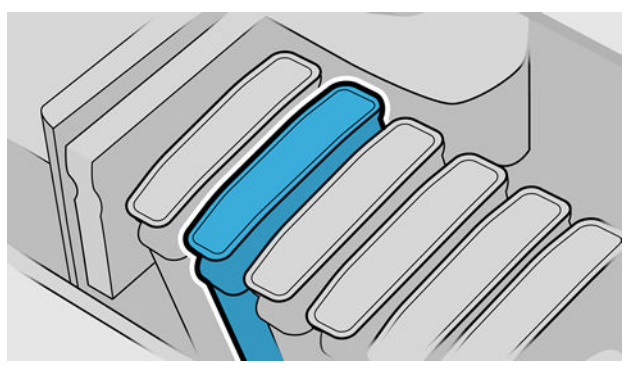

Hvis du har problemer, kan du se [Kan ikke indsætte en blækpatron på side 161](#page-168-0).

5. Når alle patroner er blevet indsat, skal du lukke dækslet.

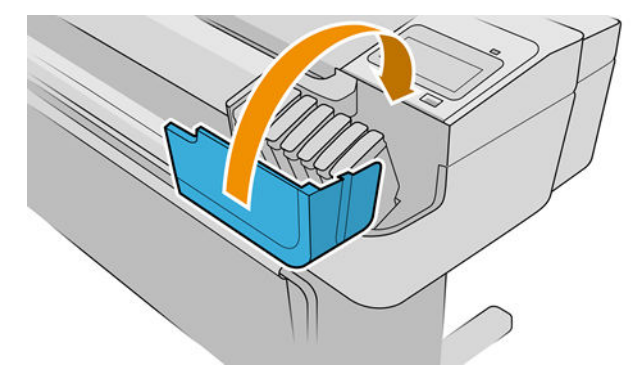

6. Visningen i frontpanelet bekræfter, at alle patronerne er isat korrekt.

#### Brug af genopfyldte patroner eller ændrede patroner

HP anbefaler, at du udskifter tomme patroner med nye HP-patroner. Se [Tilbehør på side 129,](#page-136-0) [Fjern en](#page-121-0) [blækpatron på side 114](#page-121-0) og Isæt en blækpatron på side 116.

<span id="page-124-0"></span>Der er flere ulemper ved brugen af genopfyldte eller ændrede patroner:

- Der er en vis risiko for skade på printeren. I dette tilfælde dækker printerens garanti ikke eventuelle printerreparationer, der skyldes blækpatronen eller eventuelle problemer som følge af blækforurening.
- Garantien for alle printhoveder i samme farve, der efterfølgende bruges i printeren, ugyldiggøres.
- Det kan give en dårligere udskriftskvalitet.
- Printeren kan ikke beregne blækniveauet i blækpatronen og kan ikke vise det.

Hvis du vil tvinge printeren til at acceptere en blækpatron, kan du trykke på  $\left[2, 2, 2\right]$  på frontpanelet.

- 1. Installer patronen i printeren (se [Isæt en blækpatron på side 116\)](#page-123-0).
- 2. Frontpanelet viser, at patronen er ændret, og at processen til fjernelse af patronen starter. Hvis du tror, at du har købt en ikke-original HP-patron, anbefaler HP, at du afbryder processen. Se [http://www.hp.com/go/](http://www.hp.com/go/anticounterfeit) [anticounterfeit](http://www.hp.com/go/anticounterfeit) for at kontrollere ægtheden af blækpatronerne.
- 3. Hvis du fortsætter, viser frontpanelet en række advarselsmeddelelser.
- **BEMÆRK:** Printeren registrerer patroner, der er ikke-originale HP. Printeren er kun beregnet til brug sammen med patroner med en original HP chip. Patroner, der har en ikke-HP chip, virker muligvis ikke, og de, der virker i dag, virker måske ikke i fremtiden. Se mere på:<http://www.hp.com/go/learnaboutsupplies>.

Når processen er færdig, viser frontpanelet den sædvanlige skærm om blækpatroner, men blækpatronen rapporterer ikke blækniveauet.

## Om printhovederne

Printhoveder er forbundet med blækpatronerne og udsender blæk på papiret.

 $\triangle$  FORSIGTIG: Overhold forholdsreglerne, når du håndterer blækpatroner, da de er ESD-sensitive enheder (se [Ordliste på side 182](#page-189-0) Undgå at berøre ben, ledninger og kredsløb.

## Kontroller printhovedstatus

Printeren kontrollerer og servicerer automatisk printhovederne efter hver udskrift. Følg trinene herunder for at få flere oplysninger om dine printhoveder.

1. Fra frontpanelet skal du trykke på  $\bigodot$  og derefter på printhovedet, som du ønsker oplysninger om.

- 2. Frontpanelet viser:
	- Farver
	- Produktnavn
	- Produktnummer
	- Serienummer
	- Status, se [Fejlmeddelelser i frontpanelet på side 173](#page-180-0)
	- Mængden af den anvendte blæk
	- Garantistatus

<span id="page-125-0"></span>Du kan også få de fleste af disse oplysninger fra HP DesignJet Utility. I HP DesignJet Utility til Windows skal du gå til fanen Overview (Oversigt) og derefter fanen Supplies (Forbrugsvarer).

Hvis du ønsker en forklaring på printhovedstatusmeddelelser, kan du se [Statusmeddelelser i forbindelse med](#page-174-0)  [printhoved på side 167.](#page-174-0)

Hvis garantistatussen er See warranty note (Se garantinote), angiver dette, at der er anvendt blæk, der ikke er fra HP. Se de *juridiske oplysninger* i det dokument, som fulgte med printeren, for at få oplysninger om konsekvenser for garantien.

# Fjern et printhoved

**A FORSIGTIG:** Sørg for, at printerens hjul er låst (bremsehåndtaget er trykket ned), så printeren ikke kan bevæge sig.

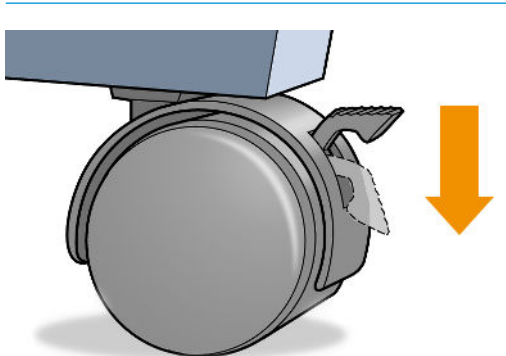

**A FORSIGTIG:** Printhovedudskiftning skal udføres med printeren tændt.

- 1. Tryk på  $\Box$ ) på frontpanelet, derefter på **Printheads** (Printhoveder), derefter på  $\Xi$ : og endelig på Replace (Udskrift).
- 2. Printeren flytter vognen til den rigtige stilling.

**A FORSIGTIG:** Hvis vognen forbliver i fjernelsespositionen i mere end tre minutter, uden at der isættes eller fjernes printhoveder, forsøger den at vende tilbage til normal position i højre side.

3. Når vognen ikke længere bevæges, bliver du i frontpaneldisplayet bedt om at åbne vinduet.

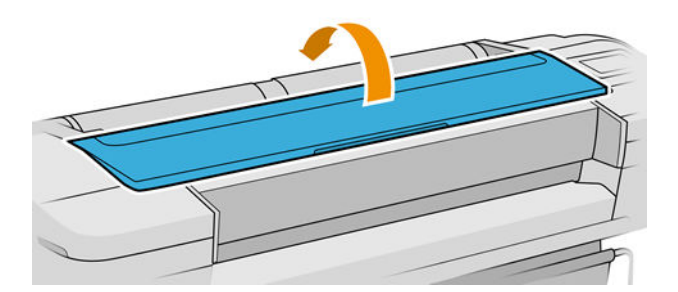

4. Find slæden i højre side af printeren.

5. Træk i håndtaget op og ud imod dig for at frigøre trådløkken.

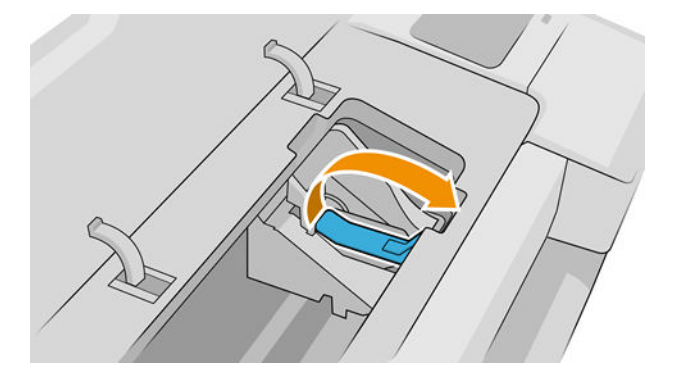

6. Skub håndtaget tilbage for at løfte låget.

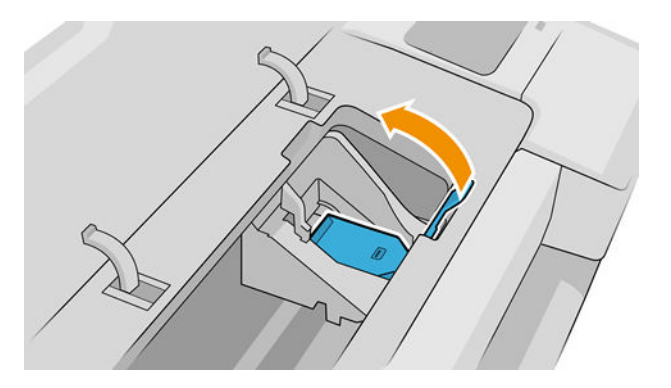

7. Dette giver adgang til printhovederne.

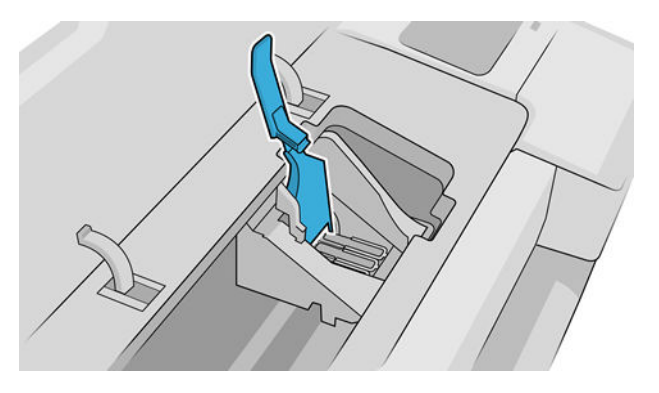

8. Hvis du vil fjerne et printhoved, skal du løfte op i det blå håndtag.

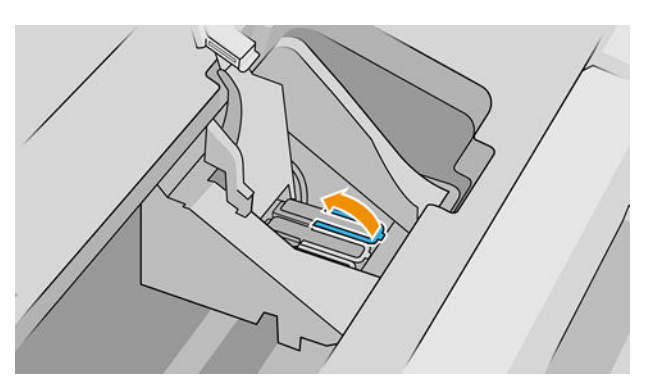

<span id="page-127-0"></span>9. Frigør forsigtigt printhovedet ved hjælp af det blå håndtag.

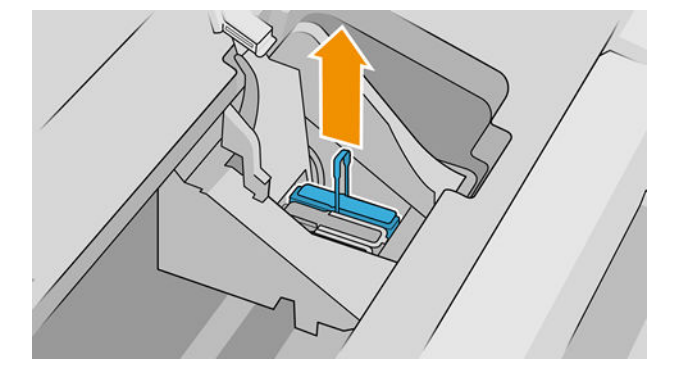

- 10. Træk forsigtigt det blå håndtag opad, indtil printhovedet frigøres fra vognen.
	- **A** FORSIGTIG: Træk ikke pludseligt, da dette kan skade printhovedet.

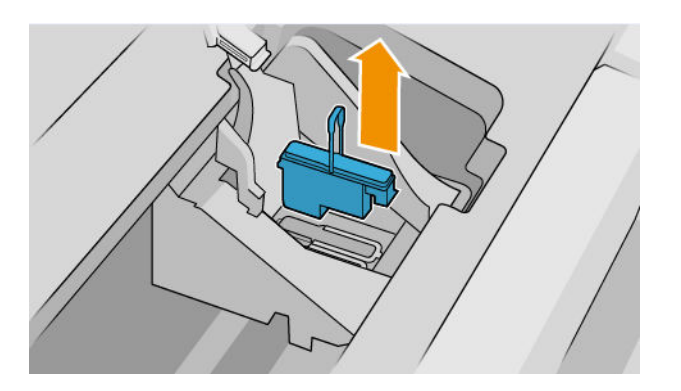

11. Visningen i frontpanelet identificerer det manglende printhoved.

# Isæt et printhoved

- <sup>2</sup> BEMÆRK: Du kan ikke indsætte et nyt printhoved, hvis nogle af blækpatronerne er tomme eller næsten tomme. I så fald bør du udskifte blækpatronen, før du indsætter det nye printhoved.
	- 1. Fjern de orange beskyttelseshætter ved at trække dem ned.

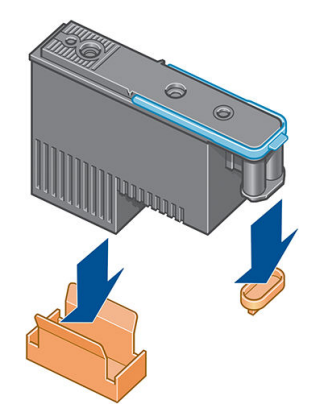

2. Printhovedet er designet til at blive sat ind i alle tilgængelige holdere. Når printhovedet er sat ind i en bestemt holder, bliver det opsat til kun at fungere med den farvekombination. Derfor er det vigtigt at markere printhovedet med dens specifikke farve på mærkaten, der fulgte med det, der matcher farven på slædeholderen, som printhovedet sættes ind i.

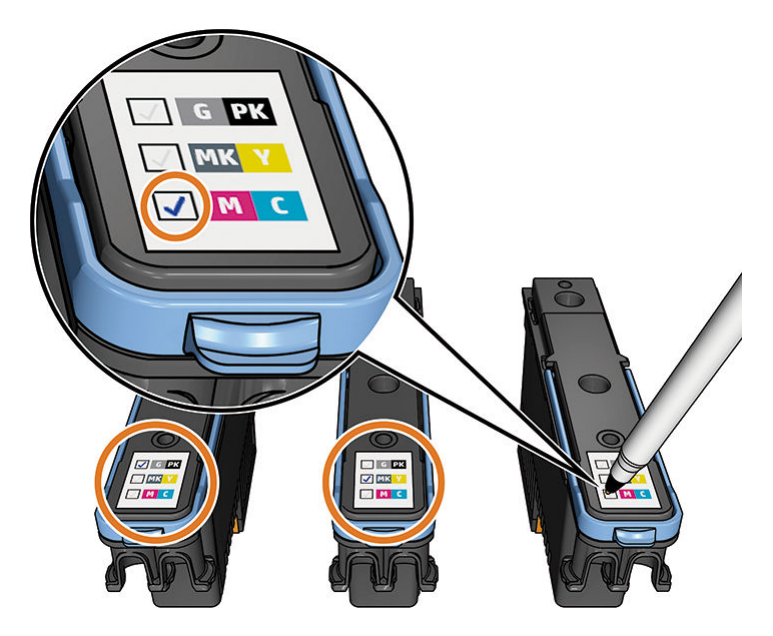

- 3. Sæt det nye printhoved i dets rigtige åbning i slæden.
	- **A FORSIGTIG:** Isæt printhovedet langsomt og lodret og lige ned. Det kan blive beskadiget, hvis du sætter det for hurtigt i eller med en vinkel, eller hvis du drejer det, mens du sætter det i.

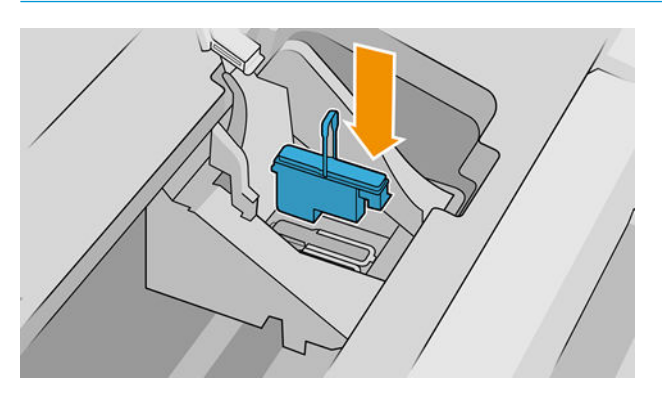

4. Tryk ned, som det er angivet med pilen herunder.

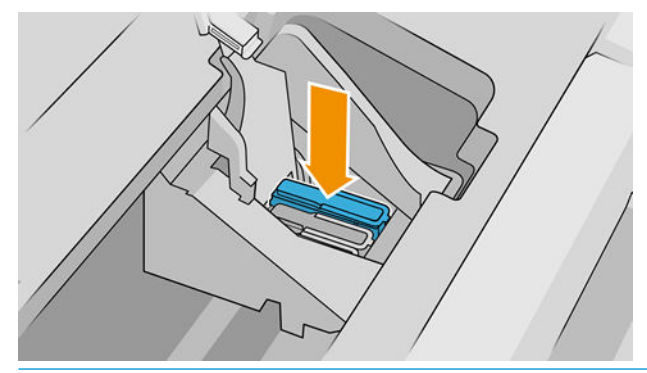

**A FORSIGTIG:** Når du installerer det nye printhoved, kan der være lidt modstand, så du skal trykke det fast og jævnt nedad. Du bør høre et bip og se en bekræftelse i visningen på frontpanelet, om at printhovedet er isat. Hvis du har problemer, kan du se [Kan ikke indsætte et printhoved på side 161](#page-168-0).

5. Indsæt alle andre printhoveder, der skal installeres, og luk vogndækslet.

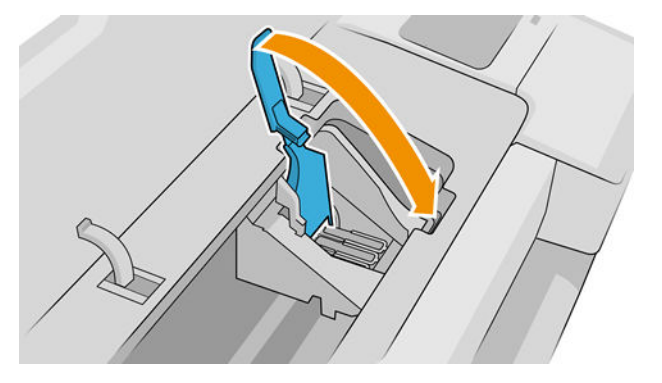

6. Kontrollér, at enden af det blå håndtag fanger trådløkken på den side af slæden, der er nærmest.

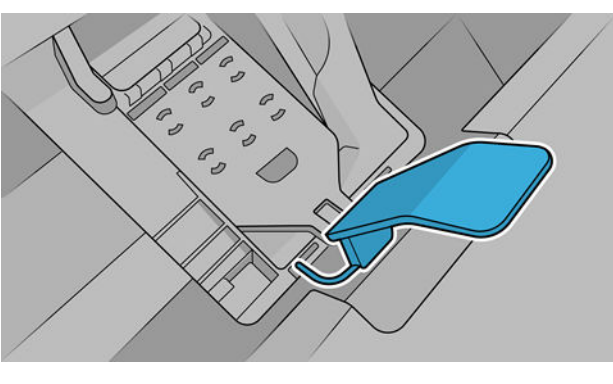

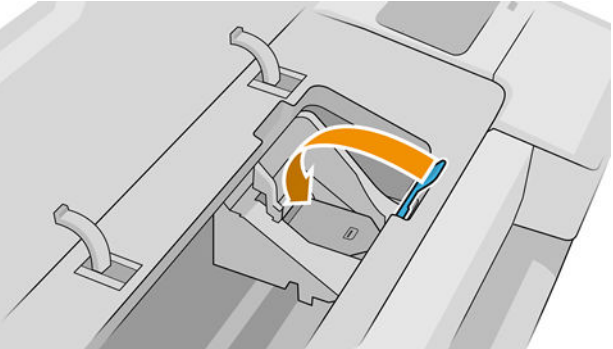

7. Sænk håndtaget, så det hviler på vogndækslet.

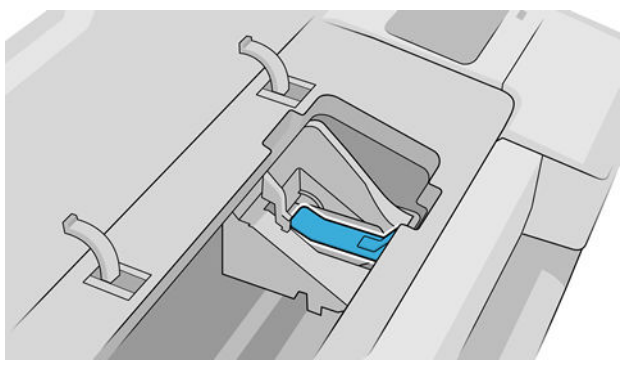

Når alle printhovederne er isat korrekt, og printeren har accepteret det, bipper den.

BEMÆRK: Hvis printeren ikke bipper, når du indsætter printhovedet, og meddelelsen Replace (Udskift) vises i frontpanelet, kan det være nødvendigt at isætte printhovedet igen.

<span id="page-130-0"></span>8. Luk vinduet.

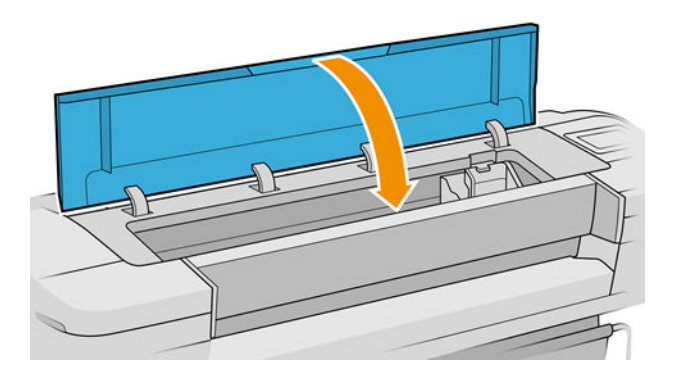

- 9. Visningen i frontpaneldisplayet bekræfter, at alle printhovederne er isat korrekt. Printeren begynder at kontrollere og klargøre printhovederne. Standardrutineprocessen, når alle printhovederne skal udskiftes, tager op til 10 minutter. Hvis printeren finder et problem, når printhovedet skal klargøres, tager processen længere tid, op til 45 minutter. Når det gælder indsættelsen af et enkelt printhoved, varierer tiden mellem 2 og 45 minutter. Når printhovedet kontrolleres og klargøres, køres proceduren til justering af printhovedet automatisk, hvis der er ilagt papir. Se [Juster printhovederne på side 165](#page-172-0).
- 10. Det anbefales, at du udfører en farvekalibrering efter indsættelse af et nyt printhoved. Se [Farvekalibrering](#page-87-0) [på side 80](#page-87-0).

# Sikker tilstand

I visse situationer, herunder printerdrift uden for miljøspecifikationer, og når der registreres en brugt, genopfyldt eller forfalsket blækpatron, fungerer printeren i sikker tilstand. HP ikke er i stand til at garantere ydelsen af udskrivningssystemet, når det betjenes uden for miljøspecifikationer, eller når der er installeret en brugt, genopfyldt eller forfalsket blækpatron. Fejlsikret tilstand er designet til at beskytte printeren og printhovederne fra beskadigelse på grund af uventede betingelser, og det er i drift, når ikonet vises i printerens frontpanel og af den integrerede webserver og HP Utility.

Hvis du ønsker optimal ydeevne, skal du bruge originale HP-blækpatroner. HP DesignJet-udskrivningssystemer, inklusive originale HP-blækpatroner og -printhoveder, er designet og fremstillet sammen for at opnå den højeste udskriftskvalitet, ensartethed, ydeevne, holdbarhed og værdi med hver eneste udskrift.

**BEMÆRK:** Denne printer er ikke beregnet til at bruge kontinuerlige blæksystemer. For at genoptage udskrivningen, skal man fjerne det kontinuerlige blæksystem og installere ægte HP (eller kompatible) blækpatroner.

**学 BEMÆRK:** Denne printer er designet til, at blækpatroner bruges, indtil de er tomme. Hvis patroner genopfyldes, før det er tomme, kan det medføre printerfejl. Hvis dette sker, skal du isætte en ny blækpatron (enten ægte HP eller HP-kompatibel) for at fortsætte udskrivningen.

**EMÆRK:** Dynamisk sikkerhedsaktiveret printer. Kun beregnet til brug sammen med patroner med en original HP chip Patroner, der har en ikke-HP chip, virker muligvis ikke, og de, der virker i dag, virker måske ikke i fremtiden. Se mere på: [http://www.hp.com/go/learnaboutsupplies.](http://www.hp.com/go/learnaboutsupplies)

# 12 Vedligeholdelse af printeren

- [Kontroller printerstatus](#page-132-0)
- [Rengør den udvendige del af printeren](#page-132-0)
- [Vedligehold blækpatronerne](#page-132-0)
- [Flyt eller opbevar printeren](#page-132-0)
- [Opdater firmwaren](#page-133-0)
- [Opdatering af softwaren](#page-134-0)
- [Printervedligeholdelseskit](#page-134-0)
- [Sikker filsletning](#page-135-0)
- [Diskrydning](#page-135-0)

# <span id="page-132-0"></span>Kontroller printerstatus

Du kan kontrollere den aktuelle status på printeren på følgende måder:

- Hvis du åbner den integrerede server, vil du se oplysninger om den generelle status på printeren. Siden Supplies (Forbrugsvarer) på fanen Home (Start) beskriver status for papir- og blækforbrugsvarer.
- På frontpanelet kan du få vist oplysninger om papir, blækniveauer, blækpatroner og printhoveder ved at trykke på det tilhørende ikon.

Hvis der findes aktuelle advarsler, viser den øverste række af startsiden advarslen med den højeste prioritet. Tryk på advarselsmeddelelsen for at få vist en liste over alle aktuelle advarsler med et ikon, der angiver alvorsgraden af advarslen. Du kan trykke på en advarsel for at få hjælp til at løse problemet.

# Rengør den udvendige del af printeren

Rengør det udvendige af printeren samt alle andre dele af printeren, som du regelmæssigt berører, som en del af den normale drift, med en fugtig svamp eller en blød klud og et mildt rengøringsmiddel, f.eks. flydende ikkeridsende sæbe.

ADVARSEL! Hvis du vil undgå at få et elektrisk stød, skal du sørge for, at printeren er slukket, og stikket trukket ud, før du rengør den. Undgå, at der kommer vand ind i printeren.

A FORSIGTIG: Brug ikke rengøringsmidler med slibeeffekt på printeren.

## Vedligehold blækpatronerne

Der kræves ingen specifik vedligeholdelse i en patrons levetid. Men for at opretholde den bedste udskriftskvalitet, skal du udskifte en patron, når den når udløbsdatoen. Printerens frontpanel skal give dig besked, når en patron når sin udløbsdato.

Du kan også tjekke en patrons udløbsdatoen til enhver tid: se Kontroller printerstatus på side 125.

Se også [Håndtering af blækpatroner og printhoveder på side 113](#page-120-0).

## Flyt eller opbevar printeren

Hvis du har brug for at flytte printeren, skal du klargøre den korrekt for at undgå mulig skade på den. Følg anvisningerne nedenfor for at klargøre printeren.

- 1. Fjern ikke blækpatronerne eller printhovederne.
- 2. Sørg for, at der ikke er ilagt papir.
- 3. Kontroller, at printeren er ledig.
- 4. Fjern alle kabler, der forbinder printeren til et netværk eller en computer.

 $\triangle$  FORSIGTIG: Før printeren flyttes gennem en dør, skal fodforlængerne fjernes, hvis det er nødvendigt, og derefter samles igen, før printeren opsættes.

<span id="page-133-0"></span>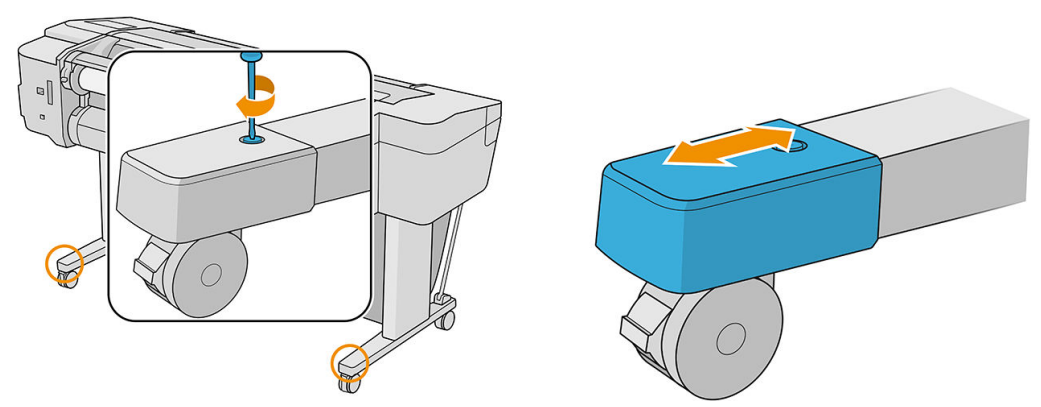

Hvis du har brug for at lade printeren være slukket i for lang tid, skal du følge de yderligere trin nedenfor.

- 1. Sluk for strømmen ved hjælp af tænd/sluk-knappen på frontpanelet.
- 2. Tag printerens strømkabel ud.

FORSIGTIG: Vend ikke printeren på hovedet: Printeren kan blive beskadiget af blæk, der løber ud af servicestationen.

Når du tilslutter strømkablet igen, skal du sørge for at trække kablet langs den bagerste kant. Når printeres tændes igen, tager det ca. tre minutter for den at initialisere og kontrollere og klargøre printhovederne. Klargøring af printhovederne tager sædvanligvis blot lidt over et minut. Men hvis printeren har været slukket i mere end seks uger, kan klargøring af printhovederne tage op til 45 minutter.

**A FORSIGTIG:** Hvis printeren forbliver slukket gennem en længere periode, kan printhovederne blive ubrugelige. Hvis dette er tilfældet, skal du udskifte printhovederne med nye.

TIP: Da klargøring og rensning af printhovedet bruger både tid og blæk, anbefales det på det kraftigste, at du altid lader printeren være tændt eller i slumretilstand, når det er muligt, for at bevare printhovedernes funktionalitet. I begge tilfælde starter printeren ind i mellem for at vedligeholde printhovederne. Og dermed kan du undgå langvarige klargøringsprocesser, før du kan bruge printeren.

# Opdater firmwaren

Printerens forskellige funktioner kontrolleres af firmware, der befinder sig i printeren.

Fra tid til anden vil der være firmwareopdateringer tilgængelige fra HP. Disse opdateringer øger printerens funktionalitet, udvider dens funktioner og kan rette op på mindre problemer.

VIGTIGT: Det anbefales på det kraftigste at opdatere firmwaren regelmæssigt for at drage fordel af de seneste forbedringer.

Der er forskellige måder at downloade og installere firmwareopdateringer på. Du kan vælge den, du finder bedst. De kan inddeles i to kategorier: Automatiske og manuelle opdateringer.

**BEMÆRK:** Firmwaren indeholder et sæt af de mest almindeligt anvendte papirindstillinger. Ekstra papirforudindstillinger kan hentes separat. se [Forudindstillinger for papir på side 34.](#page-41-0)

### Automatiske firmwareopdateringer

Automatiske firmwareopdateringer er en praksis, det er mulig med webtilsluttede printere. Printeren kan automatisk hente den seneste firmwareversion, gemme den på printeren og installere den.

#### <span id="page-134-0"></span>Vigtige noter

- Printeren skal være tilsluttet internettet. Se [Opsætning af printertjenester på side 18](#page-25-0).
- Hvis du vil konfigurere automatiske opdateringer til firmwaren, kan du bruge frontpanelet eller den integrerede webserver. se Konfigurer [firmwareopdateringer](#page-26-0) på side 19.
- Hvis der er angivet en administratoradgangskode, skal den angives for at ændre disse indstillinger.
- En firmwareopdateringspakke kan være stor. Du kan overveje, om der er nogen implikationer for dit netværk eller din internetforbindelse.
- En firmwareopdatering downloades i baggrunden: Printeren kan udskrive på samme tid. Men den kan ikke installeres i baggrunden: Udskrivning skal stoppes. Installation sker altid manuelt. Du kan installere firmwaren, når den er hentet.

#### Manuelle firmwareopdateringer

Manuelle firmwareopdateringer kan udføres på følgende måder:

- Klik på About printer (Om printer) på den integrerede webserver > Firmware update (Firmwareopdatering). Klik på Check now (Søg nu) for at søge efter eventuel ny firmware. Hvis der er ny firmware er tilgængelig, vises der nogle oplysninger om den nye firmware, og du får mulighed for at downloade og installere den.
- Brug HP DesignJet Utility under Windows, og vælg din printer, fanen Support og derefter Firmware Update (Firmwareopdatering).
- Brug HP DesignJet Utility under Mac OS X, og vælg Firmware Update (Firmwareopdatering) i gruppen Support.
- Ved brug af HP Web Jetadmin, som du kan bruge til at foretage manuelle firmwareopdateringer eller til at anmode om automatiske opdateringer.
- Brug af et USB-flashdrev, der skal være formateret som FAT32, og som skal kunne lagre mindst 4 GB. Download firmwarefilen fra http://www.hp.com/go/T1700/firmware til USB-flashdrevet, og isæt det i Hi-Speed USB-værtsporten på frontpanelet. Der vises en firmwareopdateringsassistent på frontpanelet, som fører dig gennem opdateringsprocessen.

# Opdatering af softwaren

Hvis du vil opdatere printerdrivere og anden software til din printer, skal du gå til [http://www.hp.com/go/T1700/](http://www.hp.com/go/T1700/drivers) [drivers](http://www.hp.com/go/T1700/drivers)

Derudover gælder følgende:

- I Windows tilbyder HP DesignJet Utility dig måske automatiske opdateringer efter genstart.
- I Mac OS X tilbyder Apple SW Update dig softwareopdateringer, når de er tilgængelige.

# Printervedligeholdelseskit

Der findes tre vedligeholdelseskits til din printer, som indeholder komponenter, som måske trænger til at blive udskiftet efter lang tids brug. Når der er brug for en af dem, vises der en meddelelse på frontpanelet og i HP DesignJet Utility.

Når du ser meddelelsen, skal du kontakte HP Support (se [Kontakt HP Support på side 176\)](#page-183-0), og anmod om vedligeholdelseskittet. Disse skal installeres af serviceteknikere.

# <span id="page-135-0"></span>Sikker filsletning

Printerens harddisk bruges som et midlertidigt lagerområde til udskriftsjob. Funktionen Secure File Erase (Sikker filsletning) kan slette dine oplysninger helt fra harddisken for at beskytte den mod uautoriseret adgang. Dette sker, så snart du aktiverer det, men gamle midlertidige filer, der allerede var på harddisken, slettes ikke med tilbagevirkende kraft. Hvis du også vil slette gamle filer, kan du se Diskrydning på side 128.

Sikker filsletning indeholder tre forskellige sikkerhedsniveauer:

- Ikke-sikker tilstand: Alle markører til oplysningerne slettes. Selve oplysningerne forbliver på harddisken, indtil den diskplads, som de optager, skal bruges til andre formål, og derefter overskrives de. Mens de forbliver på harddisken, er det svært for de fleste at få adgang, men du kan få adgang til dem ved brug af software, der er beregnet til formålet. Dette er som regel på den måde, som filer slettes på i de fleste computersystemer. Det er den hurtigste metode, men den mindst sikre.
- Sikker hurtig sletning: Alle markører til oplysningerne slettes, og selve oplysningerne overskrives også med et fast tegnmønster. Metoden er langsommere end Ikke-sikker tilstand men mere sikker. Det kan stadig være muligt at få adgang til brudstykker af slettede oplysninger ved hjælp af specialværktøjer til registrering af magnetiske restspor.
- Sikker sletning ved udrensning: Alle markører til oplysningerne slettes, og selve oplysningerne overskrives flere gange vha. en algoritme, der er designet til at fierne alle restspor. Dette er den mest langsomme metode, men den mest sikre. Sikker sletning ved udrensning opfylder det amerikanske forsvarsministeriums 5220-22.m-krav til sletning og udrensning af diskmedier. Dette er standardsikkerhedsniveauet, når der bruges Sikker filsletning.

Indstillingerne kan ændres fra den integrerede webserver (Security (Sikkerhed) > Security settings (Sikkerhedsindstillinger)). Sikker filsletning er en af de funktioner, som leveres af Web JetAdmin, som er HP's gratis webbaserede udskriftsstyringssoftware: Se <http://www.hp.com/go/webjetadmin>.

Hvis du har problemer med brugen af Secure File Erase (Sikker filsletning) fra Web JetAdmin, kan du kontakte HP Support: Se [Kontakt HP Support på side 176.](#page-183-0)

# **Diskrydning**

Diskrydning er det samme som Sikker filsletning (se Sikker filsletning på side 128), bortset fra at det sletter alle midlertidige filer, herunder gamle.

Konfigurationen af diskrydning kan ændres fra Web JetAdmin eller den integrerede webserver.

**BEMÆRK:** Hvis du vælger at slette hele harddisken, bliver du måske bedt om at genstarte printeren flere gange under processen, som vil tage omkring 6 timer med Sikker hurtig sletning eller 24 timer med Sikker sletning ved udrensning.

# <span id="page-136-0"></span>13 Tilbehør

- [Sådan bestiller du forbrugsvarer og tilbehør](#page-137-0)
- [Introduktion til tilbehøret](#page-141-0)
- [Bortskaffelsesvejledning](#page-141-0)

# <span id="page-137-0"></span>Sådan bestiller du forbrugsvarer og tilbehør

Der er to alternative måder til at bestille forbrugsvarer eller tilbehør til din printer:

- Gå til<http://www.hplfmedia.com>på internettet.
- Kontakt HP Support (se [Kontakt HP Support på side 176](#page-183-0)).

Resten af dette kapitel viser tilgængelige forbrugsvarer og tilbehør samt deres bestillingsnumre.

### Bestil blækforbrugsvarer

Du kan bestille følgende blækforbrugsvarer til printeren.

#### Blækpatroner

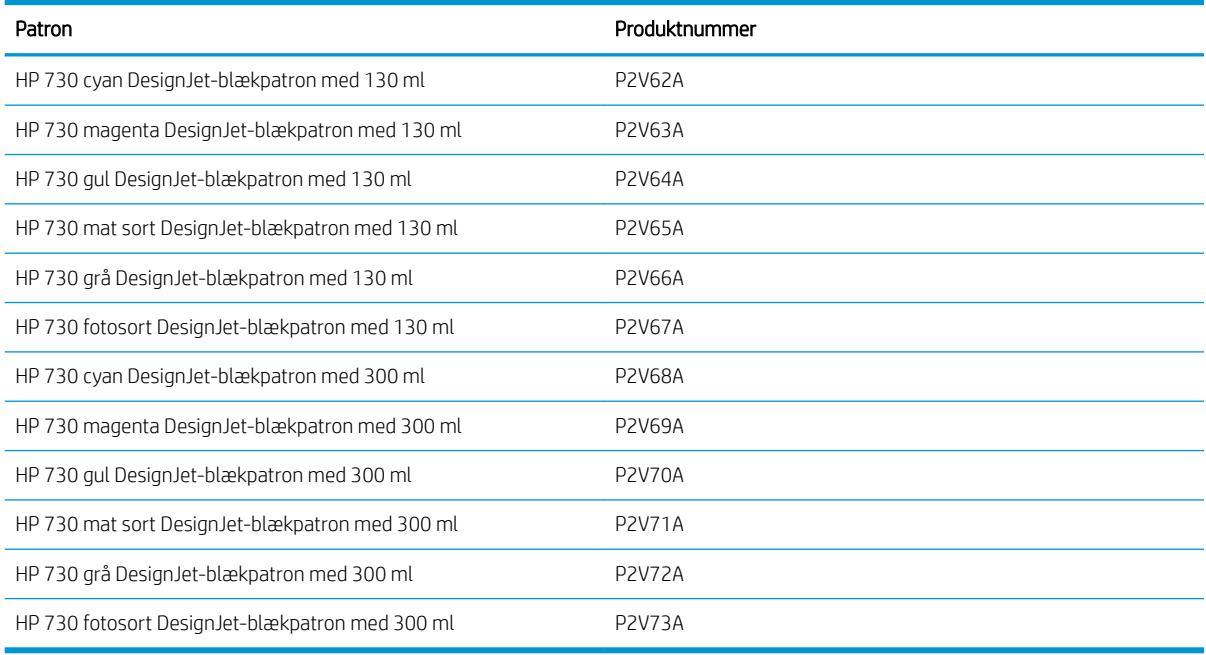

#### Printhoved

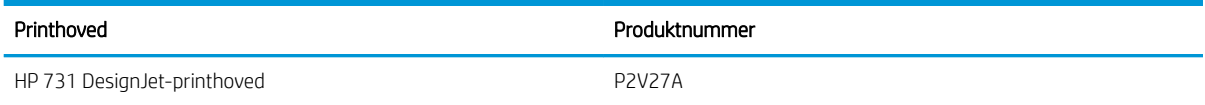

#### Bestil papir

Der findes aktuelt følgende papirtyper til printeren.

**BEMÆRK:** Denne liste kan blive ændret over tid. Du finder de seneste oplysninger under <http://www.hplfmedia.com>.

BEMÆRK: Papirtyper, som HP ikke understøtter, kan dog ikke desto mindre være kompatible med din printer.

Nøgle til tilgængelighed:

- (A) angiver papir, der er tilgængeligt i Asien (bortset fra Japan)
- (C) angiver papir, der er tilgængeligt i Kina
- (E) angiver papir, der er tilgængeligt i Europa, Mellemøsten og Afrika
- (J) angiver papir, der er tilgængeligt i Japan
- (L) angiver papir, der er tilgængeligt i Latinamerika
- (N) angiver papir, der er tilgængeligt i Nordamerika

Hvis artikelnummeret ikke står i parenteser, er papiret tilgængeligt i alle lande/regioner.

#### Papirrulle

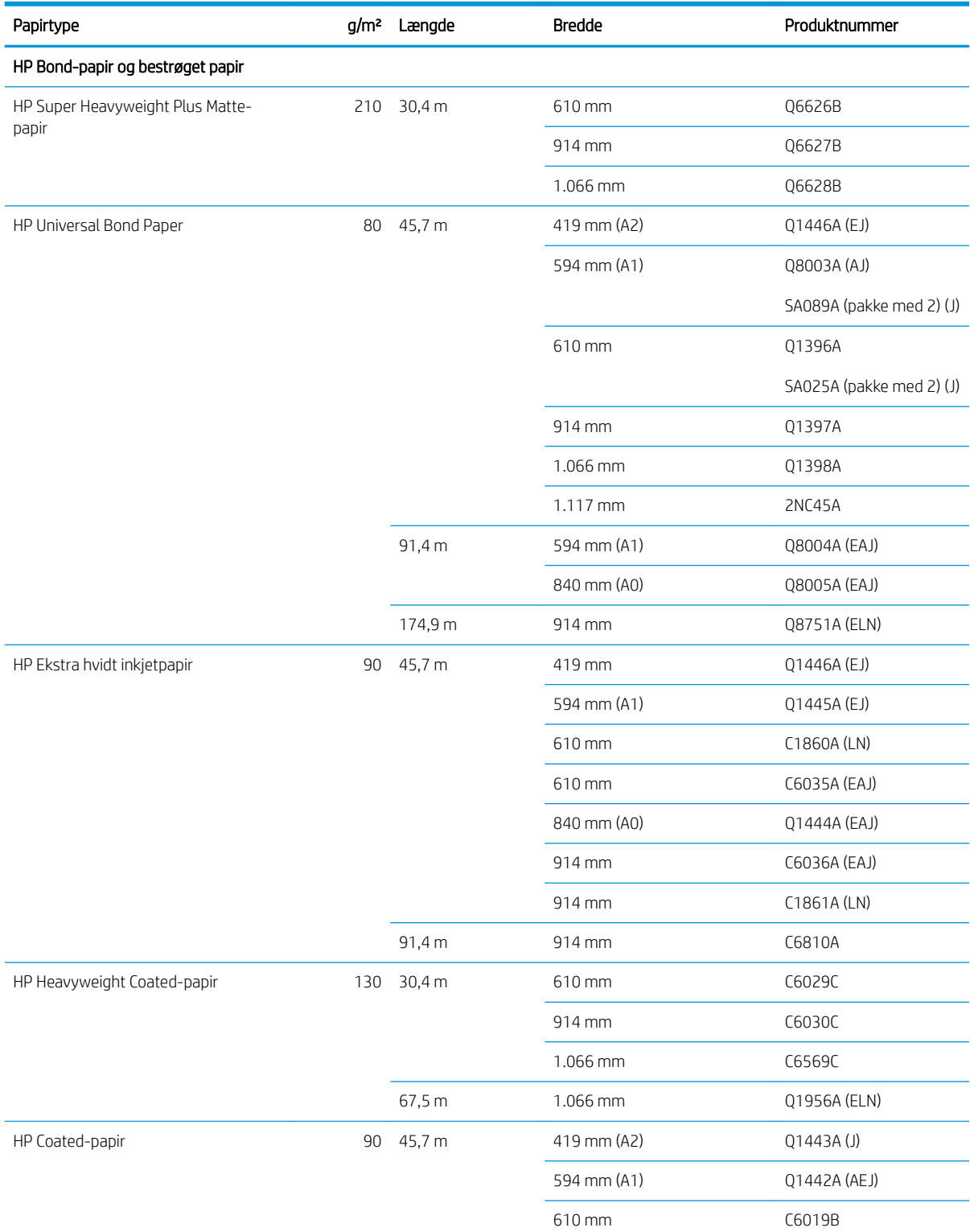

#### Papirrulle (fortsat)

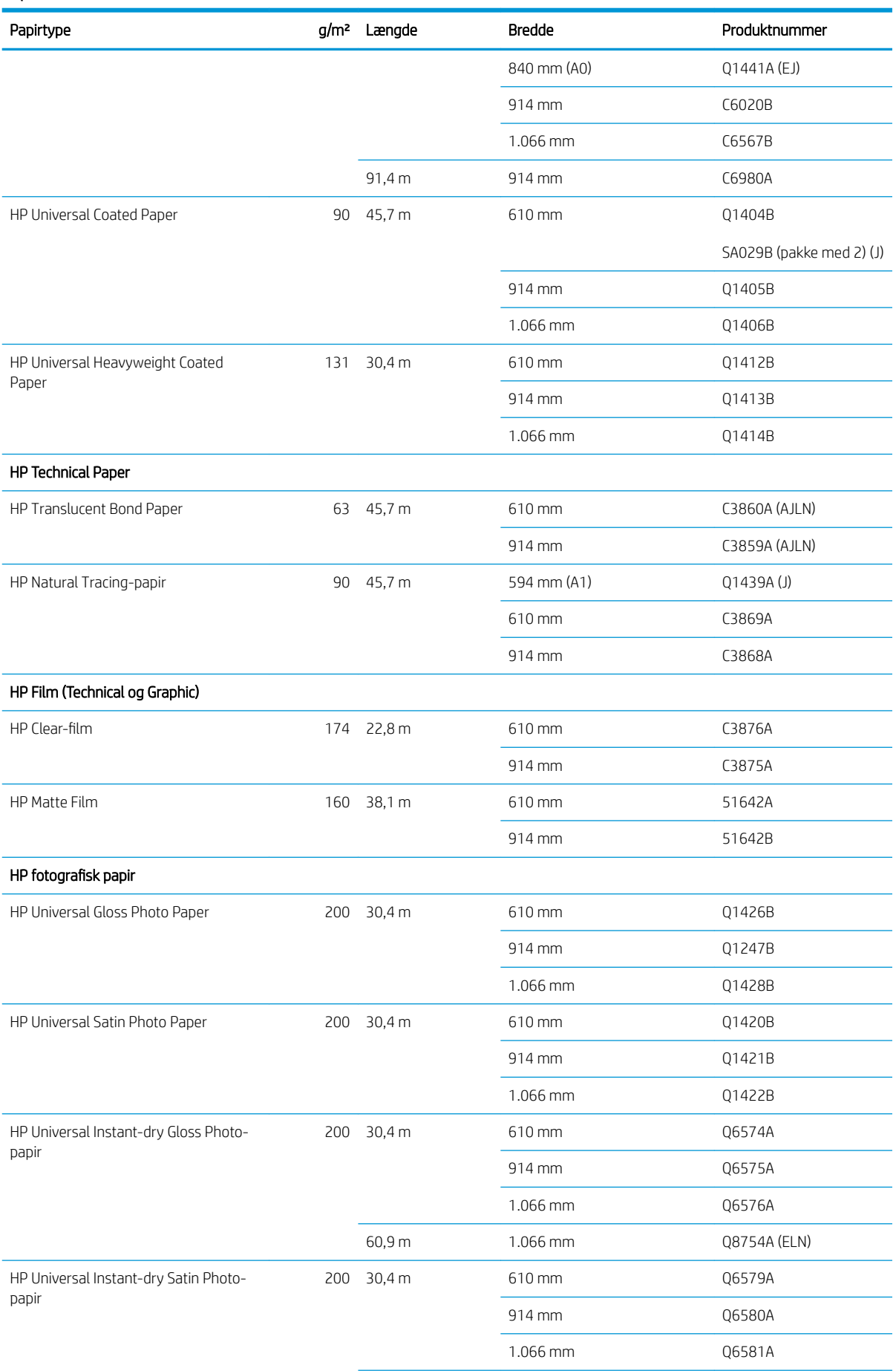

#### Papirrulle (fortsat)

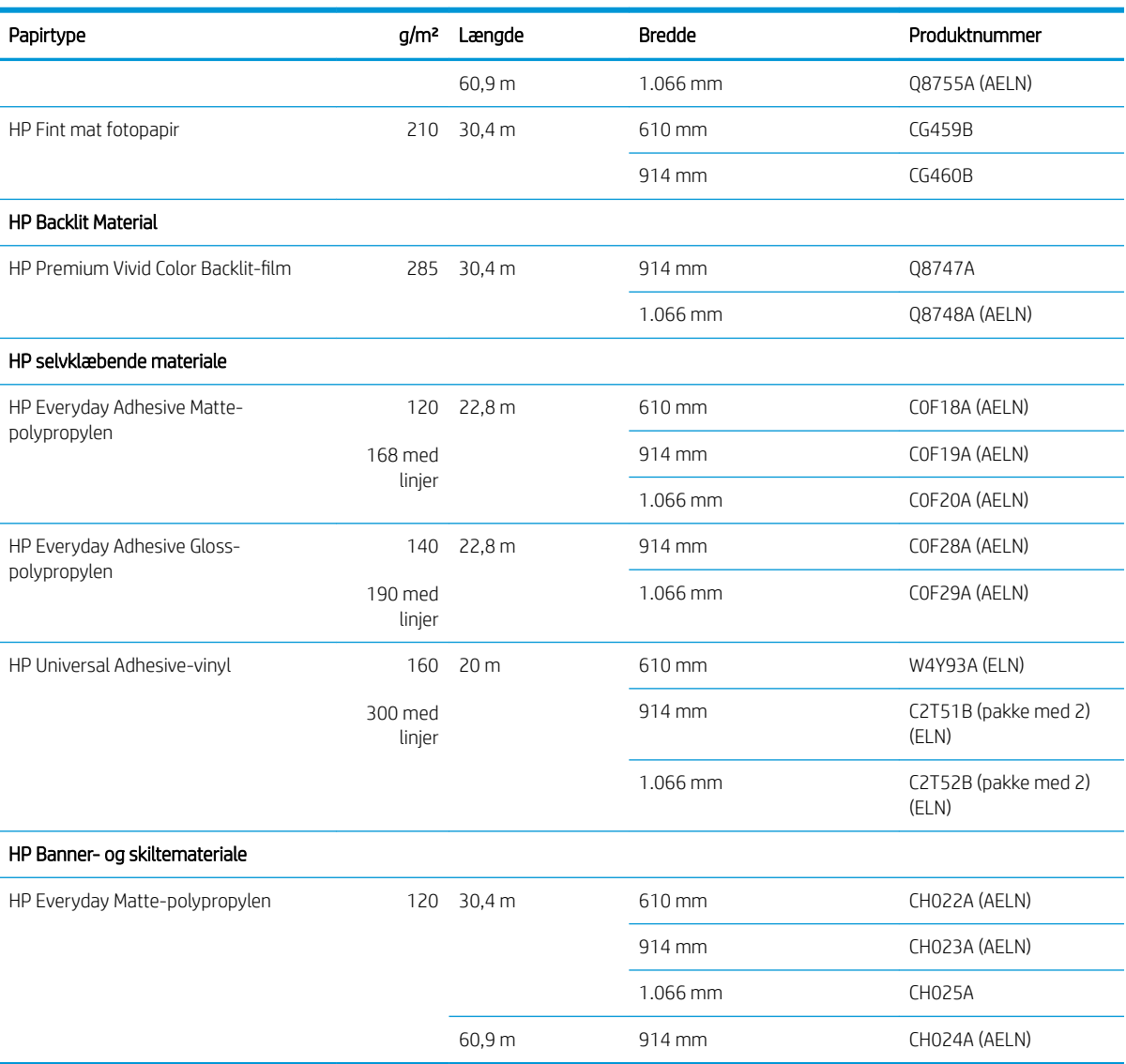

## Bestil andet tilbehør

Du kan bestille følgende tilbehør til printeren.

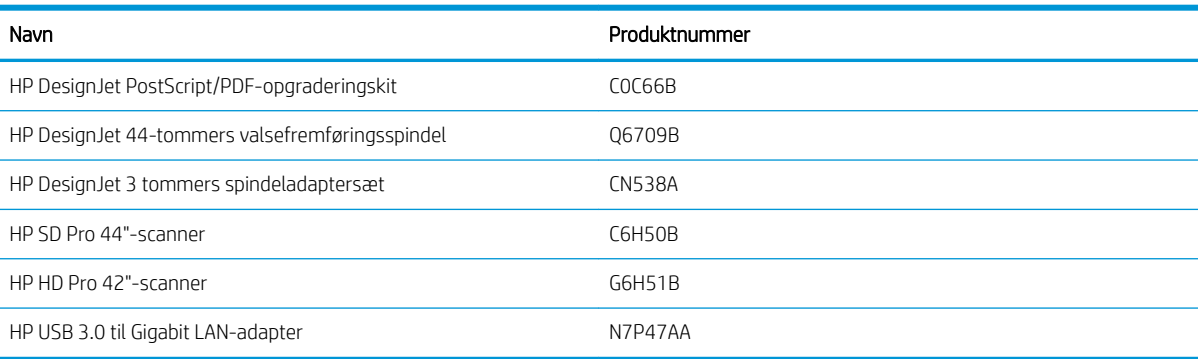

# <span id="page-141-0"></span>Introduktion til tilbehøret

## Spindel

Med ekstra spindler kan du hurtigt skifte fra en papirtype til en anden.

# Bortskaffelsesvejledning

HP tilbyder mange praktiske, gratis måder at genbruge de brugte originale HP-blækforsyninger på. Desuden har HP et gratis program for virksomhedskunder, som gøre det muligt at returnere skilte, der er udskrevet ved hjælp af udvalgte, genanvendelige storformat-medier fra HP. Yderligere oplysninger om disse HP-programmer findes i [http://www.hp.com/recycle.](http://www.hp.com/recycle)

I forbindelse med din printer er følgende elementer omfattet af genbrugsordningen for HP forbrugsvarer:

- HP 730-serie 130 ml DesignJet-blækpatroner
- HP 730-serie 300ml DesignJet-blækpatroner
- HP 731-serie DesignJet-printhoveder
- HP's genanvendelige storformat-medier

HP anbefaler, at du bærer handsker ved håndtering af komponenter i blæksystemet.

# 14 Fejlfinding af papirproblemer

- [Papiret kan ikke ilægges korrekt](#page-143-0)
- [Papirtypen er ikke i driveren](#page-144-0)
- [Printeren udskrev på forkert papirtype](#page-145-0)
- [Automatisk afskæring er ikke tilgængelig](#page-146-0)
- [Venteposition for papir](#page-146-0)
- [Papirrullen fremføres ikke](#page-147-0)
- [Der er papirstop](#page-147-0)
- [Der er en strimmel på udskriftsbakken, som genererer papirstop](#page-150-0)
- [Printeren viser en fejlmeddelelse om manglende papir, selvom der er papir tilgængeligt](#page-150-0)
- [Udskrifterne falder ikke pænt ned i kurven](#page-150-0)
- [Arket forbliver i printeren, når udskriften er færdig](#page-150-0)
- [Papiret afskæres, når udskriften er færdig](#page-150-0)
- [Skæreenheden skærer dårligt](#page-150-0)
- [Rullen er løs på spindlen](#page-151-0)
- [Kalibrer papirfremføringen igen](#page-151-0)

# <span id="page-143-0"></span>Papiret kan ikke ilægges korrekt

- Kontroller, at der ikke allerede er ilagt papir.
- Sørg for, at papiret er langt nok inde i printeren: Du bør mærke, at printeren tager fat i papiret.
- Forsøg ikke at rette papiret ud under justeringsprocessen, medmindre du får besked om det i frontpaneldisplayet. Printeren forsøger automatisk at rette papiret ud.
- Papiret kan være sammenkrøllet eller bøjet eller have uregelmæssige kanter.
- Det kan være svært at indsætte særlig hårdt papir fra den øverste rulle. Prøv at flytte det til den nederste rulle.

### Generelle problemer med mislykket ilægning af rulle

- Hvis papiret ikke føres frem, er den forreste kant af papiret måske ikke lige og skal derfor beskæres. Fjern de første 2 cm () fra rullen, og prøv igen. Dette kan være nødvendigt selv med en ny papirrulle.
- Sørg for, at rullens ender ligger tæt op ad spindelenderne.
- Kontroller, at spindlen er isat korrekt.
- Kontrollér, at papiret er korrekt lagt på spindelen. Se [Lægge en rulle på spindlen på side 26.](#page-33-0)
- Kontroller, at alle ruller og tapper er fjernet.
- Kontroller, at papiret er vundet stramt på rullen.
- Berør ikke rullen eller papiret under justeringsprocessen.
- Når du lægger en rulle, skal rulledækslet forblive åbent, indtil du på frontpanelet bliver bedt om at lukke det.
- Når du ilægger den øverste rulle, skal du undgå at indsætte papiret i enkeltarksstikket.

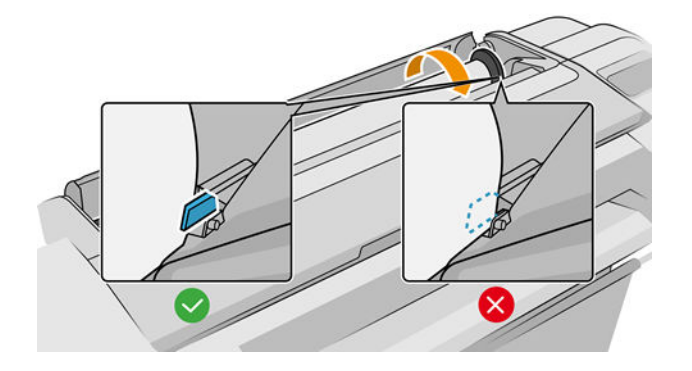

#### Forkert rulleisætning

Hvis papiret ikke er indsat lige, forsøger printeren at rette rullen.

Hvis du vil starte forfra på ilægningsprocessen, skal du afbryde processen på frontpanelet og rulle rullen op fra enden af spindlen, indtil kanten er fjernet fra printeren.

**BEMÆRK:** Hvis rullen er blevet for løs omkring kernen, kan printeren ikke fremføre papiret.
#### Mislykket papirilægning

- Indfør arket, især tykt papir, når printeren til en start indfører arket.
- Sørg for, at arket er justeret langs referencelinjen på rullens dæksel.
- Forsøg ikke at rette arket ud under ilægningsprocessen, medmindre du får besked om det i frontpaneldisplayet.
- Brug ikke håndskårne ark, som kan være i regelmæssige former. Brug kun købte ark.

Hvis der opstår problemer, så følg anvisningerne, der vises på frontpaneldisplayet.

Hvis du vil starte ilægningsprocessen forfra, skal du annullere processen på frontpanelet. Printeren skubber arket ud.

#### Fejlmeddelelser i forbindelse med papirilægning

Her er en liste over meddelelser fra frontpanelet med relation til papirilægning sammen med den forslåede afhjælpende handling.

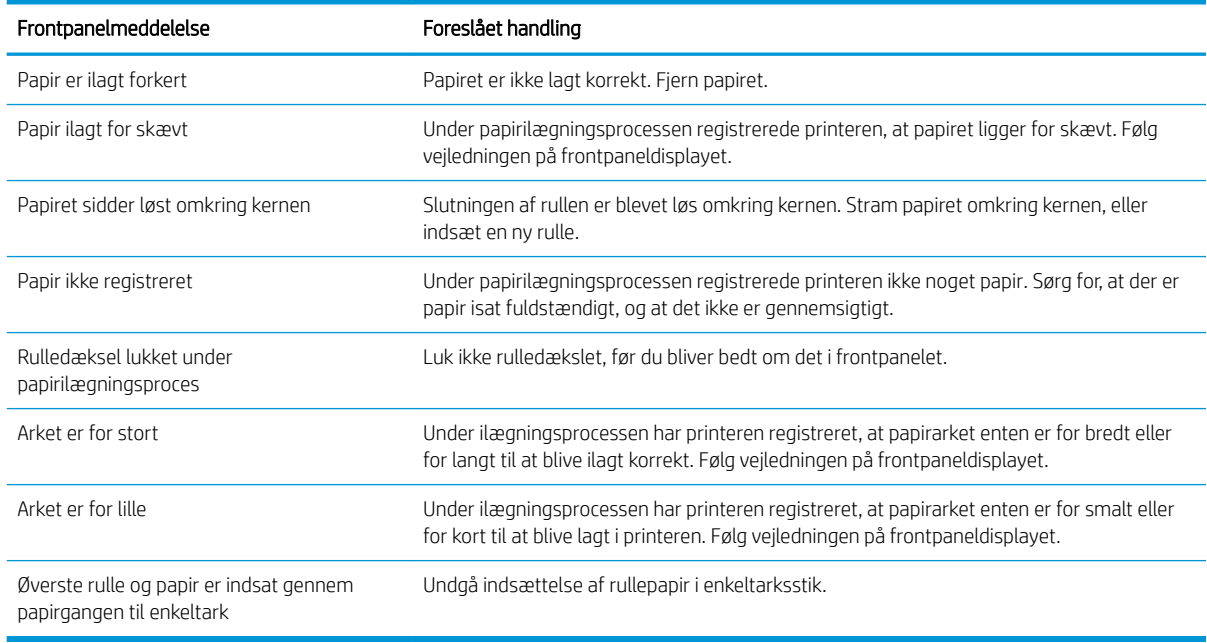

# Papirtypen er ikke i driveren

Hvis du vil arbejde med papir, der ikke findes i driveren, kan du bruge dit papir som en af de forudindstillinger, der allerede er i driveren, men du skal identificere, om dit papir er gennemsigtigt eller halvgennemsigtigt, blankt eller mat.

BEMÆRK: Til blankt papir er det vigtigt at bruge en blank papirtype, da mat sort blæk ikke udskrives godt på blankt papir.

#### Blankt papir

Hvis dit papir er et fotopapir, skal du bruge kategorien Photo Paper (Fotopapir).

#### Mat papir

Hvis papiret er af typen mat papir, kan du bruge alt papir i kategorien **Bond og Coated Paper**. Hvis papiret er klassificeret som fotomat, afhænger kategorien af, om det kan holde mat sort blæk. Hvis dette er tilfældet, kan du prøve både med Heavyweight Coated Paper og med Photo Semi Gloss/Satin Paper og vælge det bedste resultat.

#### Papir til generelle formål

- For kalkerpapir skal du vælge papirtypen Natural Tracing Paper < 65 g/m2 (Kalkerpapir < 65 g/m2) eller Natural Tracing Paper > 65 g/m2 (Kalkerpapir > 65 g/m2), afhængigt af papirets vægt.
- For tyndt papir (< 90 g/m<sup>2</sup>) eller ubestrøget papir (f.eks. almindeligt papir eller ekstra hvidt papir) skal du vælge papirtypen Bond and Coated Paper (Bond-papir eller bestrøget papir) > Plain Paper (Almindeligt papir)..
- $\bullet$  For lette bestrøgne papirer (< 110 g/m<sup>2</sup>) skal du vælge papirtypen **Bond and Coated Paper** (Kontraktpapir eller bestrøget papir) > HP Coated Paper (Bestrøget HP-papir).
- For tykke bestrøgne papirer (< 200 g/m<sup>2</sup>) skal du vælge papirtypen **Bond and Coated Paper** (Bond-papir eller bestrøget papir) > Heavyweight Coated Paper (Tykt bestrøget papir).
- For tykke bestrøgne papirer (> 200 g/m<sup>2</sup>) skal du vælge papirtypen **Bond and Coated Paper** (Bond-papir eller bestrøget papir) > Heavyweight Coated Paper (Tykt bestrøget papir).

#### Sort blæk fjernes nemt ved berøring

Dette sker, fordi dit papir ikke er kompatibelt med mat sort blæk. Hvis du vil bruge ikke-mat sort blæk, skal du vælge papir i kategorien Photo Paper.

#### Efter udskrivning er papiret rynket, eller der er for meget blæk

Dette sker, når der er brugt for meget blæk. Vælg en tyndere kategori for at bruge mindre blæk. Matte papirkategorier fra den tyndeste til den tykkeste er:

- Plain Paper (Almindeligt papir)
- Coated Paper (Bestrøget papir)
- Heavyweight Coated Paper (Tykt bestrøget papir)
- Super Heavyweight Coated Paper (Supertykt bestrøget papir)

Hvis du har problemer med billedkvaliteten, kan du se [Fejlfinding af problemer med udskriftskvalitet](#page-153-0)  [på side 146](#page-153-0).

### Printeren udskrev på forkert papirtype

Hvis printeren udskriver dit job, før du når at ilægge det ønskede papir, har du muligvis valgt Use Printer Settings (Brug printerindstillinger) for papirtypen i printerdriveren. Når en af disse er valgt, udskriver printeren straks på det papir, der er ilagt. Læg det ønskede papir i. Se [Papirhåndtering på side 25](#page-32-0), og vælg din papirtype specifikt i driveren.

- I driverdialogboksen i Windows: Vælg fanen Paper/Quality (Papir/kvalitet) eller Paper (Papir) (afhængig af driverversion), og vælg derefter papirtype i listen Paper Type (Papirtype).
- I dialogboksen Print (Udskriv) i Mac OS X: Vælg panelet Paper/Quality (Papir/kvalitet), og vælg derefter din papirtype på listen Paper Type (Papirtype).

<span id="page-146-0"></span>**BEMÆRK: Use Printer Settings** (Brug printerindstillinger) (Windows) eller Any (Enhver) (Mac OS X) er driverstandarden.

# Automatisk afskæring er ikke tilgængelig

Nogle papirtyper, f. eks. lærred, kan ikke afskæres med den automatiske skæreenhed. Når en sådan papirtype er ilagt og aktiv, kan printeren ikke skifte automatisk til den anden rulle: Den aktive rulle skal fjernes manuelt.

# Venteposition for papir

Baseret på en række vilkår, som du kan angive, når du sender et job (se [Løs papiruoverensstemmelser](#page-82-0) [på side 75](#page-82-0)), vil printeren bestemme, hvilken af de ilagte papirruller, der er bedst egnet til udskriftsjobbet. Hvis der ikke er nogen papirrulle tilgængelig, der opfylder alle betingelser, vil printeren sætte jobbet i venteposition for papir. Du kan manuelt genoptage jobbet, så du tvinger det til at blive udskrevet på et andet papir end det oprindeligt angivne, ellers vil det forblive i venteposition.

BEMÆRK: Når en rulle, der ikke kan afskæres, er aktiv, sættes alle job, der sendes til en anden papirkilde på standby, indtil du manuelt fjerner rullen, der ikke kan afskæres.

#### Hvilke kriterier bruges til at beslutte, på hvilken rulle et job vil blive udskrevet?

Når en bruger sender et job, kan den ønskede papirtype indstilles i driveren. Printeren udskriver jobbet på en rulle med papir af den valgte papirtype, der er stor nok til at udskrive tegningen uden at klippe den. Hvis der er mere end én rulle, som jobbet kan udskrives på, og som opfylder alle kriterier, vil rullen blive valgt i henhold til dine ønsker. Disse kan angives fra frontpanelet: Se [Regler for papirruller på side 74.](#page-81-0)

#### Hvornår sættes et job i venteposition for papir?

Hvis handlingen ved papirstop er indstillet til at **Pause and ask** (Sæt job i venteposition, og spørg) (se [Løs](#page-82-0) [papiruoverensstemmelser på side 75\)](#page-82-0), sættes et job i venteposition for papir i følgende tilfælde:

- Den papirtype, der er valgt af brugeren, er ikke aktuelt ilagt på den angivne rulle eller på en af rullerne, hvis der ikke er angivet nogen rulle.
- Den papirtype, der er valgt af brugeren, er på den angivne rulle, men tegningen er for stor til, at den kan være på rullen eller på en af rullerne, hvis der ikke er angivet nogen rulle.

#### Hvis jeg isætter en ny rulle med papir, vil job, der er i venteposition til papir så automatisk blive udskrevet?

Ja. Hver gang en ny rulle ilægges, vil printeren undersøge, om der er nogen job i venteposition til pap, der kan udskrives på den ilagte rulle.

#### Jeg ønsker ikke, at job, sættes i venteposition til papir. Kan jeg forhindre det?

Ja, dette kan gøres fra frontpanelet: se [Løs papiruoverensstemmelser på side 75.](#page-82-0)

#### Mit job er præcis så bredt som den papirrulle, der er lagt på printeren, men er sat i venteposition til papir

Margener administreres på forskellige måder afhængigt af filtypen:

- For HP-GL/2- og HP RTL-filer er standardmargenerne inkluderet i tegningen, så en 914 mm HP-GL/2- og HP RTL-fil kan udskrives på en 914 mm papirrulle og vil ikke blive sat i venteposition til papir.
- For andre filformater, f.eks. PostScript-, PDF-, TIFF- eller JPEG, antager printeren, at margener skal tilføjes uden for tegningen (da disse formater i mange tilfælde bruges til fotografier og andre billeder, der ikke

inkluderer margener). Det betyder, at for at udskrive en 914 mm TIFF-fil, skal printeren tilføje margener, og tegningen har brug for 925 mm papir for at blive udskrevet: Dette kan medføre, at jobbet sættes i venteposition, hvis det papir, der er lagt i printeren, kun er 914 mm bredt.

Hvis du vil udskrive disse filformater uden at tilføje ekstra margener uden for tegningen, kan du bruge indstillingen Clip contents by margins (Klip indhold efter margener). Denne indstilling vil gennemtvinge, at margenerne er på tegningen, så en 914 mm TIFF-fil kan udskrives på en 914 mm papirrulle, uden at den sættes i venteposition. Men hvis der ikke er noget tomt område inkluderet i tegningens kanter, vil noget indhold muligvis blive afskåret på grund af margener.

# Papirrullen fremføres ikke

Hvis du har skubbet printeren op mod en mur, rører rullen eventuelt væggen bag ved printeren. Brug vægafstandsstykker til at sikre en minimumafstand mellem printer og væg. Se [Vægafstandsstykker \(kun visse](#page-16-0) [modeller\) på side 9](#page-16-0).

### Der er papirstop

Når der forekommer papirstop, ser du normalt meddelelsen Possible paper jam (Muligt papirstop) på frontpanelet.

1. Sluk for printeren på frontpanelet.

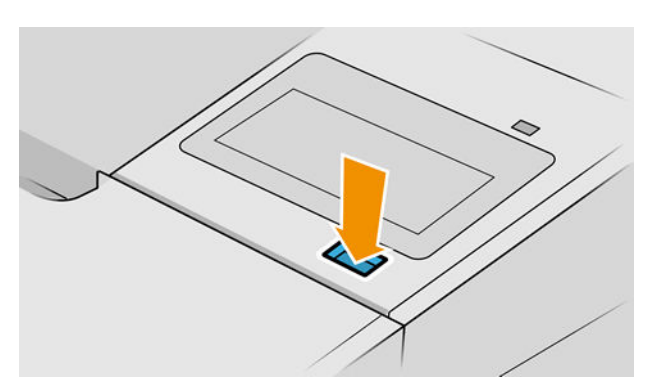

2. Åbn vinduet.

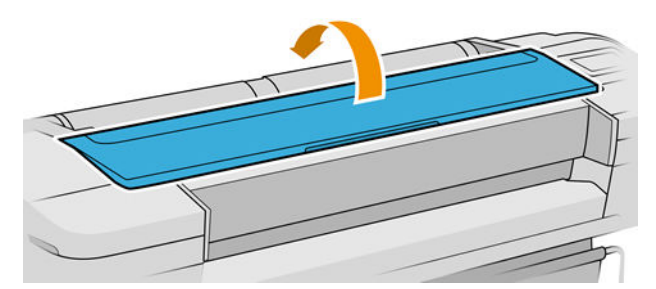

3. Prøv at flytte printhovedslæden, så den ikke er i vejen.

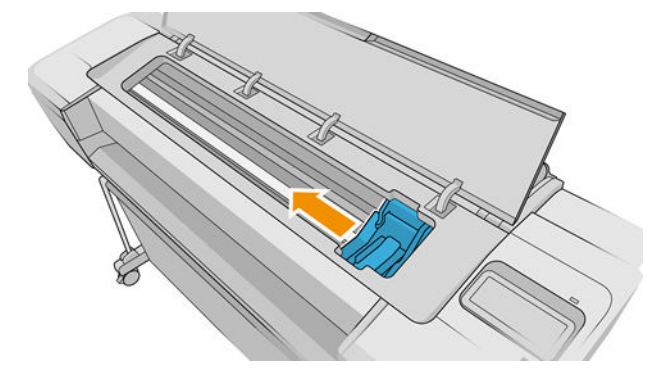

4. Fjern omhyggeligt alt fastklemt papir, som du kan løfte op og ud øverst på printeren.

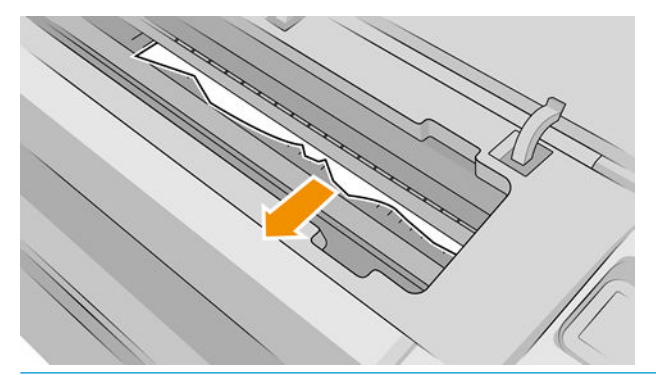

FORSIGTIG: Flyt ikke papiret sidelæns, da det kan beskadige printeren.

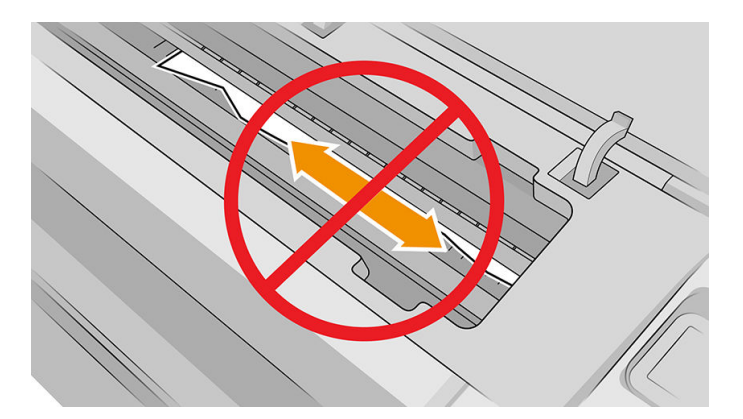

5. Rul rullen tilbage.

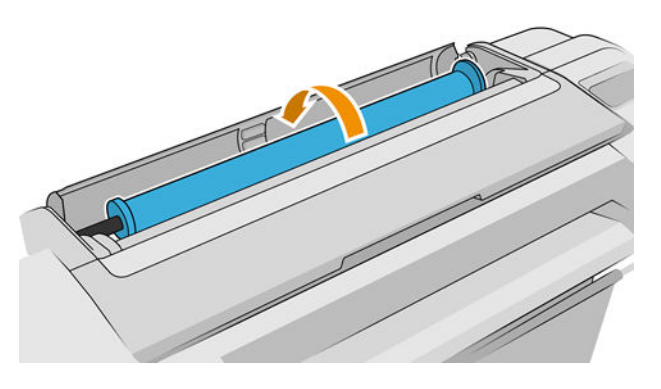

6. Hvis papiret sidder fast og ikke kan spoles yderligere tilbage, skal du afskære det fra rullen.

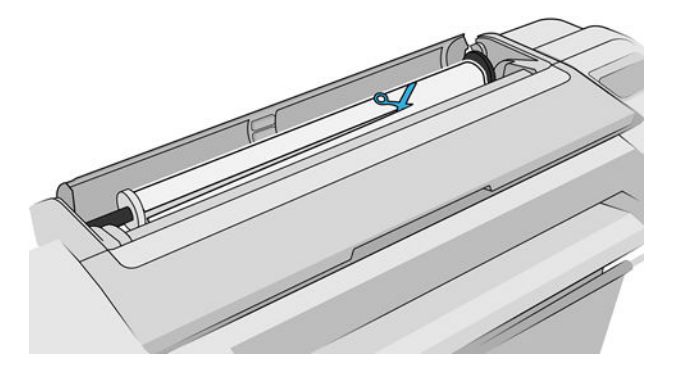

7. Fjern alle papirstykker bag på printeren.

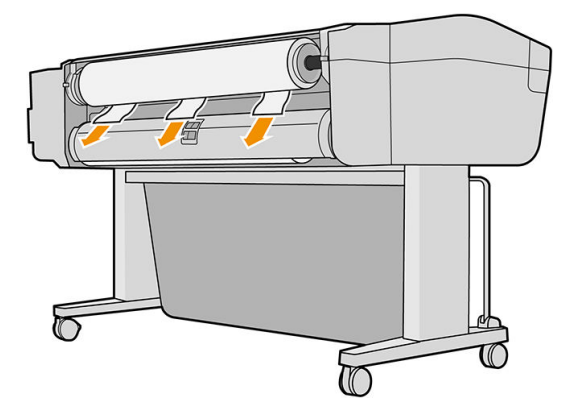

8. Luk vinduet.

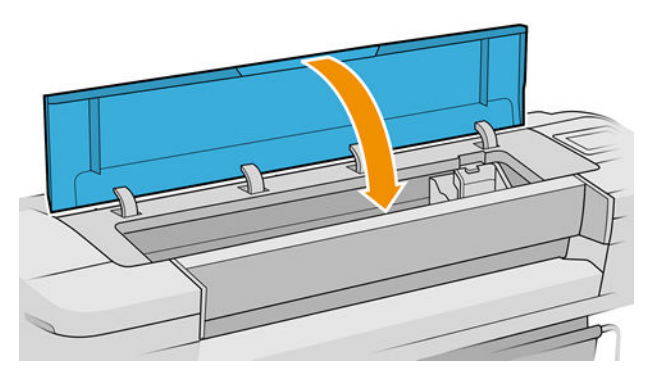

9. Tænd computeren.

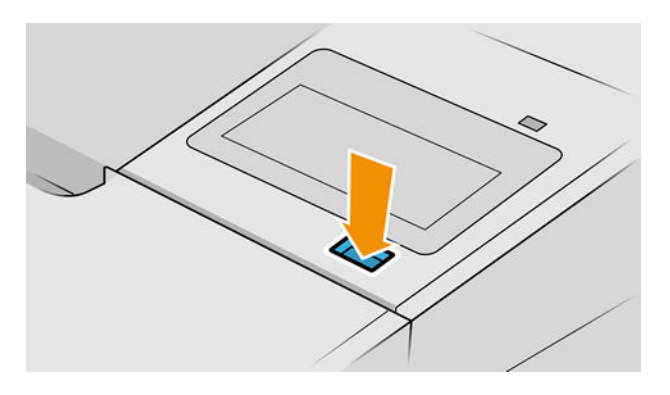

10. Sæt rullen i igen, eller læg et nyt ark i. Se [Papirhåndtering på side 25](#page-32-0).

BEMÆRK: Hvis du opdager, at der stadig er noget papir, der medfører en forhindring i printeren, skal du genstarte proceduren og omhyggeligt fjerne alle stykker papir.

### Der er en strimmel på udskriftsbakken, som genererer papirstop

Hvis et lille stykke papir (200 mm eller mindre) er afskåret , f.eks. før (hvis det er en ny rulle) og efter en udskrivning uden kanter eller efter anvendelse af frontpanelindstillingen Form feed and cut (Fremfør og skær), kan den afskårne strimmel forblive i udskriftsbakken. Når printeren ikke udskriver, kan du række ned i bakken og fjerne strimlen.

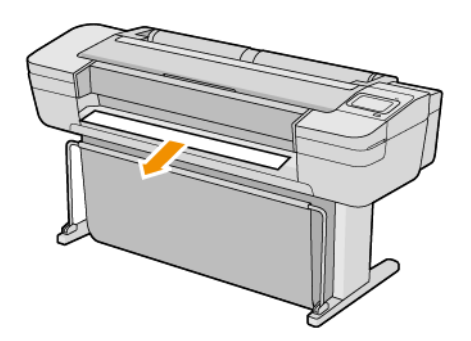

#### Printeren viser en fejlmeddelelse om manglende papir, selvom der er papir tilgængeligt

Hvis rullen er gået løs fra kernen, fremføres den ikke korrekt, og printeren fremfører ikke papiret. Stram papiret omkring kernen, eller sæt en ny rulle i.

### Udskrifterne falder ikke pænt ned i kurven

- Sørg for, at kurven er korrekt monteret.
- Sørg for, at kurven er åben.
- Sørg for, at kurven ikke er fuld.
- Papir har en tendens til at krølle i slutningen af en rulle, hvilket kan medføre udskriftsproblemer. Sæt en ny rulle i, eller fjern udskrifterne manuelt, efterhånden som de er færdige.

# Arket forbliver i printeren, når udskriften er færdig

Printeren holder på papiret for at papiret kan tørre efter udskrivning. Se [Skift tørretid på side 37](#page-44-0). Hvis papiret kun føres delvist ud efter tørretiden, skal du trække arket forsigtigt ud af printeren. Hvis den automatiske skæreenhed er deaktiveret, skal du bruge indstillingen Form feed and cut (Fremfør og afskær) i frontpanelet. Se [Fremfør og afskær papiret på side 38](#page-45-0).

# Papiret afskæres, når udskriften er færdig

Printeren afskærer som standard papiret, når tørretiden er udløbet. Se [Skift tørretid på side 37.](#page-44-0) Du kan deaktivere skæreenheden. Se [Tænd eller sluk for den automatiske skæreenhed på side 37.](#page-44-0)

# Skæreenheden skærer dårligt

Printeren afskærer som standard papiret, når tørretiden er udløbet. Hvis skæreenheden er aktiveret, men ikke skærer korrekt, skal du kontrollere, at skæreskinnen er ren og fri for eventuelle forhindringer.

<span id="page-151-0"></span>Hvis skæreenheden er deaktiveret, fremfører Form feed and cut (Fremfør og afskær) kun papiret. Brug den til at Ʈytte udskriften langt nok ud foran på printeren, indtil det er praktisk at skære manuelt med en lige kant eller saks.

# Rullen er løs på spindlen

Rullen skal muligvis udskiftes eller sættes i igen.

Kontrollér, at du bruger den rigtige kerne, og brug HP DesignJets 3 tommer kerneadapter, når det er nødvendigt.

#### Kalibrer papirfremføringen igen

Nøjagtig papirfremføring er vigtig for udskriftskvaliteten, da det er del af styring af korrekt placering af prikker på papiret. Hvis papiret ikke fremføres med den rette afstand mellem de enkelte printhovedarbejdsgange, vises der lyse eller mørke bånd på udskriften, og billedet kan blive mere kornet.

Printeren kalibreres for at fremføre korrekt med alle papirerne vist i frontpanelet. Når du vælger typen af ilagt papir, justerer printeren den hastighed, hvormed papiret føres frem under udskrivning. Men hvis du ikke er tilfreds med standardkalibreringen af papiret, skal du måske kalibrere den hastighed, hvormed papiret fremføres, igen. Se [Fejlfinding af problemer med udskriftskvalitet på side 146](#page-153-0) for at afgøre, om kalibrering af papirfremføring løser problemet.

Du kan når som helst kontrollere status for kalibrering af papirfremføringen for det aktuelt ilagte papir fra

frontpanelet ved at trykke på  $\Box$ , derefter på  $\bigcirc$  og endelig på Calibration status (Kalibreringsstatus).

Status kan være en af følgende:

- DEFAULT (Standard): Denne status vises, når der ilægges papir, der ikke er blevet kalibreret. HP-papir er blevet optimeret i frontpanelet som standard, og medmindre du oplever problemer med billedkvaliteten i dit udskrevne billede, f.eks. banding eller kornethed, anbefales det ikke at kalibrere papiret igen på forhånd.
- OK: Denne status angiver, at det ilagte papir er blevet kalibreret før. Det kan imidlertid være nødvendigt at gentage kalibreringen, hvis du oplever problemer med udskriftskvaliteten, f.eks. vandrette striber eller kornethed i det udskrevne billede.
- **BEMÆRK:** Når du opdaterer printerens firmware, nulstilles kalibreringsværdierne for papirfremføring til fabriksindstillingerne. Se [Opdater firmwaren](#page-133-0) på side 126

#### Procedure for genkalibrering af papirfremføring

**A FORSIGTIG:** Hvis du bruger et gennemsigtigt papir eller film, skal du gå direkte til trin 3 i proceduren.

- 
- 1. Fra frontpanelet skal du trykke på  $\Box$  og derefter på Paper advance calibration (Kalibrering af

papirfremføring) > Paper advance calibration (Kalibrering af papirfremføring). Printeren genkalibrerer automatisk papirfremføringen og udskriver et billede af kalibreringen af papirfremføringen.

- 2. Vent, indtil frontpaneldisplayet viser statussiden, og udskriv din udskrift igen.
	- BEMÆRK: Genkalibreringsproceduren tager omkring tre minutter. Du skal ikke bekymre dig om billedet af kalibreringen af papirfremføringen. Frontpaneldisplayet viser, hvis der er fejl i processen.

Hvis du er tilfreds med din udskrift, kan du fortsætte med at bruge denne kalibrering for papirtypen. Hvis der er en forbedring i din udskrift, skal du fortsætte til trin tre. Hvis du er utilfreds med kalibreringen, skal du vende tilbage til standardkalibreringen. Se [Vend tilbage til standardkalibrering på side 145](#page-152-0).

<span id="page-152-0"></span>3. Hvis du vil finjustere kalibreringen eller bruger et gennemsigtigt papir, skal du trykke på  $\Box$  og derefter

på Paper advance calibration (Kalibrering af papirfremføring) > Adjust paper advance (Justér papirfremføring).

4. Vælg den procentdel af ændring fra –100% til +100%. Du kan korrigere lyse striber ved at reducere procentsatsen.

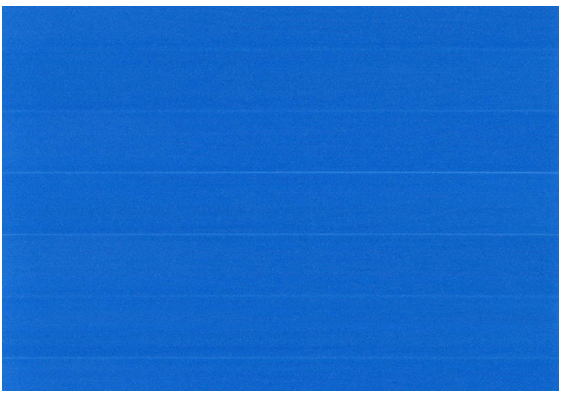

Du kan korrigere mørke striber ved at øge procentsatsen.

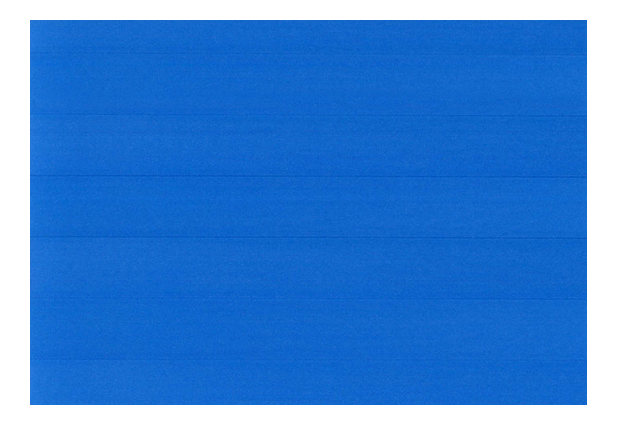

5. Tryk på  $\bigcap$  på frontpanelet for at vende tilbage til siden med alle apps.

#### Vend tilbage til standardkalibrering

Når du vender tilbage til standardkalibreringen, indstilles alle rettelser, der er foretaget af papirfremføringens kalibrering til nul. Hvis du vil vende tilbage til standardværdien for papirfremføringskalibrering, skal du nulstille kalibreringen.

- 1. Fra frontpanelet skal du trykke på **1. Juli 1. derefter på 1. og endelig på Reset calibration** (Nulstil kalibrering).
- 2. Vent, indtil frontpanelet viser, at handlingen er udført korrekt.

# <span id="page-153-0"></span>15 Fejlfinding af problemer med udskriftskvalitet

- [Generelt råd](#page-154-0)
- [Der vises vandrette streger på tværs af billedet \(banding\)](#page-154-0)
- [Hele billedet er sløret eller kornet](#page-155-0)
- Papiret er ikke fladt
- [Udskriften er ridset eller skrammet](#page-156-0)
- **[Blækmærker på papiret](#page-156-0)**
- [Sorte, vandrette linjer på gul baggrund](#page-157-0)
- [Der går sort blæk af, når du berører udskriften](#page-157-0)
- [Objektets kanter er punkterede eller uskarpe](#page-158-0)
- [Objekternes kanter er mørkere end forventet](#page-158-0)
- [Vandrette linjer i slutningen af en afskåret arkudskrift](#page-158-0)
- [Lodrette streger i forskellige farver](#page-158-0)
- [Hvide pletter på udskriften](#page-159-0)
- [Farver er unøjagtige](#page-159-0)
- [Farverne falmer](#page-160-0)
- [Billedet er ukomplet \(afskåret nederst\)](#page-160-0)
- [Billedet er afskåret](#page-160-0)
- [Nogle objekter mangler i det udskrevne billede](#page-161-0)
- [Stregerne er for tykke, for tynde eller mangler](#page-161-0)
- [Streger vises punkterede eller takkede](#page-162-0)
- [Streger udskrives dobbelt eller med forkerte farver](#page-162-0)
- [Stregerne er usammenhængende](#page-163-0)
- [Stregerne er slørede](#page-163-0)
- [Streglængder er unøjagtige](#page-164-0)
- [Diagnostisk billedudskrift](#page-164-0)
- [Hvis du stadig har et problem](#page-166-0)

# <span id="page-154-0"></span>Generelt råd

Når du har et problem med udskriftskvaliteten:

- Du opnår den bedste ydeevne fra din printer ved kun at bruge producentens forsyningsvarer og tilbehør, hvis pålidelighed og effektivitet er grundigt testet for at kunne give problemfri ydeevne og udskrifter i høj kvalitet. Oplysninger om anbefalet papir finder du i [Bestil papir på side 130](#page-137-0).
- Sørg for, at det papir, du valgte på frontpanelet er det samme som det papir, der er lagt i printeren (se Vis [oplysninger om papiret på side 34\)](#page-41-0). På samme tid, skal du kontrollere, at papirtypen er blevet kalibreret. Sørg også for, at den papirtype, du har valgt i din software, er den samme som den papirtype, der er lagt i printeren.

**A** FORSIGTIG: Hvis du har valgt forkert papirtype, kan du komme ud for dårlig udskriftskvalitet og forkerte farver og måske endda beskadigelse af printhovederne.

- Kontroller, at du har de mest passende indstillinger for udskriftskvalitet til dit formål (se [Udskriver](#page-58-0) [på side 51](#page-58-0)). Du opnår sandsynligvis en lavere udskriftskvalitet, hvis du har flyttet skyderen for udskriftskvalitet til 'Hastighed', eller hvis du har indstillet det tilpassede kvalitetsniveau til Fast (Hurtig).
- Sørg for, at de miljømæssige forhold (temperatur, luftfugtighed) er i det anbefalede område. Se [Miljømæssige specifikationer](#page-188-0) på side 181.
- Sørg for, at blækpatronernes og printhovedets udløbsdato ikke er overskredet. se [Vedligehold](#page-132-0) [blækpatronerne på side 125.](#page-132-0)

### Der vises vandrette streger på tværs af billedet (banding)

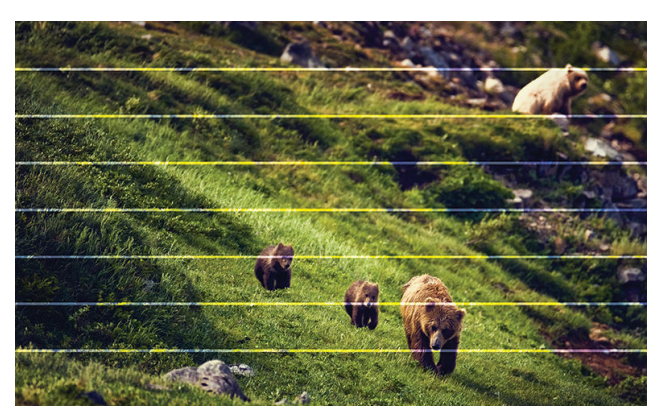

Hvis dit udskrevne billede har fået tilføjet vandrette streger som vist (farven kan variere):

- 1. Kontroller, at den papirtype, du har lagt i, svarer til den papirtype, der er valgt i frontpanelet og i softwaren. Se [Vis oplysninger om papiret på side 34](#page-41-0).
- 2. Kontroller, at du bruger passende indstillinger for udskriftskvalitet til dit formål (se [Udskriver på side 51](#page-58-0)). I nogle tilfælde kan du afhjælpe et udskriftsproblem blot ved at vælge et højere udskriftskvalitetsniveau. Hvis du f.eks. har indstillet skyderen for udskriftskvalitet til **Speed** (Hastighed), kan du forsøge at indstille den til Quality (Kvalitet). Hvis du ændrer indstillinger for udskriftskvalitet, vil du måske udskrive jobbet igen på dette tidspunkt i tilfælde af, at problemet er løst.
- 3. Udskriv den diagnostiske billedudskrift, og følg anvisningerne i [Diagnostisk billedudskrift på side 157](#page-164-0), herunder rensning af printhoved, hvis det anbefales.
- 4. Hvis printhovederne fungerer korrekt, skal du gå til frontpanelet og trykke på  $\Box$  og derefter på Paper

advance calibration (Kalibrering af papirfremføring). Vælg papirkilden og derefter Paper advance calibration (Kalibrering af papirfremføring). Se [Kalibrer papirfremføringen igen på side 144](#page-151-0).

<span id="page-155-0"></span>Hvis problemet fortsætter på trods af alle ovenstående handlinger, kan du kontakte din kundeservicerepræsentant for at få yderligere hjælp.

### Hele billedet er sløret eller kornet

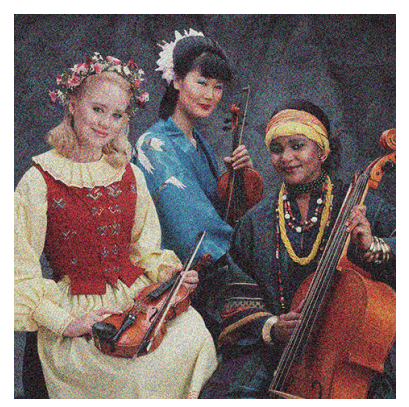

- 1. Kontroller, at den papirtype, du har lagt i, svarer til den papirtype, der er valgt i frontpanelet og i softwaren. Se [Vis oplysninger om papiret på side 34](#page-41-0).
- 2. Kontroller, at du udskriver på den rigtige side af papiret.
- 3. Kontroller, at du bruger de rigtige indstillinger for udskriftskvalitet (se [Udskriver på side 51\)](#page-58-0). I nogle tilfælde kan du afhjælpe et udskriftsproblem blot ved at vælge et højere udskriftskvalitetsniveau. Hvis du f.eks. har indstillet skyderen for udskriftskvalitet til Speed (Hastighed), kan du forsøge at indstille den til Quality (Kvalitet). Hvis du ændrer indstillinger for udskriftskvalitet, vil du måske udskrive jobbet igen på dette tidspunkt i tilfælde af, at problemet er løst.
- 4. Justering af printhovederne. Se [Juster printhovederne på side 165.](#page-172-0) Efter justering vil du måske udskrive jobbet igen, hvis problemet er løst.
- 5. Rengør printhovedets dråbedetektor. Se [Rengør printhovedets dråbedetektor på side 163.](#page-170-0)
- 6. Gå til frontpanelet, og tryk på **og derefter på Paper advance calibration** (Kalibrering af

papirfremføringen). Vælg papirkilden og derefter Paper advance calibration (Kalibrering af papirfremføring). Se [Kalibrer papirfremføringen igen på side 144.](#page-151-0)

Hvis problemet fortsætter på trods af alle ovenstående handlinger, kan du kontakte din kundeservicerepræsentant for at få yderligere hjælp.

### Papiret er ikke fladt

Hvis papiret ikke ligge fladt, når det kommer ud af printeren, men der er overfladiske bølger på det, vil du sandsynligvis opleve fejl på det udskrevne billede, f.eks. lodrette striber. Dette kan ske, når du bruger tyndt papir, der bliver gennemvædet med blæk.

<span id="page-156-0"></span>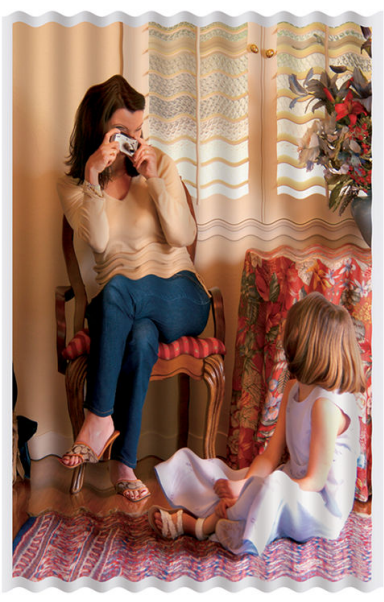

- 1. Kontroller, at den papirtype, du har lagt i, svarer til den papirtype, der er valgt i frontpanelet og i softwaren. Se [Vis oplysninger om papiret på side 34](#page-41-0).
- 2. Forsøg at skifte til en tykkere papirtype, f. eks. HP Heavyweight bestrøget papir eller HP Super Heavyweight Plus mat papir.
- 3. Vælg en papirtype, der er lidt tyndere end det papir, du har ilagt. Det får printeren til at bruge mindre blæk. Her er nogle eksempelpapirtyper i stigende rækkefølge efter tykkelse: Almindeligt papir, bestrøget papir, kraftigt bestrøget papir, super kraftigt, mat papir.

#### Udskriften er ridset eller skrammet

Det sorte blækpigment kan blive skrammet eller ridset, når det berøres af en finger, en blyant eller et andet objekt. Dette er især tydeligt på bestrøget papir.

Blankt papir kan være utroligt følsomt over for kurven eller over for noget andet, som det er i kontakt med umiddelbart efter udskrivning, afhængigt af den anvendte mængde blæk og de miljømæssige forhold på udskrivningstidspunktet.

Sådan reduceres risikoen for skrammer og ridser:

- Håndter udskrifter med omhu.
- Undgå at stable dem oven på hinanden.
- Hent dine udskrifter, efterhånden som de afskæres af rullen, og lad være med at lade dem falde ned i kurven. Alternativt kan du lade et ark papir ligge i kurven, så nyudskrevne ark ikke kommer i direkte kontakt med kurven.
- Prøv at ilægge papiret i tilstanden for følsomt papir: Se [Tilstand for følsomt papir \(kun T1700dr\) på side 33](#page-40-0).

#### Blækmærker på papiret

Dette problem kan opstå af flere forskellige årsager.

#### Vandrette pletter på forsiden af bestrøget papir

Hvis der bruges en masse blæk på almindeligt eller bestrøget papir, absorberer papiret blækket hurtigt og udvides. Efterhånden som printhovederne flytter hen over papiret, kan de komme i kontakt med papiret og plette det udskrevne billede. Dette problem ses sædvanligvis kun på afskårne ark papir (ikke på papirruller).

<span id="page-157-0"></span>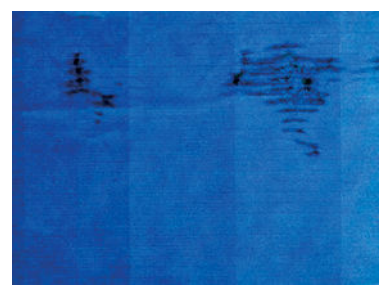

Afbryd straks udskriftsjobbet, når du oplever dette problem. Tryk på X, og annullér også jobbet fra dit computerprogram. Gennemvædet papir kan beskadige printhovederne.

Prøv følgende forslag for at undgå dette problem:

- 1. Kontroller, at den papirtype, du har lagt i, svarer til den papirtype, der er valgt i frontpanelet og i softwaren. Se [Vis oplysninger om papiret på side 34](#page-41-0).
- 2. Brug en anbefalet papirtype (se [Bestil papir på side 130\)](#page-137-0), og juster udskriftsindstillingerne.
- 3. Hvis du bruger papirark, så forsøg at rotere dem 90 grader. Retningen af papirets fibre kan påvirke ydeevnen.
- 4. Forsøg at skifte til en tykkere papirtype, f.eks. HP Heavyweight Coated Paper og HP Super Heavyweight Plus Matte Paper.
- 5. Vælg en papirtype, der er lidt tyndere end det papir, du har ilagt. Det får printeren til at bruge mindre blæk. Her er nogle eksempelpapirtyper i stigende rækkefølge efter tykkelse: Almindeligt papir, bestrøget papir, kraftigt bestrøget papir, super kraftigt, mat papir.
- 6. Prøv at øge margenerne ved at omplacere billedet til midt på siden ved brug af dit softwareprogram.

#### Blækmærker bag på papiret

Rengør pladen med en blød klud. Rens hver enkelt ribbe for sig uden at berøre skummet mellem ribbene.

# Sorte, vandrette linjer på gul baggrund

Problemet kan skyldes, at printeren har været opbevaret i et koldt miljø.

Gå til frontpanelet og tryk på **og derefter på Clean printheads** (Rens printhoveder).

# Der går sort blæk af, når du berører udskriften

Dette problem kan være forårsaget af udskrivning med mat sort blæk på blankt papir. Printeren bruger ikke mat sort blæk, hvis papiret ikke kan optage det. For at undgå at bruge mat sort blæk kan du vælge alle papirtyper fra kategorien fotopapir.

# <span id="page-158-0"></span>Objektets kanter er punkterede eller uskarpe

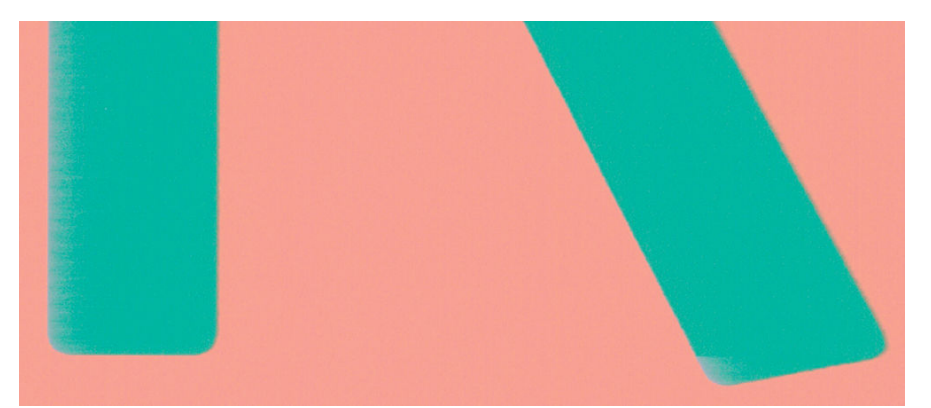

- 1. Hvis kanterne på objekter eller streger vises som dårligt definerede eller lysere i tæthed, og du allerede har indstillet skyderen for udskriftskvalitet til Quality (Kvalitet) i driverdialogboksen, skal du vælge de tilpassede indstillinger for udskriftskvalitet og forsøge at indstille kvalitetsniveauet til Normal. Se [Udskriver på side 51](#page-58-0).
- 2. Problemet kan være relateret til retning. Prøv at rotere billedet: Du kan opleve, at resultatet ser bedre ud.

### Objekternes kanter er mørkere end forventet

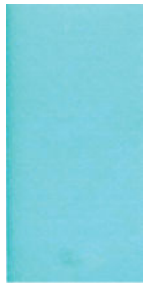

- 1. Hvis objekternes kanter synes mørkere end forventet, og du allerede har indstillet skyderen for udskriftskvalitet til Quality (Kvalitet) i driverdialogboksen, skal du vælge de tilpassede indstillinger for udskriftskvalitet og forsøge at indstille kvalitetsniveauet til Normal. Se [Udskriver på side 51](#page-58-0).
- 2. Problemet kan være relateret til retning. Prøv at rotere billedet: Du kan opleve, at resultatet ser bedre ud.

# Vandrette linjer i slutningen af en afskåret arkudskrift

Denne type fejl påvirker kun afslutningen af en udskrivning, inden for ca. 30 mm fra bagkanten af papiret. Du kan se nogle meget tynde vandrette linjer på tværs af udskriften.

Sådan undgås dette problem:

- 1. Overvej at bruge større margener omkring dit billede.
- 2. Udskriv den diagnostiske billedudskrift. Se [Diagnostisk billedudskrift på side 157.](#page-164-0)
- 3. Overvej at udskrive med rullepapir.

# Lodrette streger i forskellige farver

Hvis udskriften har lodrette bånd i forskellige farver på langs:

- <span id="page-159-0"></span>1. Prøv at bruge tykkere papir. Vælg blandt de anbefalede papirtyper, f.eks. HP Heavyweight bestrøget papir og HP Super Heavyweight-papir. Se [Bestil papir på side 130.](#page-137-0)
- 2. Prøv at bruge indstillinger for højere udskriftskvalitet (se [Udskriver på side 51\)](#page-58-0). Hvis du f.eks. har indstillet skyderen for udskriftskvalitet til Speed (Hastighed), kan du forsøge at indstille den til Quality (Kvalitet).

### Hvide pletter på udskriften

Du bemærker måske, at der er hvide pletter på udskriften. Dette er sandsynligvis forårsaget af papirfibre, støv eller løst bestrygningsmateriale. Sådan undgås dette problem:

- 1. Forsøg at rense papiret manuelt med en børste før udskrivning for at fjerne eventuelle løse fibre eller partikler.
- 2. Hold altid dækslet på din printer lukket, og undgå handlinger, der kan føre støv ind i printeren, f.eks. håndtering eller klipning af papir på printerens dæksel.
- 3. Beskyt dine papirruller og papirark ved at lagre dem i poser eller kasser.

#### Farver er unøjagtige

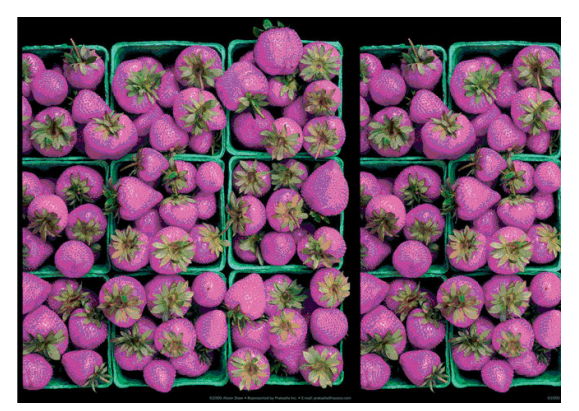

Hvis farverne på din udskrift ikke svarer til dine forventninger, kan du prøve følgende:

- 1. Kontroller, at den papirtype, du har lagt i, svarer til den papirtype, der er valgt i frontpanelet og i softwaren. Se [Vis oplysninger om papiret på side 34](#page-41-0).
- 2. Tryk på  $\Box$ , derefter på  $\bigcirc$  og endelig på Calibration Status (Kalibreringsstatus) for at kontrollere status for farvekalibrering. Hvis status er PENDING (Ventende) eller OBSOLETE (Forældet), skal du udføre

farvekalibrering: Se [Farvekalibrering på side 80.](#page-87-0) Hvis du har foretaget nogen ændringer, vil du måske udskrive jobbet igen, hvis problemet er løst.

- 3. Kontroller, at du udskriver på den rigtige side af papiret.
- 4. Kontroller, at du bruger de rigtige indstillinger for udskriftskvalitet (se [Udskriver på side 51\)](#page-58-0). Hvis du har valgt indstillingerne Speed (Hastighed) eller Fast (Hurtig), får du måske ikke de mest nøjagtige farver. Hvis du ændrer indstillinger for udskriftskvalitet, vil du måske udskrive jobbet igen på dette tidspunkt i tilfælde af, at problemet er løst.
- 5. Hvis du bruger programstyrede farver, skal du kontrollere, at den farveprofil, du bruger, svarer til den valgte papirtype og indstillinger for udskriftskvalitet. Hvis du er i tvivl om, hvilke farveindstillinger der skal bruges, kan du se [Farvestyring på side 79.](#page-86-0)
- 6. Hvis et billede i gråtoner viser en farve i nogle af de grå skygger, kan du klikke på Color (Farve) > Grayscale (Gråtoner) i driveren.
- <span id="page-160-0"></span>7. Hvis problemet består i farveforskelle mellem din udskrift og skærmen, kan du prøve at kalibrere din skærm. På dette tidspunkt vil du måske udskrive jobbet igen, hvis problemet er løst.
- 8. Udskriv den diagnostiske billedudskrift. Se [Diagnostisk billedudskrift på side 157.](#page-164-0)

Hvis problemet fortsætter på trods af alle ovenstående handlinger, kan du kontakte din kundeservicerepræsentant for at få yderligere hjælp.

#### Farverne falmer

Hvis du udskriver på hurtigtørrende fotopapir, falmer dine udskrifter hurtigt. Hvis du har planer om at vise udskrifter udover to ger, bør du laminere dem, så de holder længere.

Udskrifter på sugende bestrøget papir, som f.eks. HP Universal Gloss Photo-papir eller HP Universal Satinfotopapir, falmer også meget langsommere.

Laminering kan øge udskrifters levetid på alle papirtyper, afhængig af lamineringstype. Kontakt laminatleverandøren for at få flere oplysninger.

### Billedet er ukomplet (afskåret nederst)

Trykkede du på  $(X)$ , før alle data var blevet modtaget af printeren? Hvis dette er tilfældet, har du

afsluttet datatransmissionen og er nødt til at udskrive siden igen.

Indstillingen I/O timeout (I/O-timeout) er muligvis for kort. Denne indstilling bestemmer, hvor længe printeren venter på, at computeren sender flere data, før det afgøres, om jobbet er færdigt. Brug frontpanelet til at øge indstillingen for I/O timeout (I/O-timeout) til en længere periode, og send derefter

udskriften igen. Tryk på  $\zeta$  og derefter på Connectivity (Tilslutning) > Network (Netværk) > I/O timeout

(I/O-timeout).

- Der kan være et kommunikationsproblem mellemcomputeren og printeren. Kontroller USB- eller netværkskablet.
- Sørg for, at dine softwareindstillinger er korrekte for din aktuelle sidestørrelse (f.eks. udskrifter på langs).
- Hvis du bruger netværkssoftware, skal du sikre dig, at de ikke er opstået timeout.

#### Billedet er afskåret

Det, at noget er afskåret, betyder normalt, at der er en forskel mellem det faktiske udskriftsområde på det ilagte papir og den måde, som udskriftsområdet fortolkes i softwaren. Du kan ofte identificere denne form for problem, før udskrivning med eksempelvisning af din udskrift (se [Eksempelvisning af en udskrift på side 60](#page-67-0)).

Kontroller det faktiske udskriftsområde for den ilagte papirtype.

udskriftsområde = papirstørrelse – margener

- Kontroller, hvordan udskriftsområdet defineres i softwaren (som kan blive kaldt "udskrivningsområde" eller "billedområde"). I nogle softwareprogrammer antages det, at standardudskriftsområdet er større end det, der anvendes i denne printer.
- Hvis du har defineret en tilpasset side med meget snævre margener, kan printeren anvende sine egne mindste margener og derved afskære billedet lidt. Du kan eventuelt overveje at bruge en større papirstørrelse.
- <span id="page-161-0"></span>Hvis dit billede har egne margener, kan du muligvis udskrive det korrekt ved brug af indstillingen Clip Contents by Margins (Klip indhold efter margener) (se [Vælg margenindstillinger på side 57\)](#page-64-0).
- Hvis du forsøger at udskrive et meget langt billede på en rulle, skal du kontrollere, at softwaren kan håndtere udskrivning af et billede i den pågældende størrelse.
- Hvis du forsøger at udskrive et billede, der er for stort til, at din software kan håndtere det, kan det nederste af billedet blive afskåret. Hvis du vil udskrive hele billedet, kan du prøve disse forslag:
	- Gem filen i et andet format, f.eks. TIFF eller EPS, og åbn det med et andet program.
	- Brug en RIP til at udskrive filen.
- Du har måske forsøgt at rotere siden fra stående til liggende på en papirstørrelse, der ikke er bred nok.
- Reducer om nødvendigt størrelsen på billedet eller dokumentet i dit softwareprogram, så det passer mellem margenerne.

### Nogle objekter mangler i det udskrevne billede

Det kan være nødvendigt at bruge store mængder data til at udskrive et udskriftsjob i høj kvalitet og storformat. og i nogle specifikke arbejdsgange kan der være problemer, der kan føre til, at nogle objekter mangler i udskriften. Her er der nogle forslag, der kan hjælpe dig til at undgå dette problem:

- Vælg en mindre sidestørrelse, og skaler til den ønskede endelige sidestørrelse i driveren eller på frontpanelet.
- Gem filen i et andet format, f.eks. TIFF eller EPS, og åbn det med et andet program.
- Brug HP Click-software til at udskrive filen.
- Brug en RIP til at udskrive filen.
- Prøv at udskrive fra et USB-flashdrev.
- Reducer opløsningen på bitmapbilleder i din programsoftware.
- Vælg en lavere udskriftskvalitet for at reducere opløsningen på det udskrevne billede.

**BEMÆRK:** Hvis du arbejder under Mac OS X, er det ikke alle disse indstillinger, der er tilgængelige.

Disse muligheder er forslag til fejlfindingsformål og kan påvirke den endelige udskriftskvalitet eller den tid, det tager at generere udskriftsjobbet, i uheldig retning. Derfor skal de ikke anvendes, hvis de ikke hjælper med til at løse problemet.

#### Stregerne er for tykke, for tynde eller mangler

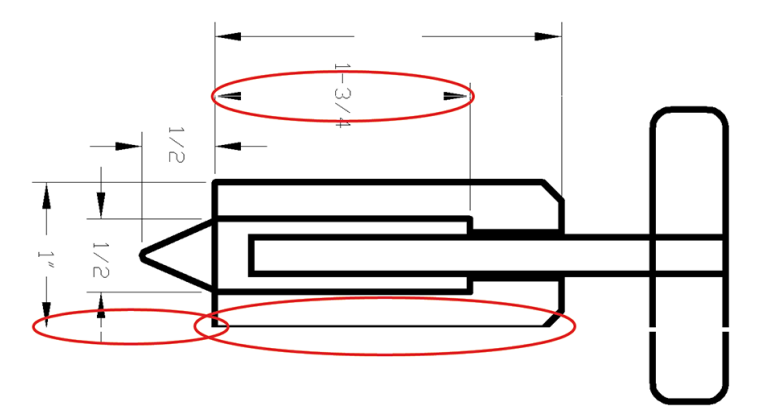

- <span id="page-162-0"></span>1. Kontroller, at den papirtype, du har lagt i, svarer til den papirtype, der er valgt i frontpanelet og i softwaren. Se [Vis oplysninger om papiret på side 34](#page-41-0).
- 2. Kontroller, at du bruger passende indstillinger for udskriftskvalitet til dit formål (se [Udskriver på side 51](#page-58-0)). Vælg de tilpassede indstillinger for udskriftskvalitet i driverdialogboksen, og forsøg at aktivere Maximum detail (Maksimum detaljer) (hvis den er tilgængelig). Du vil måske udskrive jobbet igen på dette tidspunkt, hvis problemet er løst.
- 3. Hvis opløsningen på dit billede er større end udskrivningsopløsningen, bemærker du muligvis et tab af stregkvalitet.
- 4. Hvis stregerne er for tynde eller mangler, skal du udskrive en diagnostisk billedudskrift. Se [Diagnostisk](#page-164-0) [billedudskrift på side 157.](#page-164-0)
- 5. Hvis problemet fortsætter, skal du gå til frontpanelet og trykke på  $\Box$  og derefter på **Printhead**

alignment (Justering af printhoved) for at justere printhovederne. Se [Juster printhovederne på side 165.](#page-172-0) Efter justering vil du måske udskrive jobbet igen, hvis problemet er løst.

6. Gå til frontpanelet, tryk på  $\Box$ , og foretag derefter kalibrering af papirfremføringen: Se Kalibrer [papirfremføringen igen på side 144](#page-151-0).

Hvis problemet fortsætter på trods af alle ovenstående handlinger, kan du kontakte din kundeservicerepræsentant for at få yderligere hjælp.

### Streger vises punkterede eller takkede

Hvis stregerne på dit billede vises punkterede eller takkede, når der udskrives:

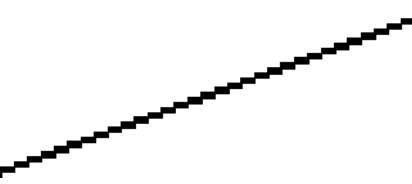

- 1. Dette problem kan stamme fra billedet. Prøv at forbedre billedet med det program, du bruger til at redigere det.
- 2. Kontroller, at du bruger de rigtige indstillinger for udskriftskvalitet. Se [Udskriver på side 51.](#page-58-0)
- 3. Vælg de tilpassede indstillinger for udskriftskvalitet i driverdialogboksen, og aktiver Maximum detail (Maksimum detaljer) (hvis den er tilgængelig).

# Streger udskrives dobbelt eller med forkerte farver

Dette problem kan have forskellige synlige symptomer:

Farvede streger udskrives dobbelt i forskellige farver.

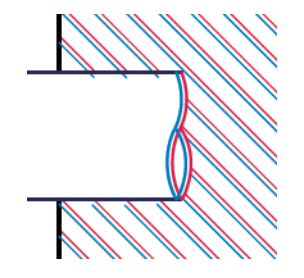

<span id="page-163-0"></span>Kanterne på farvede blokke har forkerte farver.

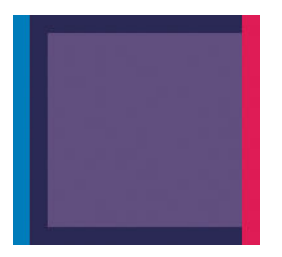

Hvis du vil afhjælpe denne type problem:

- 1. Sæt printhovederne i igen ved at fjerne dem og sætte dem i igen. Se under [Fjern et printhoved på side 118](#page-125-0) og [Isæt et printhoved på side 120.](#page-127-0)
- 2. Juster printhovederne. Se [Juster printhovederne på side 165.](#page-172-0)

#### Stregerne er usammenhængende

Hvis stregerne på brudte på følgende måde:

- 1. Kontroller, at du bruger de rigtige indstillinger for udskriftskvalitet. Se [Udskriver på side 51.](#page-58-0)
- 2. Sæt printhovederne i igen ved at fjerne dem og sætte dem i igen. Se under [Fjern et printhoved på side 118](#page-125-0) og [Isæt et printhoved på side 120.](#page-127-0)
- 3. Juster printhovederne. Se [Juster printhovederne på side 165.](#page-172-0)

### Stregerne er slørede

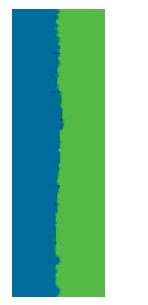

Fugt kan få blæk til at gennemtrænge papiret, hvilket gør stregerne slørede og udviskede. Prøv med følgende fremgangsmåde:

- 1. Kontroller, at de miljømæssige forhold (temperatur, luftfugtighed) er egnet til udskrivning i høj kvalitet. Se [Miljømæssige specifikationer](#page-188-0) på side 181.
- 2. Kontroller, at den papirtype, der er valgt i frontpanelet er den samme papirtype, som du bruger. Se [Vis](#page-41-0) [oplysninger om papiret på side 34.](#page-41-0)
- <span id="page-164-0"></span>3. Vælg de brugerdefinerede indstillinger for udskriftskvalitet, og vælg derefter Best (Bedst) og Maximum detail (Maksimum detaljer) (hvis tilgængelig). Se [Udskrivning i høj kvalitet på side 61](#page-68-0).
- 4. Forsøg at skifte til en kraftigere papirtype, f. eks. HP Heavyweight bestrøget papir eller HP Super Heavyweight Plus mat papir.
- 5. Vælg en papirtype, der er lidt tyndere end det papir, du har ilagt. Det får printeren til at bruge mindre blæk. Her er nogle eksempelpapirtyper i stigende rækkefølge efter tykkelse: Almindeligt papir, bestrøget papir, kraftigt bestrøget papir, super kraftigt, mat papir.
- 6. Hvis du bruger blankt papir, kan du forsøge at skifte til en anden type blankt papir.
- 7. Juster printhovederne. Se [Juster printhovederne på side 165.](#page-172-0)

#### Streglængder er unøjagtige

Hvis du har målt de udskrevne streger og har fundet ud af, at længderne ikke er tilstrækkelig nøjagtige til dine formål, kan du prøve at forbedre nøjagtigheden af streglænden på følgende måde:

1. Udskriv på HP Matte Film, som printerens streglængdes nøjagtighed er angivet. Se [Funktionsspecifikationer](#page-186-0) [på side 179](#page-186-0).

Polyesterfilm er ca. ti gange mere dimensionsnøjagtige end papir. Men brug af film, der er tyndere eller tykkere end HP Matte Film vil reducere streglængdens nøjagtighed.

- 2. Angiv skyderen for udskriftskvalitet til Quality (Kvalitet).
- 3. Hold en ensartet temperatur mellem 10 og 30°C.
- 4. Ilæg filmrullen og lad den hvile i fem minutter før udskrivning.
- 5. Hvis du stadig ikke er tilfreds, kan du forsøge at genkalibrere papirfremføringen. Se Kalibrer [papirfremføringen igen på side 144.](#page-151-0)

### Diagnostisk billedudskrift

Den diagnostiske billedudskrift består af mønstre, der er beregnet på at fremhæve problemer med printhovedets funktionalitet. Den hjælper dig med at kontrollere ydelsen af de printhoveder, der i øjeblikket er installeret i printeren, og bestemme, om et printhoved er tilstoppet, eller der er andre problemer med det.

Sådan udskrives den diagnostiske billedudskrift:

- 1. Brug den samme papirtype, som du brugte, da du registrerede et problem.
- 2. Kontroller, at den valgte papirtype er den samme som den papirtype, der er lagt i printeren. Se Vis [oplysninger om papiret på side 34.](#page-41-0)
- 3. Tryk på  $\Box$  på printerens frontpanel, derefter på  $\bigcirc$  og derefter på Print diagnostic image (Udskriv diagnosticeringsbillede).

Det tager ca. 2 minutter at udskrive den diagnostiske billedudskrift.

Udskriften er opdelt i to dele, som begge tester printhovedets ydeevne.

- Del 1 (øverst) består af rektangler med rene farver, én for hver blækpatron. Denne del repræsenterer den udskriftskvalitet, som du får fra hver farve.
- Del 2 (nederst) består af små bindestreger, en for hver dyse på hvert printhoved. Denne del supplerer den første og tilstræber mere specifikt at registrere, hvor mange fejlbehæftede dyser hvert printhoved har.

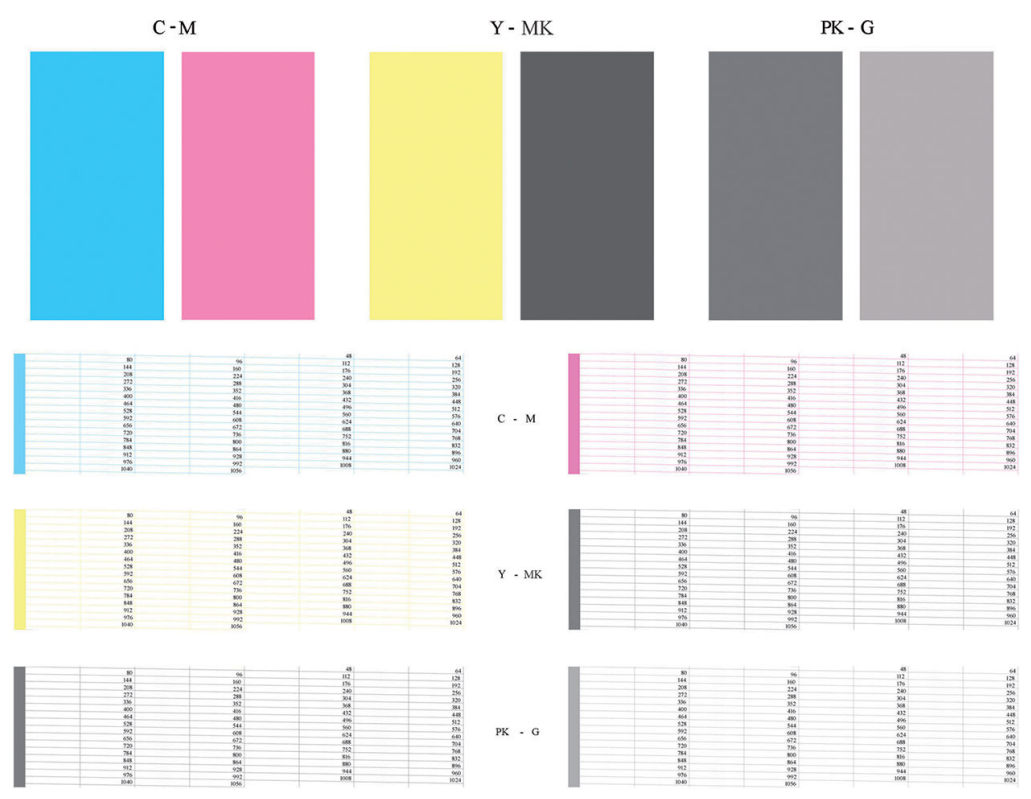

Se nøje på udskriften. Navnene på farverne vises over rektanglerne og i midten af stregmønstrene.

Se først på den øverste del af udskriften (del 1). Hvert farvet rektangel bør være en ensartet farve uden nogen vandrette streger over det.

Se så på den nederste del af udskriften (del 2). For hvert enkelt farvelagt mønster skal du sørge for, at de fleste af bindestregerne er til stede.

Hvis du kan se vandrette linjer i del 1, og der også mangler bindestreger i del 2 for den samme farve, skal det pågældende printhoved rengøres. Men hvis rektanglerne er udfyldte, skal du ikke bekymre dig om et par manglende bindestreger i del 2. Dette er acceptabelt, fordi printeren kan kompensere for et par tilstoppede dyser.

Her er et eksempel på et grå printhoved i en god tilstand:

 $\overline{G}$ 

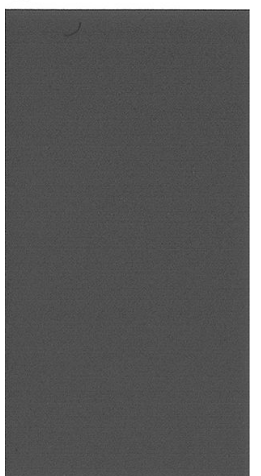

Og her er et eksempel på det samme printhoved i en dårlig tilstand:

<span id="page-166-0"></span>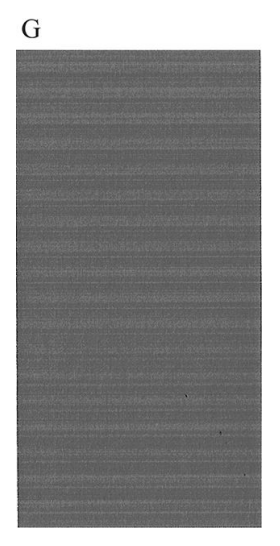

#### Korrigerende handling

- 1. Rengør eventuelt fejlbehæftede printhoveder (se [Rens printhovederne på side 162](#page-169-0)). Udskriv derefter billeddiagnosticeringsudskriften igen for at se, om problemet blev løst.
- 2. Hvis problemet fortsætter, skal du rengøre printhovedet igen og udskrive billeddiagnosticeringsudskriften igen for at se, om problemet blev løst.
- 3. Hvis problemet ikke er løst, bør du overveje at rengøre printhovedet manuelt (se [Rens printhovederne](#page-169-0) [på side 162](#page-169-0)). Du kan også prøve at udskrive dit aktuelle udskriftsjob igen, hvis det nu udskriver tilfredsstillende.
- 4. Hvis problemet fortsætter, skal du rengøre printhovedets dråbedetektor. Printeren giver dig normalt besked, når det er nødvendigt, men det kan være værd at forsøge det, selvom printeren ikke har foreslået det. Se [Rengør printhovedets dråbedetektor på side 163](#page-170-0).
- 5. Hvis der stadig er problemer, skal du udskifte printhovedet (se [Håndtering af blækpatroner og printhoveder](#page-120-0)  [på side 113](#page-120-0)) eller kontakte HP Support (se [Kontakt HP Support på side 176\)](#page-183-0).

### Hvis du stadig har et problem

Hvis du stadig oplever problemer med udskriftskvaliteten efter at have fulgt de råd, der findes i dette kapitel, er der her nogle flere ting, du kan gøre:

- Forsøg at bruge en indstilling for højere udskriftskvalitet. Se [Udskriver på side 51](#page-58-0).
- Kontroller den driver, du bruger til at udskrive med. Hvis det ikke er en HP-driver, skal du rådføre dig med leverandøren. Du kan også forsøge at bruge den korrekte HP-driver. De nyeste HP-drivere kan hentes fra [http://www.hp.com/go/T1700/drivers.](http://www.hp.com/go/T1700/drivers)
- Hvis du bruger en ikke-HP RIP, kan dens indstillinger være forkerte. Se dokumentationen til RIP'en.
- Kontroller, at printerens firmware er opdateret. Se [Opdater firmwaren](#page-133-0) på side 126.
- Kontroller, at du har de rigtige indstillinger i softwareprogrammet.

# 16 Fejlfinding af problemer med blækpatron og printhoved

- [Kan ikke indsætte en blækpatron](#page-168-0)
- [Statusmeddelelser for blækpatroner](#page-168-0)
- [Kan ikke indsætte et printhoved](#page-168-0)
- [I frontpanelet er der en anbefaling om at genplacere eller udskifte et printhoved](#page-168-0)
- [Rens printhovederne](#page-169-0)
- [Rengør printhovedets dråbedetektor](#page-170-0)
- [Juster printhovederne](#page-172-0)
- [Statusmeddelelser i forbindelse med printhoved](#page-174-0)

# <span id="page-168-0"></span>Kan ikke indsætte en blækpatron

- 1. Kontroller, at du har den rigtige type patron (modelnummer).
- 2. Kontroller, at den farvede mærkat på patronen har samme farve som mærkaten på holderen.
- 3. Kontroller, at patronen vender korrekt, så bogstavmarkeringen på patronens mærkat vender rigtigt og kan læses.

**A** FORSIGTIG: Rens aldrig den indvendige del af holderne til blækpatroner.

### Statusmeddelelser for blækpatroner

Disse er de mulige statusmeddelelser for blækpatroner:

- OK: Patronen fungerer normalt uden kendte problemer.
- Missing (Mangler): Der er ingen patron i, eller den er ikke korrekt tilsluttet printeren.
- Low (Lavt): Blækniveauet er lavt.
- Very low (Meget lavt): Blækniveauet er meget lavt.
- Empty (Tom): Patronen er tom.
- Reseat (Isæt igen): Det anbefales, at du fjerner patronen og sætter den i igen.
- Replace (Udskift): Det anbefales, at du udskifter patronen med en ny patron.
- **Expired** (Udløbet): Det er over patronens udløbsdato.
- Non-HP (Ikke fra HP): Patronen indeholder blæk, der ikke er fremstillet af HP.
- Wrong (Forkert): Patronserie eller -model er forkert, eller den er indsat forkert.
- Altered (Ændret): Patronen er blevet ændret (genopfyldt).

#### Kan ikke indsætte et printhoved

- 1. Kontroller, at du har den rigtige type printhoved (modelnummer).
- 2. Kontroller, at du har fjernet de to orange beskyttelseshætter fra printhovedet.
- 3. Kontrollér, at printhovedet vender korrekt (sammenlign med de andre).
- 4. Kontroller, at du har lukket og låst printhoveddækslet. Se [Isæt et printhoved på side 120](#page-127-0).

#### I frontpanelet er der en anbefaling om at genplacere eller udskifte et printhoved

- 1. Fra frontpanelet skal du slukke for strømmen og derefter tænde for den igen.
- 2. Kontroller displaymeddelelsen på frontpanelet. Hvis det viser klarmeddelelsen, så er printeren klar til at udskrive. Hvis problemet ikke er løst, skal du fortsætte med næste trin.
- 3. Fjern printhovedet. Se [Fjern et printhoved på side 118](#page-125-0).

<span id="page-169-0"></span>4. Rens de elektriske forbindelser på bagsiden af printhovedet med en fnugfri klud. Du kan roligt bruge en mild spritopløsning, hvis det er nødvendigt med væske for at fjerne snavs. Brug ikke vand.

**A FORSIGTIG:** Dette er en vanskelig proces og kan beskadige printhovedet. Rør ikke ved dyserne på den nederste del af printhovedet, især ikke med nogen form for sprit.

FORSIGTIG: Efterlad ikke printhovedet uden for printeren i lang tid. Hvis dette er absolut nødvendigt, skal du tildække printhovedet med de originale orange hætter og opbevare printhovedet i en vandret stilling.

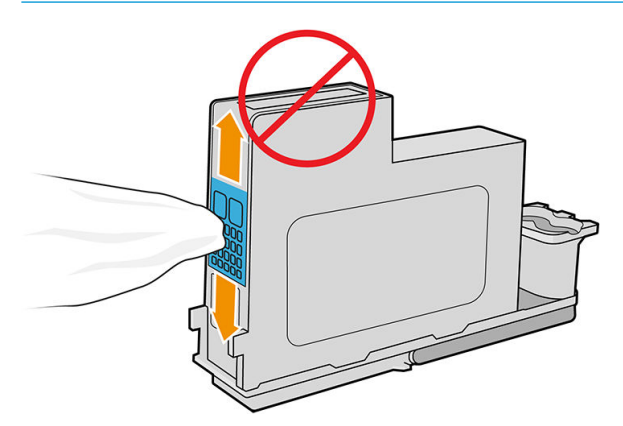

- 5. Sæt printhovedet i igen. Se [Isæt et printhoved på side 120.](#page-127-0)
- 6. Kontroller den meddelelse, der vises på frontpanelet. Hvis problemet fortsætter, skal du prøve med et nyt printhoved.

### Rens printhovederne

Så længe printeren holdes tændt, udføres der regelmæssigt automatisk rensning. Dette sikrer, at der er frisk blæk i dyserne og forhindrer dyserne i at stoppe til, så udskriftskvaliteten bevares. Hvis du ikke allerede har gjort det, kan du se [Diagnostisk billedudskrift på side 157](#page-164-0), før du fortsætter.

Hvis du vil rense printhovederne, skal du gå til frontpanelet og trykke på  $\bigcup$  og derefter på Clean printheads

(Rens printhoveder). Hvis du har gennemført udskrivningsprocessen Vedligeholdelse af billedkvalitet, ved du, hvilke farver der ikke fungerer. Vælg det par printhoveder, som indeholder de fejlbehæftede farver. Hvis du ikke er sikker på, hvilke farver der skal rengøres, kan du også vælge at rengøre alle printhoveder. Rengøring af alle printhoveder tager ca. ni minutter. Rengøring af et enkelt par printhoveder tager omkring seks minutter.

**BEMÆRK:** Der bruges mere blæk ved at rense alle printhoveder end ved rensning af et par.

Hvis du har renset printhovederne ved hjælp af proceduren **Clean printheads** (Rens printhoveder) fra frontpanelet, og du stadig oplever problemer med udskriftskvaliteten, kan du prøve at rense dyserne på printhovedet manuelt ved hjælp af følgende procedure.

**A FORSIGTIG:** Det er en vanskelig proces, der kan beskadige printhovedet. Rør ikke ved de elektriske forbindelser på bagsiden af printhovedet.

Du skal først fjerne printhovedet (se [Fjern et printhoved på side 118\)](#page-125-0). Derefter skal du rense bunden af printhovedet med en fnugfri klud, indtil alt snavs er fjernet.

<span id="page-170-0"></span>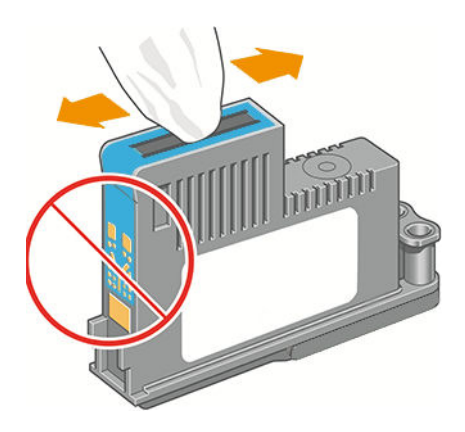

# Rengør printhovedets dråbedetektor

Printhovedets dråbedetektor er en føler, der registrerer, hvilke dyser på printhovederne, der ikke udskriver, så du kan udskifte dem med gode udskrivningsdyser. Hvis partikler, f.eks. fibre, hår og papirstykker blokerer sensoren, påvirkes udskriftskvaliteten.

Når frontpanelet viser en advarselsmeddelelse om, at der kræves rengøring, anbefales det, at du rengør printhovedets dråbedetektor. Hvis du ikke rengør printhovedets dråbedetektor med det samme, fortsætter printeren med at fungere normalt, men displayet fortsætter med at vise advarslen.

**A FORSIGTIG:** Bær handsker for at undgå at få blæk på dine hænder.

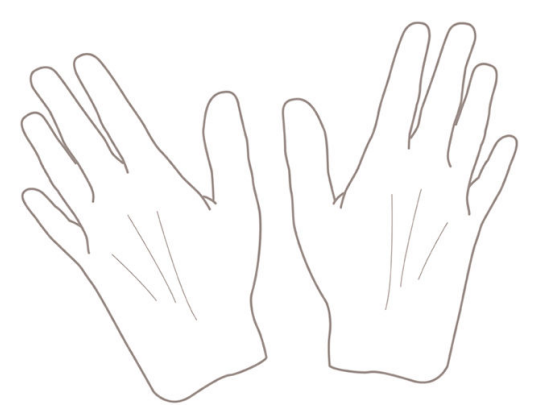

- 1. Sluk for printeren på frontpanelet.
- 2. Du skal slukke printeren og tage stikket ud for at undgå at få elektrisk stød.

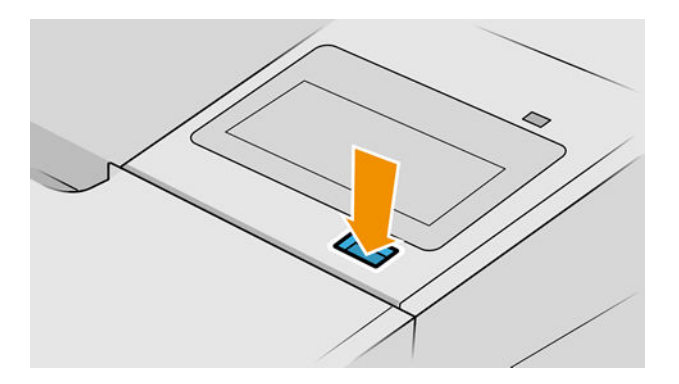

3. Åbn vinduet.

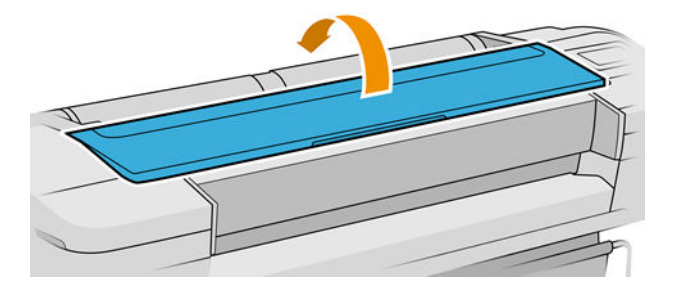

4. Find printhovedets dråbedetektor ved siden af den gemte printhovedvogn.

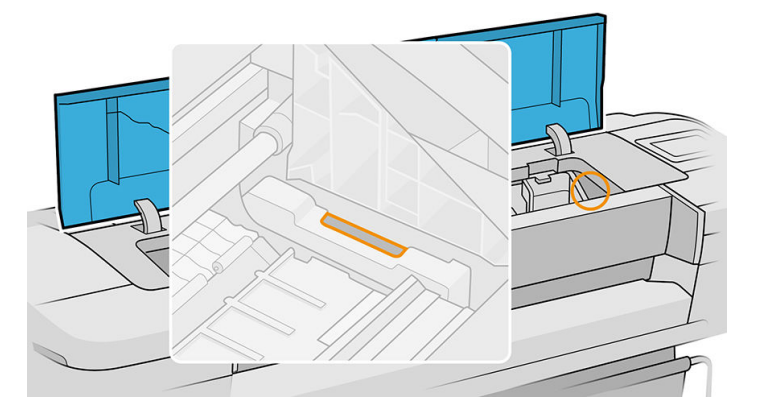

- 5. Fjern eventuelt snavs, der blokerer for printhovedets dråbedetektor.
- 6. Aftør med en tør, fnugfri klud overfladen på detektoren for at fjerne eventuelt ikke-synligt snavs.

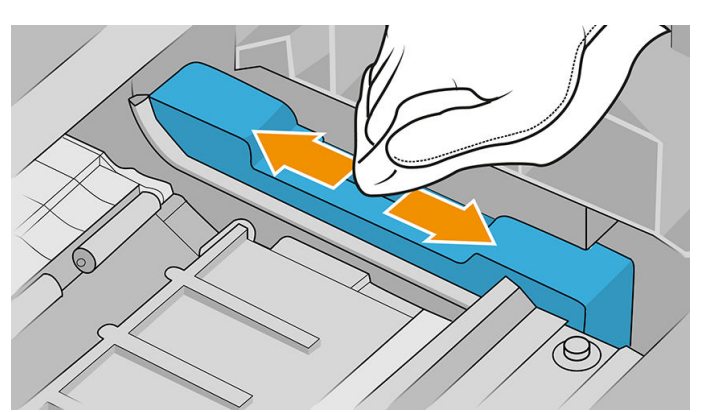

7. Luk vinduet.

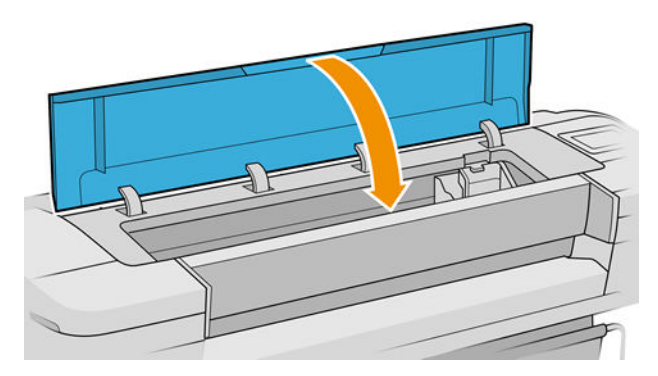

<span id="page-172-0"></span>8. Tilslut og tænd printeren.

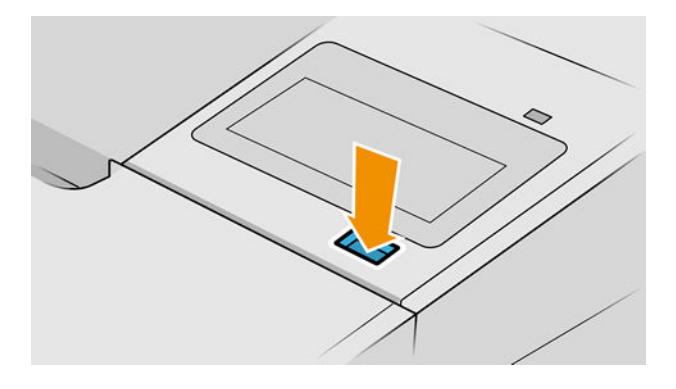

9. Tænd for printeren på frontpanelet.

### Juster printhovederne

Det er vigtigt, at der sker en præcis justering mellem printhovederne på grund af farvenøjagtighed, jævne farveovergange og skarpe kanter i grafiske elementer. Printeren har en automatisk justeringsproces til printhoveder, der kører, hver gang et printhoved aktiveres eller udskiftes.

I de tilfælde hvor papiret har sat sig fast, eller du har problemer med farvenøjagtighed, kan du se Farvestyring [på side 79](#page-86-0). Det kan være nødvendigt at justere printhovederne.

BEMÆRK: Hvis papiret er fastklemt, anbefales det, at du isætter printhovederne igen og starter

justeringsproceduren på ny ved at trykke på  $\bigcup$  og derefter på Printhead alignment (Justering af

printhoved).

A FORSIGTIG: Brug ikke gennemsigtigt eller halvgennemsigtigt papir til at justere printhoveder.

#### Procedure for genindsættelse af printhoveder

1. Hvis justeringsprocessen kører, og der er lagt forkert papir i, skal du trykke på  $\blacktriangleright$  på frontpanelet.

**A** FORSIGTIG: Udskriv ikke, hvis justeringsprocessen er blevet annulleret. Du kan genstarte justeringen ved at trykke på  $\bigcup$  og derefter på **Printhead alignment** (Justering af printhoved).

2. Ilæg det papir, du vil bruge. Se [Papirhåndtering på side 25](#page-32-0). Du kan bruge en rulle, der er mindst 610 mm bred eller enkeltark som f.eks. A2 liggende eller større.

 $\triangle$  FORSIGTIG: Brug ikke gennemsigtigt eller halvgennemsigtigt papir til at justere printhoveder.

3. Fjern og genindsæt alle printhovederne ved at se [Fjern et printhoved på side 118](#page-125-0) og [Isæt et printhoved](#page-127-0) [på side 120](#page-127-0). Dette starter processen til justering af printhovedet.

4. Sørg for, at vinduet er lukket, da en stærk lyskilde i nærheden af printeren under genjustering af printhovedet kan påvirke justeringen.

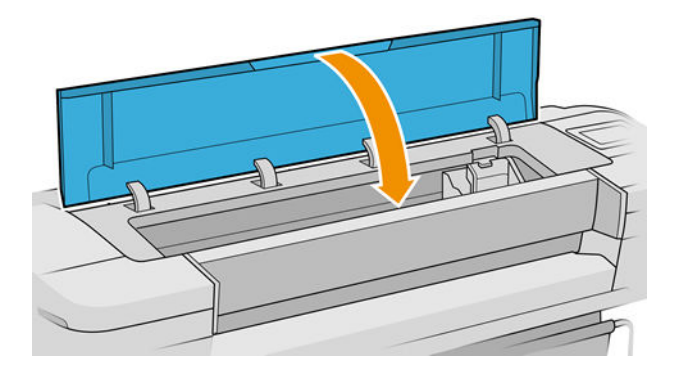

- 5. Denne proces kan tage omkring 5 minutter. Vent, indtil frontpaneldisplayet viser, at processen er færdig, før du bruger printeren.
	- **BEMÆRK:** Printeren udskriver et kalibreringsbillede. Du skal ikke bekymre dig om billedet. Frontpaneldisplayet viser, hvis der er fejl i processen.

#### Menu med procedure til vedligeholdelse af billedkvalitet

1. Ilæg det papir, du vil bruge. Se [Papirhåndtering på side 25](#page-32-0). Du kan bruge en rulle eller enkeltark, men det skal være A3 liggende eller større (420 gange 297 mm).

 $\triangle$  FORSIGTIG: Brug ikke gennemsigtigt eller halvgennemsigtigt papir til at justere printhoveder.

2. Fra frontpanelet skal du trykke på **og derefter på Printhead alignment** (Justering af printhoved).

Printeren kontrollerer, om den har tilstrækkeligt papir til at køre justeringen igen.

3. Hvis det ilagte papir er tilfredsstillende, kører printeren genjusteringen og udskriver et genjusteringsmønster. Sørg for, at vinduet er lukket, da en stærk lyskilde i nærheden af printeren under genjustering af printhovedet kan påvirke justeringen.

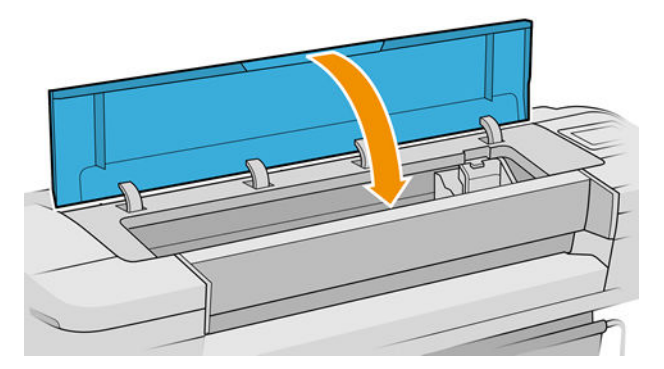

4. Denne proces tager ca. fem minutter. Vent, indtil frontpaneldisplayet viser, at processen er færdig, før du bruger printeren.

#### <span id="page-174-0"></span>Scanningsfejl under justering

Hvis justeringsprocessen mislykkes, vises en meddelelse om Scanningsproblemer i frontpanelet. Dette betyder, at justeringen ikke blev gennemført. Derfor er printeren ikke justeret, og justeringen skal gentages, før der udskrives med god udskriftskvalitet. Problemet kan have flere årsager:

- Det anvendte papir var ikke brugbart. Gentag justeringen med brugbart papir.
- Hvis der er problemer med printhovedernes tilstand, skal du rense printhovederne. Se [Rens printhovederne](#page-169-0) [på side 162](#page-169-0).
- Justeringen blev udført med vinduet åbent. Gentag justeringen med vinduet lukket.

Hvis problemet fortsætter efter brug af brugbart papir, rengøring af printhovederne og vinduet lukket, kan der være en fejl i scanningssystemet, der skal repareres Eller printhovederne fungerer muligvis ikke, selvom de er rene, og de skal udskiftes.

### Statusmeddelelser i forbindelse med printhoved

Disse er de mulige statusmeddelelser for printhoved:

- OK: Printhovedet fungerer normalt uden kendte problemer
- Missing (Mangler): Der er intet printhoved i, eller det er ikke installeret korrekt i printeren.
- Test printhead separately (Test printhovedet separat): Det anbefales, at du tester printhoveder individuelt, så du finder det fejlbehæftede printhoved. Fjern alle printhovederne, og indsæt dem enkeltvis et ad gangen, idet du lukker holdemekanismen og vogndækslet efter hver indsættelse. På frontpaneldisplayet angives det, hvilket der ikke fungerer, og der vises én meddelelse om genindsættelse eller udskiftning.
- Reseat (Isæt igen): Det anbefales, at du fjerner printhovedet og sætter det i igen. Hvis dette mislykkes, skal du rense de elektriske forbindelser. Se [I frontpanelet er der en anbefaling om at genplacere eller udskifte et](#page-168-0)  [printhoved på side 161](#page-168-0) Hvis dette mislykkes, skal du udskifte printhovedet med et nyt printhoved. Se [Fjern](#page-125-0) [et printhoved på side 118](#page-125-0) og [Isæt et printhoved på side 120](#page-127-0)
- Replace (Udskift): Printhovedet fungerer ikke korrekt. Udskift printhovedet med et fungerende printhoved. Se [Fjern et printhoved på side 118](#page-125-0) og [Isæt et printhoved på side 120](#page-127-0)
- Replacement incomplete (Udskiftning ufuldstændig): Et printhovedudskiftning blev ikke gennemført. Start udskiftningsprocessen igen, og lad den afslutte fuldstændigt (du behøver ikke for at udskifte printhovederne).
- Remove (Fjern): Printhovedet er ikke en egnet type til brug ved udskrivning.

# 17 Fejlfinding af generelle printerproblemer

- [Printeren vil ikke udskrive](#page-176-0)
- [Frontpanelet initialiseres ikke](#page-176-0)
- [Printeren forekommer langsom](#page-176-0)
- [Kommunikationsfejl mellem computer og printer](#page-177-0)
- [Kan ikke få adgang til den integrerede webserver](#page-177-0)
- [Der kan ikke oprettes forbindelse til Internettet](#page-178-0)
- [Web Services-problemer](#page-178-0)
- [Automatisk kontrollere filsystem](#page-178-0)
- **[Beskeder](#page-178-0)**

# <span id="page-176-0"></span>Printeren vil ikke udskrive

Hvis alt er i orden (papir ilagt, alle blækkomponenter installeret og ingen filfejl), er der stadig årsager til, hvorfor en fil, du har sendt fra din computer, ikke starter udskrivning som forventet:

- Du kan have et strømproblem. Hvis der ingen aktivitet er overhovedet fra printeren, og frontpanelet ikke reagerer, skal du kontrollere, at stikket er isat korrekt, og at der er strøm tilgængelig i udtaget. Tryk på tænd/sluk-knappen i 5 sekunder for at nulstille printeren.
- Du oplever måske usædvanlige elektriske fænomener, f.eks. stærke elektromagnetiske felter eller alvorlige elektriske forstyrrelser, som kan medføre, at printeren reagerer mærkeligt eller endda stopper med at fungere. Hvis dette er tilfældet, skal du slukke printeren ved hjælp af tænd/sluk-knappen på frontpanelet, tage netledningen ud og vente, indtil det elektromagnetiske miljø igen er normalt. Tænd derefter printeren igen. Hvis du stadig oplever problemer, skal du kontakte din supportrepræsentant.
- Indlejring kan være aktiveret, og printeren venter i den angivne indlejringsventetid før beregningen af relevante indlejringer. I dette tilfælde viser frontpanelet den resterende tid, der skal bruges til indlejring.
- Du har muligvis forkert grafiksprogindstilling. Se [Ændre indstilling for grafiksprog](#page-29-0) på side 22
- Du har muligvis ikke installeret korrekt driver på din computer. Se *Assembly Instructions*  (Samlevejledningen).
- Hvis du udskriver på et ark, skal du angive Single sheet (Enkelt ark) som papirkilde i printerdriveren.
- Printeren sætter muligvis jobbet i venteposition for at vente på passende papir (se Venteposition for papir [på side 139](#page-146-0)) eller kontostyringsoplysninger. (Se [Kræver konto-id på side 21\)](#page-28-0).
- Du har måske anmodet om en eksempelvisning fra printerdriveren. Dette er en funktion, du kan bruge til at kontrollere, at billedet er det ønskede. Hvis dette er tilfældet, vises eksempelvisningen på skærmen, og du skal klikke på knappen Print (Udskriv) for at starte udskrivning.

### Frontpanelet initialiseres ikke

Hvis printeren ikke starter (frontpanelet er tomt eller lysdioderne til diagnosticering er alle slukket), anbefales det, at du udskifter firmwaren på følgende måde:

- 1. Gå til HP Support Center (se [HP Support Center på side 175](#page-182-0)), og download firmwaren.
- 2. Gem firmwaren på et USB-flashdrev. Ideelt skal USB-flashdrevet være tomt og formateret med FATfilsystemet.
- 3. Kontroller, at printeren er slukket. Tilslut USB-flashdrevet til Hi-Speed USB-værtsporten ved siden af frontpanelet, og tænd derefter for printeren.
- 4. Det tager printeren ca. et minut at læse firmwarefilen, og du bliver derefter bedt om at fjerne USBflashdrevet.
- 5. Printeren installerer automatisk den nye firmware og genstarter.

### Printeren forekommer langsom

Her er nogle mulige forklaringer:

- Indstillede du udskriftskvaliteten til Best (Bedst) eller Maximum detail (Maksimum detaljer)? Udskrivninger i bedste kvalitet og med maksimum detaljer tager længere tid.
- Angav du korrekt papirtype, da du ilagde papiret? Nogle papirtyper kræver mere tid til udskrivning. Fotopapir og belagt papir kræver f.eks. mere tørretid mellem arbejdsgangene. Hvis du vil vide, hvad printerens aktuelle papirtypeindstilling er, kan du se [Vis oplysninger om papiret på side 34.](#page-41-0)
- <span id="page-177-0"></span>● Hvis din printer er tilsluttet netværket, skal du kontrollere, at alle komponenter, der bruges på netværket, (netværkskort, hubs, routere, switches, kabler) kan fungere med høj hastighed. Er der masser af trafik fra andre enheder på netværket?
- Angav du Extended (Udvidet) i frontpanelet? Prøv at ændre tørretiden til Optimal.

### Kommunikationsfejl mellem computer og printer

Symptomer kan være:

- Visningen i frontpanelet angiver ikke meddelelsen Modtager, når du har sendt et billede til printeren.
- Din computer viser en fejlmeddelelse, når du forsøger at udskrive.
- Din computer eller printer hænger (forbliver inaktiv), mens kommunikationen foregår.
- Udskriften viser tilfældige eller uforklarlige fejl (fejlplacerede streger, delvise grafikobjekter, osv.)

Sådan løses et kommunikationsproblem:

- Sørg for, at du valgte den rigtige printer i dit program. Se [Udskriver på side 51](#page-58-0).
- Kontroller, at printeren fungerer korrekt, når der udskrives fra andre programmer.
- Husk på, at meget store udskrifter kan tage lang tid at modtage, behandle og udskrive.
- Hvis printeren er sluttet til computeren via en mellemenhed, som f.eks. switchbokse, bufferbokse, kabeladaptere eller kabelomformere mv., skal du prøve at bruge printeren, når den er direkte tilsluttet din computer.
- Prøv et andet interfacekabel.
- Sørg for, at indstillingen for grafiksprog er korrekt. Se [Ændre indstilling for grafiksprog](#page-29-0) på side 22.
- Hvis printeren er tilsluttet via netværket, skal du kontrollere, at printeren har en statisk IP-adresse. Hvis det sker ved hjælp af DHCP, ændres IP-adressen muligvis, hver gang den er tændt, hvorfor driveren måske ikke kan finde den.

### Kan ikke få adgang til den integrerede webserver

Hvis du ikke allerede har gjort det, skal du læse [Integreret webserver på side 14](#page-21-0).

Fra frontpanelet skal du trykke på  $\bigodot$  og derefter på Security (Sikkerhed) > Embedded Web Server

(Integreret webserver).

Hvis du bruger en proxyserver, kan du forsøge at forbigå serveren og få direkte adgang til webserveren:

- I Internet Explorer 6 til Windows skal du gå til Tools (Funktioner) > Internet Options (Internetindstillinger) > Connections (Forbindelser) > LAN Settings (LAN-indstillinger) og markere feltet Brug ikke proxyserver til lokale adresser. Hvis du ønsker at få mere præcis kontrol, kan du klikke på knappen Advanced (Avanceret) og føje printerens IP-adresse til listen over undtagelser, som proxyserveren ikke anvendes til.
- I Safari til Mac OS X skal du gå til Safari > Preferences (Indstillinger) > Advanced (Avanceret) og klikke på knappen Proxies (Proxyservere): Change Settings (Skift indstillinger). Tilføj printerens IP-adresse eller dens domænenavn til listen over undtagelser, hvor proxyserveren ikke bruges, i feltet Bypass proxy settings for these Hosts & Domains (Tilsidesæt proxyindstillinger for disse værter og domæner).

Hvis du stadig ikke kan oprette forbindelse, skal du slukke for printeren og tænde den igen med tænd/slukknappen på frontpanelet.

# <span id="page-178-0"></span>Der kan ikke oprettes forbindelse til Internettet

Hvis din printer har svært ved at oprette forbindelse til internettet, starter den muligvis guiden Tilslutningsmuligheder automatisk.

Guiden Tilslutningsmuligheder udfører en række test automatisk.

Hvis en test mislykkes, beskrives problemet, og det anbefales, hvordan du løser det. Du kan ændre indstillinger og køre testen igen, medmindre indstillingerne er beskyttet.

#### Web Services-problemer

Ved eventuelle problemer med HP ePrint skal du gå til HP Connected: [http://www.hpconnected.com.](http://www.hpconnected.com)

#### Automatisk kontrollere filsystem

Når du tænder printeren, vil du leilighedsvis se en meddelelse i frontpanelet: File system check (Kontrol af filsystem).

Der finder en kontrol af filsystemet sted. Dette kan vare op til 40 minutter. Vent, indtil den er færdig.

 $\triangle$  FORSIGTIG: Hvis printeren slukkes før kontrollen af filsystemet er færdig, kan filsystemet være alvorligt beskadiget, hvilket gør printerens harddisk ubrugelig. Under alle omstændigheder genstartes kontrollen af filsystemet fra begyndelsen, når du tænder for printeren igen.

Der er planlagt en kontrol af filsystemet for hver 90 dage for at bevare harddiskens filsystemintegritet.

BEMÆRK: Når printeren tændes igen, tager det ca. tre minutter at initialisere, kontrollere og forberede printhovederne. Men under visse omstændigheder kan det tage op til 40 minutter, f.eks. når printeren ikke har været brugt i lang tid, og det kræver mere tid til at forberede printhovederne.

#### Beskeder

Printeren kan kommunikere to typer beskeder:

- Fejl: Giver dig hovedsageligt besked om, at printeren ikke kan fungere normalt. I printerdriveren kan fejl også give dig besked om tilstande, der kan ødelægge udskriften, f.eks. afklipning, selv hvis printeren kan udskrive.
- Advarsler: Giver dig besked, når printeren skal efterses, enten med henblik på justering, f.eks. kalibrering, eller i forbindelse med en situation, hvor der ikke kan udskrives, f.eks. forbyggende vedligeholdelse eller mangel på blæk.

Der er fire beskedkommunikationsveje i printerens system:

- Frontpanelets skærm: Frontpaneldisplayet viser kun den mest relevante besked. Hvis det er en advarsel, forsvinder den efter timeout. Der er permanente beskeder som "ink cartridge low on ink" (Blækpatronen er ved at være tom), der vises igen, når printeren bliver inaktiv, og der ikke er nogen anden mere alvorlig besked.
- $\hat{X}$ : TIP: Fra displayet på frontpanelet kan du konfigurere beskeder for papirstop. Se Løs [papiruoverensstemmelser på side 75](#page-82-0)
- Integreret webserver: Det øverste højre hjørne af vinduet i den integrerede webserver viser printerstatussen. Hvis der er en besked i printeren, viser statussen beskedteksten.
- Driver: Driveren advarer om jobkonfigurationsindstillinger, der kan skabe problemer i den endelige udskrift. Hvis printeren ikke er klar til at udskrive, vises der er advarsel.
- HP DesignJet Utility: Hvis du vil se beskeder, skal du gå til fanen Overview (Oversigt) og gennemgå listen Items needing attention (Elementer, der kræver eftersyn) i højre side.

Som standard, vises der kun beskeder, når du udskriver. Hvis beskeder er aktiveret, og der er et problem, der forhindrer et job i at blive gennemført, vises der et pop op-vindue med en forklaring på årsagen til problemet. Følg anvisningerne, så du opnår det ønskede resultat.
# <span id="page-180-0"></span>18 Fejlmeddelelser i frontpanelet

Printeren kan lejlighedsvis vise en systemfejl bestående af en talkode på 12 cifre, efterfulgt af den anbefalede handling, som du skal udføre.

I de fleste tilfælde bliver du bedt om at genstarte printeren, for når printeren starter op, kan den diagnosticere problemet bedre og kan måske løse det automatisk. Hvis problemet fortsætter efter genstart, skal du kontakte din supporttekniker og have den numeriske kode fra fejlmeddelelsen klar.

Hvis fejlmeddelelsen indeholder andre anbefalede handlinger, skal du følge printerens anvisninger.

# Log over systemfejl

Printeren gemmer en log over systemfejl, som du kan få adgang til på følgende måde.

#### Ved brug af et USB-flashdrev

- 1. Tag et standard-USB-flashdrev, der er formateret som FAT32.
- 2. Opret en tom fil på USB-flashdrevet (højreklik på New (Ny) > Text Document (Tekstdokument)), og navngiv den pdipu\_enable.log.
- 3. Isæt USB-flashdrevet i Hi-Speed USB-værtsporten på printerens front, når der vises en fejlmeddelelse på frontpanelet. Loggen kopieres automatisk til drevet. Du kan fjerne USB-flashdrevet, når du bliver bedt om det på frontpanelet.
- 4. Kontakt en supportmedarbejder (se [Kontakt HP Support på side 176](#page-183-0)) for at dele den fil, der er oprettet i USB-flashdrevet.

#### Ved brug af den integrerede webserver

- 1. I din webbrowser skal du gå til https://*printerens IP-adresse*/hp/device/support/serviceSupport.
- 2. Klik på knappen Download for at hente diagnosticeringspakken.
- 3. Gem pakken på din computer, og kontakt en supportmedarbejder (se [Kontakt HP Support på side 176\)](#page-183-0).

# 19 HP Kundeservice

- [Introduktion](#page-182-0)
- [HP Professional Services](#page-182-0)
- [Egenreparation](#page-183-0)
- [Kontakt HP Support](#page-183-0)

### <span id="page-182-0"></span>Introduktion

HP Customer Care tilbyder prisvindende support for at sikre, at du får mest muligt ud af din HP DesignJet-enhed, herunder omfattende, afprøvet supportekspertise og nye teknologier, så du får en unik end-to-end-support. Tjenesterne omfatter opsætning og installation, fejlfindingsværktøjer, garantiopgraderinger, reparations- og udvekslingstjenester, telefon- og websupport, softwareopdateringer og tjeneste til egenvedligeholdelse. Få mere at vide om HP-kundeservice ved at gå ind på [Kontakt HP Support på side 176.](#page-183-0)

Du kan registrere dine garantioplysninger på <http://register.hp.com/>.

# HP Professional Services

#### HP Support Center

Oplev en verden af dedikerede tjenester og ressourcer, som sikrer, at du altid opnår den bedste ydeevne fra dine HP DesignJet-printere og -løsninger.

Deltag i HP-fællesskabet i HP Support Center, dit udskriftsfællesskab til storformater med adgang 24/7 til:

- Multimedieselvstudier
- Trinvise vejledninger
- Downloads: den seneste printerfirmware, de nyeste drivere, den nyeste software, papirindstillinger osv.
- Teknisk support: onlinefejlfinding, Customer Care-kontakter med mere
- Arbejdsgange og detaljerede råd til at udføre forskellige udskriftsopgaver fra bestemte softwareprogrammer
- Forummer til direkte kontakt med eksperterne, både HP og dine kollegaer
- Registrering af garanti online, så du har ro i sjælen
- Seneste produktoplysninger printere, forsyningsvarer, tilbehør, software, osv.
- Supplies Center til alt, hvad du har brug for at vide om blæk og papir

HP Support Center finder du på [http://www.hp.com/go/T1700/support.](http://www.hp.com/go/T1700/support)

Ved at tilpasse din registrering for produkter, du har købt, og din type forretning og ved at opsætte kommunikationspræferencer, beslutter du, hvilke oplysninger du har brug for.

#### Hent printersoftware

Installér printersoftwaren fra [http://www.hp.com/go/T1700/drivers.](http://www.hp.com/go/T1700/drivers) Sørg for, at følge anvisningerne til softwareinstallationen.

#### HP Care Packs og garantiforlængelser

HP Care Packs og garantiforlængelser giver dig mulighed for at forlænge din printers garanti udover standardperioden.

De omfatter fjernsupport. Du kan også få on-site-service, hvis der er behov for det, med to alternative muligheder for svartid:

- Næste arbejdsdag
- Samme hverdag, inden for fire timer (er muligvis ikke tilgængeligt i alle lande/Regioner)

Der findes en HP installationsservice, som inkluderer udpakning, opsætning og tilslutning af din printer.

Hvis du ønsker flere oplysninger om HP Care Packs, kan du gå til [http://cpc.ext.hp.com/portal/site/cpc.](http://cpc.ext.hp.com/portal/site/cpc)

# <span id="page-183-0"></span>**Egenreparation**

HP's Customer Self Repair giver vores kunder den hurtigste service enten i henhold til garantien eller kontrakten. Det giver HP mulighed for at sende nye dele direkte til dig (slutbrugeren), så du kan udskifte dem. Med dette program kan du erstatte delene, når det passer dig.

#### Praktisk, brugervenlig

- En HP Support-pecialist diagnosticerer og vurderer, om en erstatningsdel er nødvendig for at tage hånd om en hardwarekomponent, der er defekt.
- Nye dele sendes med ekspresbud. De fleste lagerførte dele sendes allerede samme dag, du kontakter HP.
- Tilgængelig for de fleste HP-produkter, for hvilke der i øjeblikket er en gældende garanti eller kontrakt.
- Tilgængelig i de fleste lande/regioner.

Du kan få flere oplysninger om Customer Self Repair under <http://www.hp.com/go/selfrepair>.

## Kontakt HP Support

HP Support er tilgængeligt for dig over telefonen. Gør følgende, før du ringer:

- Gennemgå fejlfindingsforslagene i dette dokument.
- Gennemgå den relevante driverdokumentation.
- Hvis du har installeret softwaredrivere og RIP'er fra tredjepart, skal du se i dokumentationen til disse.
- Hvis du ringer til supportrepræsentanten, bedes du have følgende oplysninger klar, så vi hurtigt kan besvare dine spørgsmål:
	- Det produkt, du bruger (produktnummeret og serienummeret, som findes på mærkaten bag på produktet).
	- Hvis der er en fejlkode på frontpanelet, skal du skrive den ned. Se Fejlmeddelelser i frontpanelet [på side 173](#page-180-0).
	- Den computer, du bruger.
	- Eventuelt specialudstyr eller specialsoftware, du bruger (f.eks. spoolers, netværk, switch-boxes, modemmer eller særlige softwaredrivere).
	- Den type grænseflade, der bruges på dit produkt (USB eller netværk).
	- Softwaren samt navn og version på driveren, som du bruger aktuelt
	- Oplysningerne om printertjeneste, som du kan få fra den integrerede webserver. Du skal indtaste IPadressen på din printer i en webbrowser for at få adgang til den integrerede webserver. Klik derefter på Support (Support) > Service support (Support til tjeneste) > Service information (Oplysninger om tjeneste) > Display (Vis). Hvis du har brug for at sende oplysningerne via e-mail, kan du gemme dem som en fil via webbrowseren og sende filen senere.
	- **BEMÆRK:** Når du klikker på Display (Vis), kan din browser muligvis forhindre pop op-vinduet i at åbne. I så fald skal du finde indstillingen i browseren, som tillader vinduet at åbne.

Ellers kan du sende siden direkte fra browseren: Klik på File (Fil) > Send (Send) > Page by email (Side med e-mail).

### <span id="page-184-0"></span>Telefonnummer

Telefonnummeret til HP Support er tilgængeligt på internettet: se [http://welcome.hp.com/country/us/en/](http://welcome.hp.com/country/us/en/wwcontact_us.html) [wwcontact\\_us.html.](http://welcome.hp.com/country/us/en/wwcontact_us.html)

# 20 Printerspecifikationer

- [Funktionsspecifikationer](#page-186-0)
- [Fysiske specifikationer](#page-187-0)
- [Hukommelsesspecifikationer](#page-187-0)
- · Strømspecifikationer
- [Økologiske specifikationer](#page-187-0)
- [Miljømæssige specifikationer](#page-188-0)
- [Akustiske specifikationer](#page-188-0)

# <span id="page-186-0"></span>Funktionsspecifikationer

#### HP-blækforbrugsvarer

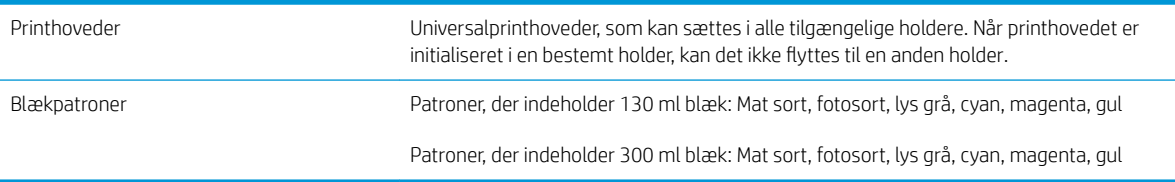

#### Papirformater

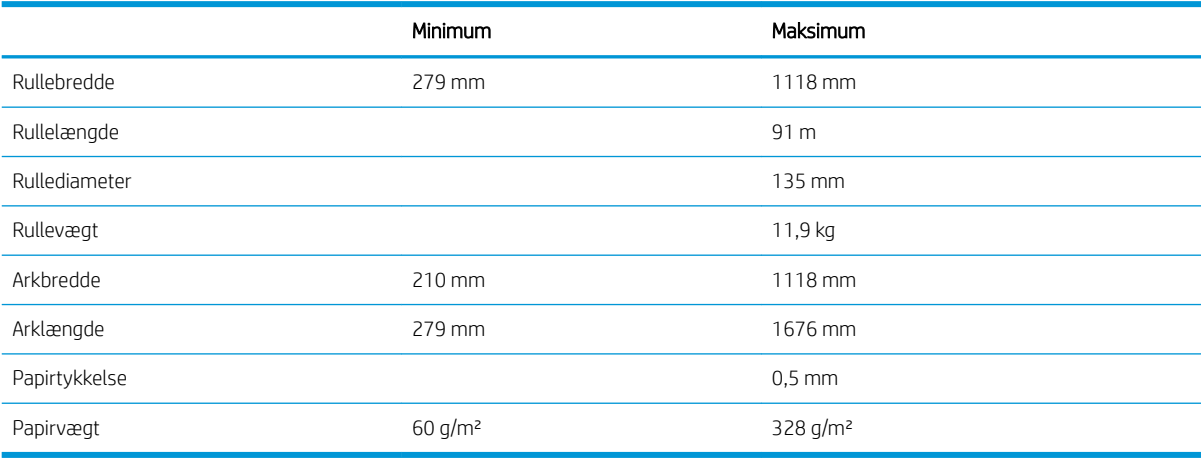

#### Udskriftsopløsninger

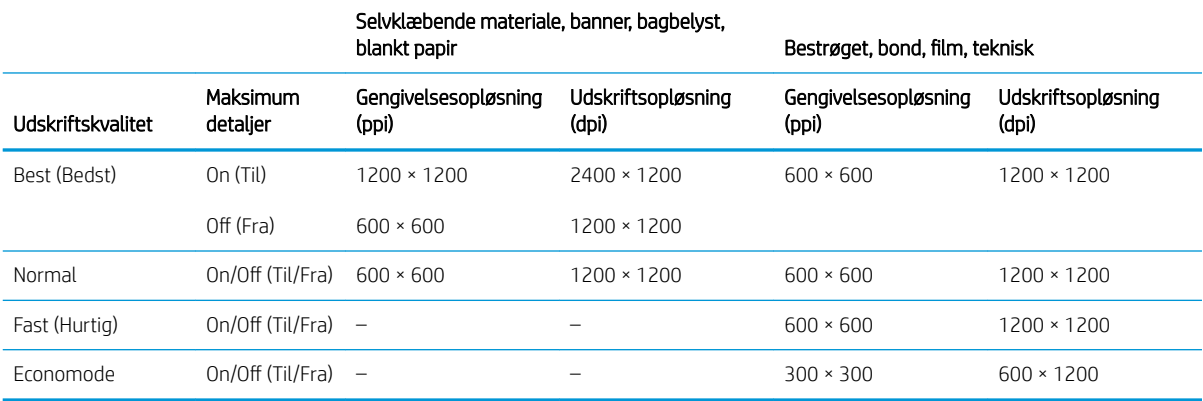

#### Margener

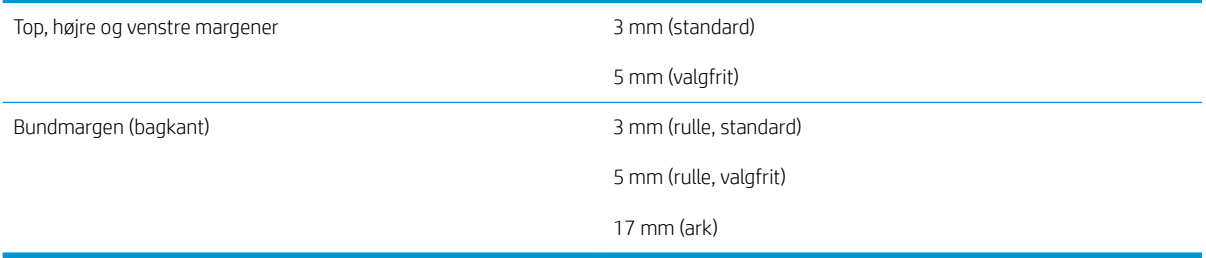

#### <span id="page-187-0"></span>Mekanisk nøjagtighed

±0,1% af den angivne vektorlængde eller ±0,2 mm (største værdi er gældende) ved 23°C, 50-60% relativ luftfugtighed, på E/A0 udskriftsmateriale i Bedst eller Normal status med HP mat fil-rullefremføring.

#### Grafiksprog understøttes

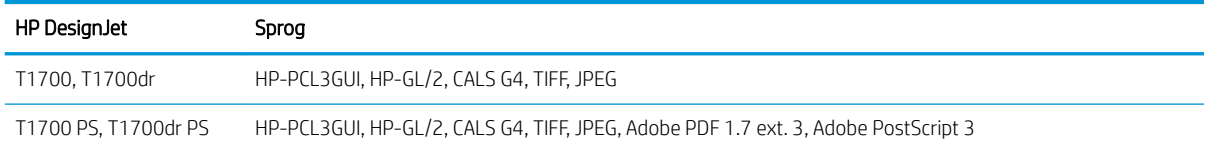

# Fysiske specifikationer

#### Printerens fysiske specifikationer

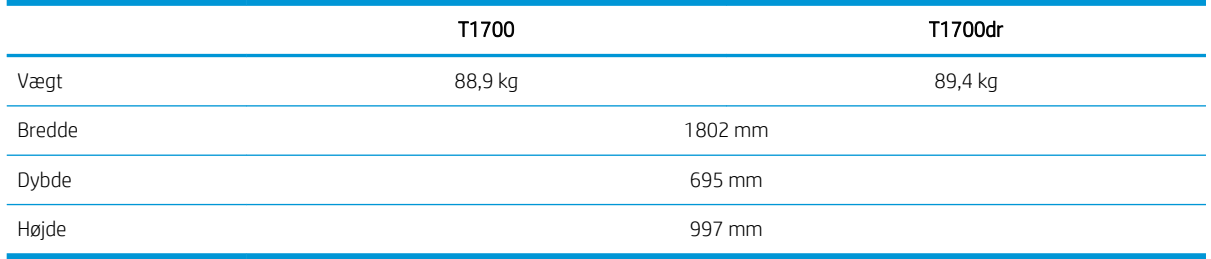

Bredden måles uden den øverste spindel, vægafstandsstykkerne vender opad, blækdækslet er åbent, rulledæksler og kurven er lukket.

# Hukommelsesspecifikationer

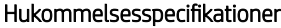

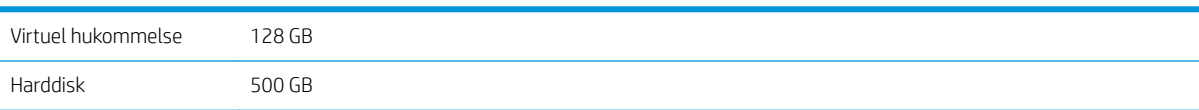

## Strømspecifikationer

#### Strømspecifikationer for printeren

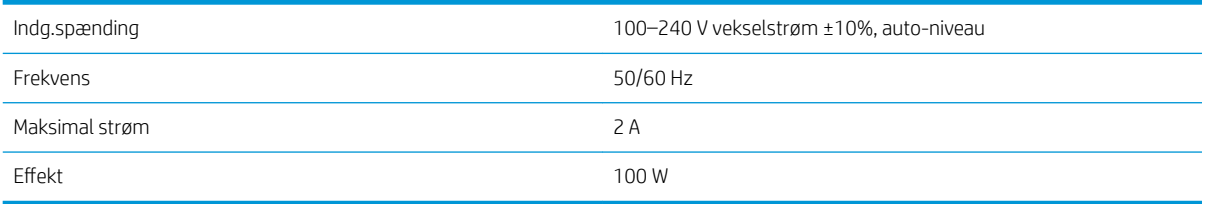

# Økologiske specifikationer

Dette produkt er i overensstemmelse med WEEE-direktivet 2012/19/EU og RoHS-direktivet 2011/65/EU. For at bestemme ENERGY STAR- og EPEAT-registreringsstatussen for din produktmodel skal du gå ind på <http://www.hp.com/go/ecolabels>.

# <span id="page-188-0"></span>Miljømæssige specifikationer

#### Miljømæssige specifikationer for printer

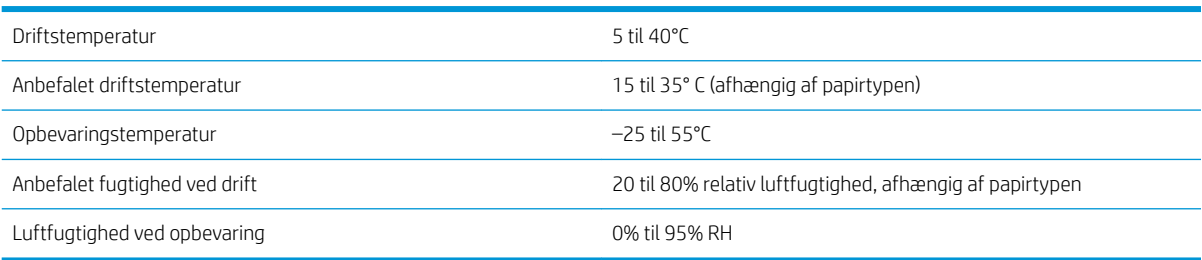

# Akustiske specifikationer

Akustiske specifikationer for printeren (i henhold til ISO 9296).

#### Akustiske specifikationer for printeren

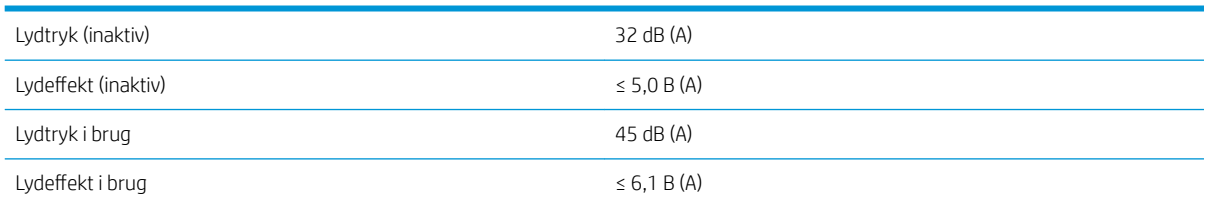

# **Ordliste**

#### AirPrint

En teknologi, der bruges af iPod, iPhone, iPad og Mac OS X, som gør det muligt straks at udskrive til en printer på samme netværk uden brug af en printerspecifik driver.

#### AppleTalk

En samling protokoller, som Apple Computer udviklede i 1984, til computernetværk. Apple anbefaler nu TCP/IP- og Bonjournetværk i stedet. HP DesignJet-produkter understøtter ikke længere AppleTalk.

#### Blækpatron

En udskiftelig printerkomponent, der opbevarer blæk i et bestemt farve, og som sender det til printhovedet.

#### Bonjour

Apple Computer's handelsnavn for dets implementering af IETF Zeroconf-specifikationsstruktur, en computernetværksteknologi, der er brugt i Apple's Mac OS X fra version 10.2 og fremefter. Den bruges til at finde tjenester, der er tilgængelige på et lokalnet. Den var oprindelig kendt som Rendezvous.

#### Dyse

Et af de mange små huller i et printhoved, hvorigennem der overføres blæk til papiret.

#### **FSD**

Afladning af statisk elektricitet (ESD - ElectroStatic Discharge). Statisk elektricitet er almindeligt i hverdagen. Det er den gnist, der kommer, når du rører ved en bildør eller klæbende tøj. Selvom kontrolleret statisk elektricitet har nogle nyttige anvendelsesmuligheder, er ukontrolleret statiske udladninger en af hovedfarerne for elektroniske produkter. For derfor at forhindre beskadigelse, er nogle forholdsregler nødvendige, når du opsætter printeren eller håndterer enheder, der er følsomme over for elektrostatiske udladninger. Denne type skader kan reducere enhedens forventede levetid. En metode til at minimere ukontrollerede elektrostatiske udladninger og dermed reducere denne type beskadigelse er at røre ved en tilgængelig jordforbunden del af printeren (hovedsageligt metaldele), før du håndterer elektrostatisk følsomme enheder (som f.eks. printhovedet eller blækpatroner). For yderligere at reducere dannelsen af elektrostatisk ladning af din krop kan du forsøge at undgå at arbejde i tæppebelagte områder og at bevæge dig så lidt som muligt, når du håndterer elektrostatisk følsomme enheder. Undgå også at arbejde i miljøer med lav fugtighed.

#### Ethernet

En populær computernetværksteknologi til lokalnet.

#### Farveensartethed

Muligheden for at udskrive de samme farver i et bestemt udskriftsjob fra udskrift til udskrift og fra printer til printer.

#### Farvemodel

Et system, hvor farver repræsenteres af numre, f.eks. RGB eller CMYK.

#### Farvenøjagtighed

Muligheden for at udskrive farver, der matcher det oprindelige billede så meget som muligt, hvor der tages højde for, at alle enheder har et begrænset farveområde og måske ikke kan ramme bestemte farver præcist.

#### Farveområde

Det interval af farver og tæthedsværdier, der kan gengives på en outputenhed som f.eks. en printer eller skærm.

#### Farverum

En farvemodel, hvor hver farve repræsenteres af et bestemt sæt numre. Mange forskellige farverum kan bruge den samme farvemodel: F.eks. bruger skærme generelt RGB-farvemodellen, men de har forskellige farverum, da et bestemt sæt med RGB-numre resulterer i forskellige farver på forskellige skærme.

#### Firmware

Software, der styrer printerens funktionalitet, og som gemmes forholdsvis permanent i printeren (den kan opdateres).

#### Gigabit Ethernet

Et Ethernet-netværk, der kan overføre data med op til 1.000.000.000 bit/sekund. Gigabit Ethernet-grænsefladen er i stand til at håndtere langsommere hastigheder, når det er nødvendigt, af hensyn til kompatibiliteten med ældre Ethernet-enheder.

#### HP-GL/2

HP Graphics Language 2: et sprog, der er defineret af HP til at beskrive vektorgrafik.

#### HP RTL

HP Raster Transfer Language: et sprog, der er defineret af HP for at beskrive rastergrafik (bitmap).

#### I/O

Input/output: Denne betegnelse beskriver overførslen af data mellem to enheder.

#### ICC

The International Color Consortium, en gruppe virksomheder, der har aftalt en fælles standard for farveprofiler.

#### IP-adresse

Kan betyde en IPv4-adresse (mest sandsynligt) eller en IPv6-adresse.

#### IPSec

En sofistikeret mekanisme til levering af netværkssikkerhed ved godkendelse og kryptering af IP-pakker, der sendes mellem noder på et netværk. Hver netværksnode (computer eller enhed) har en IPSec-konfiguration. Programmer kan normalt ikke registrere, om der bruges IPSec eller ej.

#### IPv4-adresse

Et entydigt id-nummer, der identificerer en bestemt node i et IPv4-netværk. En IPv4-adresse består af fire heltal, der er adskilt med punktummer. De fleste netværk i verden bruger IPv4-adresser.

#### IPv6-adresse

Et entydigt id-nummer, der identificerer en bestemt node i et IPv6-netværk. En IPv6-adresse, der består af op til 8 grupper af hexadecimale cifre, adskilt af kolonner. Hver gruppe indeholder op til 4 hexadecimale cifre. Kun nogle få nye netværk i verden bruger IPv6-adresser.

#### **Jetdirect**

HP's varemærke for deres række af printservere, der gør det muligt at tilslutte en printer direkte til et lokalt netværk.

#### LED

Light-Emitting Diode: En halvlederenhed, der udsender lys, når det stimuleres elektrisk.

#### MAC-adresse

Media Access Control-adresse En entydig identifikator, der bruges til at identificere en bestemt enhed på et netværk. Det er en identifikator på et lavere niveau end IP-adressen. En enhed skal have både en MAC-adresse og en IP-adresse.

#### Netværk

Et netværk er et sæt forbindelser, der videresender data mellem computere og enheder. Hver enhed er i stand til at kommunikere med alle andre enheder i det samme netværk. Dette gør det muligt at flytte data mellem computere og enheder og tillade enheder som printere at blive delt mellem flere computere.

#### Papir

Et tynd fladt materiale, der er produceret, så du kan skrive eller udskrive på det. Det er som regel lavet af fibre af en eller anden slags, der er mast, tørret og presset.

#### Plade

Den flade overflade i printeren, over hvilken papiret føres, samtidig med at der udskrives på det.

#### Printerdriver

Software, der konverterer et udskriftsjob i et generelt format til data, der er egnet til en bestemt printer.

#### Printhoved

En aftagelig printerkomponent, der tager blæk fra den eller de tilhørende blækpatroner i en eller flere farver og aflejrer den på papiret via en klynge dyser. I printeren udskriver hvert printhoved to forskellige farver.

#### Skæreenhed

En printerkomponent, der glider frem og tilbage på tværs af pladen for at afskære papiret.

#### Spindel

En stang, der støtter den papirrulle, der bruges til udskrivning.

#### TCP/IP

Transmission Control Protocol/Internet Protocol De kommunikationsprotokoller, hvorpå internettet er baseret.

## USB

Universal Serial Bus: En seriel standardbus, der er designet til at tilslutte enheder til computere.

#### USB-værtsport

Et rektangulært USB-stik som dem, du finder på computere. En printer kan kontrollere USB-enheder, der er tilsluttet en sådan port. Din printer har to USB-værtsporte, som den bruger til at kontrollere tilbehør og USB-flashdrev.

# Indeks

#### A

Acrobat, udskriv [88](#page-95-0) Acrobat, udskrive flere sider [89](#page-96-0) Acrobat Pro, udskriv [93](#page-100-0) Acrobat Reader, udskriv [91](#page-98-0) adgangskontrol [20](#page-27-0) advarsel [5](#page-12-0) advarselsmærkater [5](#page-12-0) afskåret billede [153](#page-160-0) afskåret nederst [153](#page-160-0) akustiske specifikationer [181](#page-188-0) arkpapir fjern [33](#page-40-0) ilægge [32](#page-39-0) AutoCAD, udskriv projekt [97](#page-104-0) AutoCAD, udskriv præsentation [100](#page-107-0)

#### B

banding-problemer [144](#page-151-0) beskeder advarsler [171](#page-178-0) fejl [171](#page-178-0) beskyt en papirtype [65](#page-72-0) beskæringslinjer [62](#page-69-0) bestil blækpatroner [130](#page-137-0) papir [130](#page-137-0) printhoved [130](#page-137-0) tilbehør [133](#page-140-0) billedproblemer afskåret billede [153](#page-160-0) afskåret nederst [153](#page-160-0) manglende objekter [154](#page-161-0) blæk brug [110](#page-117-0) økonomisk brug af [65](#page-72-0) blækpatron bestil [130](#page-137-0) fjern [114](#page-121-0) indsætte [116](#page-123-0) kan ikke indsætte [161](#page-168-0) om [114](#page-121-0) specifikation [179](#page-186-0)

status [114](#page-121-0) statusmeddelelser [161](#page-168-0) vedligeholde [125](#page-132-0)

#### C

computerkommunikation printer/ computerkommunikationsproble mer [49](#page-56-0), [170](#page-177-0)

#### D

demoudskrifter [15](#page-22-0) diagnostisk billedudskrift [157](#page-164-0) diskrydning [128](#page-135-0) drivere [21](#page-28-0) driverindstillinger [22](#page-29-0) dvaletilstand [12](#page-19-0) dæmpet tilstand [12](#page-19-0)

#### E

Egenreparation [176](#page-183-0) eksempelvisning af en udskrift [60](#page-67-0) e-mailudskrivning [69](#page-76-0) aktivere [19](#page-26-0) konfigurere [19](#page-26-0)

### F

farve CMYK [80](#page-87-0) fordele [80](#page-87-0) kalibrering [80](#page-87-0) profil [80](#page-87-0) RGB [80](#page-87-0) rum [85](#page-92-0) unøjagtig [152](#page-159-0) farveprofilering [81](#page-88-0) farvestyring fra kontrolpanelet [86](#page-93-0) fra printerdrivere [83](#page-90-0) indstillinger [83](#page-90-0) proces [80](#page-87-0) fejljusterede farver [155](#page-162-0)

fejlmeddelelser frontpanel [173](#page-180-0) log [173](#page-180-0) filsletning, sikker [128](#page-135-0) firewallstatus [46](#page-53-0) firmwareopdatering [126](#page-133-0) manuel opsætning [19](#page-26-0) fiern en rulle ark [33](#page-40-0) rulle [31](#page-38-0) Ʈytte printeren [125](#page-132-0) forbindelseshastighed [46](#page-53-0) forsinket udskrivning [50](#page-57-0) frontpanel [10](#page-17-0) hjælp til handicappede [23](#page-30-0) jobkø [72](#page-79-0) sprog [12](#page-19-0) frontpanel, indstilling automatisk slukning på grund af inaktivitet [13](#page-20-0) højttalerlydstyrken [13](#page-20-0) Integreret webserver [49](#page-56-0) printerens dvaletilstand [13](#page-20-0) skærm, lysstyrke [13](#page-20-0) sprog [12](#page-19-0) udskrivning & administration [50](#page-57-0) valg af enhed [13](#page-20-0) frontpanelet starter ikke [169](#page-176-0) frontpanelindstilling aktivere beskæringslinjer [62](#page-69-0) aktivere maksimale detaljer [61](#page-68-0) aktivere øko-tilstand [61](#page-68-0) beskyttede papirtyper [65](#page-72-0) CMYK-kildeprofil [86](#page-93-0) farve [86](#page-93-0) farvekalibrering [81](#page-88-0) fjern en rulle [31](#page-38-0) flyt papir [36](#page-43-0) gengivelseshensigt [86](#page-93-0) gråtoner [86](#page-93-0) indstillinger for indlejring [64](#page-71-0) Integreret webserver [170](#page-177-0) justere papirfremføring [145](#page-152-0)

justere printhoveder [166](#page-173-0) kalibrere papirfremføring [144](#page-151-0) konto-id påkrævet [21](#page-28-0) margenlayout [58](#page-65-0) nulstille kalibrering [145](#page-152-0) oplysninger om printhoveder [117](#page-124-0) PANTONE Emulation [86](#page-93-0) papirformat [55](#page-62-0) rense printhoveder [162](#page-169-0) ren sort og hvid [86](#page-93-0) RGB-kildeprofil [86](#page-93-0) sammenflette [59](#page-66-0) skæreenhed [37](#page-44-0) sortpunktskompensering [86](#page-93-0) tilpasse størrelse [59](#page-66-0) timeout for input/output [153](#page-160-0) tørretid [37](#page-44-0) udskifte blækpatroner [115](#page-122-0) udskifte printhoveder [118](#page-125-0) udskriftskvalitet [55](#page-62-0) udskrive diagnostisk billede [157](#page-164-0) vælge et sprog [22](#page-29-0) vælge papirtype [137,](#page-144-0) [138](#page-145-0) funktionsspecifikationer [179](#page-186-0) fysiske specifikationer [180](#page-187-0)

#### G

garantiforlængelser [175](#page-182-0) grafiksprog [180](#page-187-0) gråtoner [84](#page-91-0)

#### H

harddiskspecifikation [180](#page-187-0) HP Care Packs [175](#page-182-0) HP DesignJet Utility åbne [13](#page-20-0) HP ePrint aktivere [19](#page-26-0) konfigurere [19](#page-26-0) HP Kundeservice [175](#page-182-0) HP Print Preview [14](#page-21-0) HP Smart-app [69](#page-76-0) HP Support [176](#page-183-0) HP Support Center [175](#page-182-0) HP Utility kan ikke få adgang [50](#page-57-0) åbne [13](#page-20-0) hukommelsesspecifikationer [180](#page-187-0)

#### I

ilægning af papir ark [32](#page-39-0) ark kan ikke ilægges [137](#page-144-0)

generelt råd [26](#page-33-0) kan ikke ilægges [136](#page-143-0) papir ikke i driver [137](#page-144-0) rulle i printer [29](#page-36-0) rulle kan ikke isættes [136](#page-143-0) sætte på spindel [26](#page-33-0) Importer papirforudindstilling [34](#page-41-0) Indlejring [63](#page-70-0) aktivere og deaktivere [64](#page-71-0) indstillinger, Windows-driver [22](#page-29-0) indstillinger for DHCP [44](#page-51-0) indstillinger for DNS [44](#page-51-0) indstillinger for IPV6 [45](#page-52-0) indstillinger for jobkø [75](#page-82-0) indstillinger i frontpanel dato og klokkeslæt, indstillinger [13](#page-20-0) firmwareopdatering [13](#page-20-0) genopret fabriksindstillinger [13](#page-20-0) sprog [13](#page-20-0) Integreret webserver [14](#page-21-0) brugsstatistik [107](#page-114-0) forbrug pr. job [110](#page-117-0) hjælp til handicappede [23](#page-30-0) jobkø [76](#page-83-0) kan ikke få adgang [49](#page-56-0), [170](#page-177-0) tildeling af omkostninger [112](#page-119-0) Internetforbindelse fejlfinding [171](#page-178-0) IP-adresse [44](#page-51-0) IPSEC-status [46](#page-53-0)

#### J

job, hvornår udskrives [74](#page-81-0) jobdetaljer [74](#page-81-0) jobkø frontpanel [72](#page-79-0) Integreret webserver [76](#page-83-0)

#### K

kalibrering farve [80](#page-87-0) kladdeudskrivning [60](#page-67-0) kommunikationsporte [8](#page-15-0) komponenter i printeren [6](#page-13-0) Konto-id kræver [21](#page-28-0) kontostyring [107](#page-114-0) kontrollere filsystem [171](#page-178-0) kornethed [148](#page-155-0) Kundeservice [175](#page-182-0) kurv udskriftsproblemer [143](#page-150-0) kvalitet, høj [61](#page-68-0)

#### L

langsom udskrivning [169](#page-176-0)

#### M

margener [57](#page-64-0) specifikation [179](#page-186-0) mekanisk nøjagtighed [180](#page-187-0) Microsoft Office, udskriv [103](#page-110-0) miljømæssige specifikationer [181](#page-188-0) Mobil udskrivning [67](#page-74-0) multirulleprinter [39](#page-46-0) mærkater, advarsel [5](#page-12-0)

#### N

netværk forbindelseshastighed [46](#page-53-0) protokoller [44](#page-51-0) sikkerhedsindstillinger [45](#page-52-0) netværksfejlfinding [47](#page-54-0)

#### O

opbevare printeren [125](#page-132-0) oprette papirforudindstilling [35](#page-42-0) overlappende linjer [59](#page-66-0)

#### P

PANTONE Emulation [84](#page-91-0) papir afskære efter udskrivning [143](#page-150-0) bevægelse [36](#page-43-0) brug [110](#page-117-0) download forudindstillinger [34](#page-41-0) forbliver i printer [143](#page-150-0) forkert meddelelse om intet papir [143](#page-150-0) formater (maks. og min.) [179](#page-186-0) forudindstillinger [34](#page-41-0) fremføre [38](#page-45-0) fremføre og afskære [38](#page-45-0) følsom tilstand [33](#page-40-0) ikke fladt [148](#page-155-0) ikke godt skåret [143](#page-150-0) ilægningsfejlmeddelelser [137](#page-144-0) kalibrere papirfremføringen [144](#page-151-0) kan ikke ilægges [136](#page-143-0) oprettelse af forudindstilling [35](#page-42-0) papir ikke i driver [137](#page-144-0) papirstop [140](#page-147-0) papirstop på grand af strimmel [143](#page-150-0) rulle løs på spindel [144](#page-151-0) størrelse [55](#page-62-0) udskrevet på forkert papir [138](#page-145-0) udskriftsproblemer i kurv [143](#page-150-0)

udskrive på ilagt papir [58](#page-65-0), [138](#page-145-0) vedligeholde [36](#page-43-0) vise oplysninger [34](#page-41-0) visning af oplysninger [36](#page-43-0) vælge type [58](#page-65-0) økonomisk brug af [62](#page-69-0) papir ikke i driver [137](#page-144-0) papir kan ikke ilægges [136](#page-143-0) papirtyper [130](#page-137-0) Papiruoverensstemmelser [75](#page-82-0) Photoshop, udskrive fra [96](#page-103-0) Photoshop, udskriv præsentation [102](#page-109-0) pladerengøring [150](#page-157-0) porte [8](#page-15-0) printeregenskaber [2](#page-9-0) printerens hovedkomponenter [6](#page-13-0) printeren starter ikke [169](#page-176-0) printeren vil ikke udskrive [169](#page-176-0) printermodeller [2](#page-9-0) printersoftware Fjernelse i Mac OS X [18](#page-25-0) Fiernelse i Windows [17](#page-24-0) Installation i Mac OS X [17](#page-24-0) Installation i Windows [16](#page-23-0) printersoftware, hente [175](#page-182-0) printerstatus [125](#page-132-0) printertjenester konfigurere [18](#page-25-0) printhoved bestil [130](#page-137-0) fiern [118](#page-125-0) indsætte [120](#page-127-0) justere [165](#page-172-0) kan ikke indsætte [161](#page-168-0) om [117](#page-124-0) rengøre, slette [162](#page-169-0) specifikation [179](#page-186-0) status [117](#page-124-0) statusmeddelelser [167](#page-174-0) udskifte, genindsætte [161](#page-168-0) printhovedets dråbedetektor rengøre [163](#page-170-0) problemer med ilægning af papir [136](#page-143-0) problemer med udskriftskvalitet banding [147](#page-154-0) blækmærker [149](#page-156-0) fejljusterede farver [155](#page-162-0) generelle [147](#page-154-0) hvide pletter [152](#page-159-0) kanter mørkere end forventet [151](#page-158-0)

kanter punkterede eller uskarpe [151](#page-158-0) kornethed [148](#page-155-0) lodrette streger i forskellige farver [151](#page-158-0) nederst på udskrift [151](#page-158-0) papir ikke fladt [148](#page-155-0) punkterede streger [155](#page-162-0) ridset [149](#page-156-0) skrammet [149](#page-156-0) slørede streger [156](#page-163-0) sort blæk smitter af [150](#page-157-0) sorte linjer på gul [150](#page-157-0) stregtykkelse [154](#page-161-0) unøjagtige streglængder [157](#page-164-0) usammenhængende streger [156](#page-163-0) vandrette streger [147](#page-154-0) protokoller, netværk [44](#page-51-0) Proxyserverindstillinger [45](#page-52-0) præferencer for udskrivning standard [76](#page-83-0) punkterede streger [155](#page-162-0)

#### R

regler for papirruller [74](#page-81-0) rengøre pladen [150](#page-157-0) rengøre printeren [125](#page-132-0) rensefunktion til printhoveder specifikation [179](#page-186-0) ridsede udskrifter [149](#page-156-0) rulle med papir fjern [31](#page-38-0) ilægge [29](#page-36-0) spindle ilægning [26](#page-33-0)

#### S

sidestørrelse [55](#page-62-0) sikker filsletning [128](#page-135-0) sikkerhed [20](#page-27-0) netværksindstillinger [45](#page-52-0) sikkerhedsforanstaltning [5](#page-12-0) sikkerhedsforholdsregler [3](#page-10-0) sikkerhedsmærkater [5](#page-12-0) sikker tilstand [123](#page-130-0) skalere en udskrift [58](#page-65-0) skalere en udskrift igen [58](#page-65-0) skrammede udskrifter [149](#page-156-0) skæreenhed til/fra [37](#page-44-0) slet filer sikkert [128](#page-135-0) sletning af job [76](#page-83-0) slette harddisk [128](#page-135-0) slørede streger [156](#page-163-0) software, hente [175](#page-182-0)

softwareopdatering [127](#page-134-0) sort og hvid [84](#page-91-0) specifikationer akustiske [181](#page-188-0) blækforsyningsvarer [179](#page-186-0) funktioner [179](#page-186-0) fysiske [180](#page-187-0) grafiksprog [180](#page-187-0) Harddisk [180](#page-187-0) Hukommelse [180](#page-187-0) margener [179](#page-186-0) mekanisk nøjagtighed [180](#page-187-0) miljømæssige [181](#page-188-0) papirformat [179](#page-186-0) strøm [180](#page-187-0) udskriftsopløsninger [179](#page-186-0) økologiske [180](#page-187-0) spindel [134](#page-141-0) sætte rulle i [26](#page-33-0) sprog [12](#page-19-0) statistik blækpatron [114](#page-121-0) brug [107](#page-114-0) forbrug pr. job [110](#page-117-0) tildeling af omkostninger [112](#page-119-0) streglængde unøjagtig [157](#page-164-0) stregtykkelse [154](#page-161-0) strøm til/fra [9](#page-16-0) strømspecifikationer [180](#page-187-0) styring af jobkøen [73](#page-80-0) supporttjenester garantiforlængelser [175](#page-182-0) HP Care Packs [175](#page-182-0) HP Kundeservice [175](#page-182-0) HP Support [176](#page-183-0) HP Support Center [175](#page-182-0) printersoftware [175](#page-182-0) sæt jobkøen på pause [73](#page-80-0)

#### T

TCP/IP settings (TCP/IP-indstillinger) [44](#page-51-0) telefonnummer [177](#page-184-0) tilbehør bestil [133](#page-140-0) tildeling af omkostninger [112](#page-119-0) tilslutte printeren generelle [15](#page-22-0) tilstand for følsomt papir [33](#page-40-0) to ruller [39](#page-46-0) tørretid ændre [37](#page-44-0)

#### U

udskriftseksempel [60](#page-67-0) udskriftsjob Indlejring [63](#page-70-0) udskriftskvalitet vælge [54](#page-61-0) udskriftsopløsninger [179](#page-186-0) udskrive fra printerdriver [53](#page-60-0) USB-flashdrev [52](#page-59-0) udskriv jobbet igen [73](#page-80-0) udskrivning [51](#page-58-0) udskrivning om natten [65](#page-72-0) udskriv som næste [74](#page-81-0) udskriv via e-mail [69](#page-76-0) uovervåget udskrivning [65](#page-72-0)

#### V

vedligeholdelseskit [127](#page-134-0) venteposition for papir [139](#page-146-0) aktiver/deaktiver [139](#page-146-0) visning bagfra [7](#page-14-0) visning forfra [6](#page-13-0) vægafstandsstykker [9](#page-16-0)

#### W

Web Services fejlfinding [171](#page-178-0)

#### Ø

økologiske specifikationer [180](#page-187-0) økonomiser på blæk [65](#page-72-0) på papir [62](#page-69-0)